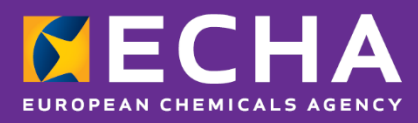

## Oznámení toxikologickým střediskům

# PCN: praktický průvodce

Verze 5.1–červen 2022

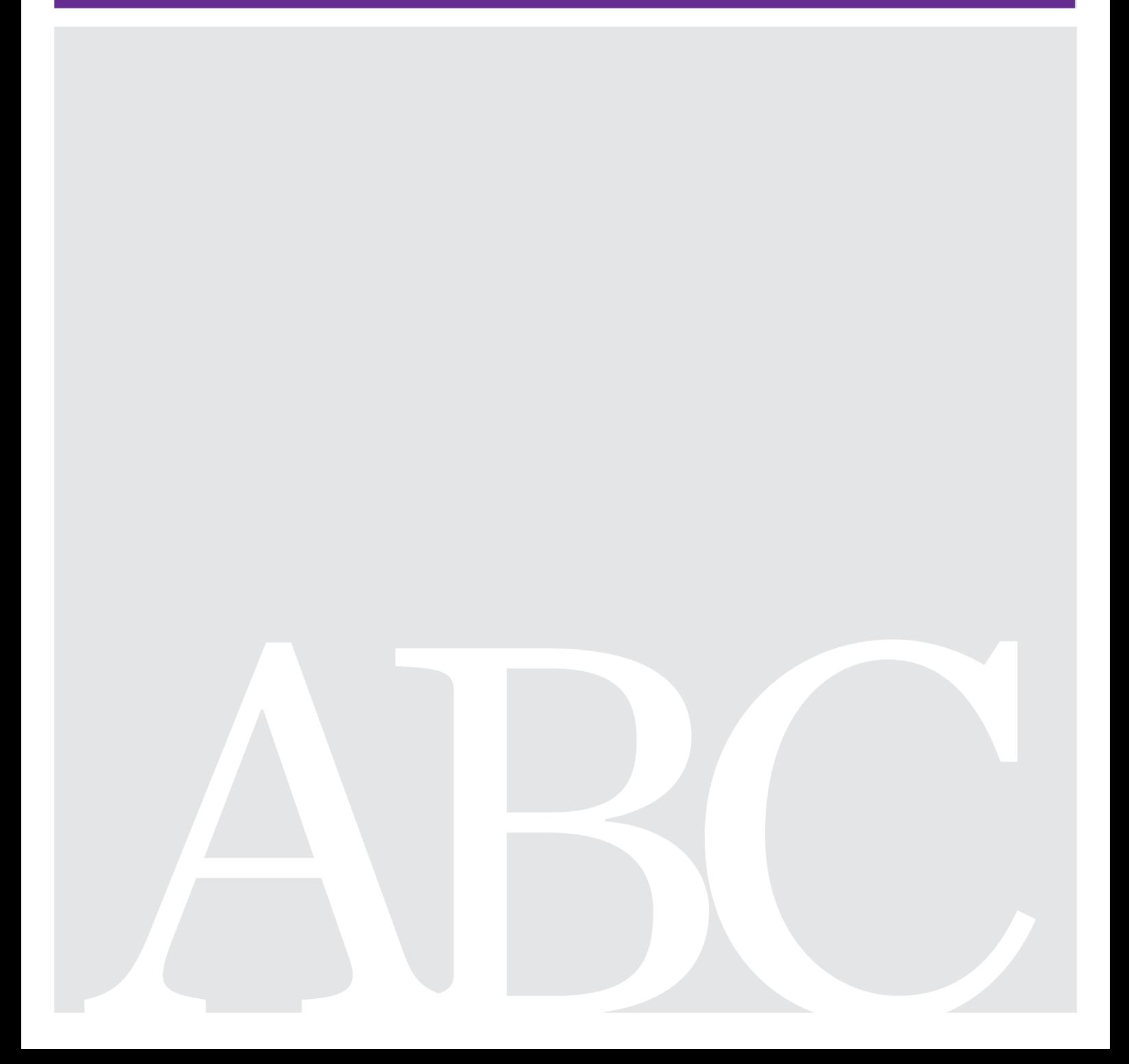

### **Prohlášení o vyloučení odpovědnosti a záruk**

Cílem tohoto dokumentu je pomoci uživatelům při plnění jejich povinností stanovených článkem 45 a přílohou VIII nařízení CLP. Dovolujeme si však uživatele upozornit, že znění nařízení CLP je jediným závazným právním zdrojem a že informace v tomto dokumentu nepředstavují právní poradenství. Způsob využití těchto informací zůstává ve výlučné odpovědnosti uživatele. Evropská agentura pro chemické látky nenese odpovědnost za využití informací uvedených v tomto dokumentu.

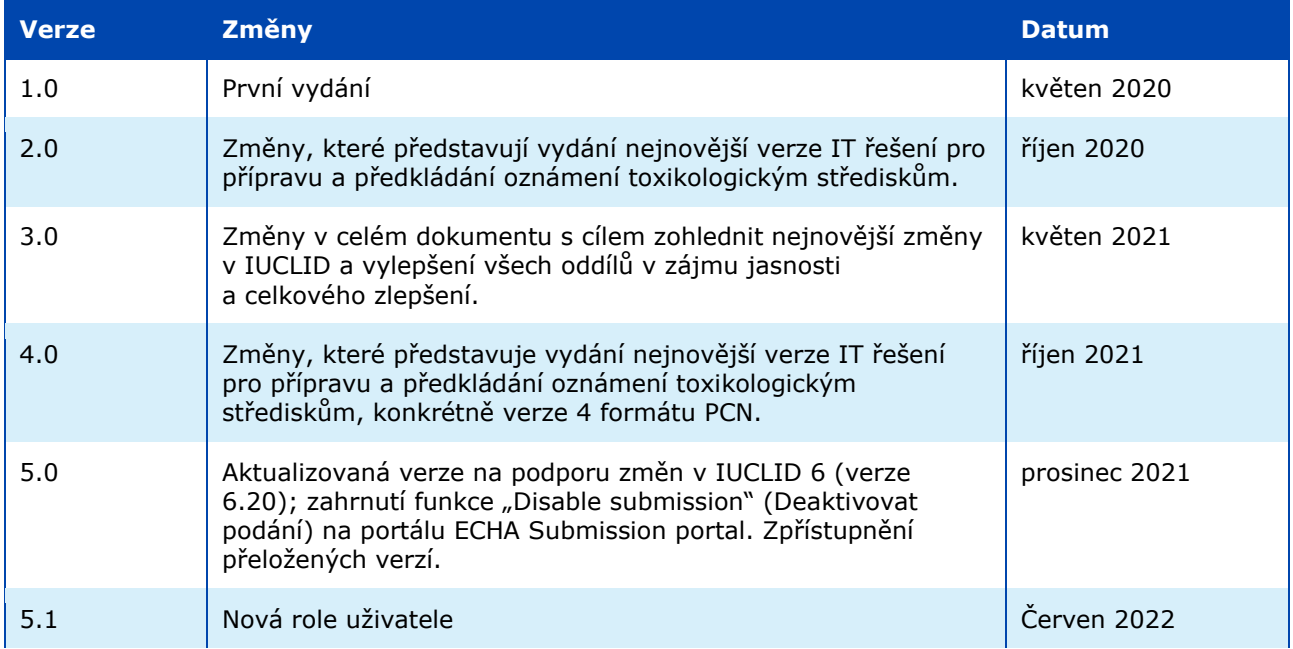

#### **PCN: praktický průvodce**

**Referenční číslo:** ECHA-21-H-27-CS **ISBN:** 978-92-9468-084-6 **Katalogové číslo:** ED-09-21-547-CS-N **DOI:** 10.2823/008729 **Datum vydání:** Červen 2022 **Jazyk:** CS

© Evropská agentura pro chemické látky, 2021 Titulní strana © Evropská agentura pro chemické látky

Máte-li otázky nebo připomínky týkající se tohoto dokumentu, zašlete je prosím (s uvedením referenčního čísla a data vydání) prostřednictvím formuláře žádosti o informace. Tento formulář je k dispozici na internetových stránkách agentury ECHA na adrese [http://echa.europa.eu/cs/contact.](http://echa.europa.eu/cs/contact)

#### **Evropská agentura pro chemické látky**

P.O. Box 400, FI-00121 Helsinki, Finsko

### **Obsahf**

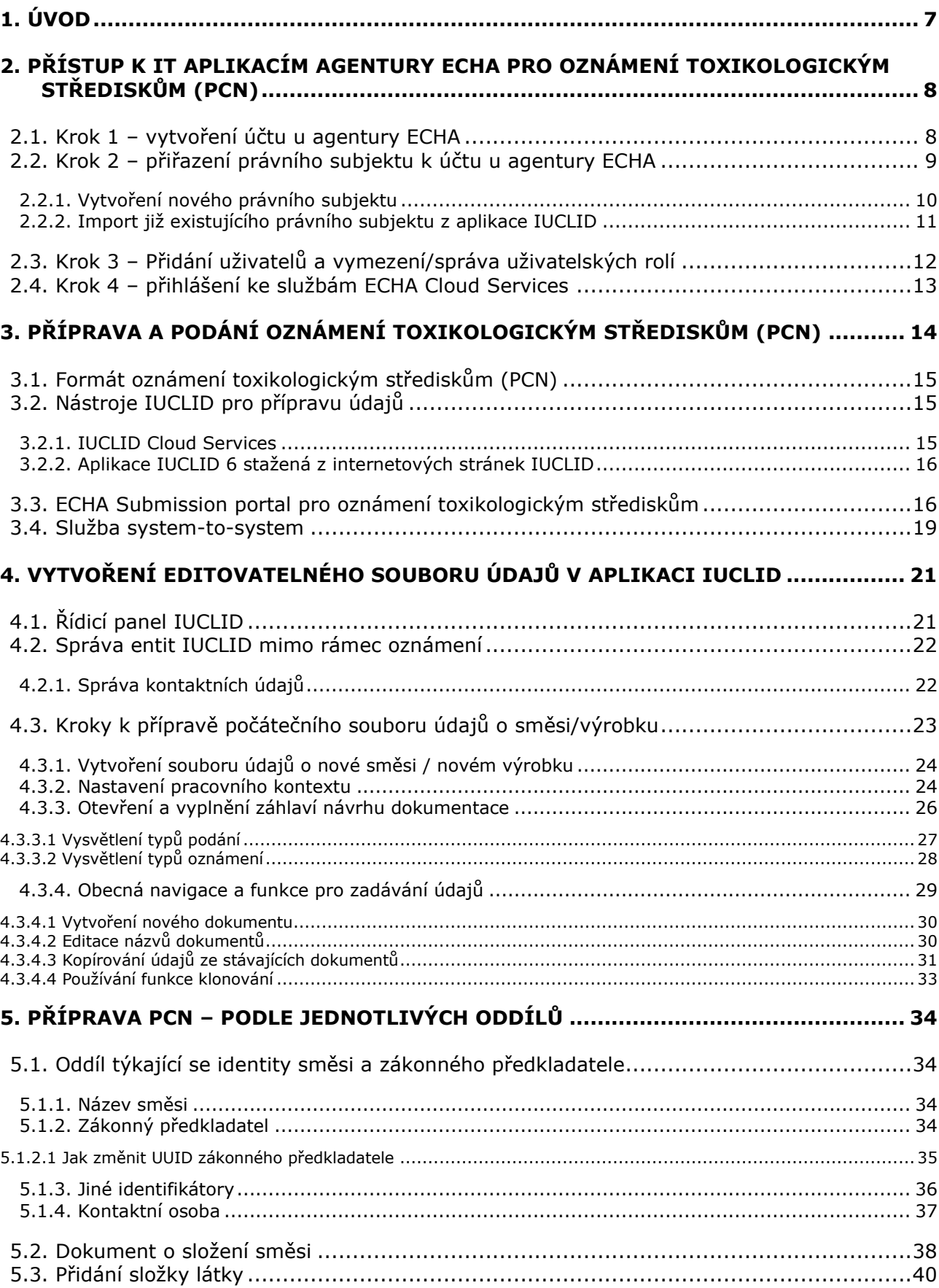

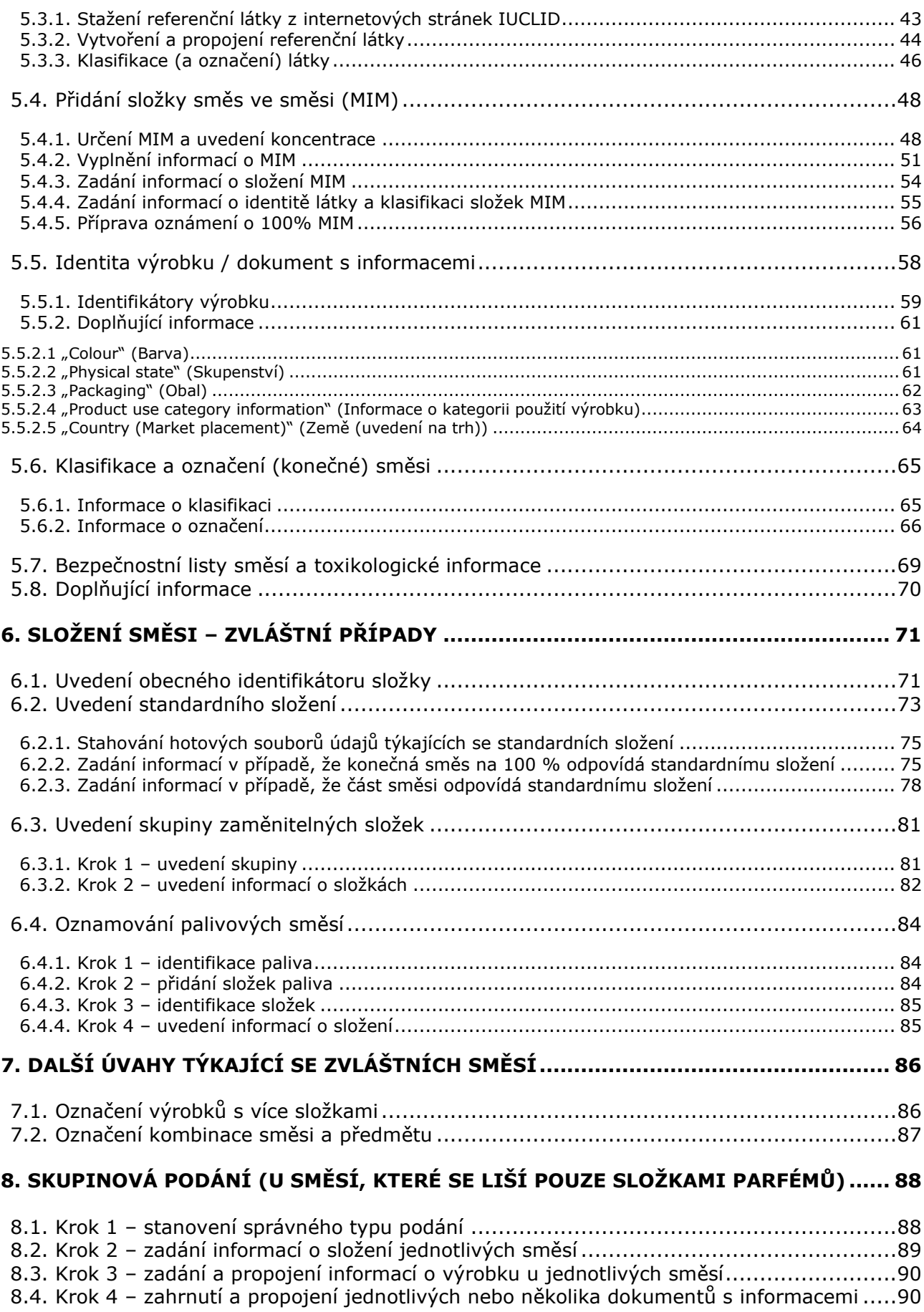

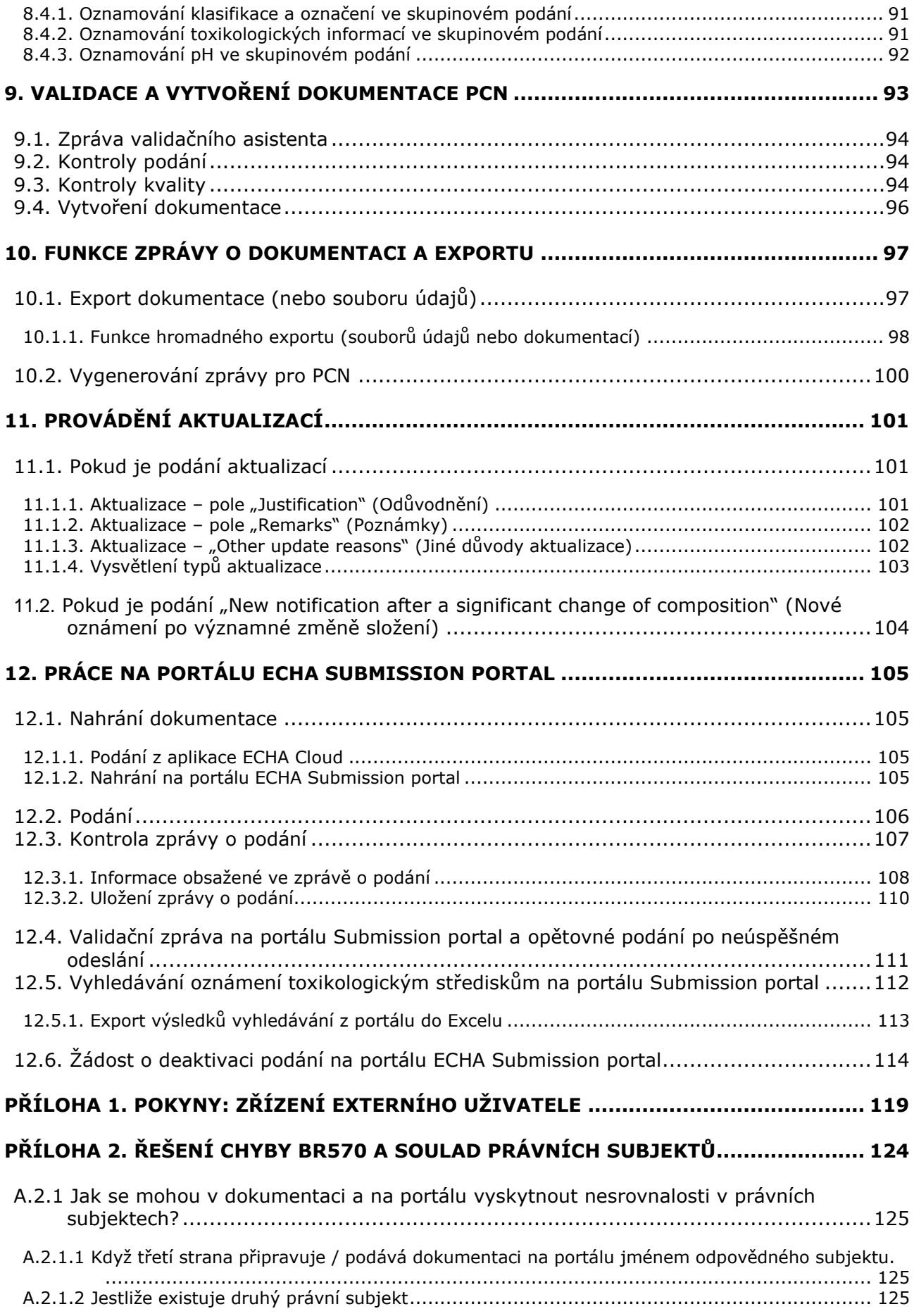

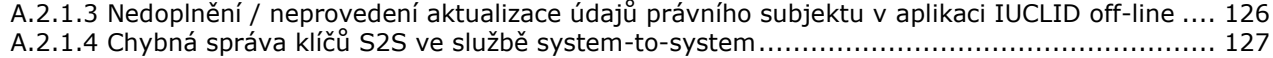

### <span id="page-6-0"></span>**1. Úvod**

Tato příručka poskytuje praktické pokyny na podporu průmyslových subjektů při plnění jejich povinnosti podávat oznámení toxikologickým střediskům (PCN) podle článku 45 a přílohy VIII nařízení CLP<sup>1</sup>.

Vysvětluje, jak získat přístup k IT aplikacím agentury ECHA a jak zřídit uživatele z řad třetích stran, kteří budou pracovat jménem jiné společnosti. Zabývá se rovněž některými praktickými otázkami specifickými pro společnosti, které podávají oznámení toxikologickým střediskům, jako je zajištění souladu právních subjektů při používání různých IT nástrojů agentury ECHA.

Kromě toho se tato příručka zabývá tím, jak vytvořit soubory údajŭ IUCLID<sup>2</sup>, tj. editovatelné soubory, a jak vytvořit platnou dokumentaci (needitovatelný soubor), kterou lze předložit určeným subjektům členských států, například prostřednictvím portálu ECHA Submission portal.

Úplné požadavky na informace podle právního textu jsou uvedeny v **pokynech k příloze VIII** (překlady jsou k dispozici):

[https://echa.europa.eu/cs/guidance-documents/guidance-on-clp.](https://echa.europa.eu/cs/guidance-documents/guidance-on-clp)

<sup>&</sup>lt;sup>1</sup> Příloha VIII nařízení CLP [https://eur-lex.europa.eu/eli/reg\\_del/2020/1677/oj?locale=cs.](https://eur-lex.europa.eu/eli/reg_del/2020/1677/oj?locale=cs)

<sup>2</sup> Mezinárodní jednotná databáze informací o chemických látkách (IUCLID) je klíčovou aplikací, kterou průmyslové subjekty a orgány používají k přípravě, uchovávání a výměně údajů o chemických látkách v harmonizovaném formátu.

### <span id="page-7-0"></span>**2. Přístup k IT aplikacím agentury ECHA pro oznámení toxikologickým střediskům (PCN)**

Chcete-li pro přípravu nebo podání oznámení toxikologickým střediskům (PCN) použít dostupné IT aplikace poskytované agenturou ECHA, např. Cloud Services nebo ECHA Submission portal, musíte si vytvořit účet u agentury ECHA.

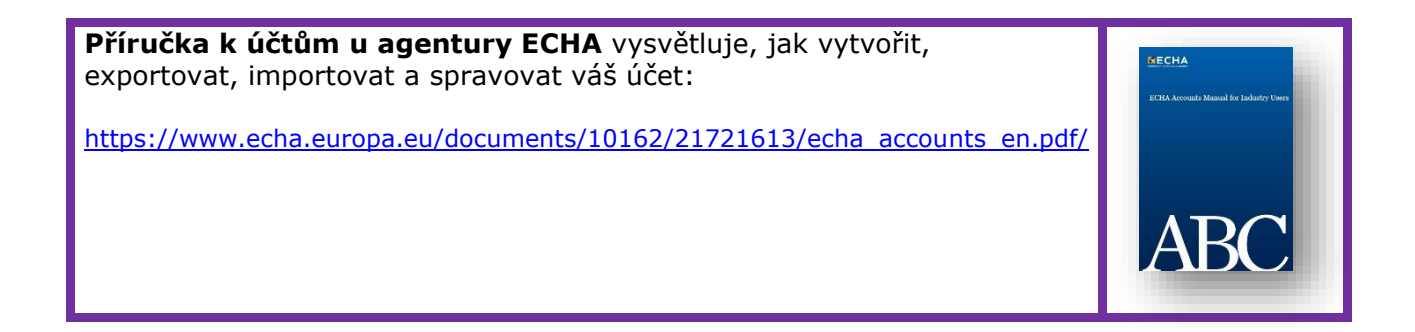

### <span id="page-7-1"></span>**2.1. Krok 1 – vytvoření účtu u agentury ECHA**

Přihlašovací stránka se nachází na adrese [https://idp-industry.echa.europa.eu/idp/.](https://idp-industry.echa.europa.eu/idp/) Pokud nemáte platné uživatelské jméno a heslo, musíte se nejprve zaregistrovat, a to tak, že si vytvoříte účet. Při vytváření účtu u agentury ECHA budete muset poskytnout konkrétní informace o vaší společnosti a ověřit svou e-mailovou adresu.

Doporučuje se používat nejnovější verzi prohlížečů **Chrome**, **Firefox** a **Microsoft Edge**, aby byla zaručena co nejlepší uživatelská zkušenost.

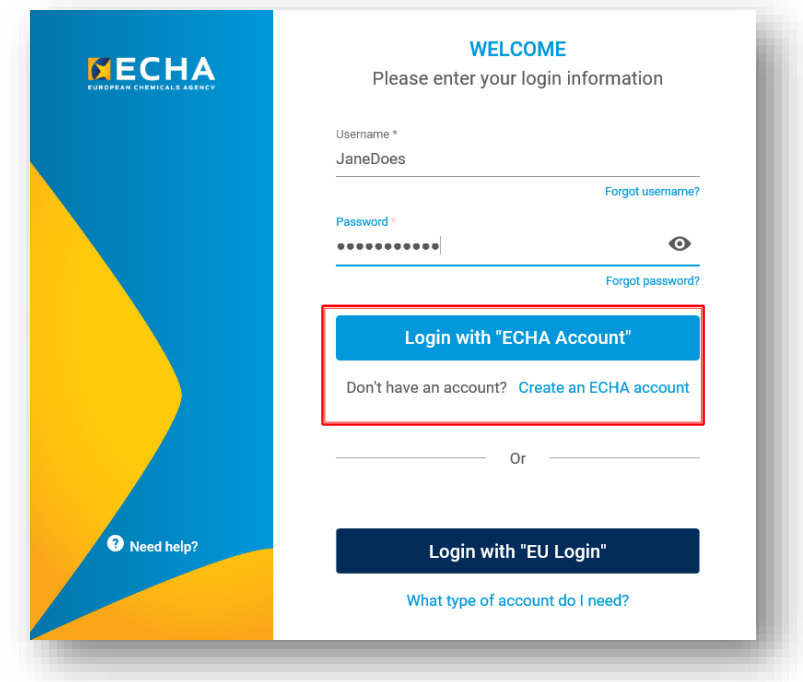

### <span id="page-8-0"></span>**2.2. Krok 2 – přiřazení právního subjektu k účtu u agentury ECHA**

Podání učiněná prostřednictvím portálu ECHA Submission portal provádějí právní subjekty<sup>3</sup>, které musí být před podáním definovány, včetně kontaktních údajů.

Jakmile si vytvoříte účet u agentury ECHA a úspěšně se přihlásíte, musí být k němu přiřazen právní subjekt.

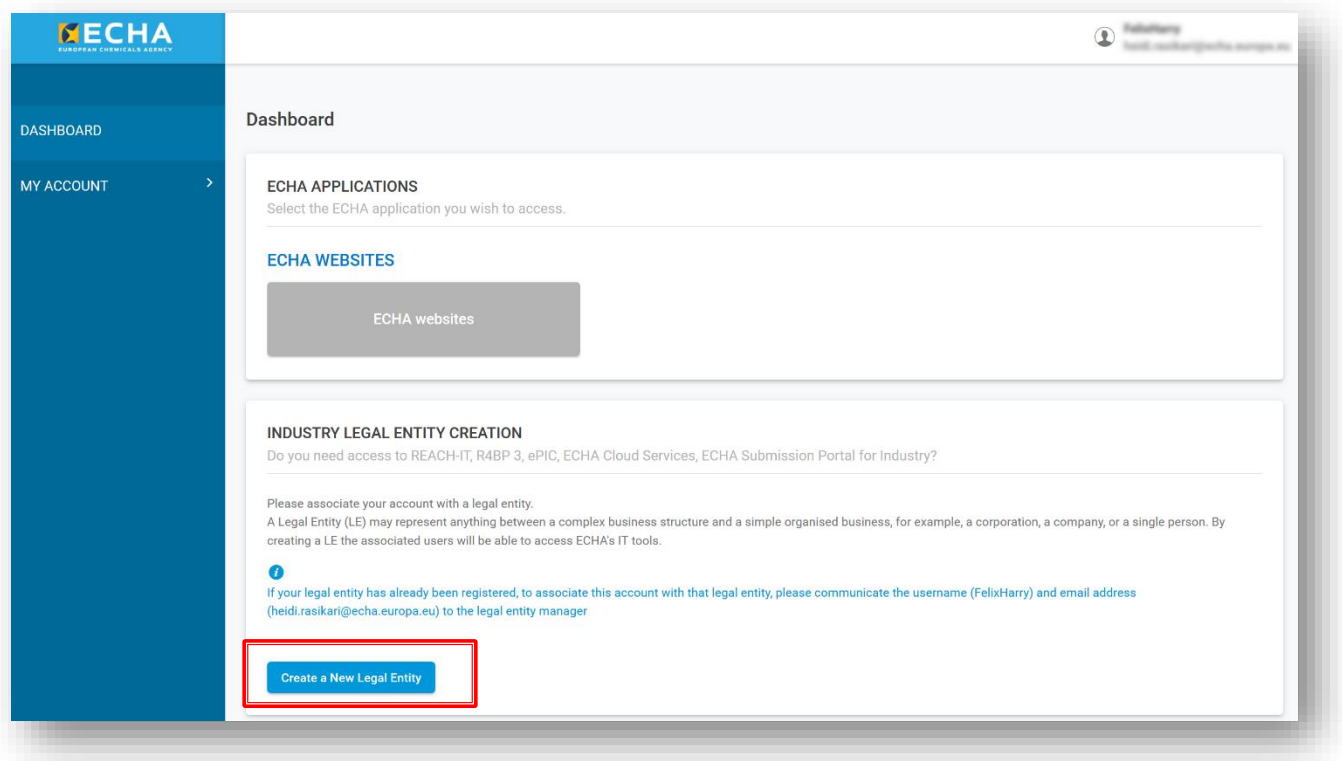

K přiřazení právního subjektu klikněte na "Create a New Legal Entity" (Vytvořit nový právní subjekt). Máte dvě možnosti:

i) **vytvořit nový právní subjekt** v aplikaci ECHA Accounts a zadat konkrétní informace o společnosti (oddíl 2.2.1);

NEBO

ii) **importovat již existující právní subjekt**, např. z desktopu IUCLID (oddíl 2.2.2).

0 Po přiřazení právního subjektu se aplikace pro průmyslové subjekty zobrazí v řídicím panelu aplikace ECHA Accounts a uživatel má přístup k aplikacím z dostupného seznamu, např. REACH-IT, R4BP3, ePIC, ECHA Cloud Services, ECHA Submission portal.

<sup>3</sup> Právní subjekt může představovat cokoli mezi složitou a jednoduchou organizační strukturou, například korporaci, společnost nebo samostatnou osobu.

#### **2.2.1. Vytvoření nového právního subjektu**

<span id="page-9-0"></span>Kliknutím na možnost "Create a New Legal Entity" (Vytvořit nový právní subjekt) se otevře stránka, na níž musíte zadat informace o společnosti, adresu, kontaktní údaje a informace o zabezpečení účtu. Právnímu subjektu je po vytvoření automaticky přiřazen univerzální jednoznačný identifikátor (UUID), aby IT aplikace agentury ECHA mohly výslovně identifikovat právní subjekt, jeho uživatele a jejich činnost.

Čísla UUID vygenerovaná v aplikaci ECHA Accounts obsahují předponu ECHA-...

Právní subjekty ze zemí mimo EU mohou pracovat v aplikaci ECHA Cloud Services, např. při přípravě oznámení, ale nemají přístup na portál ECHA Submission portal, aby mohly provádět podání ze svého účtu.

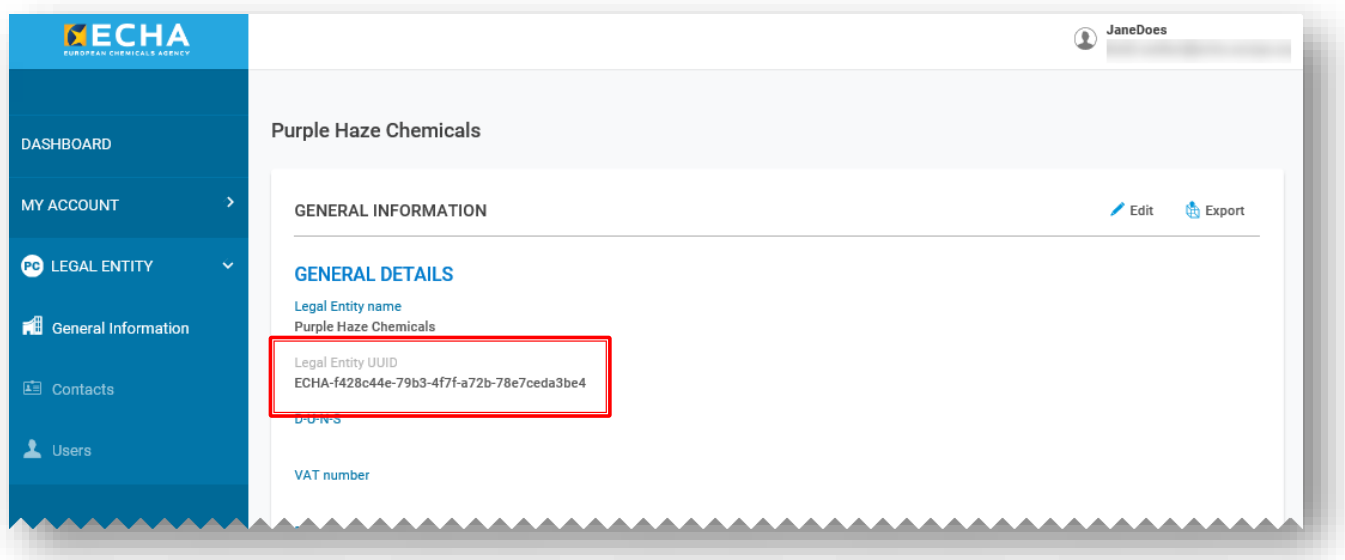

#### **Fakturační údaje**

U některých postupů podávání, jako jsou podání podle nařízení REACH, musí předkladatel zaplatit poplatek přímo agentuře ECHA. Z tohoto důvodu musíte v registračním formuláři uvést své fakturační údaje.

Za oznámení toxikologickým střediskům však agentura ECHA neúčtuje žádný poplatek. V této souvislosti vezměte prosím na vědomí, že některé členské státy poplatky účtují [\(https://poisoncentres.echa.europa.eu/documents/1789887/5674408/msd\\_en.pdf/\)](https://poisoncentres.echa.europa.eu/documents/1789887/5674408/msd_en.pdf/).

Chcete-li získat informace o poplatcích účtovaných v těchto členských státech, obraťte se na určený subjekt nebo navštivte jeho internetové stránky [https://poisoncentres.echa.europa.eu/cs/appointed-bodies.](https://poisoncentres.echa.europa.eu/cs/appointed-bodies)

### **2.2.2. Import již existujícího právního subjektu z aplikace IUCLID**

<span id="page-10-0"></span>Jste-li uživatelem desktopu IUCLID, budete mít již dříve vytvořený právní subjekt (číslo UUID obsahuje předponu IUC…). Upozorňujeme, že IT aplikace agentury ECHA, jako je Submission portal, vás v aplikaci ECHA Accounts identifikují podle UUID právního subjektu a zkontrolují jej podle právního subjektu uvedeného v oznámení – z tohoto důvodu musí být právní subjekty na obou místech spárovány.

V takovém případě můžete dát přednost buď:

- i) exportu právního subjektu z aplikace ECHA Accounts do vaší pracovní instance aplikace IUCLID; nebo
- ii) exportu právního subjektu z aplikace IUCLID do aplikace ECHA Accounts.

Ve druhém případě můžete váš právní subjekt poté, co byl exportován z aplikace IUCLID např. na váš desktop, importovat přímo do formuláře "Create Legal Entity" (Vytvoření právního subjektu), a to tak, že aktivujete oddíl "Creation method" (Metoda vytvoření) a vyberete soubor k nahrání.

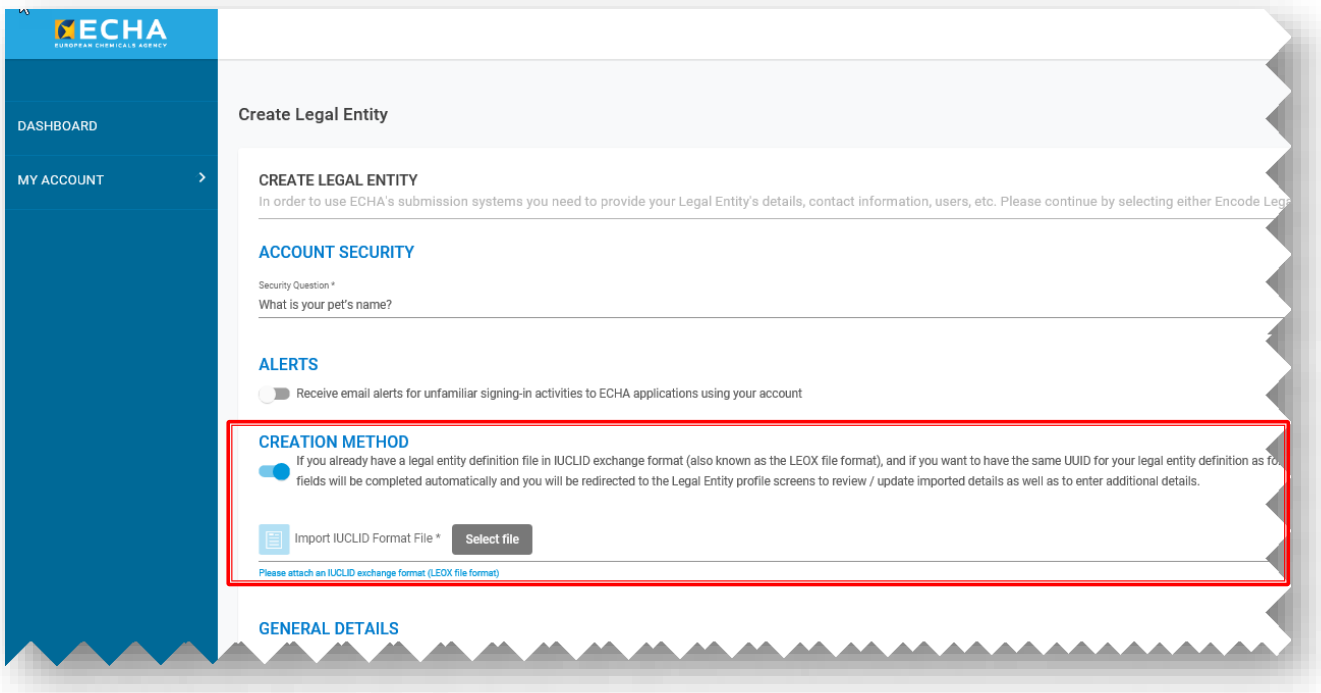

Při práci z desktopu IUCLID nelze informace o *právním subjektu* automaticky synchronizovat s aplikací ECHA Accounts. Proto v případech, kdy společnost instalovala aplikaci IUCLID ve svých místních systémech nebo vyvíjí svůj vlastní nástroj k vytváření dokumentací PCN, budou muset být veškeré změny *právních subjektů* provedené v aplikaci ECHA Accounts zopakovány v těchto nástrojích pro přípravu dokumentace.

### <span id="page-11-0"></span>**2.3. Krok 3 – Přidání uživatelů a vymezení/správa uživatelských rolí**

Ve výchozím nastavení je uživatel, který účet vytvořil, správcem právního subjektu a k účtu mohou být rovněž přidáni další uživatelé postupem "Create New User" (Vytvoření nového uživatele). Přidávání, úprava nebo vymazání uživatelů, kontaktů a uživatelských rolí se spravují v aplikaci ECHA Accounts v příslušné záložce v části "Legal Entity" (Právní subjekt).

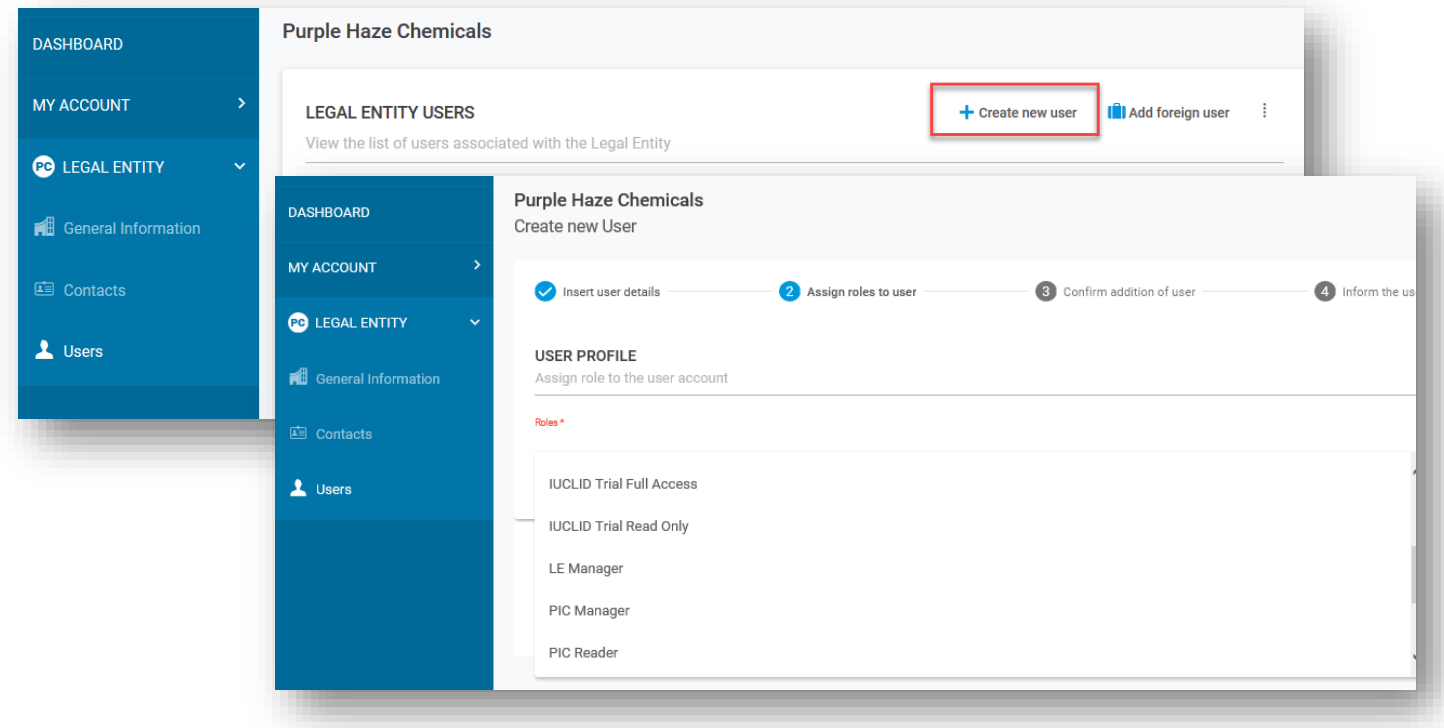

Uživatelské role určují úroveň přístupu uživatele v rámci IT aplikací agentury ECHA. Mezi specifické role související s PCN patří:

- **LE manager** (Správce právního subjektu): správce právního subjektu může prohlížet a upravovat účet a přidávat a odstraňovat kontakty nebo upravovat údaje o uživatelích. Údaje o právním subjektu může upravovat pouze uživatel s úlohou "LE manager" (Správce právního subjektu), s výjimkou konkrétního čísla UUID právního subjektu a země.
- **Submission portal manager** (Správce portálu Submission portal): může provádět podání prostřednictvím portálu ECHA Submission portal.
- **IUCLID full access**(Plný přístup k aplikaci IUCLID): může připravovat podání on-line pomocí IUCLID Cloud.
- **IUCLID trial** (IUCLID na zkoušku):může pracovat ve zkušební verzi IUCLID Cloud.
- Uživatelé v rolích Reader (Čtenář) a Read (Čtení) mají přístup pouze ke čtení.
- **Submission Portal Manager (správce portálu Submission portal) s omezeným přístupem**: "LE manager" (správce právního subjektu) může na portálu agentury ECHA pro předkládání informací omezit viditelnost určitých informací o uživatelích. Uživatelům, kterým byla tato role přidělena, se zobrazí pouze podrobnosti informací, které na portál sami uložili. **UPOZORŇUJEME**, že pokud je tato role přidělena v kombinaci s jinými rolemi, pak bude mít přednost role se silnějším oprávněním. Například pokud má uživatel roli "Submission Portal Manager Restricted" (správce

portálu Submission portal s omezeným přístupem) a roli "Submission Portal Manager" (správce portálu Submission portal), pak se omezený přístup nepoužije. Navíc uživatel s rolí "s omezeným přístupem", který má plný přístup ke službě IUCLID Cloud (tj. "plný přístup k aplikaci IUCLID"), bude mít za tento právní subjekt přístup ke všem informacím dostupným ve službě IUCLID Cloud.

Právní subjekt může umožnit, aby třetí strana z jiného právního subjektu pracovala jeho jménem, například konzultant. To je možné pomocí funkce **foreign user** (externí uživatel) v aplikaci ECHA Accounts. **[Příloha 1](#page-118-0)** na příkladu poradenské společnosti vysvětluje, jak vytvořit externího uživatele.

### <span id="page-12-0"></span>**2.4. Krok 4 – přihlášení ke službám ECHA Cloud Services**

Po vytvoření účtu u agentury ECHA a právního subjektu se budou muset noví uživatelé před tím, než začnou pracovat v aplikaci, přihlásit ke službám ECHA Cloud Services.

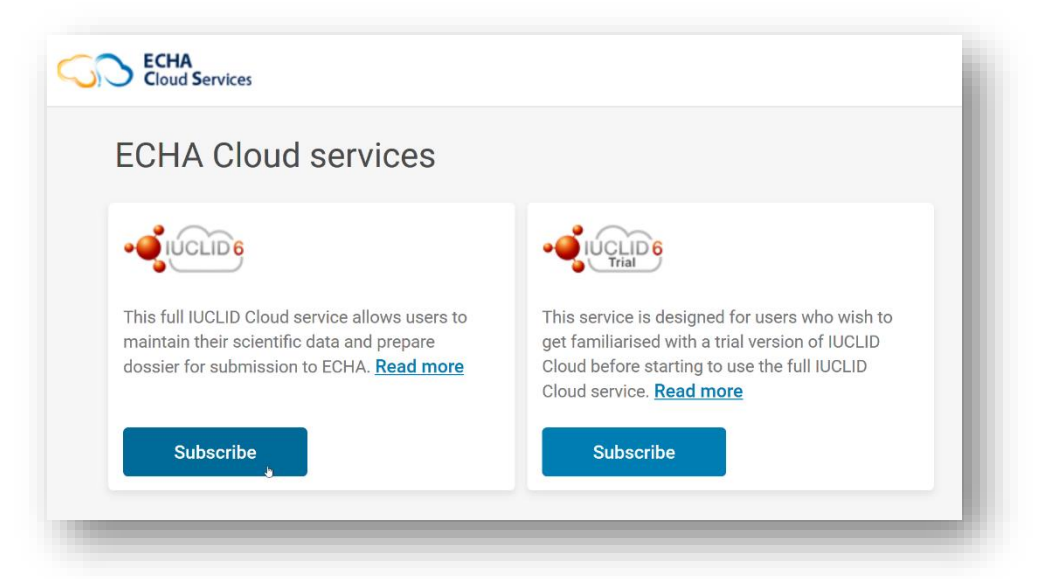

Před použitím je třeba přijmout podmínky používání služeb ECHA Cloud Services, zejména pro IUCLID Cloud a ECHA Submission portal.

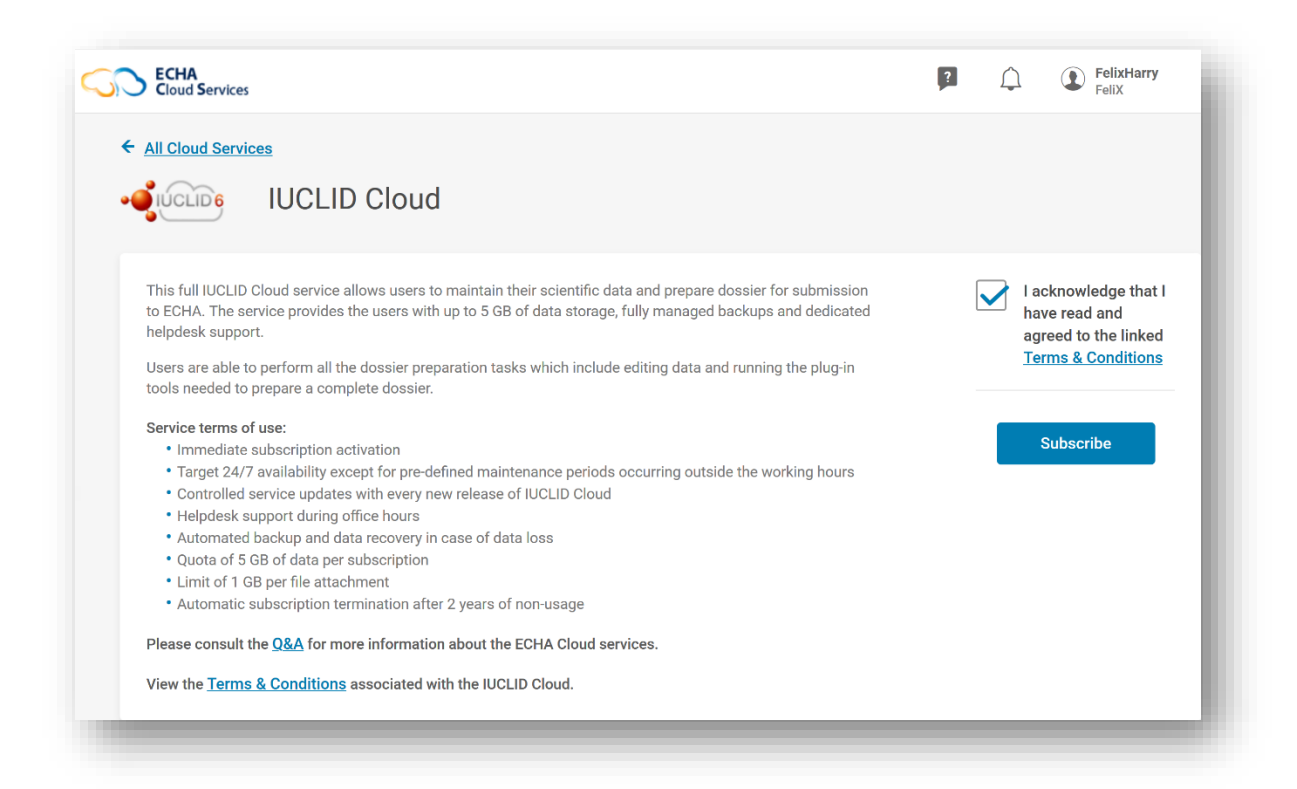

**Podmínky** jsou k dispozici ve všech jazycích EU na internetových stránkách agentury ECHA na adrese [https://echa.europa.eu/cs/support/dossier-submission-tools/echa-cloud-services.](https://echa.europa.eu/cs/support/dossier-submission-tools/echa-cloud-services)

### <span id="page-13-0"></span>**3. Příprava a podání oznámení toxikologickým střediskům (PCN)**

Společnost si může v závislosti na svých preferencích a zavedených interních systémech zvolit z několika možností, jak připravit a podat informace v rámci oznámení toxikologickým střediskům (PCN).

Všechna oznámení musí být v souladu s harmonizovaným formátem PCN určeným ke strukturování informací o nebezpečných směsích klasifikovaných z hlediska nebezpečnosti pro zdraví nebo fyzikální nebezpečnosti. Formát je založen na XML a je definován pomocí požadavků stanovených v příloze VIII nařízení CLP.

Pro účely přípravy a předkládání informací agentura ECHA zpřístupnila:

- formát oznámení toxikologickým střediskům (PCN) (oddíl 3.1),
- nástroje IUCLID pro přípravu údajů (oddíl 3.2),
- portál ECHA Submission portal (oddíl 3.3),
- službu system-to-system (S2S) (oddíl 3.4).

#### **Další podpora různých způsobů přípravy a podávání informací**

Podívejte se na naši stránku elektronického vzdělávání, kde naleznete informace o školeních a webinářích a další prezentace:

<https://poisoncentres.echa.europa.eu/training-material>

### <span id="page-14-0"></span>**3.1. Formát oznámení toxikologickým střediskům (PCN)**

Formát PCN strukturuje harmonizované požadavky na informace o nebezpečných směsích klasifikovaných z hlediska nebezpečnosti pro zdraví nebo fyzikální nebezpečnosti, které mají toxikologická střediska k dispozici v případě otrav v Evropské unii / Evropském hospodářském prostoru (EU/EHP).

Formát PCN je založen na XML, je kompatibilní s IUCLID a jako takový je začleněn do nástrojů pro přípravu dokumentace nabízených agenturou ECHA. Je také k dispozici společnostem, které jej mohou začlenit do svých vlastních nástrojů pro přípravu dokumentace, například s využitím služby system-to-system (S2S).

#### **Další podpora formátu PCN**

Uživatelé služby system-to-system si mohou stáhnout nejnovější verzi formátu PCN a související dokumenty z internetových stránek věnovaných toxikologickým střediskům na adrese [https://poisoncentres.echa.europa.eu/poison-centres-notification-format.](https://poisoncentres.echa.europa.eu/poison-centres-notification-format)

### <span id="page-14-1"></span>**3.2. Nástroje IUCLID pro přípravu údajů**

Tato kapitola se zabývá nástroji IUCLID Cloud (on-line) a IUCLID (off-line) pro manuální přípravu oznámení toxikologickým střediskům. Oba nástroje nabízejí stejné rozhraní.

Vysvětlení plného fungování aplikace IUCLID jsou komplexně uvedena v **Příručce k funkcím IUCLID** (překlady jsou k dispozici). Příručka je rovněž k dispozici v samotné aplikaci IUCLID.

<https://iuclid6.echa.europa.eu/documentation>

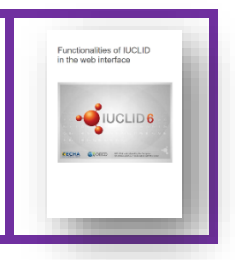

### **3.2.1. IUCLID Cloud Services**

<span id="page-14-2"></span>Příprava v IUCLID Cloud je k dispozici prostřednictvím služby ECHA Cloud Services [\(https://idp-industry.echa.europa.eu/idp/](https://idp-industry.echa.europa.eu/idp/)), kterou udržuje, podporuje a aktualizuje agentura ECHA a v rámci které jsou údaje bezpečně uloženy v cloudu. **Plná služba IUCLID Cloud Services** umožňuje uživatelům uchovávat jejich vědecké údaje a připravovat dokumentaci k podání. **Zkušební verzi** lze použít k seznámení se s tímto nástrojem. Prostřednictvím zkušební verze nelze provádět podání.

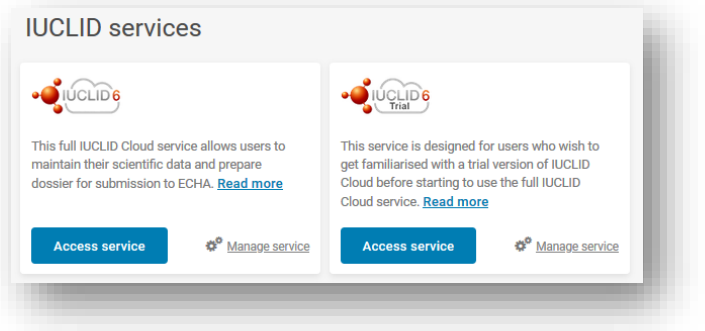

### **3.2.2. Aplikace IUCLID 6 stažená z internetových stránek IUCLID**

<span id="page-15-0"></span>Příprava off-line se vždy doporučuje pomocí nejnovější verze IUCLID 6, kterou si lze stáhnout z internetových stránek IUCLID [\(https://iuclid6.echa.europa.eu/home](https://iuclid6.echa.europa.eu/home)). Pro uživatele, kteří budou muset provádět vlastní činnosti údržby, jsou k dispozici jak desktopové, tak serverové verze.

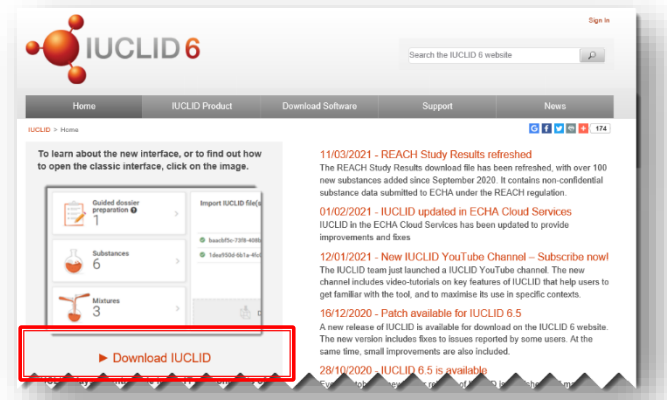

Ujistěte se, že máte nejnovější verzi aplikace IUCLID, neboť pouze nejnovější verze může plně vyhovovat požadavkům toxikologických středisek a vyhnete se tak zbytečným poruchám.

### <span id="page-15-1"></span>**3.3. ECHA Submission portal pro oznámení toxikologickým střediskům**

ECHA Submission portal je on-line nástroj, s jehož pomocí mohou společnosti se sídlem v EU předkládat příslušným určeným subjektům členských států oznámení toxikologickým střediskům. Aby společnost mohla provádět podání prostřednictvím portálu ECHA Submission portal, musí mít aktivní účet u agentury ECHA, uživatelům musí být přiřazeny správné úlohy a musí být provedeno přihlášení ke službě.

Naši stránku s podporou a přihlášením pro PCN naleznete zde: [https://poisoncentres.echa.europa.eu/prepare-and-submit-a-pcn.](https://poisoncentres.echa.europa.eu/prepare-and-submit-a-pcn)

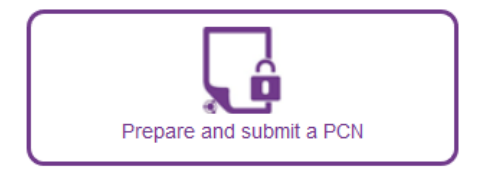

Podání učiněná prostřednictvím tohoto portálu mohou obsahovat **oznámení pro více**   $\bullet$ **trhů**, což znamená, že jedno podání může být adresováno několika určeným subjektům.

Služby předkládání údajů dostupné v cloudu zahrnují úplnou službu **ECHA Submission portal** (produkční prostředí) a **zkušební verzi ECHA Submission portal** (zkušební prostředí). Každá z nich je podrobněji vysvětlena níže.

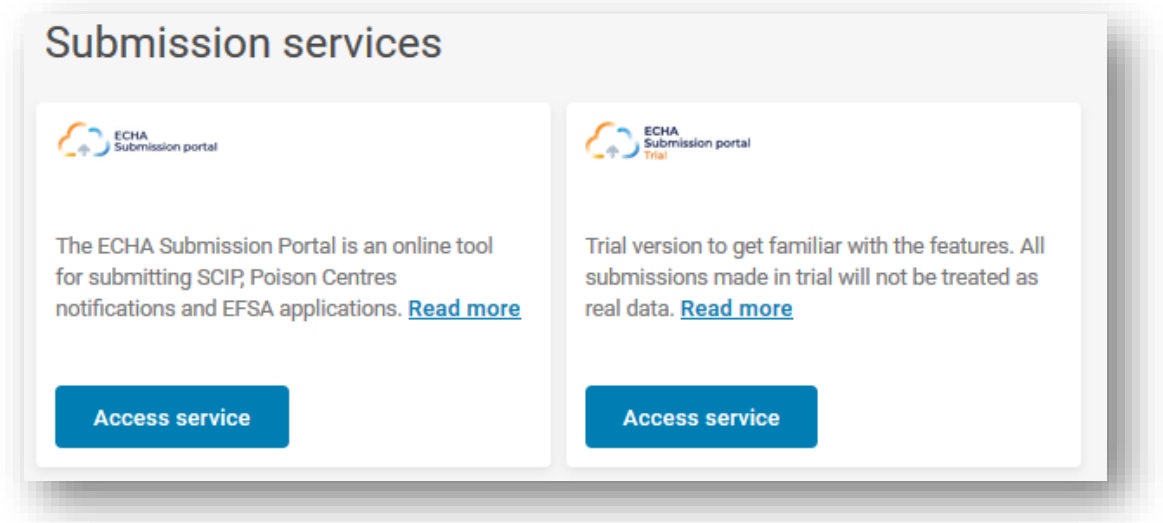

Z řídicího panelu portálu **ECHA Submission portal (úplná služba)** máte přístup k různým funkcím systému. Kromě oznámení toxikologickým střediskům podle nařízení CLP jsou podporovány i další typy oznámení a žádostí.

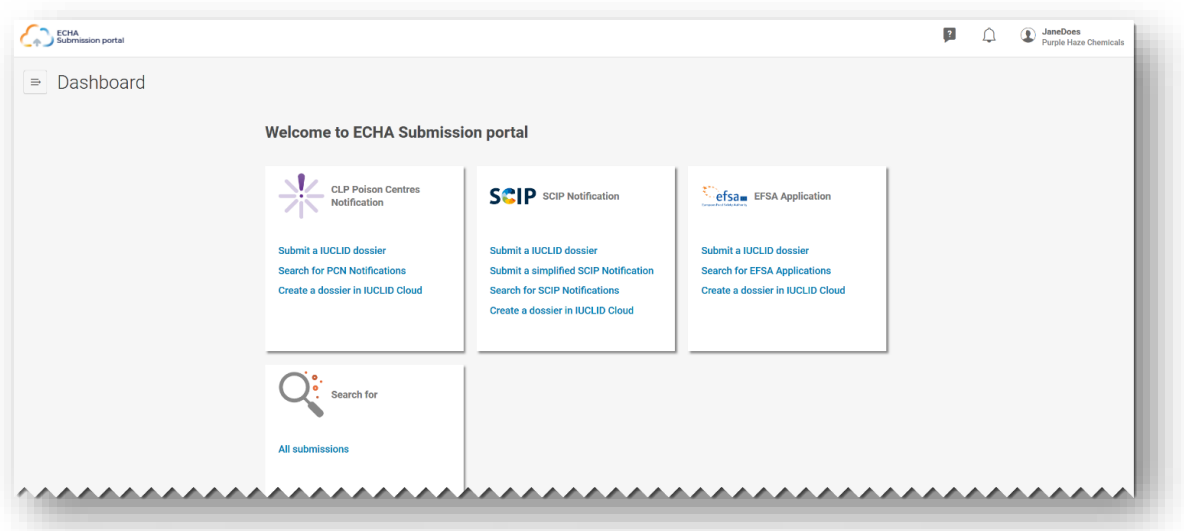

**Zkušební verze portálu ECHA Submission portal** je koncipována tak, aby uživatele upozornila na to, že jsou ve zkušební verzi. Příjemcům uvedeným v oznámení není předána žádná dokumentace pro účely testování.

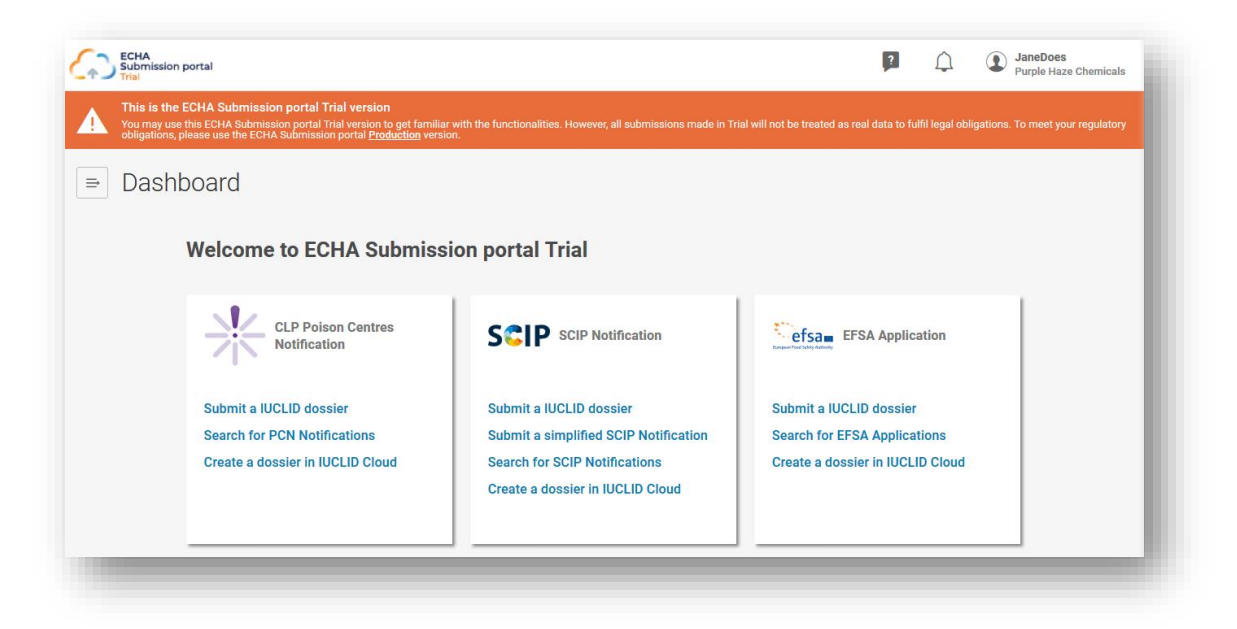

Pokud jde o oznámení toxikologickým střediskům, patří mezi funkce na portálu ECHA Submission portal:

**Submit a IUCLID dossier** (Podat dokumentaci IUCLID) – tato funkce vás přesměruje na stránku pro nahrání a podání dokumentací.

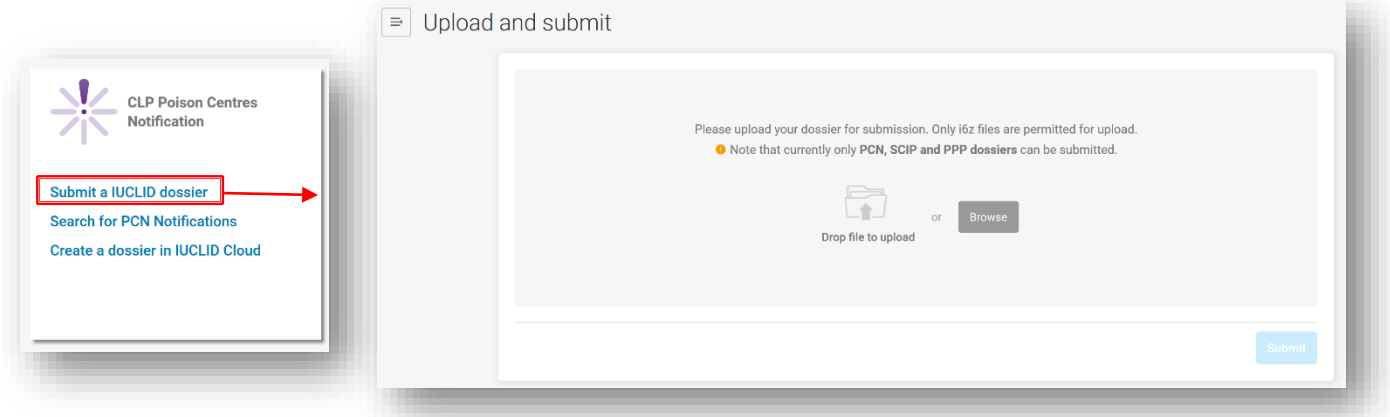

**Search for PCN notifications** (Hledat oznámení PCN) – tato funkce vás přesměruje na vyhledávací stránku portálu, na které můžete vyhledávat podání PCN nebo všechna podání, např. pokud podání provádíte podle jiných právních předpisů.

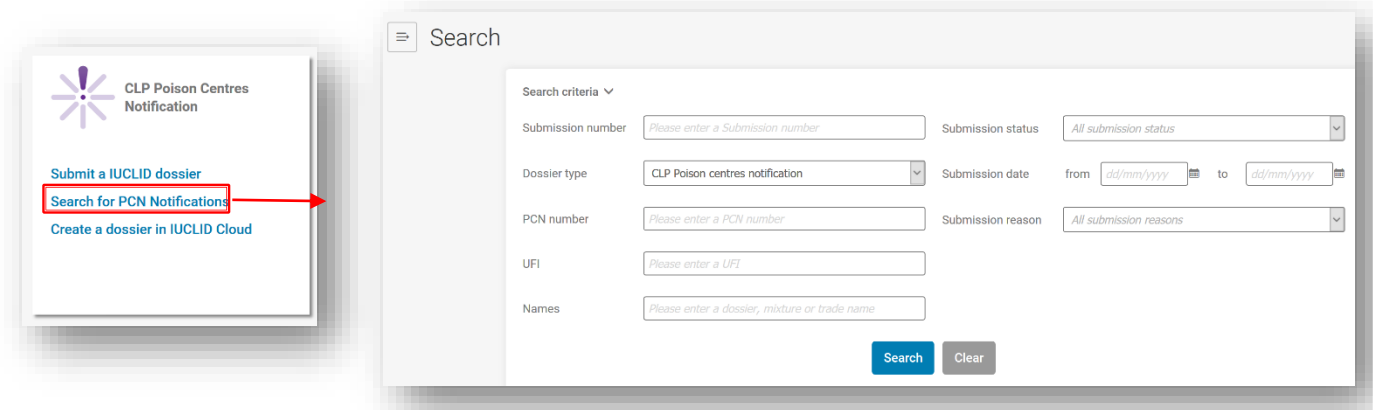

**Create a dossier in IUCLID Cloud** (Vytvořit dokumentaci v IUCLID Cloud) – tato funkce vás přesměruje na ECHA Cloud Services, kde si pro zahájení přípravy dokumentace vyberete plný přístup k aplikaci IUCLID, nebo její zkušební verzi.

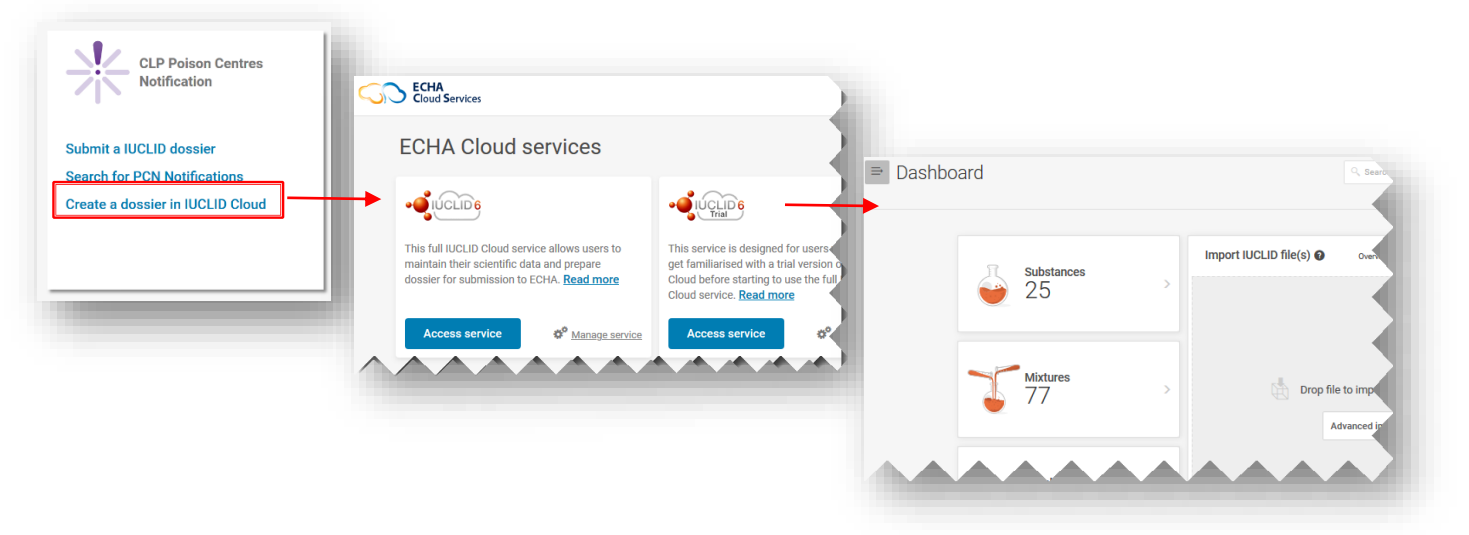

### <span id="page-18-0"></span>**3.4. Služba system-to-system**

Služba system-to-system (S2S) je k dispozici na podporu průmyslových subjektů, které si přejí připravovat a předkládat dokumentaci PCN automatizovanějším způsobem. Prostřednictvím této služby může společnost vytvořit dokumentaci PCN přímo ve svých vlastních systémech za použití formátu PCN, který je kompatibilní s IUCLID, a podat ji na portálu ECHA Submission portal. Dokumentace je poté z portálu přeposlána do všech příslušných členských států.

První využití služby system-to-system vyžaduje, aby (si) společnost:

- 1. vyžádala a získala přístup ke službě S2S na portálu ECHA Submission portal;
- 2. vygenerovala "klíče S2S";
- 3. propojila svůj systém se službami portálu ECHA Submission portal;
- 4. úspěšně prošla testy konektivity a integrace před přechodem na produkční režim.

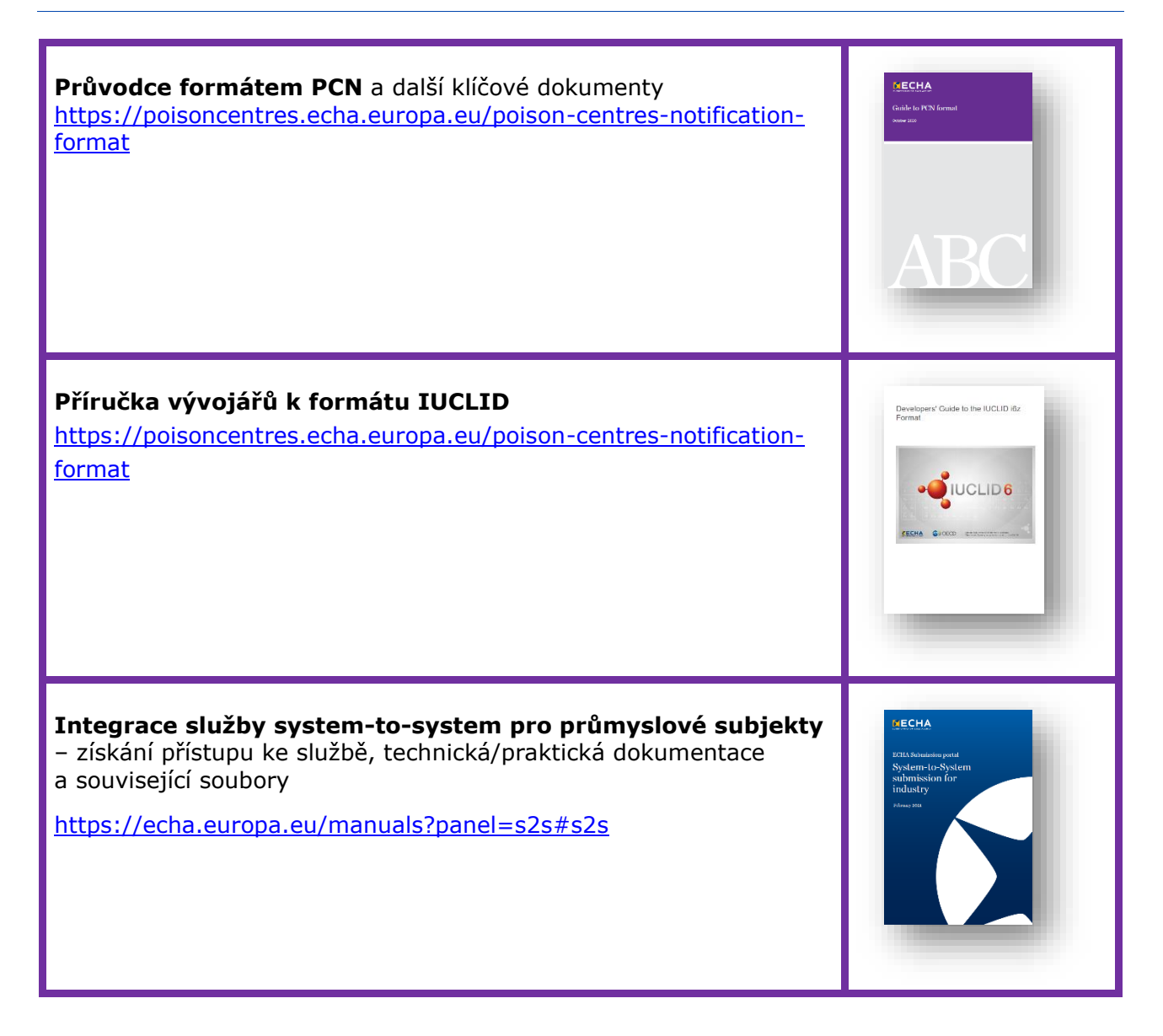

### <span id="page-20-0"></span>**4. Vytvoření editovatelného souboru údajů v aplikaci IUCLID**

Tato kapitola podrobně popisuje proces přípravy souboru údajů pro oznámení toxikologickým střediskům podle nařízení CLP v aplikaci IUCLID (soubor ve formátu i6z obsahující informace o látce nebo směsi). Dále jsou vysvětleny příslušné dokumenty, které obsahují pole pro zadávání údajů v souladu s požadavky na informace stanovenými v příloze VIII nařízení CLP.

### <span id="page-20-1"></span>**4.1. Řídicí panel IUCLID**

Řídicí panel IUCLID je domovskou stránkou těchto widgetů:

**Substances** (Látky) uchovávají veškeré informace o souborech údajů o látkách, které jsou buď vypracované, nebo importované do pracovního prostředí. Číslo uvedené na widgetu odkazuje na počet dostupných souborů údajů o látkách.

**Mixtures** (Směsi) obsahují informace o souborech údajů o směsích, jakož i veškeré vyhotovené dokumentace.

**Articles** (Předměty) se používají pouze pro oznamování do databáze SCIP, která byla zřízena podle rámcové směrnice o odpadech<sup>4</sup>.

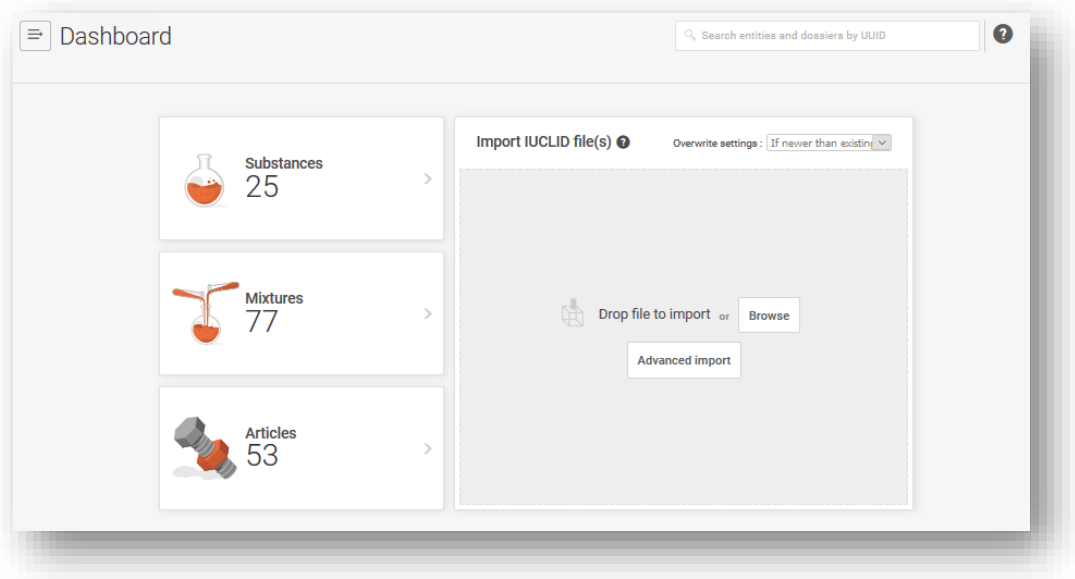

Oblast **importu souborů ve formátu IUCLID** vám umožňuje importovat soubory ve formátu i6z do vaší pracovní instance aplikace IUCLID. Může se jednat o právní subjekty, referenční látky nebo soubory údajů o látkách/směsích a dokumentace.

<sup>4</sup> Tato funkce je relevantní pouze pro dodavatele předmětů, které obsahují určité látky vzbuzující mimořádné obavy v koncentraci vyšší než 0,1 % hmotnostních. Podrobné informace naleznete v oddíle rámcové směrnice o odpadech na internetových stránkách agentury ECHA [\(https://echa.europa.eu/cs/understanding-wfd\)](https://echa.europa.eu/cs/understanding-wfd).

### <span id="page-21-0"></span>**4.2. Správa entit IUCLID mimo rámec oznámení**

Z ikony nabídky na řídicím panelu budete přesměrováni do hlavní nabídky. Obsahuje přímé odkazy na stránky seznamů různých entit. Odtud můžete mimo rámec oznámení snadno spravovat konkrétní informace o vašich entitách, například o právních subjektech, kontaktech, referenčních látkách, jakož i uživatelích a jejich úlohách.

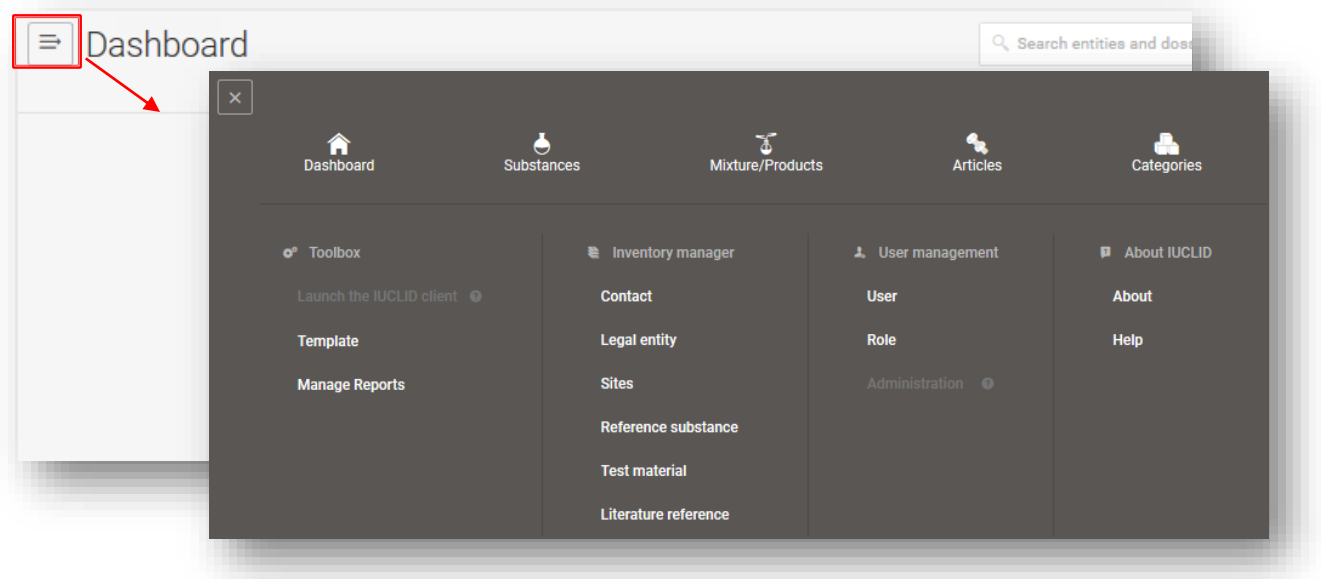

### **4.2.1. Správa kontaktních údajů**

<span id="page-21-1"></span>Při správě kontaktů mimo rámec oznámení (je možné je spravovat i v rámci oznámení) je možné vytvořit nové kontakty nebo upravit stávající kontakty, exportovat vybrané kontakty a klonovat je.

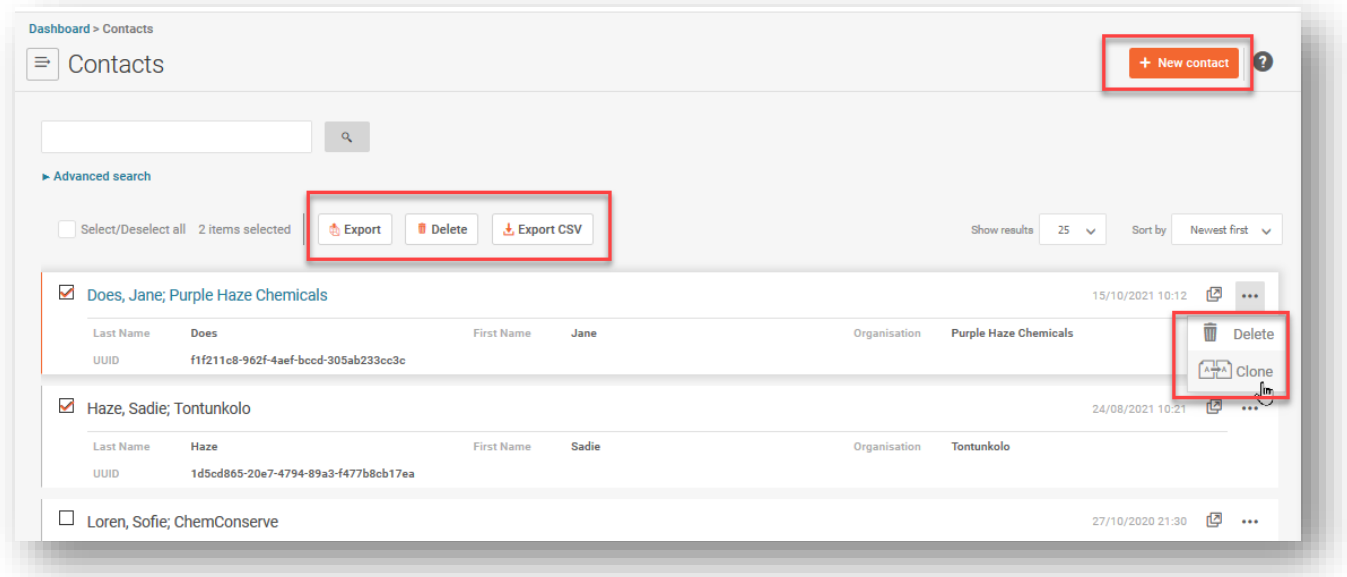

### <span id="page-22-0"></span>**4.3. Kroky k přípravě počátečního souboru údajů o směsi/výrobku**

Tento oddíl se bude zabývat obecnými zásadami pro vytvoření souboru údajů přizpůsobeného oznámením toxikologickým střediskům, a to podle jednotlivých polí. Začněte kliknutím na widget "Mixtures" (Směsi).

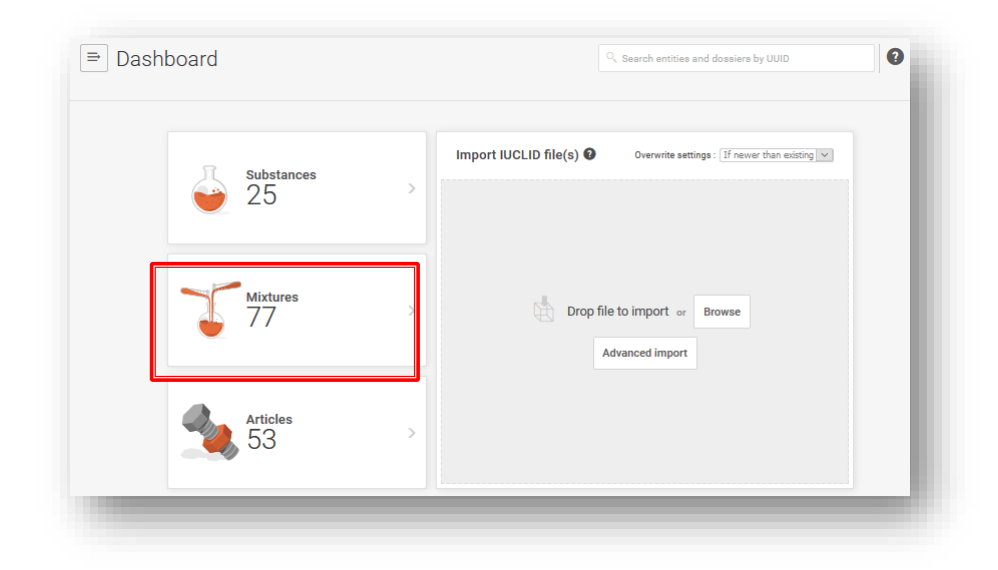

Budete přesměrováni na stránku Mixtures/Products (Směsi/výrobky), na které jsou uvedeny všechny "soubory údajů", které se připravují (oranžový symbol směsi). Můžete si také zobrazit všechny dříve vytvořené "dokumentace" (fialový symbol zámku).

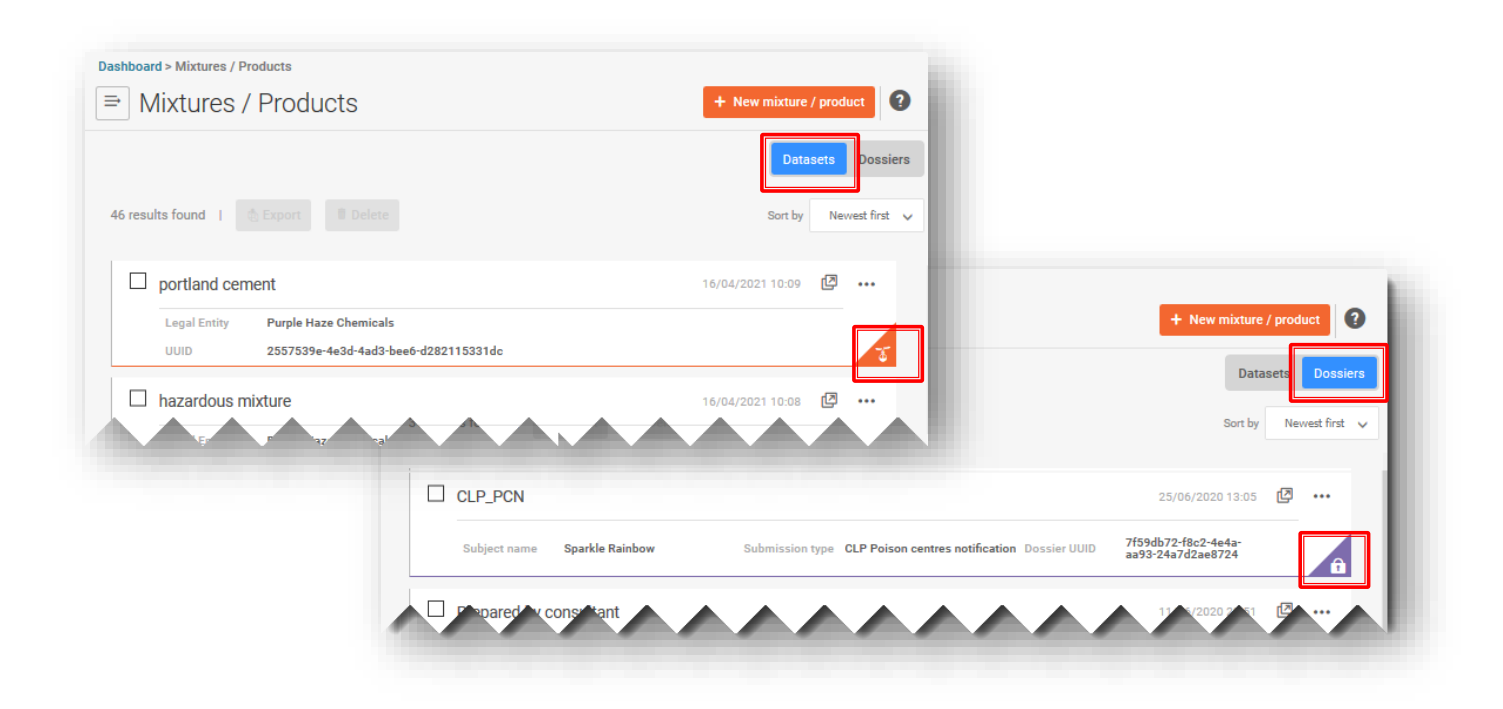

### **4.3.1. Vytvoření souboru údajů o nové směsi / novém výrobku**

<span id="page-23-0"></span>Kliknutím na tlačítko "+New mixture/product" (+Nová směs / nový výrobek) spustíte proces vytváření souboru údajů o nové směsi / novém výrobku. Chcete-li proces dokončit, musíte zadat název směsi a kliknout na "Create" (Vytvořit).

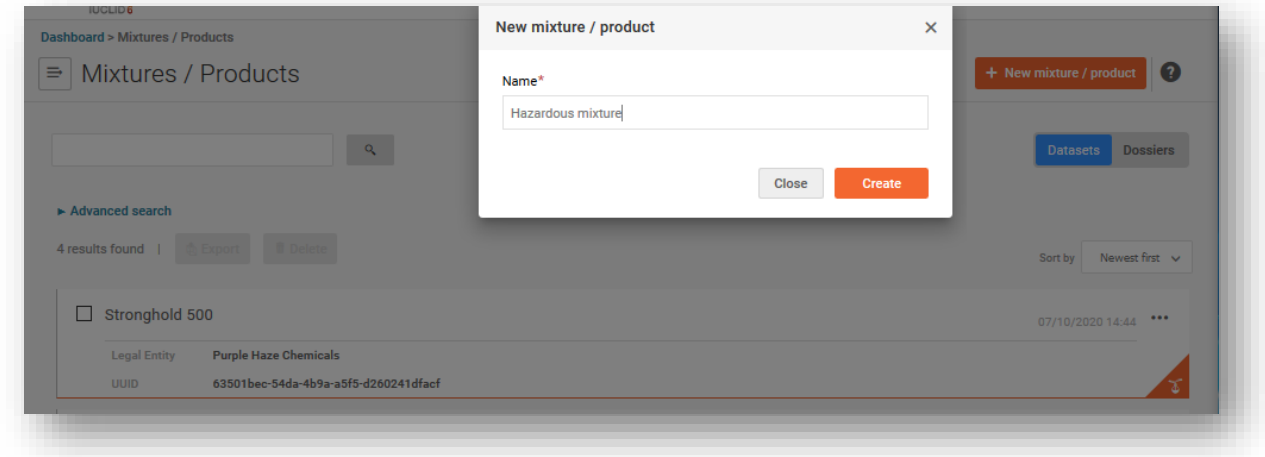

Soubor údajů o směsi se identifikuje podle názvu uvedeného při vytvoření. Lze  $\bullet$ použít jakýkoli název, doporučuje se však zvolit název, který se pro danou směs ve společnosti běžně používá. Může se jednat například o interní název nebo identifikátor složení. V případě potřeby lze tento název změnit.

### **4.3.2. Nastavení pracovního kontextu**

<span id="page-23-1"></span>Jakmile je soubor údajů o směsi vytvořen, lze jej otevřít a vybrat "Working context" (Pracovní kontext). Pracovní kontext upravuje pole IUCLID, která jsou relevantní pro vybrané právní předpisy a proces.

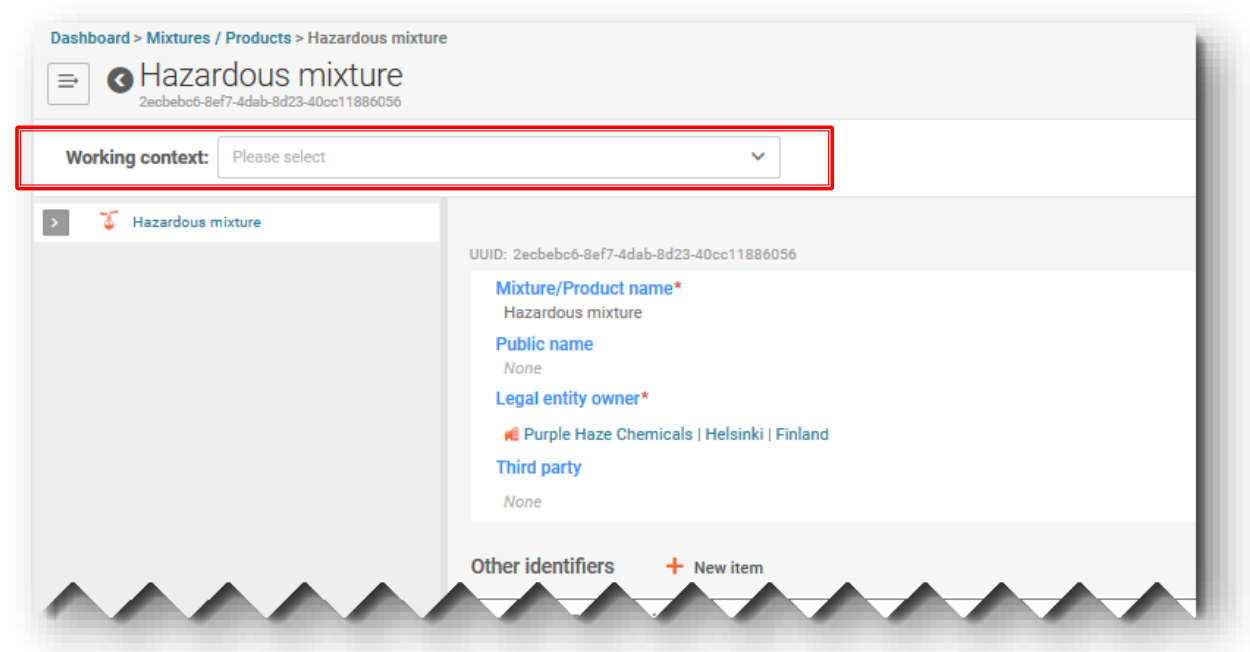

Například pracovní kontext "CLP Poison centre notification" (Oznámení toxikologickým střediskům podle nařízení CLP) se používá k přípravě oznámení toxikologickým střediskům.

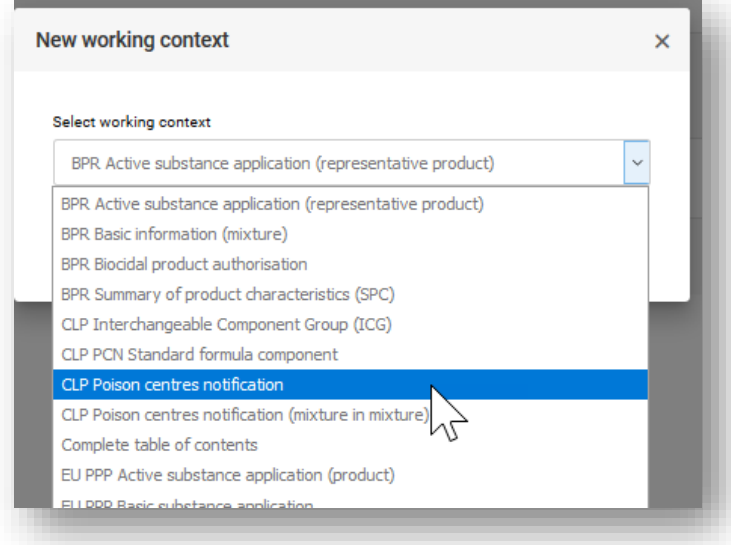

Jsou k dispozici i další možnosti relevantní pro oznámení toxikologickým střediskům (různé složky), ale obecně se nevyžadují, pokud se soubory údajů o složkách vytvářejí přímo v dokumentu o složení konečné směsi. Další informace o tom, jak tyto soubory údajů v oznámení vytvořit, jsou uvedeny v dalších oddílech tohoto průvodce:

- oznámení toxikologickým střediskům podle nařízení CLP (směs ve směsi) (kapitola 4.8),
- skupina zaměnitelných složek podle nařízení CLP (kapitola 5),
- PCN složka odpovídající standardnímu složení podle nařízení CLP (kapitola 5).

Podobně je uveden i pracovní kontext pro "PCN Substance information" (Informace o látkách v PCN), a to ve widgetu Substances (Látky). Opět není nutné tento výběr provádět při přidávání složek látky do konečného dokumentu o složení směsi (oddíl 4.7).

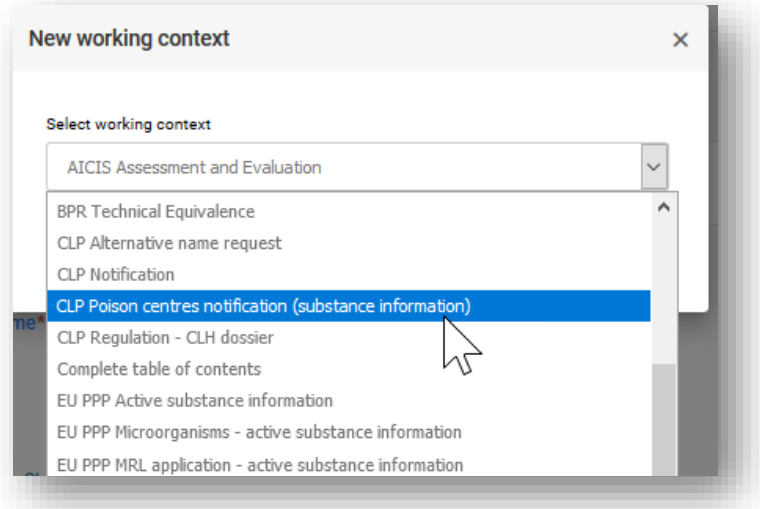

### **4.3.3. Otevření a vyplnění záhlaví návrhu dokumentace**

<span id="page-25-0"></span>Otevřete "Draft dossier header" (Záhlaví návrhu dokumentace) kliknutím na hypertextový odkaz s názvem  $\mathcal{L}$  CLP Poison centre notification (Oznámení toxikologickým střediskům podle nařízení CLP), který se nachází na levé straně navigačního stromu. Upozorňujeme, že některé oddíly záhlaví návrhu dokumentace jsou v této fázi povinné, zatímco jiné nikoli. Jednotlivé oddíly jsou vysvětleny níže.

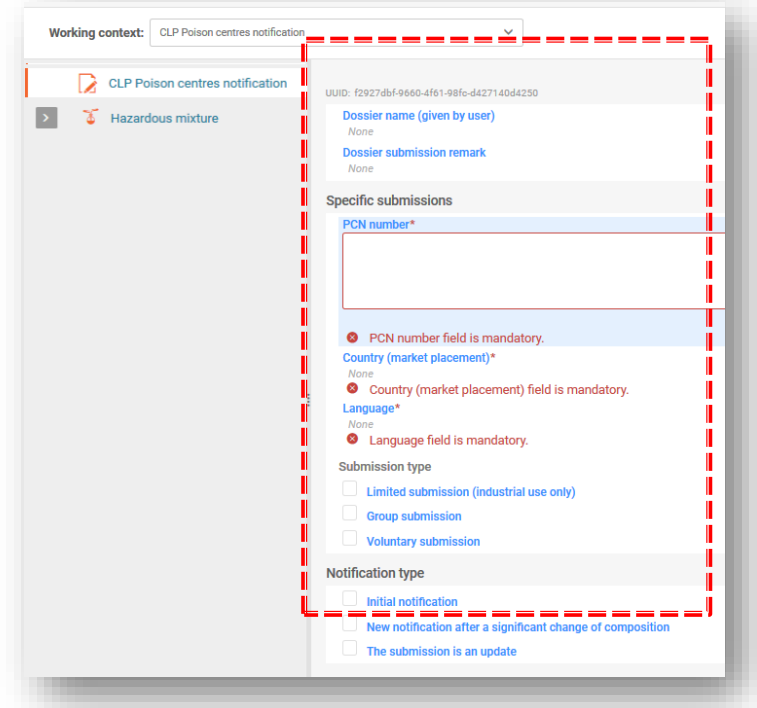

**"Dossier name & Dossier submission remarks"** (Název dokumentace a poznámky k podání dokumentace) jsou pole v záhlaví návrhu dokumentace, ve kterých můžete uvést název dokumentace, kterou připravujete, nebo případně jakékoli poznámky k podání pro vlastní potřebu.

**"PCN number"** (Číslo PCN), tj. číslo oznámení toxikologickým střediskům, je požadovanou informací a lze jej vygenerovat a přiřadit oznámení otevřením pole a použitím tlačítka pro automatické generování znázorněného dvěma kruhovými šipkami. Číslo PCN odkazuje na počáteční oznámení (nebo nové oznámení po významné změně složení) a toxikologická střediska jej používají ke sledování všech souvisejících aktualizací oznámení. Číslo PCN může být vytvořeno buď v nástrojích pro přípravu dokumentace, nebo za použití jednoho z generátorů UUID dostupných on-line, např. na adrese [https](https://activity.echa.europa.eu/sites/act-4/process-4-5/docs/Poison%20centres/02%20%20%20Guidance%20and%20support/Manuals/PCN%20practical%20guide/https)[://www.uuidgenerator.net/.](https://www.uuidgenerator.net/)

Zvolená možnost **"Country (market placement) & Language"** (Země (uvedení na trh) a jazyk) musí zahrnovat všechny oblasti trhu, ve kterých bude směs uvedena na trh. Kromě toho musí být uvedeny všechny příslušné jazyky požadované pro každou oblast trhu. Povolené jazyky stanovené jednotlivými členskými státy jsou uvedeny v "Overview of Member States Decisions on Implementing Annex VIII to the CLP" (přehledu rozhodnutí členských států o prováděcí příloze VIII nařízení CLP) na adrese

[https://poisoncentres.echa.europa.eu/cs/appointed-bodies.](https://poisoncentres.echa.europa.eu/cs/appointed-bodies)

Před přípravou údajů je nezbytné uvést **jazyky**, neboť vytváří vícejazyčná pole požadovaná pro všechna pole pro volný text, která musí být vyplněna ve všech příslušných jazycích, např. v případě toxikologických informací.

Je rovněž důležité zvážit, které **oblasti trhu** jsou skutečně relevantní a kde by měla být oznámení předkládána. Po úspěšném podání nelze oblasti trhu v aktualizaci vymazat, ale v případě potřeby je lze vždy doplnit. Je třeba poznamenat, že to platí i v případě opuštění trhu v konkrétní zemi.

### 4.3.3.1 Vysvětlení typů podání

<span id="page-26-0"></span>Typ podání je standardně nastaven na možnost "Standard" (Standardní), která označuje typ podání se standardními požadavky. Proto není nutné vybírat typ podání, pokud se neodchylujete od standardních požadavků na informace.

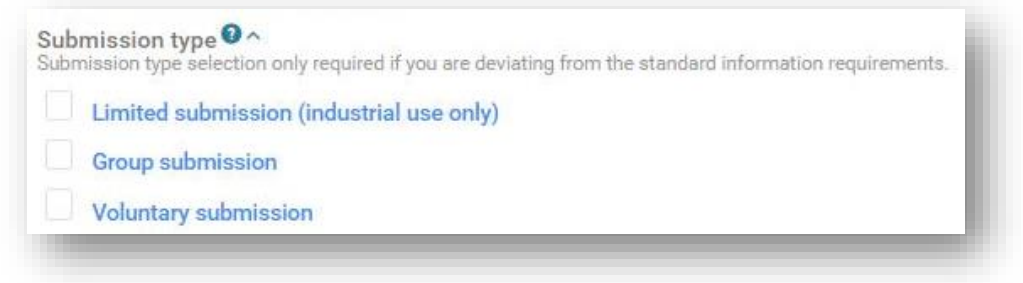

**"Limited Submission (industrial use only)"** (Omezené podání (pouze pro průmyslové použití) je k dispozici pro nebezpečné směsi uváděné na trh pouze pro průmyslové použití.

Je třeba vzít v úvahu, že by mělo být zohledněno následné použití směsi. Pokud je směs použita například ve složení určeném pro spotřebitelské nebo profesionální použití, nelze tuto možnost zvolit. Tato možnost se vztahuje také na směsi, které jsou obsaženy v konečné směsi a jsou určeny pro profesionální nebo spotřebitelské použití, které nespadá do oblasti působnosti článku 45 a přílohy VIII (tj. jedná se o směsi, jejichž konečné použití nepodléhá oznamování).

Pro vytvoření dokumentace obsahující informace o několika směsích lze použít "Group **submission"** (Skupinové podání) (dále popsáno v kapitole 8):

- všechny směsi obsahují stejné složení s výjimkou některých parfémů za zvláštních podmínek,
- oznámené koncentrace/rozmezí jsou pro jednotlivé složky stejné (s výjimkou některých parfémů),
- všechny směsi ve skupině mají z hlediska nebezpečnosti pro zdraví a fyzikální nebezpečnosti tutéž klasifikaci.

**"Voluntary submission"** (Dobrovolné podání) mohou použít jiné než odpovědné subjekty nebo jej lze použít v případě směsí, které nespadají do oblasti působnosti článku 45 a přílohy VIII.

Za oznámení vždy odpovídá předkladatel dobrovolného podání. Dobrovolná podání by rovněž měla být zachována, například pokud je třeba aktualizovat některé informace.

### 4.3.3.2 Vysvětlení typů oznámení

<span id="page-27-0"></span>Musí být uveden typ oznámení, např. počáteční oznámení, aktualizace nebo nové oznámení po významné změně složení. Výběrem typu oznámení se nastaví rámec pro dokumentaci a pravidla, která budou použita k validaci informací pomocí validačního asistenta.

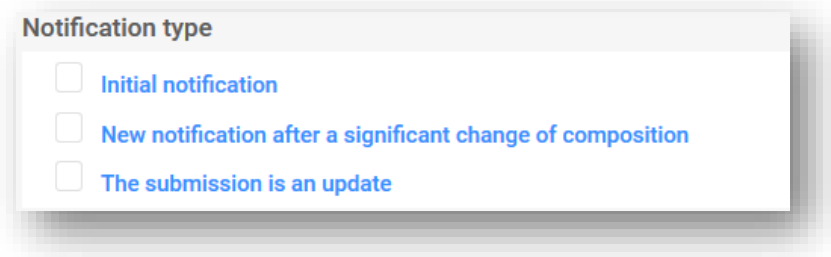

**"Initial notification"** (Počáteční oznámení) je vůbec první podání učiněné v souvislosti se směsí/výrobkem. Úspěšné počáteční podání je podmínkou pro přijetí pozdější aktualizace.

**"New notification after a significant change of composition"** (Nové oznámení po významné změně složení) se očekává u oznámené směsi, pokud ke změně složení došlo mimo stanovené limity uvedené v příloze VIII nařízení CLP. To ve skutečnosti způsobí, že na trhu budou dvě různé směsi. Relevantní jsou oba soubory informací (týkající se původního a nového složení) (oba výrobky mohou zůstat na trhu po potenciálně dlouhou dobu). Předchozí podání a nové oznámení zůstávají propojeny prostřednictvím souvisejícího čísla PCN – viz oddíl 11.2.

Možnost "The submission is an update" (Podání je aktualizací) se zvolí, pokud je třeba aktualizovat informace, které v současné době v databázi existují. Při aktualizaci podání zůstává složení směsi stejné. Jak předchozí, tak aktualizované podání zůstávají pro toxikologická střediska a určené subjekty potenciálně relevantní – viz oddíl 11.1.

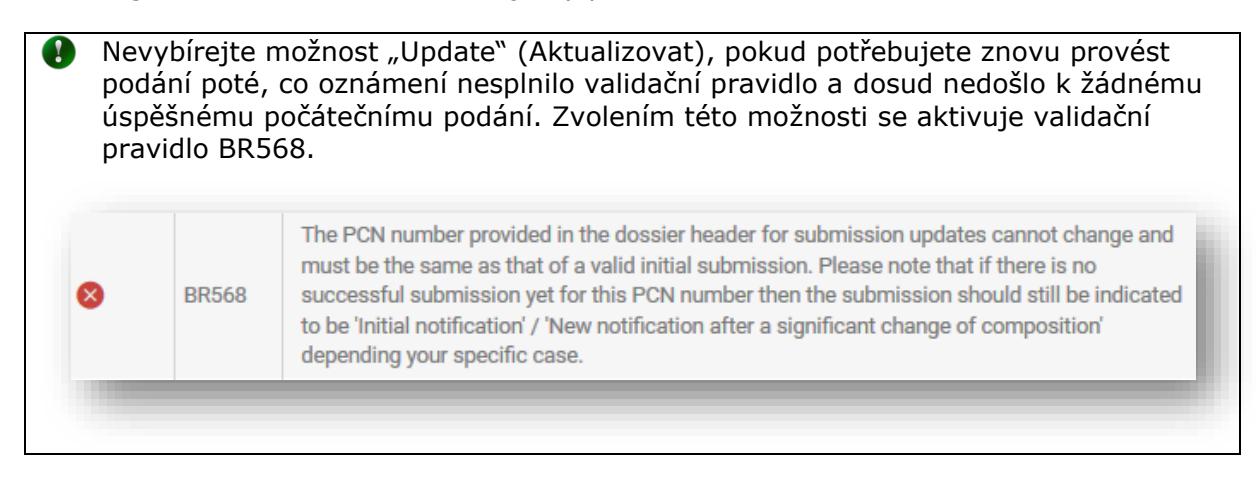

### **4.3.4. Obecná navigace a funkce pro zadávání údajů**

<span id="page-28-0"></span>Pomocí navigačního stromu neboli obsahu (na levé straně stránky) se můžete snadno pohybovat mezi záhlavím návrhu dokumentace a upravenými oddíly vytvořenými pro soubor údajů oznámení toxikologickým střediskům. Pro každý oddíl je třeba vytvořit dokumenty. Navigační strom umožňuje pohybovat se v souboru údajů pomocí šipek pro sbalení/rozbalení jednotlivých oddílů.

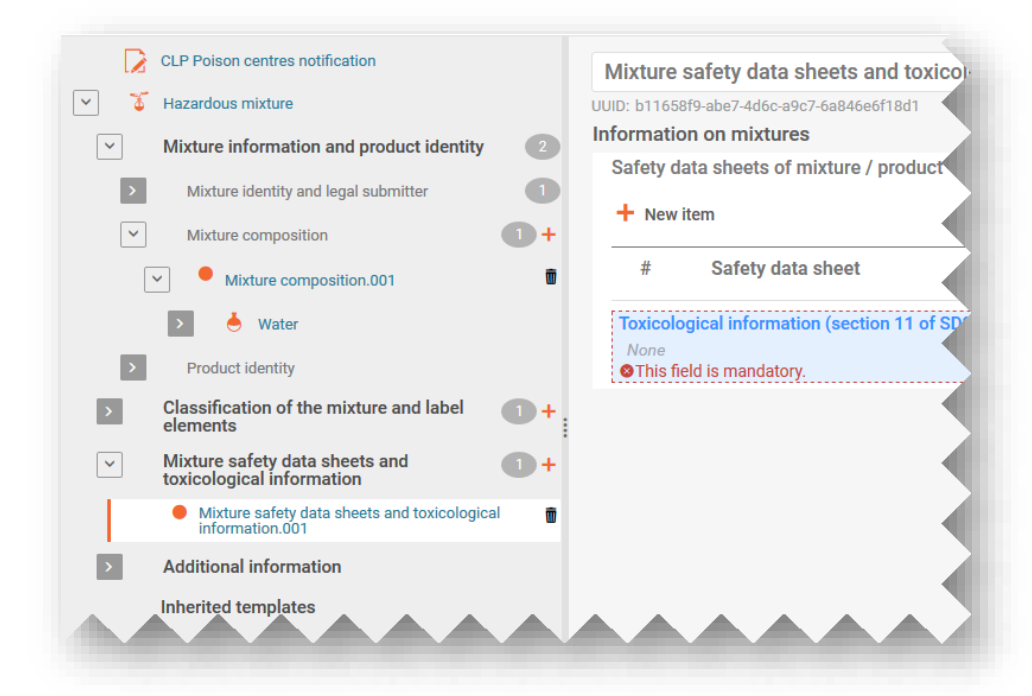

Každý z vytvořených oddílů a dokumentů lze rozbalit a lze je spravovat pomocí dalších funkcí.

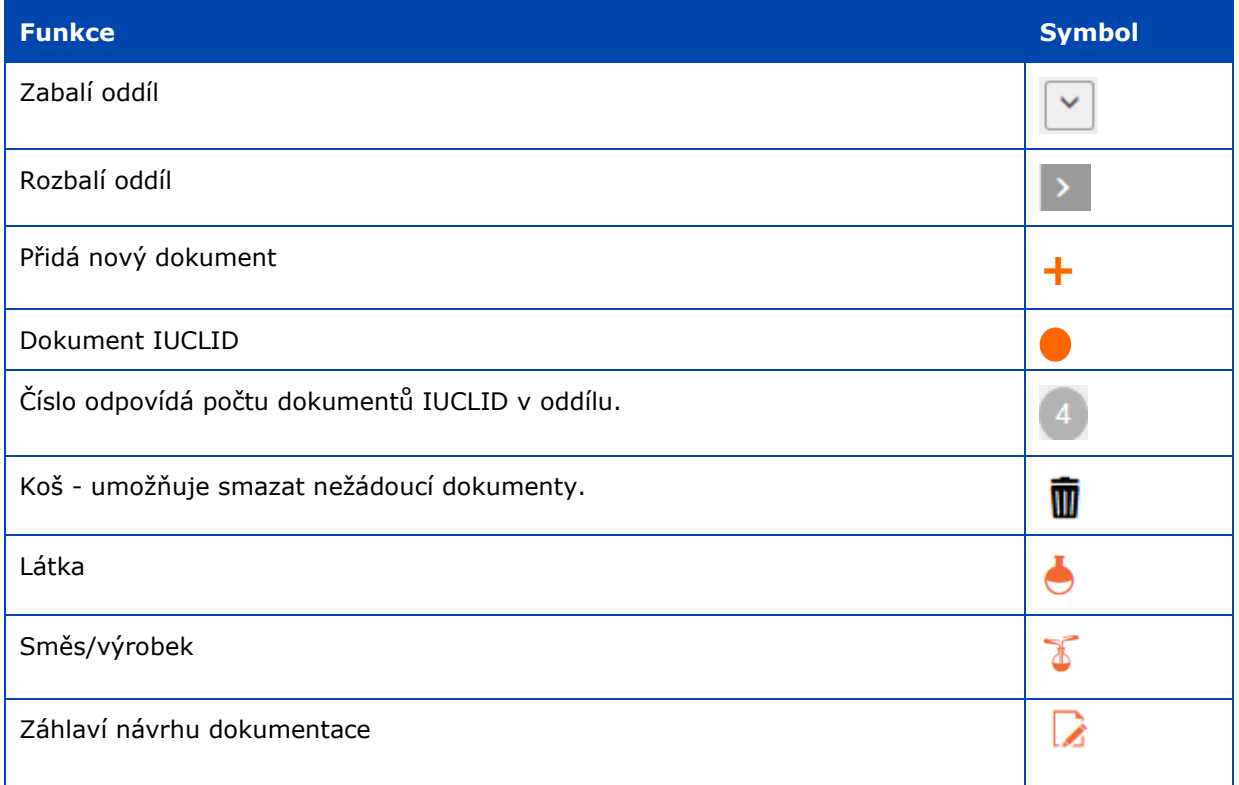

#### 4.3.4.1 Vytvoření nového dokumentu

<span id="page-29-0"></span>Před zadáním informací do souboru údajů je třeba vytvořit dokument obsahující příslušná pole záznamu kliknutím na oranžové + a výběrem možnosti "+New document".

Byl-li vytvořen nový dokument, představuje jej vyplněný oranžový kruh a je mu přidělen standardní název a číslo (např. [Classification and Labelling.001]) a zvláštní číslo UUID dokumentu. Název dokumentu může být podle potřeby upraven.

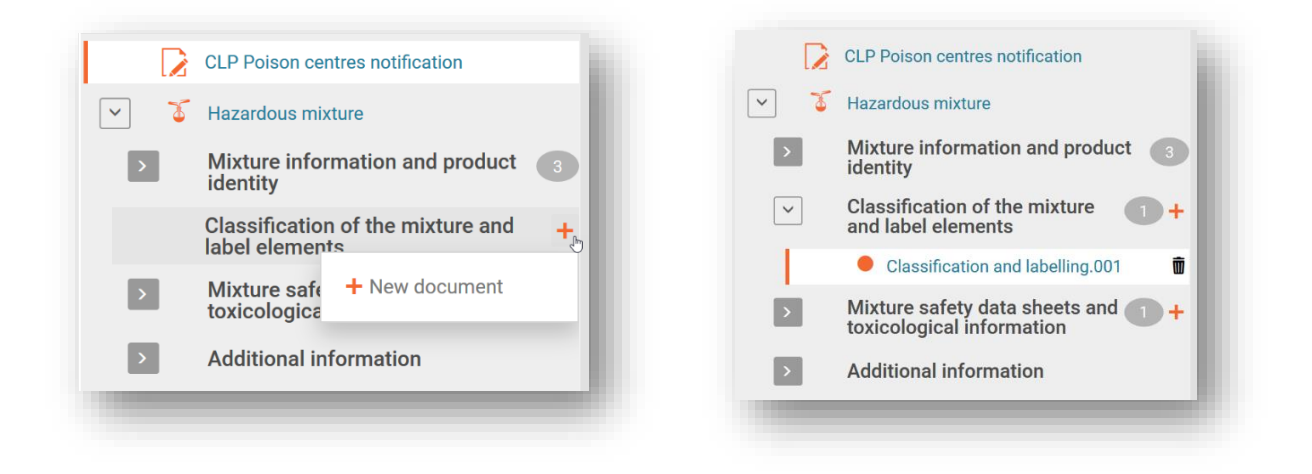

### 4.3.4.2 Editace názvů dokumentů

<span id="page-29-1"></span>Po vytvoření dokumentu je možné přejmenovat záznamy podle potřeb uživatele – to pomáhá lépe lokalizovat záznam, například při použití funkce "Copy from" (Kopírovat z). Jednoduše umístěte kurzor do pole a název upravte podle potřeby. Jakmile je dokument přejmenován, je nutné změny uložit.

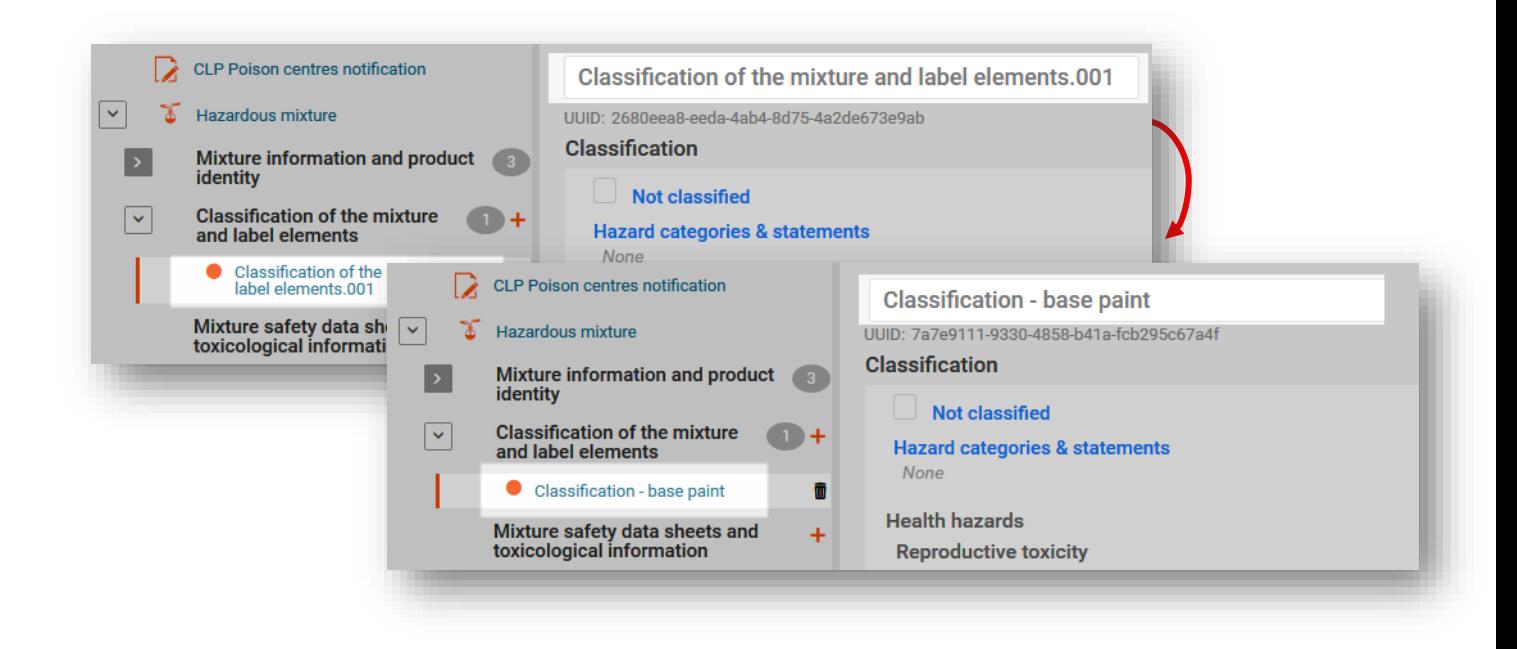

#### 4.3.4.3 Kopírování údajů ze stávajících dokumentů

<span id="page-30-0"></span>Pokud jste již dříve vytvořili dokumenty s informacemi pro jiné soubory údajů o směsích, budou k dispozici pro opakované použití v jiných souborech údajů.

Chcete-li uvést již připravené informace, klikněte na tři tečky "..." v pravém horním rohu souboru údajů, v němž pracujete.Budete mít k dispozici řadu funkcí, včetně funkce "Copy data from …" (Kopírovat údaje z...).

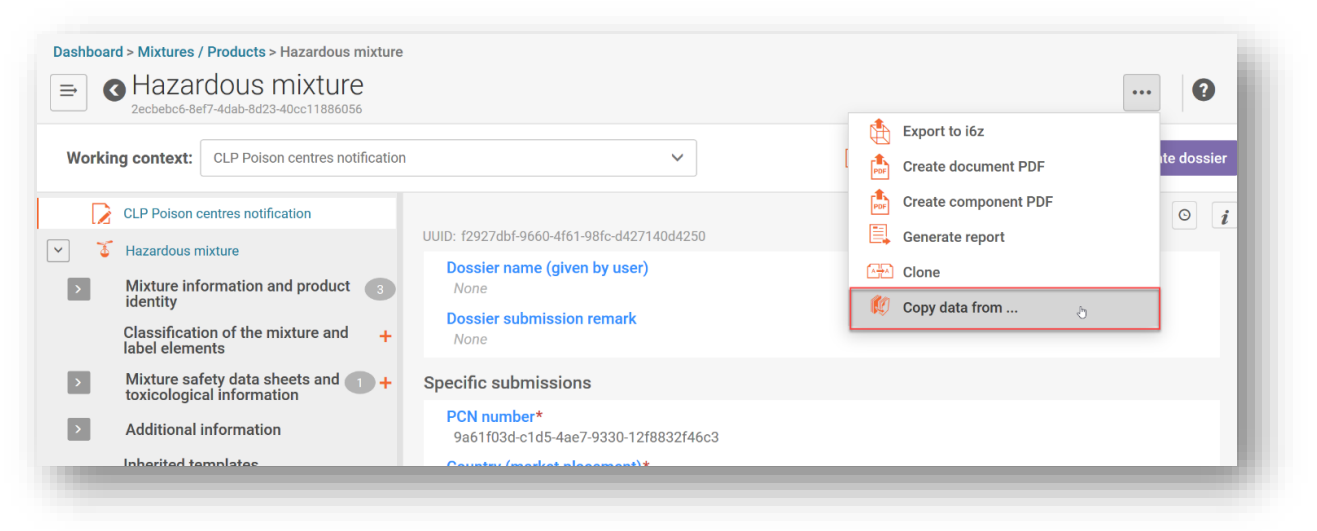

Zobrazí se seznam dostupných souborů údajů pro výběr informací. Typ entity je standardně nastaven na "Mixtures" (Směsi) (tj. soubory údajů o směsích), ale je možné zvolit typ "Dossiers" (Dokumentace). Můžete využít vyhledávací funkci, která vám pomůže nalézt zdrojové informace a provést výběr rychleji.

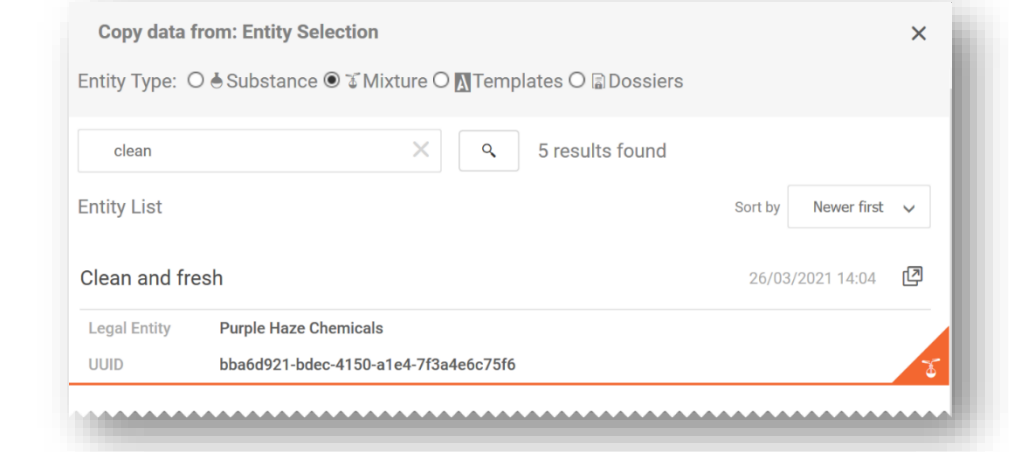

**Údaje z dokumentace můžete hromadně zkopírovat** do nově vytvořeného A souboru údajů, a to výběrem typu entity "Dossier" (Dokumentace) a zvolením informací, které byste chtěli zkopírovat.

Poté, co vyberete zdrojový dokument, z něhož chcete kopírovat informace, můžete zkopírovat všechny oddíly (upozorňujeme, že informace o záhlaví dokumentace zkopírovat nelze), nebo můžete upřesnit, které oddíly byste chtěli zkopírovat.

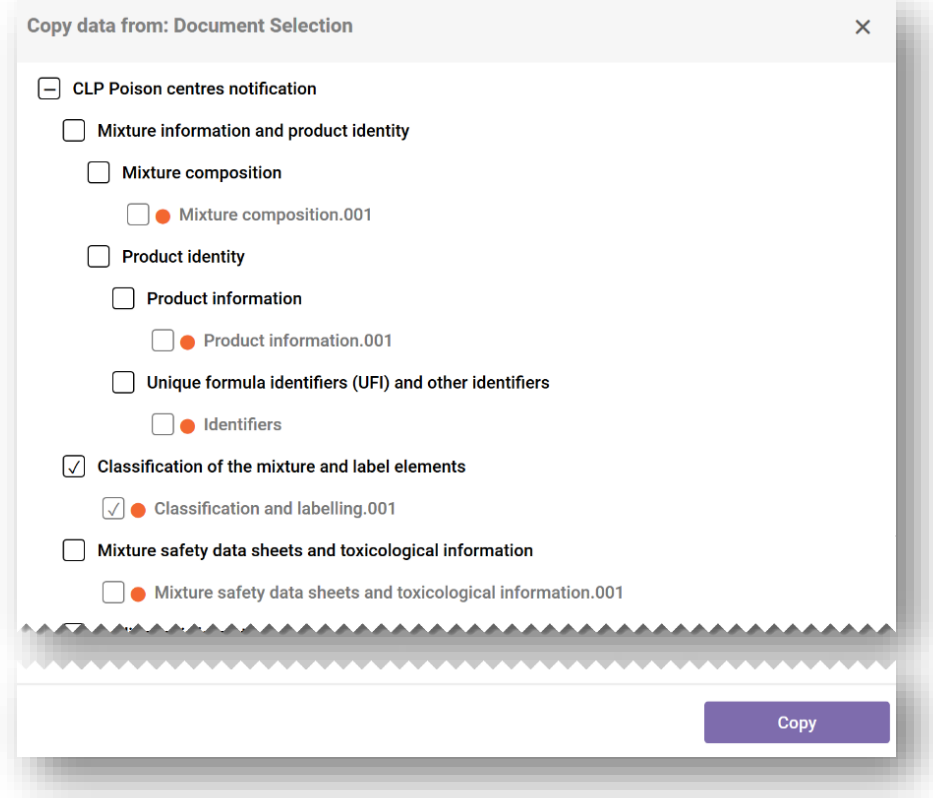

Po zkopírování zvolených informací se zkopírovaný dokument objeví jako "[původní název záznamu].COPY". Tento název můžete kdykoli změnit.

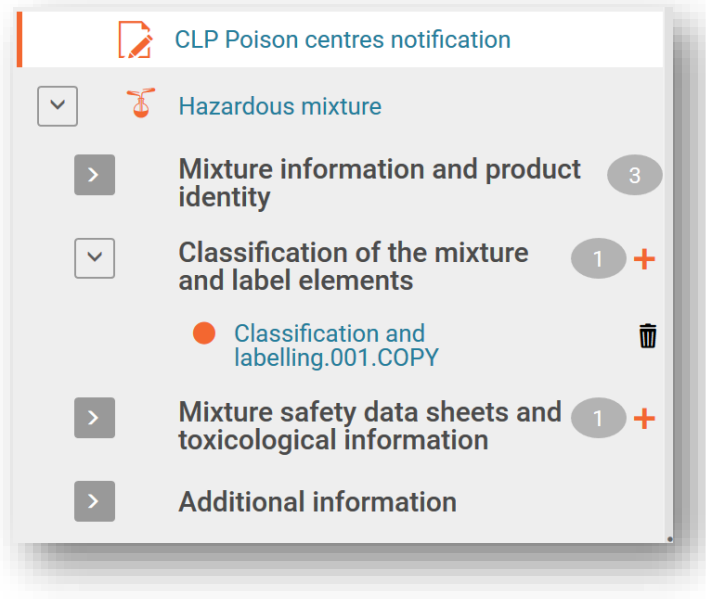

#### 4.3.4.4 Používání funkce klonování

<span id="page-32-0"></span>Funkce "Clone" (Klon) je k dispozici pro usnadnění např. přípravy aktualizační dokumentace prostřednictvím replikace souboru údajů o směsi za účelem úpravy a vytvoření nové dokumentace z tohoto souboru. Tímto způsobem nemusíte znovu zadávat všechny informace týkající se směsi, jako je složení, toxikologické informace nebo informace o výrobku.

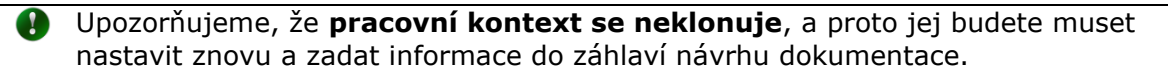

Tato funkce je k dispozici v seznamu souborů údajů po kliknutí na tři tečky "..." souboru údajů, který chcete replikovat. Poté zvolte funkci "Clone" (Klon).

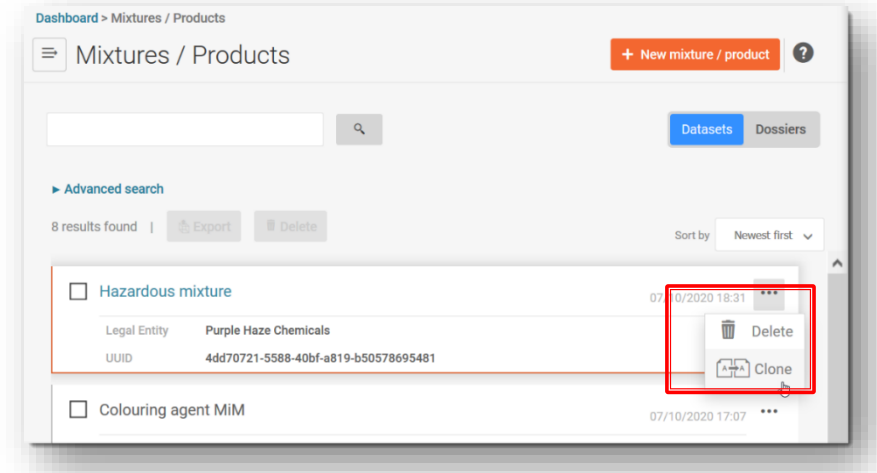

Případně si můžete otevřít samotný soubor údajů o směsi a vytvořit klonovanou kopii kliknutím na tři tečky "..." v pravém horním rohu. Tím se otevře seznam funkcí, včetně funkce "Clone" (Klon).

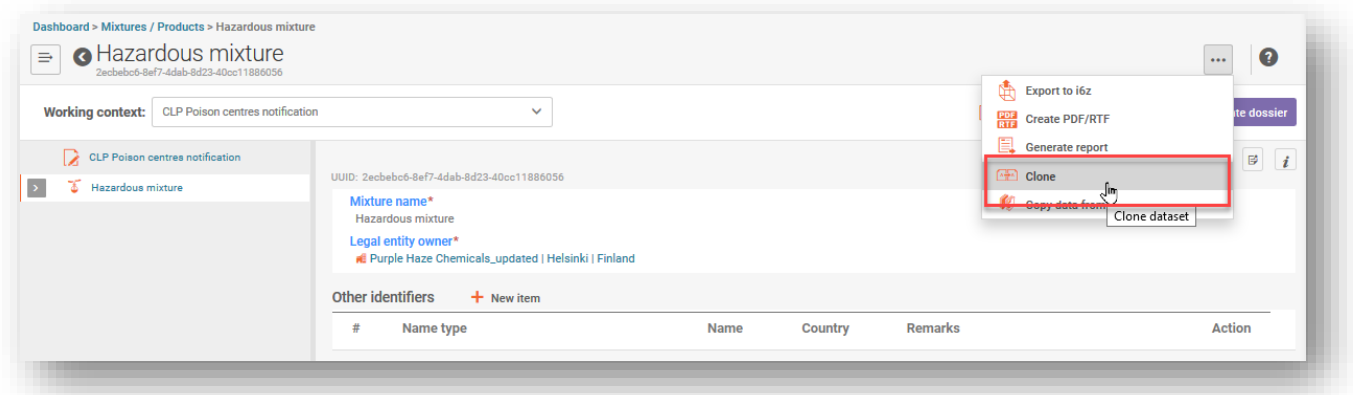

Jakmile je soubor údajů naklonován, zobrazí se v seznamu souborů údajů o směsích s názvem "původní název směsi \_CLONE\_[datum]", který můžete před vytvořením nové dokumentace odpovídajícím způsobem upravit.

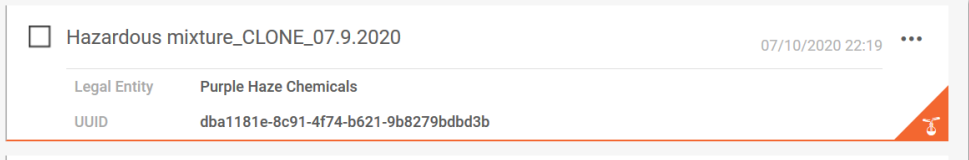

### <span id="page-33-0"></span>**5. Příprava PCN – podle jednotlivých oddílů**

### <span id="page-33-1"></span>**5.1. Oddíl týkající se identity směsi a zákonného předkladatele**

### **5.1.1. Název směsi**

<span id="page-33-2"></span>Jedná se o název směsi, která byla zadána při vytvoření nového souboru údajů o směsi/výrobku. Může se jednat o obchodní název vašeho výrobku, i když to není nezbytně nutné. Toto pole lze editovat.

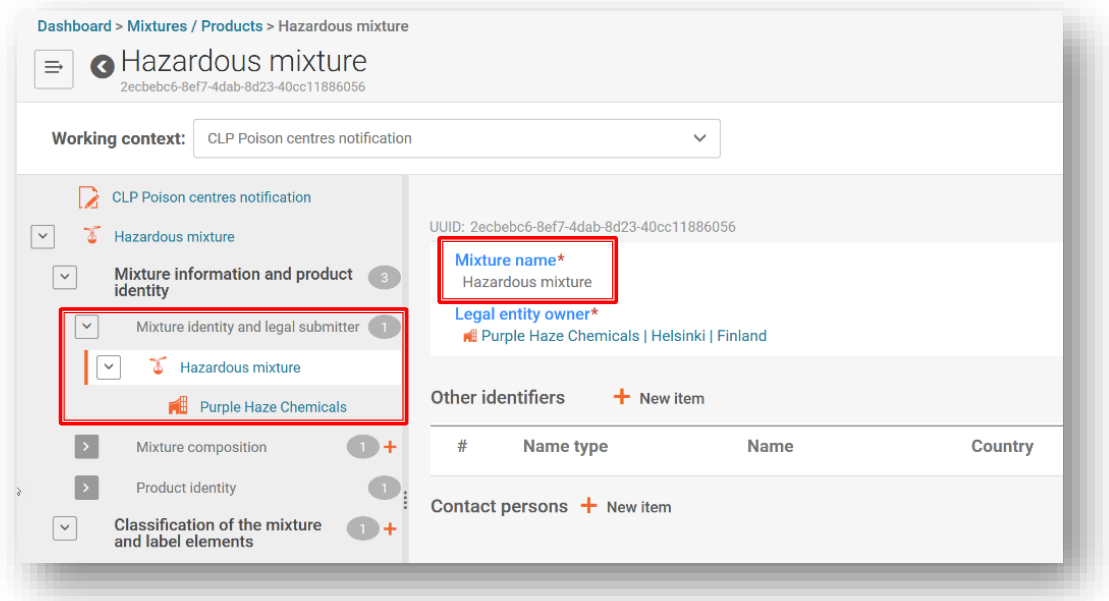

**5.1.2. Zákonný předkladatel**

<span id="page-33-3"></span>V dokumentu o zákonném předkladateli je uveden název právního subjektu a UUID. Jedná se o právní subjekt, který je ověřen porovnáním s přihlášeným uživatelem portálu ECHA Submission portal a je považován za odpovědný subjekt.

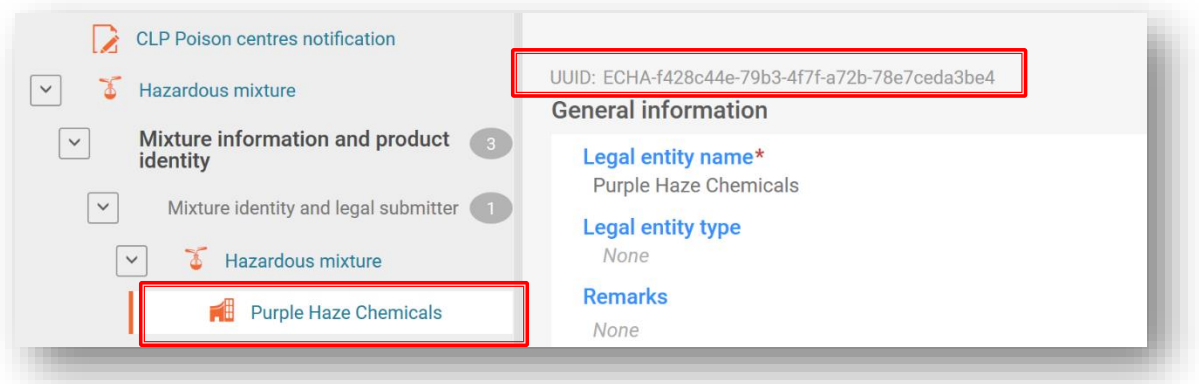

UUID právního subjektu specifikovaný na úrovni směsi musí být při podání v souladu s právním subjektem na portálu ECHA Submission portal. Upozorňujeme, že změna názvu právního subjektu nemění UUID předkládajícího právního subjektu. Všechny změny související s právním subjektem musí být spravovány v aplikaci ECHA Accounts.

#### 5.1.2.1 Jak změnit UUID zákonného předkladatele

<span id="page-34-0"></span>Údaje o vlastníkovi právního subjektu lze v případě potřeby změnit na jiný právní subjekt. Chcete-li odstranit právní subjekt, klikněte na hypertextový název vlastníka právního subjektu.

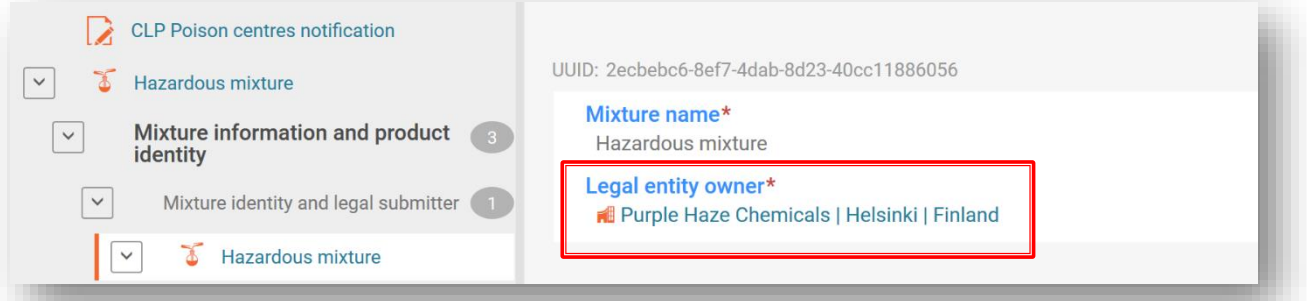

Kliknutím na "X" odstraníte přiřazený právní subjekt.

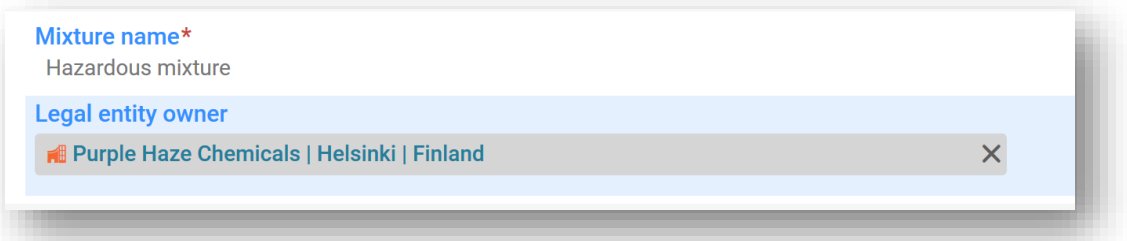

Kliknutím na "Select" (Vybrat) otevřete dostupné seznamy právních subjektů.

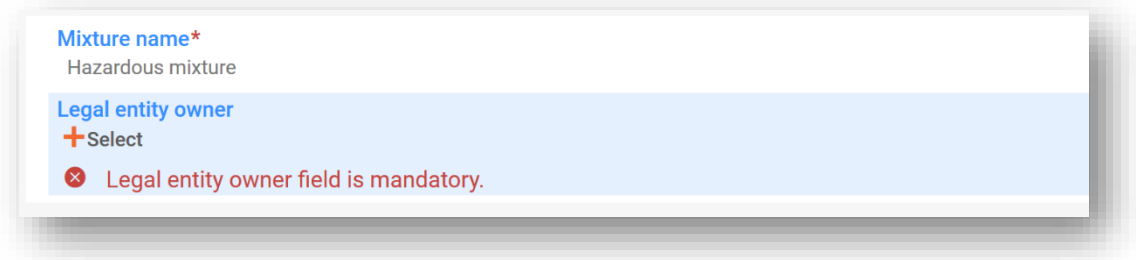

Proveďte výběr z dostupných právních subjektů uvedených ve vaší pracovní instanci. Pokud tam není, musí se údaje o vlastníkovi právního subjektu importovat např. z aplikace ECHA Accounts.

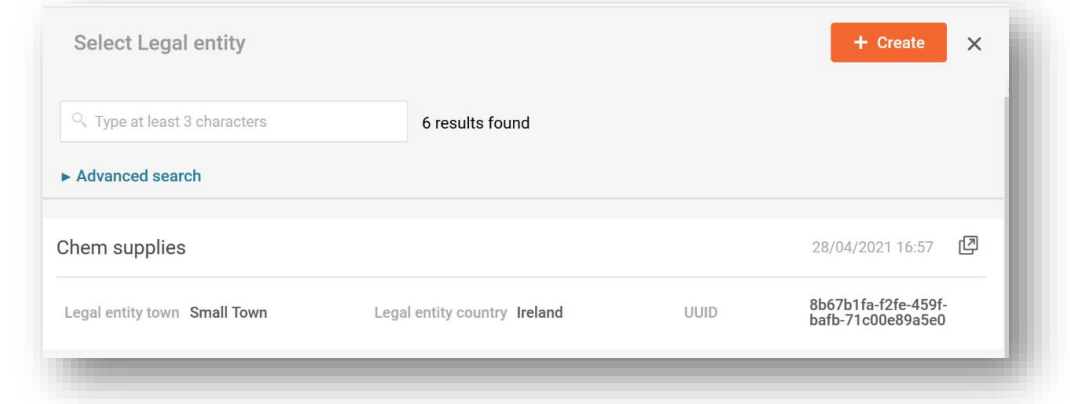

V souboru údajů neupravujte název ani jiné údaje, např. kontaktní údaje, právního  $\mathbf{A}$ subjektu. UUID právního subjektu zákonného předkladatele se tím totiž nezmění.

Pokud potřebujete tyto informace aktualizovat, musíte tak učinit v aplikaci ECHA Accounts.

### **5.1.3. Jiné identifikátory**

<span id="page-35-0"></span>Lze je použít k doplnění dalších informací o směsi.

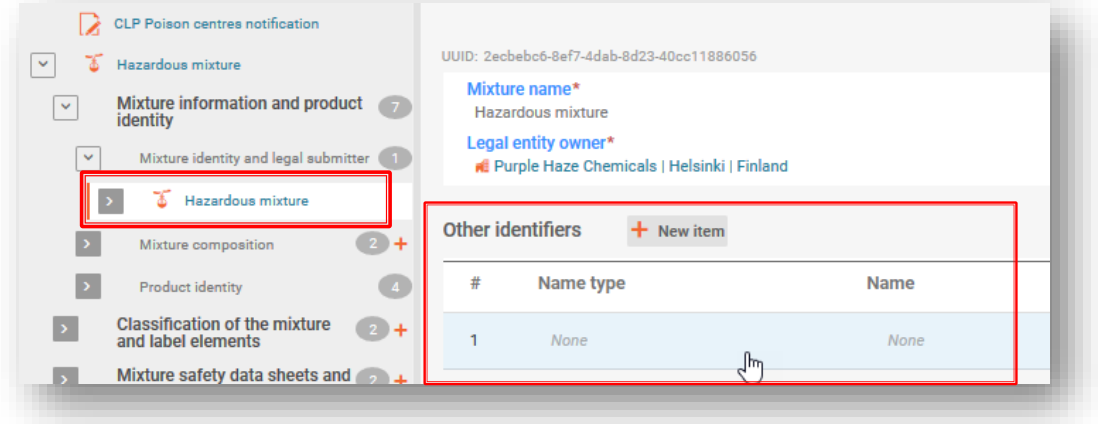

Přidejte novou položku kliknutím na "+New item" a proveďte výběr ze seznamu typů názvů (např. Colour index (Index barev)). Poté vyplňte pole "Name" (Název) – buď tak, že vyberete konkrétní název ze seznamu (pouze pro paliva a standardní složení), nebo zvolíte možnosti "Other" (Jiné).

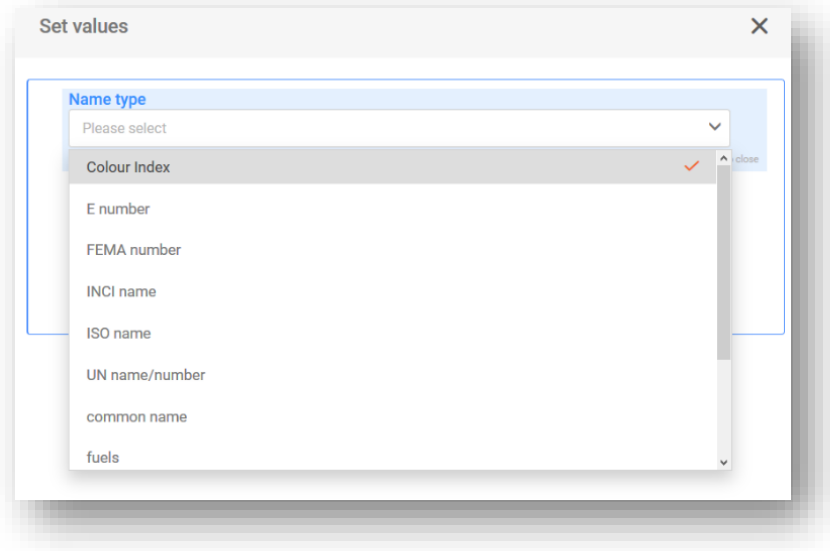
Pokud je v poli "Name" (Název) vybrána možnost "Other" (Jiné), můžete další informace uvést v poli pro volný text.

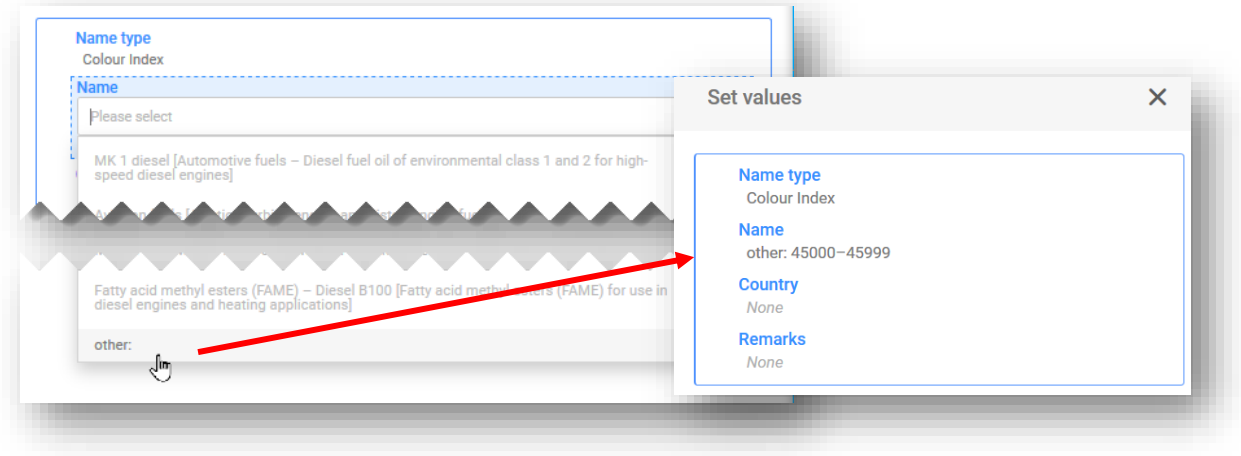

#### **5.1.4. Kontaktní osoba**

Možnost "Contact person(s)" (Kontaktní osoba (osoby)) se používá k zaznamenání úloh a kontaktních údajů osob, například "Emergency contact" (Kontakt pro mimořádné situace) v případě omezeného podání nebo "Contact point" (Kontaktní místo), pokud předkladatel nemá k dispozici další informace důležité pro reakci na ohrožení zdraví.

Klikněte na možnost "+New item" (+ Nová položka) a buď vyberte již vytvořený kontakt, nebo vytvořte nový.

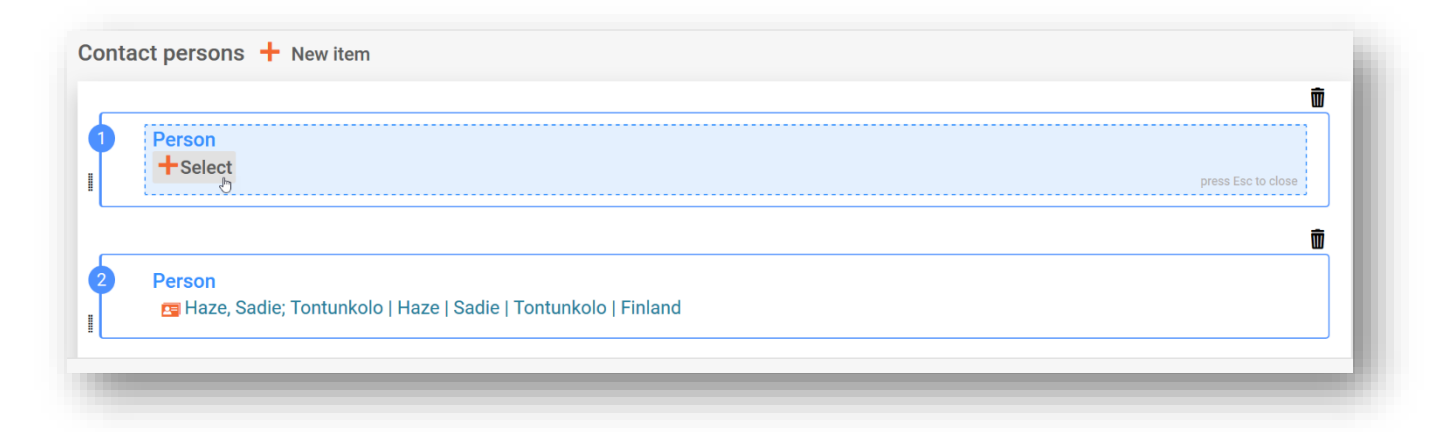

Pokud seznam "Contact Type" (Typ kontaktu) neobsahuje typ kontaktu, který chcete upřesnit, můžete zvolit "Other" (Jiné) a informace zadat do pole pro volný text.

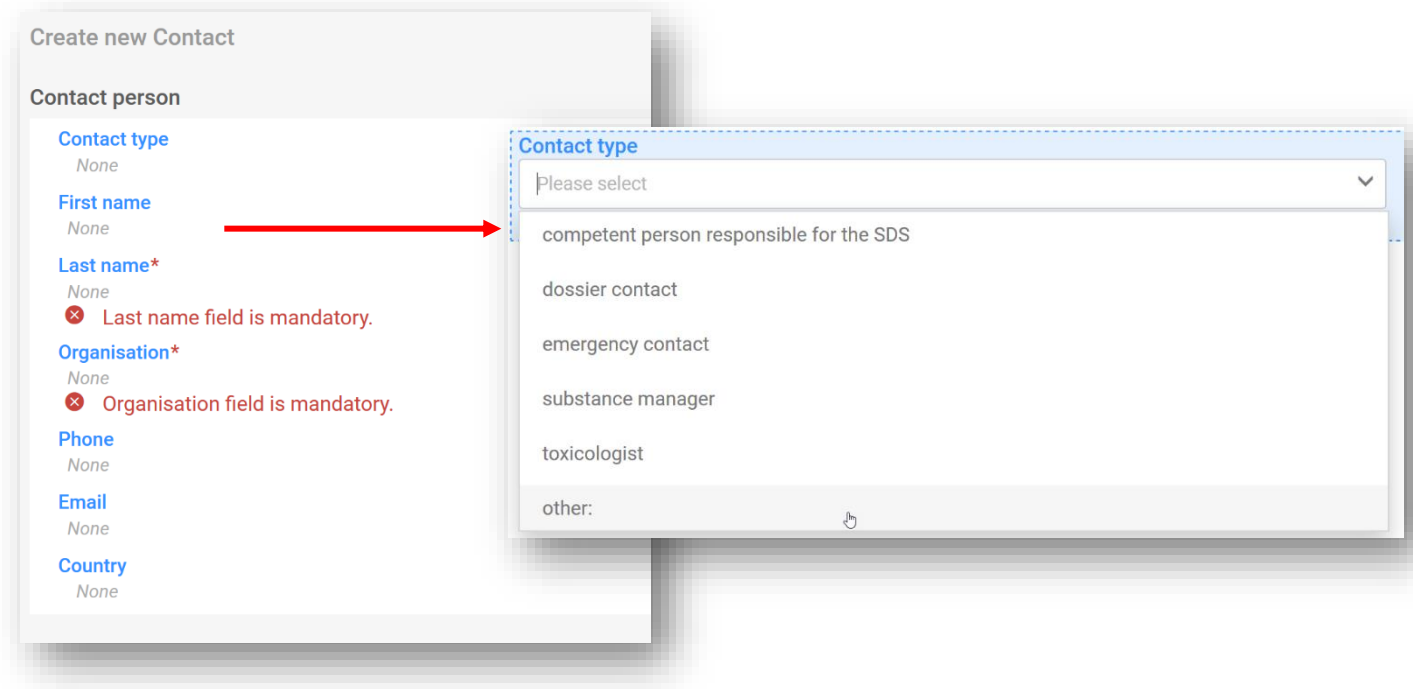

V případě omezených podání je třeba jako typ kontaktu zvolit "Emergency contact" (Kontakt pro mimořádné situace).

Navíc pokud je směs uváděna na trh v **oblasti jednotného trhu**, musíte poskytnout pouze jeden kontakt pro mimořádné situace. Pokud se podání týká **více oblastí trhu**, musíte poskytnout více záznamů o kontaktních osobách. Každý záznam bude obsahovat informace o kontaktní osobě pro mimořádné situace pro každou zemi, i když pro všechny země platí stejné údaje.

### **5.2. Dokument o složení směsi**

"Mixture composition document" (Dokument o složení směsi) obsahuje podrobnosti o všech složkách směsi uváděných na trh. Pro zadání informací o složení musí být nejprve vytvořen "New document" (Nový dokument).

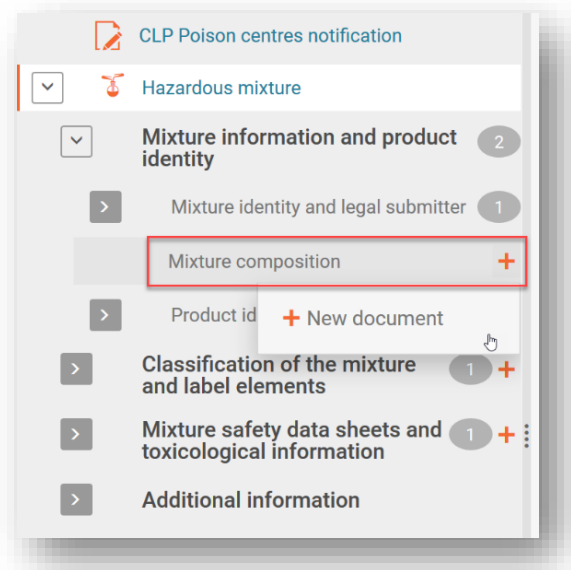

 $\mathbf{A}$ 

Po vytvoření dokumentu o složení směsi se vytvoří oddíl "Components" (Složky), v němž jsou přidány jednotlivé látky a složky konečné směsi, a to zvolením možnosti "+New item" (+ Nová položka).

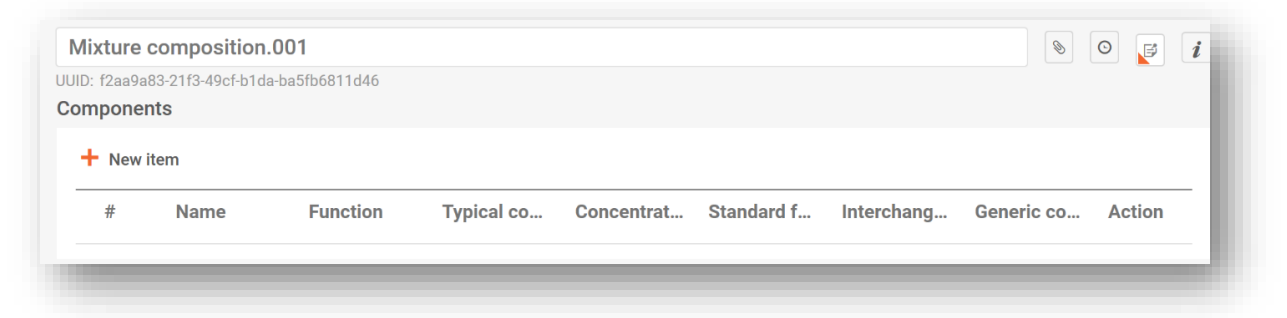

Položka se vytvoří a lze ji otevřít a vyplnit kliknutím na zamodřenou oblast.

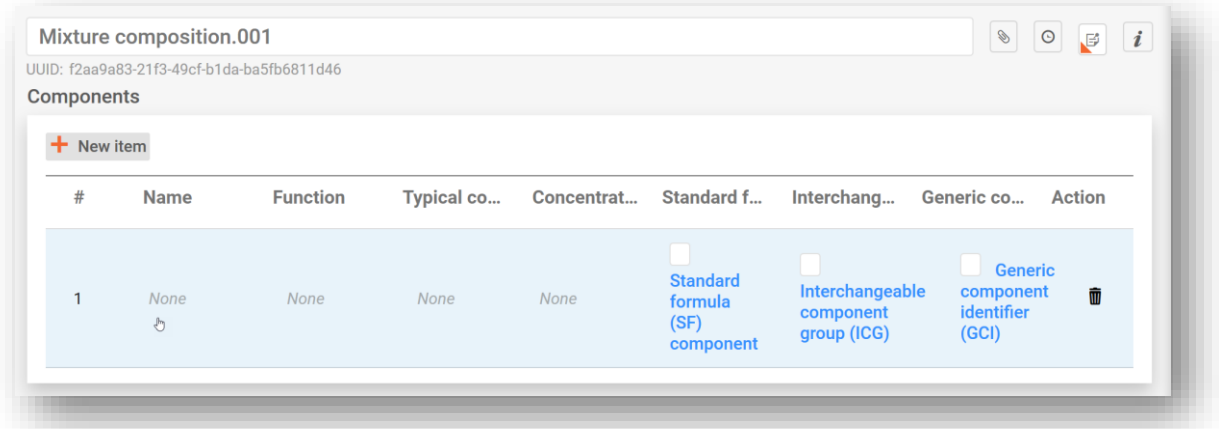

Otevře se okno "Set values" (Nastavit hodnoty) a pro každou složku je třeba zadat konkrétní hodnoty.

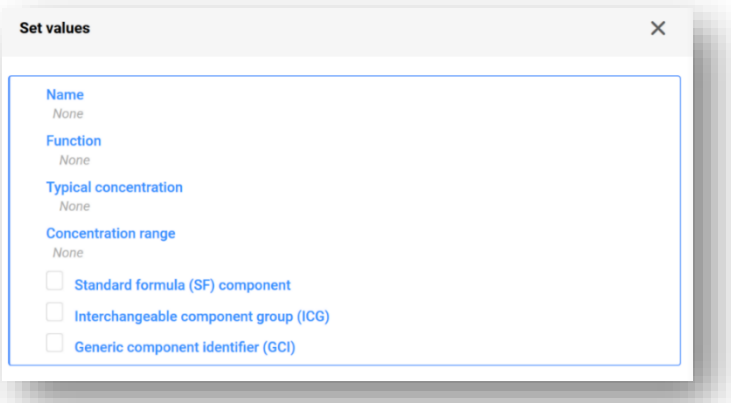

**"Name" (Název):** název složky. Nejprve musíte vybrat, zda se jedná o typ složky, tj. látku nebo složku směsi. Na základě výběru pak pokračujete v identifikaci složky.

**"Function" (Funkce):** Funkce je povinná pouze v případě, že uvádíte složku identifikovanou pomocí obecného identifikátoru. V těchto případech musíte zvolit, zda se jedná o parfém, nebo barvivo. Ve všech ostatních případech je poskytnutí informací dobrovolné.

**"Typical concentration/Concentration range" (Typická koncentrace / rozmezí koncentrace):** Koncentraci složek lze deklarovat buď jako typickou koncentraci (tj. přesnou koncentraci), nebo jako rozmezí koncentrace vyjádřené buď v % (hmotnostních), nebo v % (objemových). Pro vyjádření rozmezí musí být uvedeny operátory  $(>, <, \le, \ge)$ .

 $\bullet$ Upozorňujeme, že u všech složek by koncentrace měla být uvedena ve stejných jednotkách.

#### **Deklarování koncentrací**

Deklarování koncentrací musí být v souladu s povolenými mezními hodnotami uvedenými v příloze VIII, pokud se nepoužijí zvláštní ustanovení. Informace o povolených rozmezích a praktické příklady naleznete na adrese [https://poisoncentres.echa.europa.eu/components](https://poisoncentres.echa.europa.eu/components-of-major-concern)[of-major-concern.](https://poisoncentres.echa.europa.eu/components-of-major-concern)

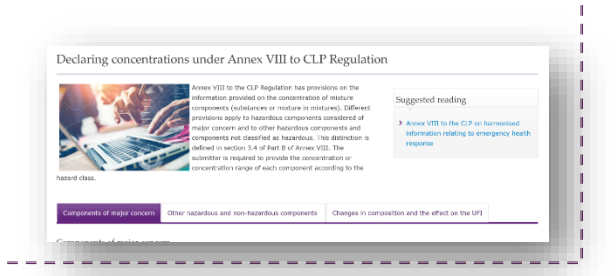

Následující typy složek je zapotřebí označit pouze v případě, že se na ně vztahují zvláštní podmínky stanovené v příloze VIII nařízení CLP. Více informací viz kapitola 6:

- **složka odpovídající standardnímu složení,**
- **skupina zaměnitelných složek,**
- **složka identifikovaná pomocí obecného identifikátoru.**

### **5.3. Přidání složky látky**

Jednotlivé složky látky konečné směsi jsou identifikovány na základě informací uvedených v souboru údajů o látce. Soubory údajů o látkách jsou rovněž vyžadovány pro všechny látky obsažené v uvedených směsích ve směsích (MIM).

V dokumentu o složení (hlavní) směsi musíte nejprve vytvořit novou položku ("+New item"). Vygenerované pole pro složku je označeno číslem. Kliknutím na (zamodřené) pole se otevře okno "Set values" (Nastavit hodnoty), kde v poli "Name" (Název) zvolíte možnost "Substance" (Látka).

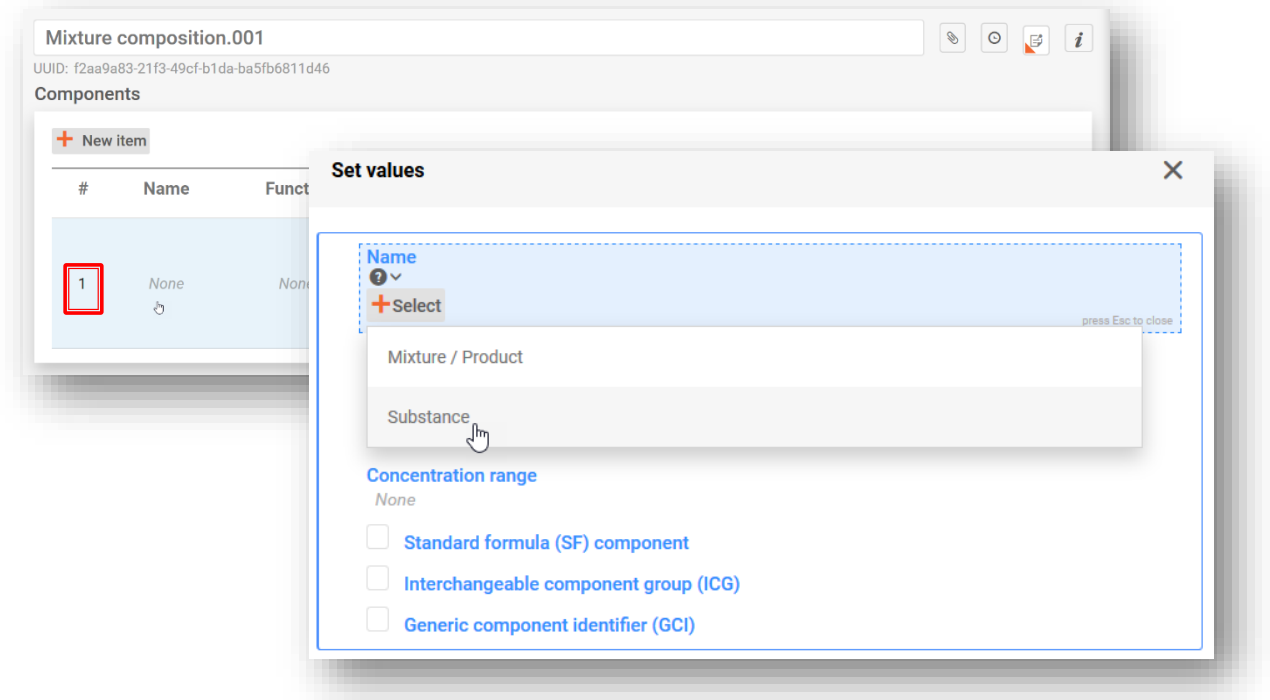

Látku lze přidat jedním ze dvou způsobů, a to buď:

- **i)** výběrem dříve vyhotoveného souboru údajů o látce ze seznamu; nebo
- **ii)** vytvořením nového souboru údajů o látce.

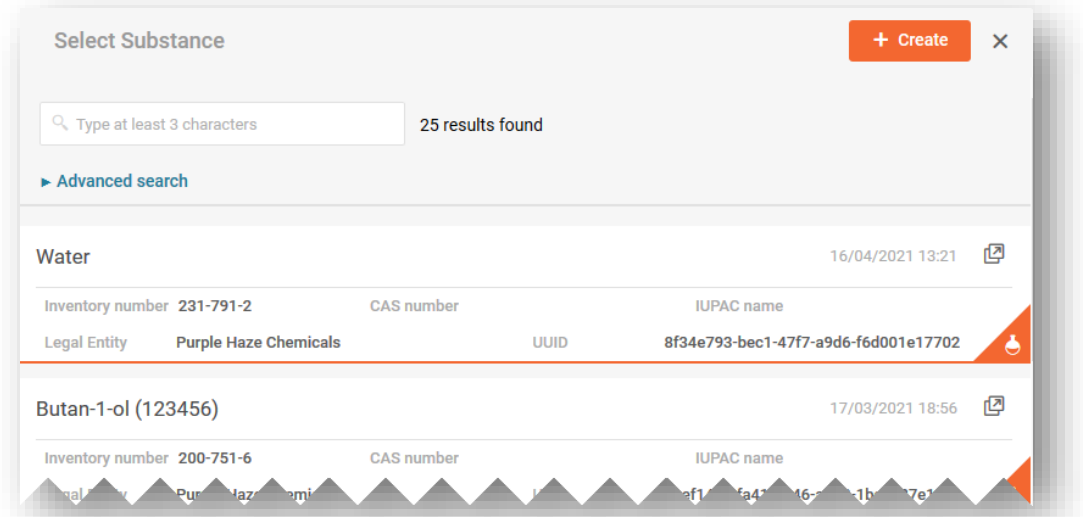

i) Po vybrání látky ze seznamu se automaticky vyplní název tím, co bylo uvedeno v souboru údajů o látce, a látka je propojena se všemi dalšími informacemi uvedenými v tomto souboru údajů.

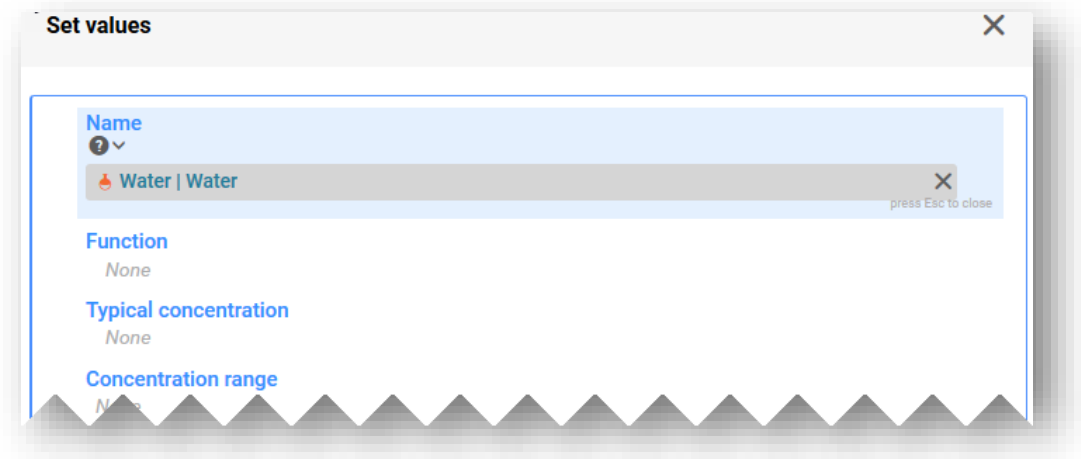

ii) Vytvoření souboru údajů o látce vyžaduje ruční zadávání informací v položkách:

**"Reference substance" (Referenční látka):** Informace o referenční látce jsou požadovány pro složky látky (s výjimkou složek identifikovaných pomocí obecného identifikátoru). Budete muset buď vybrat referenční látku z dostupného seznamu (je-li k dispozici), nebo pokud k dispozici není, je můžete buď stáhnout a importovat přímo do svého pracovního prostředí, nebo vytvořit vlastní dokument o referenční látce.

**"Legal entity" (Právní subjekt):** Všimněte si, že právní subjekt je povinný pro vytvoření souboru údajů IUCLID, pro účely PCN to však není povinné a žádné kontroly týkající se těchto informací se neprovádějí. Váš právní subjekt je automaticky předvyplněn, ale může být upraven např. na nedefinovaný právní subjekt.

**"Substance name" (Název látky):** Název látky je pole pro volný text a nevyžaduje se v něm používání určitého jazyka. Oznamovatel se tedy může rozhodnout, jaký jazyk bude pro všechny příjemce nejvhodnější. Názvy v dalších jazycích lze zahrnout do dokumentu o referenční látce v poli "Synonyms" (Synonyma).

Existuje-li pro složku látky více názvů, neměly by být všechny tyto názvy uvedeny v tomto poli. Doporučuje se zahrnout další názvy do dokumentu o referenční látce v poli "Synonyms" (Synonyma) – viz oddíl 5.3.2.

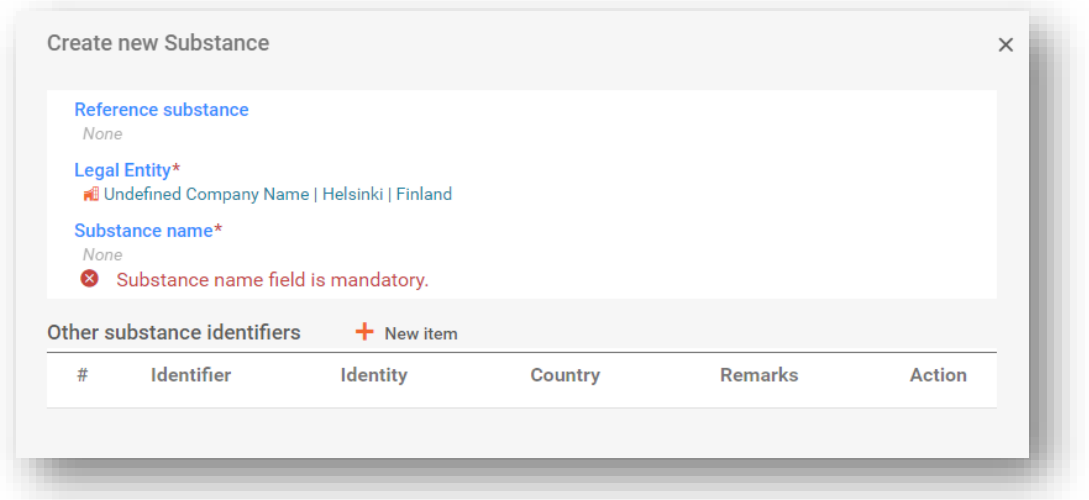

#### **5.3.1. Stažení referenční látky z internetových stránek IUCLID**

Referenční látka se používá k definování identity látky tak, že tuto definici lze v případě potřeby použít znovu ve vícero dokumentacích. Dokumenty týkající se referenční látky můžete vytvořit během přípravy dokumentace, ale lze je také stáhnout a importovat jako hotový soubor z internetových stránek IUCLID [\(https://iuclid6.echa.europa.eu/get-reference](https://iuclid6.echa.europa.eu/get-reference-substances)[substances\)](https://iuclid6.echa.europa.eu/get-reference-substances).

Upozorňujeme, že soubor referenčních látek, který je k dispozici ke stažení, není  $\mathbf{\Lambda}$ udržován a mohou se v něm vyskytovat chyby a nesrovnalosti. Za ověření informací použitých v oznámení odpovídá uživatel.

Na stránce "Search and download Reference substance" (Vyhledání a stažení referenční látky) na internetových stránkách IUCLID začněte vyhledáváním látky pomocí čísla ES nebo jiného identifikátoru. Ze seznamu výsledků můžete soubor stáhnout a uložit v počítači (ve formátu i6z) pod smysluplnějším názvem.

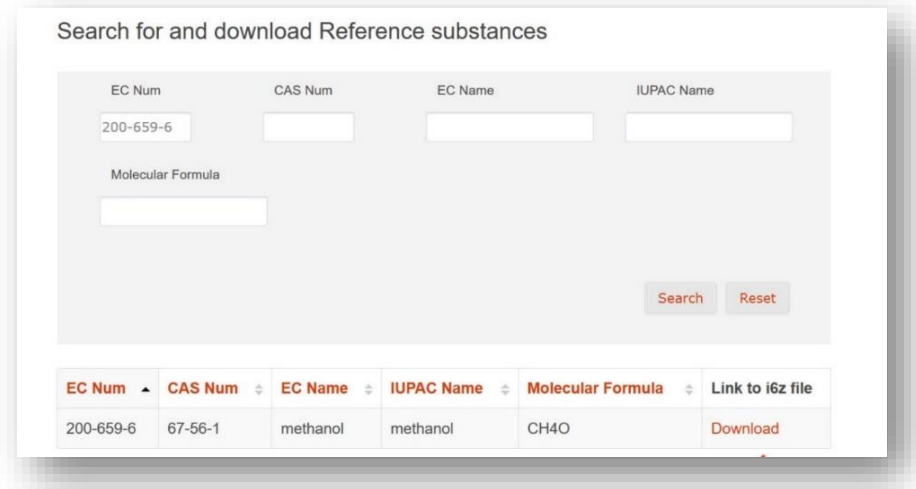

Pro importování referenční látky do vaší pracovní instance aplikace IUCLID vyberte "Browse" (Procházet) a nalezněte soubor, který jste si předtím uložili, např. na plochu počítače.

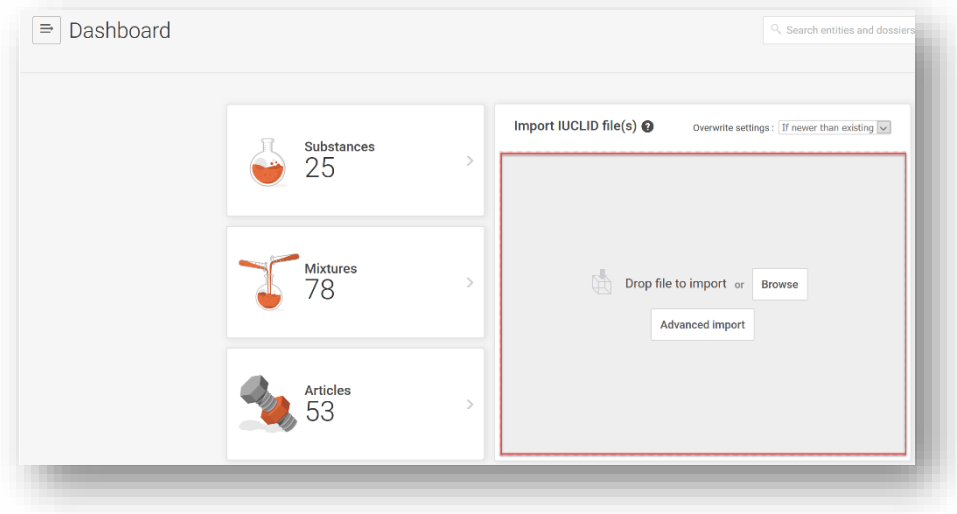

Jakmile je soubor referenční látky úspěšně importován, bude k dispozici v seznamu referenčních látek.

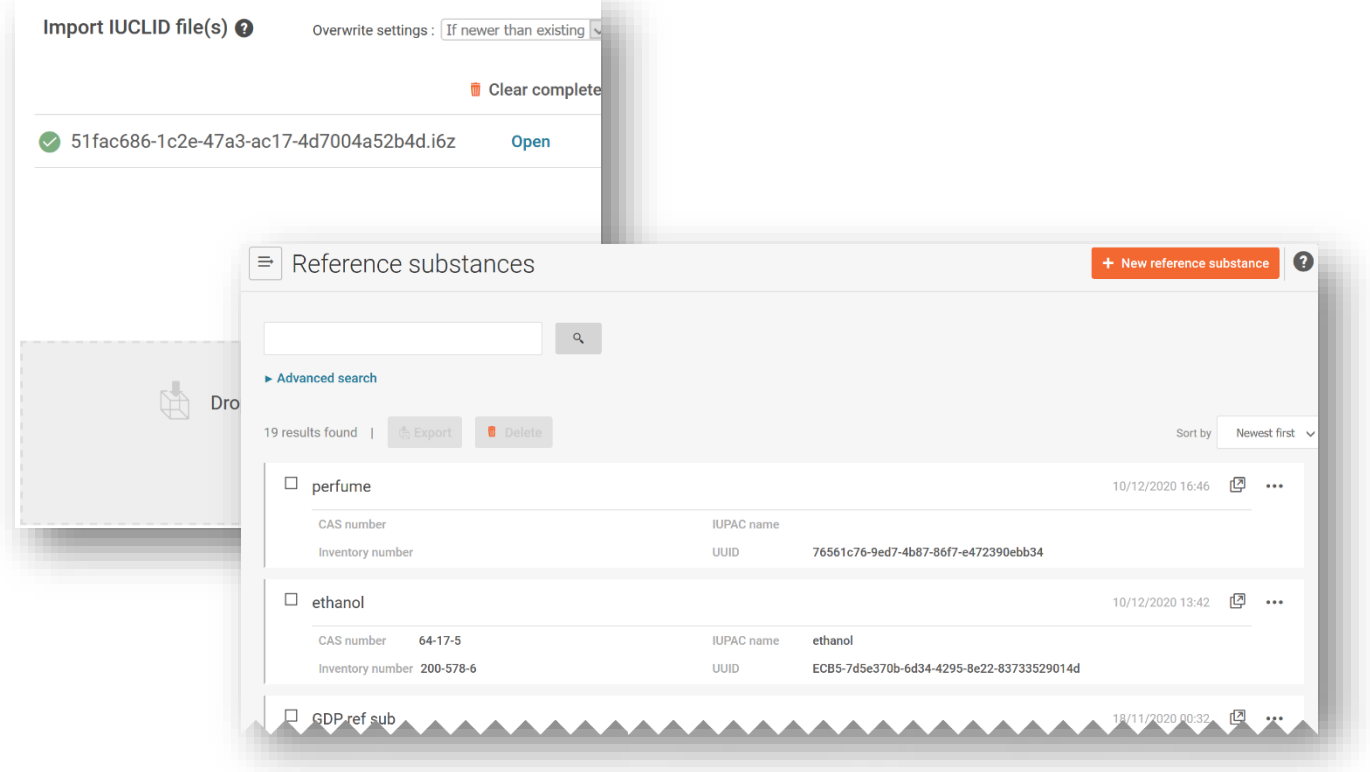

### **5.3.2. Vytvoření a propojení referenční látky**

Propojení souboru údajů o látce s referenční látkou lze provést buď a) provedením výběru ze seznamu referenčních látek; nebo b) vytvořením nové referenční látky. Pro vytvoření nové referenční látky musí být poskytnuty přinejmenším tyto informace:

- i) název referenční látky;
- ii) u referenční látky musí být uveden alespoň jeden z těchto identifikátorů: **číslo ES**, **číslo CAS**, **název podle IUPAC**, **mezinárodní chemický název**, **index barev** nebo název podle **INCI**. Vezměte prosím na vědomí, že **mezinárodní chemický název** by měl být uveden v poli "IUPAC name" (Název podle IUPAC).

**Polymery** jsou považovány za látky a musí být identifikovány stejným způsobem jako jakákoli jiná složka, tj. musíte uvést název a identifikační číslo, jak je popsáno v čl. 18 odst. 2 nařízení CLP. Nejsou-li číslo ES, číslo CAS nebo název podle IUPAC k dispozici, můžete v dokumentu o referenční látce uvést známý název v poli "IUPAC name" (Název podle IUPAC).

Po vytvoření nové referenční látky se otevře příslušný formulář a můžete zadat informace.

 $\mathbf{A}$ 

Pole "Inventory number" (Číslo na seznamu) neobsahuje vyčerpávající seznam látek. Pokud se látka nenachází na seznamu ES, budete muset zadat "Reference substance information" (Informace o referenční látce) týkající se identity látky ručně.

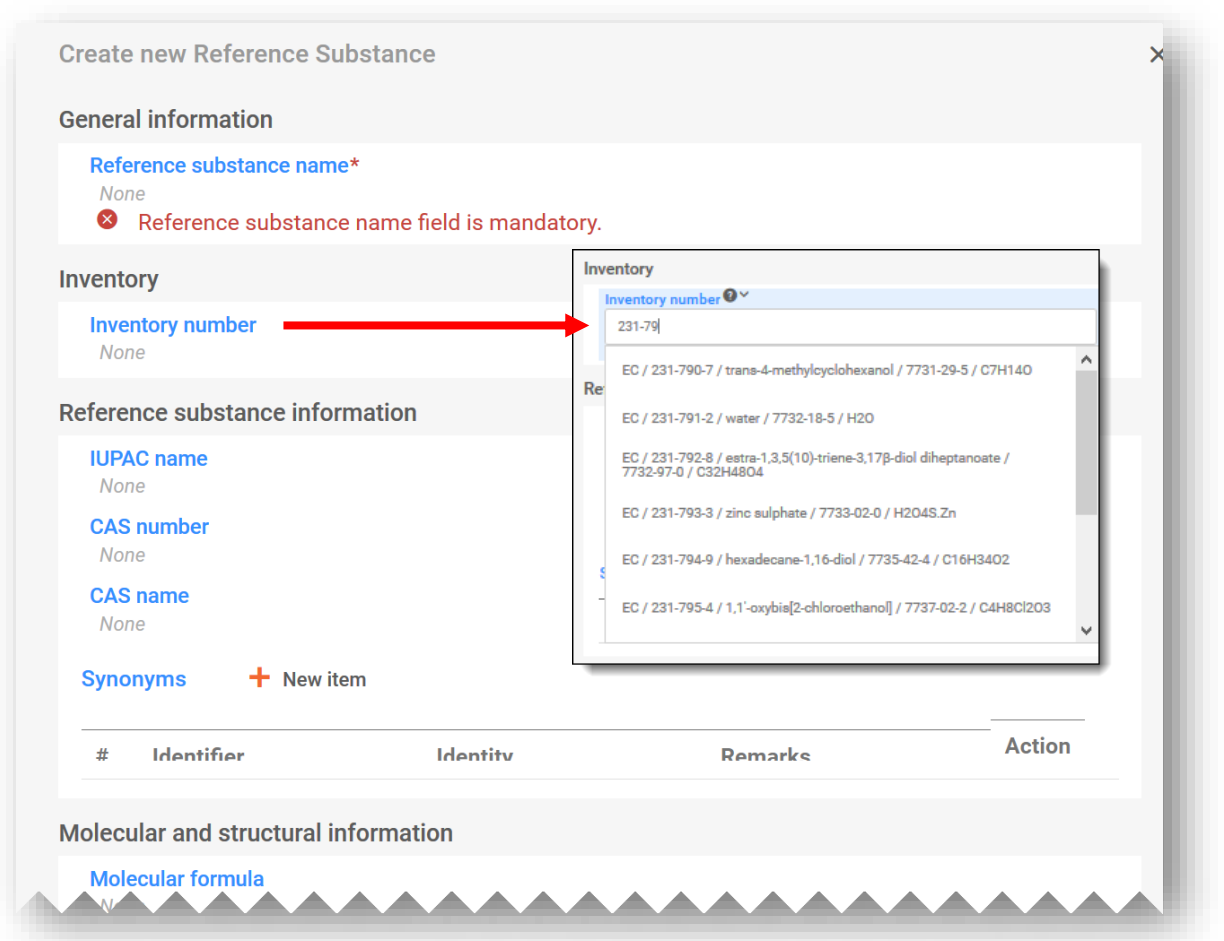

Pole "Synonyms" (Synonyma) lze použít např. k uvedení dalších jazyků nebo jiných názvů, jako jsou obecné názvy.

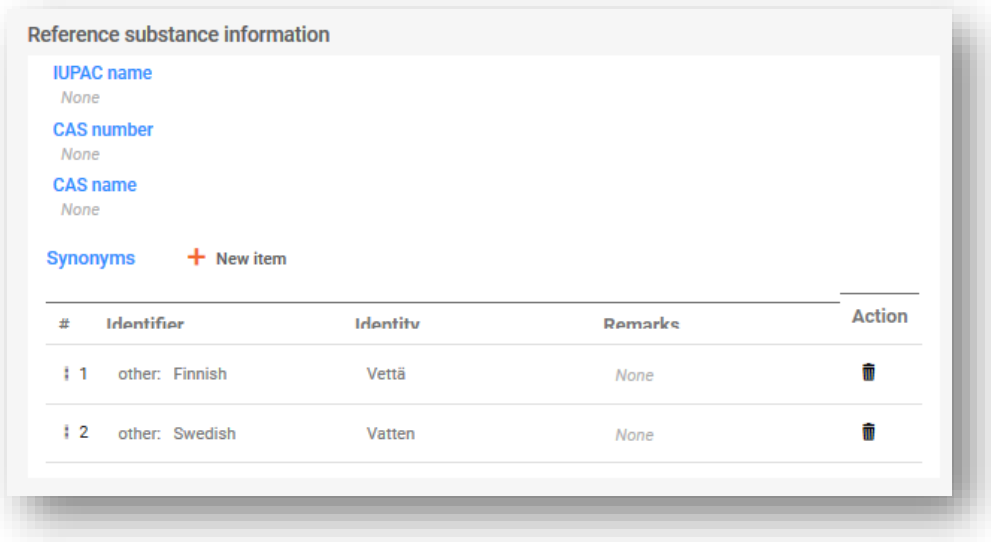

#### **5.3.3. Klasifikace (a označení) látky**

V souvislosti s látkou musí být poskytnut nový dokument "Classification and labelling" (Klasifikace a označení). Lze vytvořit nový dokument, nebo lze požadovaný dokument zkopírovat ze stávajícího zdroje.

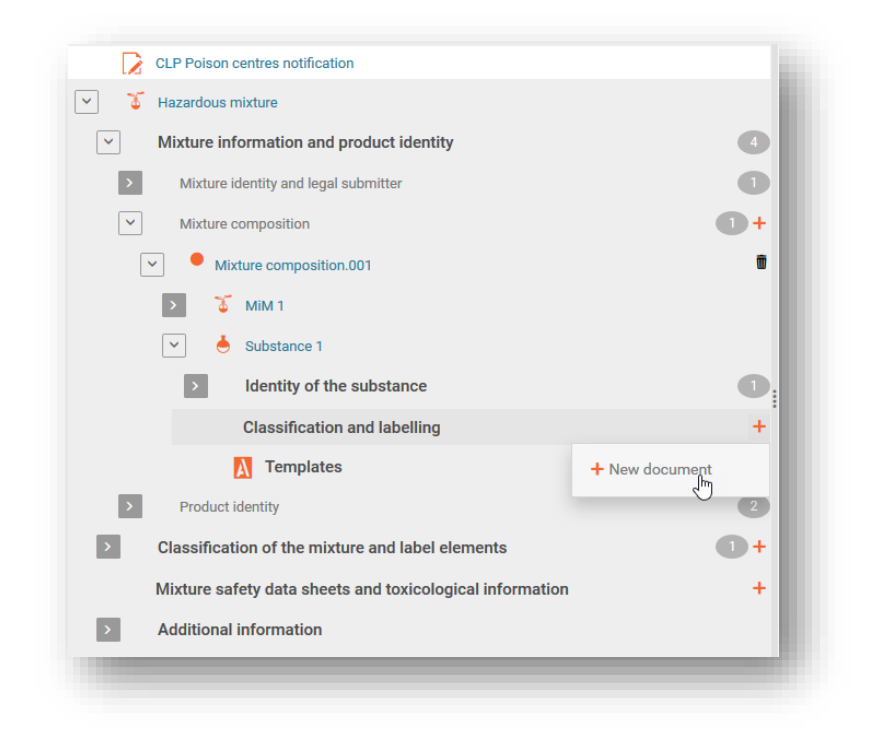

Nový dokument musí obsahovat klasifikaci látky vybranou ze seznamu "Hazard categories and statements" (Kategorie nebezpečnosti a standardní věty o nebezpečnosti). V příslušných polích lze rovněž uvést specifické koncentrační limity a případně multiplikační faktory.

Pokud látka není klasifikována z hlediska fyzikální nebezpečnosti, nebezpečnosti pro zdraví nebo nebezpečnosti pro životní prostředí, vyberte možnost **"Not classified"** (Neklasifikována). Výběrem této možnosti se deaktivují pole týkající se klasifikace. V tomto oddíle mohou být rovněž zadány jakékoli "Additional hazard classes" (Další třídy nebezpečnosti).

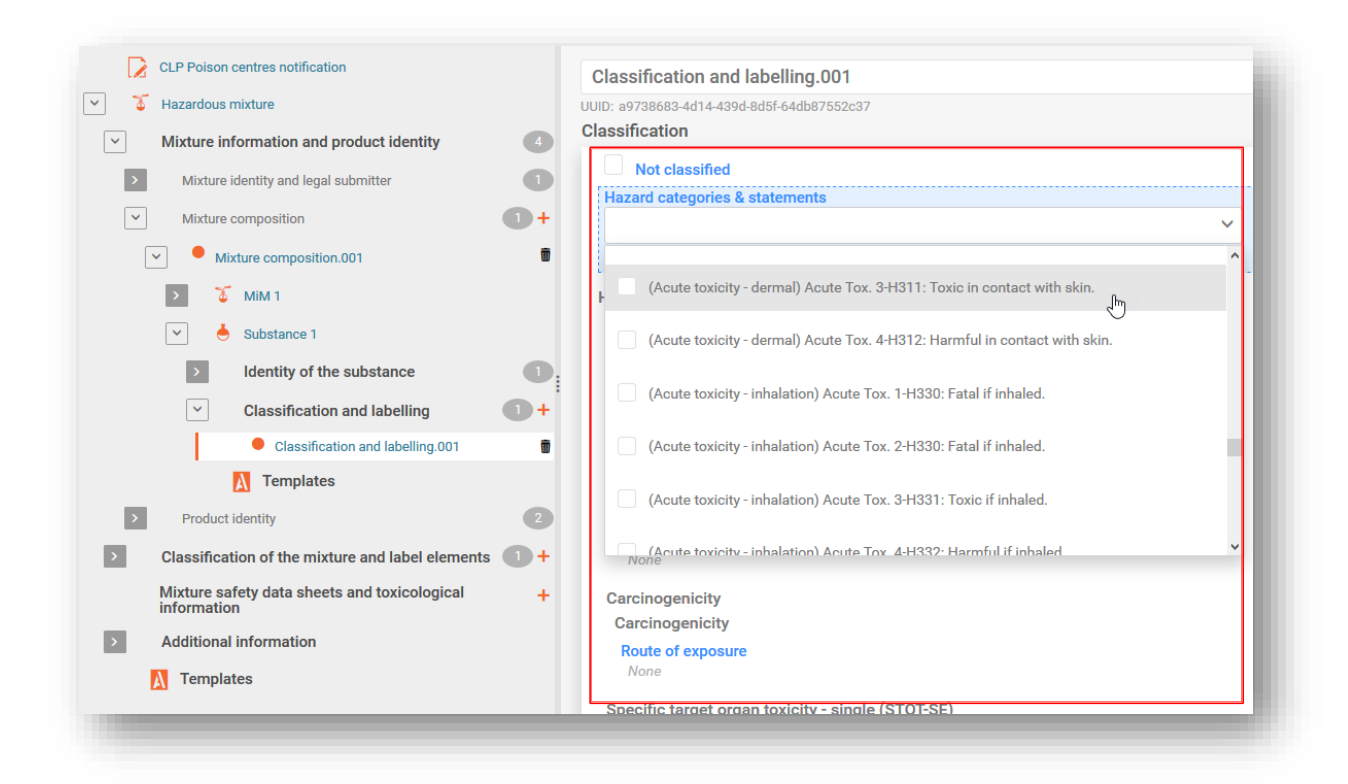

Informace o "Labeling" (Označení) týkající se složek látky nejsou nezbytné, lze je však na dobrovolné bázi uvést. Upozorňujeme, že funkce "Calculate" (Vypočítat) využívá k odvození informací o označení informace o klasifikaci zadané v předchozím kroku.

Za ověření výsledků použití funkce "Calculate" (Vypočítat) v oddíle "Labeling" Λ (Označení) odpovídá předkladatel. Informace mohou být v případě potřeby upraveny.

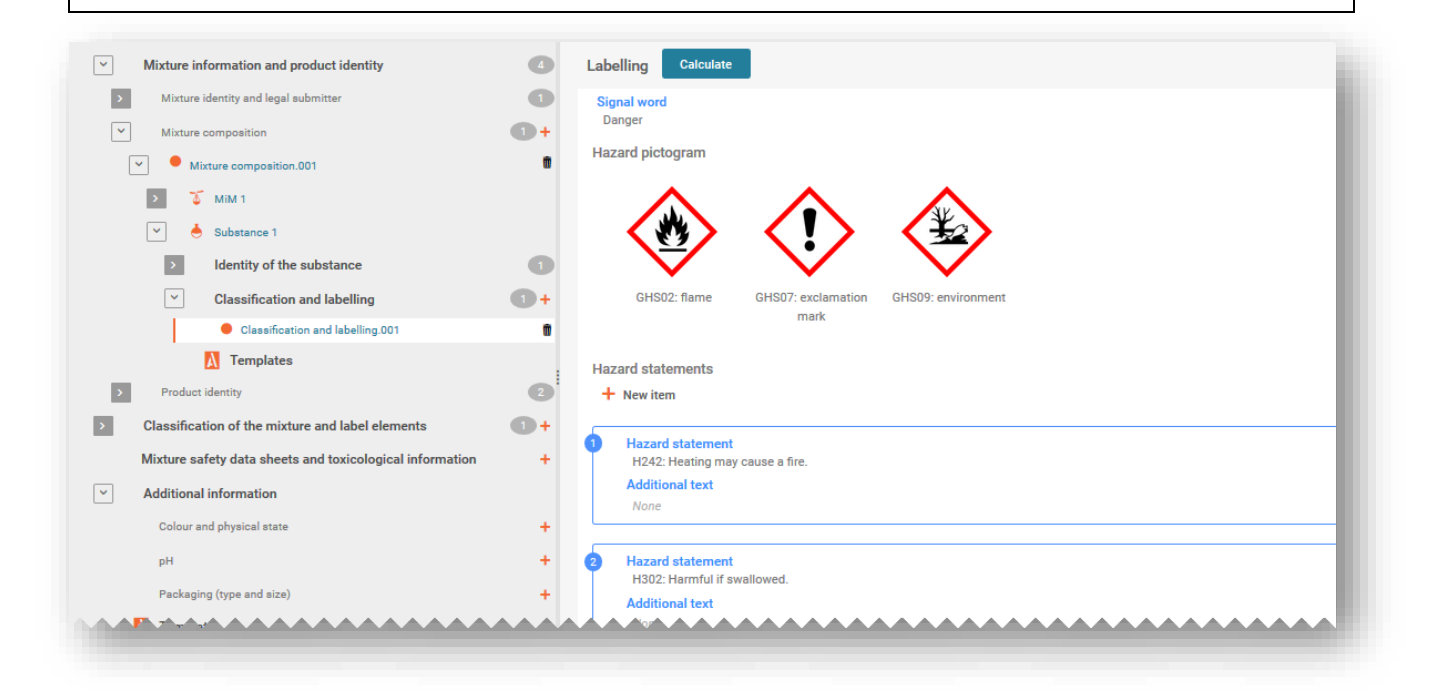

# **5.4. Přidání složky směs ve směsi (MIM)**

### **5.4.1. Určení MIM a uvedení koncentrace**

Pro každou složku MIM, která je složkou konečné směsi, jež bude uvedena na trh, je nutné vytvořit soubor údajů o směsi. Při oznamování známých látek v MIM se požadují soubory údajů o jednotlivých látkách, z nichž každý musí být identifikován pomocí příslušného identifikátoru a musí být propojen s referenční látkou.

Jsou-li známy všechny látky obsažené v MIM, musí být uvedeny jednotlivě, stejně jako u všech ostatních látek, tj. neměly by být zahrnuty jako MIM. V takovém případě zkontrolujte, zda neoznamujete dvě stejné látky. Museli byste je sloučit a oznámit pouze jednou.

V dokumentu o složení (hlavní) směsi musíte nejprve vytvořit novou položku ("+New item"). Kliknutím na (zamodřené) pole se otevře okno "Set values" (Nastavit hodnoty), kde v poli "Name" (Název) zvolíte možnost "Substance" (Látka).

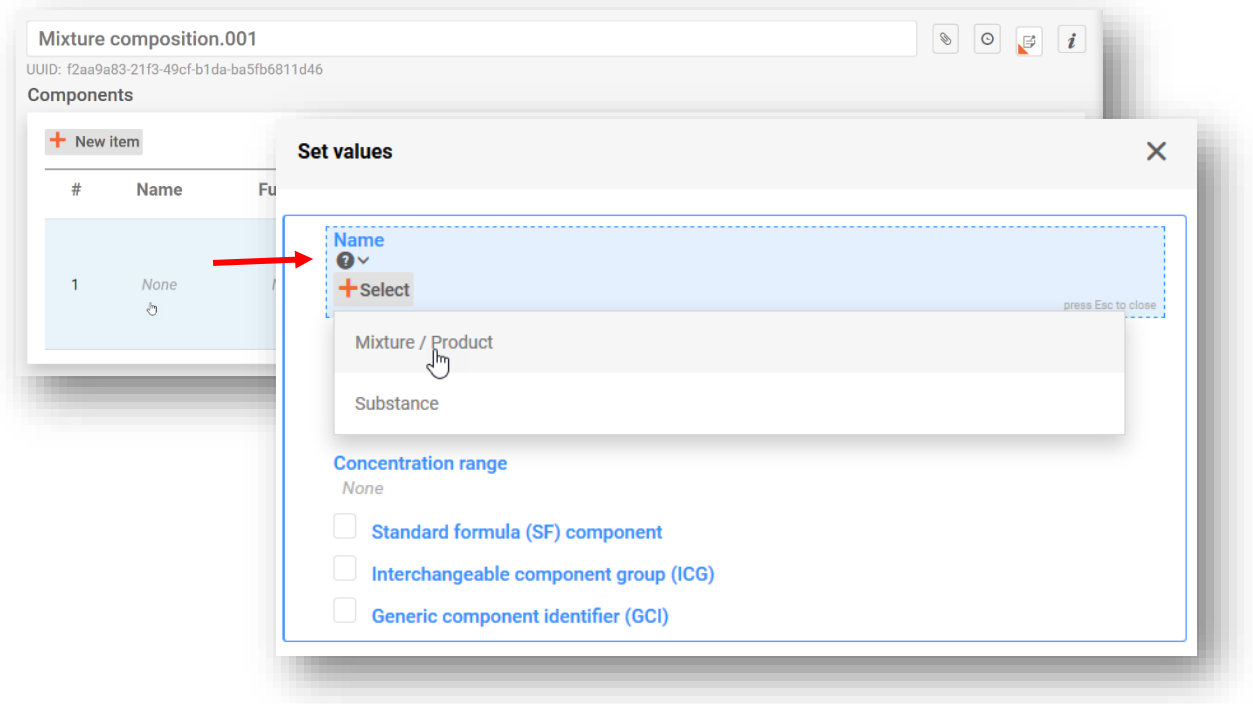

MIM lze specifikovat jedním ze dvou způsobů, a to buď:

- i) výběrem dříve vyhotoveného souboru údajů o směsi ze seznamu, je-li k dispozici; NEBO
- ii) vytvořením nového souboru údajů o směsi (kliknutím na "+Create" (+Vytvořit)) a zadáním příslušných informací.

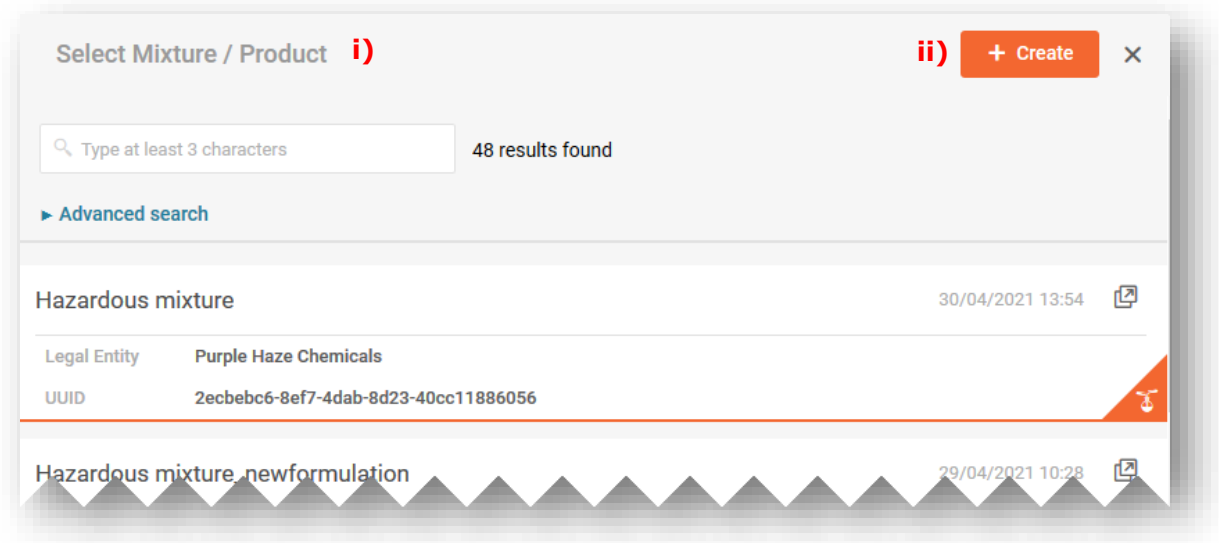

Na základě výběru souboru údajů o směsi ze seznamu se v okně "Set values" (Nastavit hodnoty) automaticky vyplní název složky MIM propojený se souvisejícími informacemi.

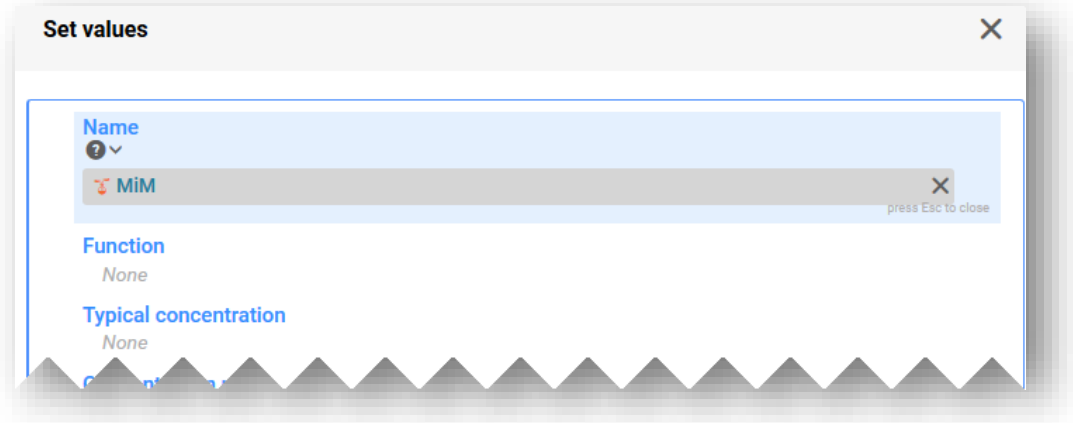

Při **vytváření souboru údajů o směsi** musíte informace o složce směsi zadat ručně, včetně těchto údajů:

**"Mixture name" (Název směsi):** Název směsi je pole pro volný text, ve kterém by měl být uveden název směsi ve znění obdrženém dodavatelem.

Existuje-li pro složku směsi více názvů, neměly se všechny tyto názvy v tomto poli uvádět. Lze je uvést v oddíle "Other identifiers" (Jiné identifikátory).

**"Legal entity owner" (Vlastník právního subjektu):** Všimněte si, že uvedení právního subjektu je povinné pro vytvoření souboru údajů IUCLID, pro účely PCN však povinné není a tato informace se neověřuje. Na tomto místě se musí vybrat právní subjekt, může to být například váš vlastní právní subjekt.

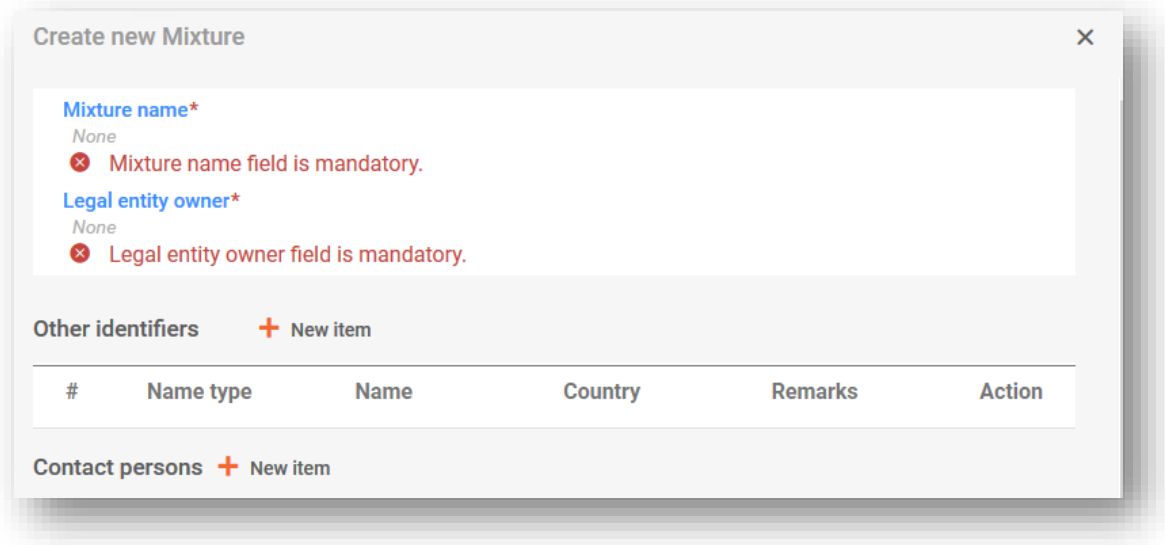

Jakmile je název směsi uveden a uložen, je třeba vyplnit okno "Set values" (Nastavit hodnoty):

**"Function" (Funkce):** Funkce je povinná pouze v případě, že uvádíte složku identifikovanou pomocí obecného identifikátoru. V těchto případech musíte zvolit, zda se jedná o parfém, nebo barvivo. Každopádně je poskytnutí informací dobrovolné.

**"Typical concentration/Concentration range" (Typická koncentrace / rozmezí koncentrace):** Koncentraci složek lze deklarovat buď jako typickou koncentraci (tj. přesnou koncentraci), nebo jako rozmezí koncentrace vyjádřené buď v % (hmotnostních), nebo v % (objemových). Uveďte příslušné informace, pokud složka MIM odpovídá buď 100 % konečné směsi, nebo pouze její části. Pro vyjádření rozmezí musí být uvedeny operátory (>, <,  $\leq$ ,  $\geq$ ). Vezměte na vědomí, že není povolen operátor "ca." (cca).

Upozorňujeme, že u všech složek by koncentrace měla být uvedena ve stejných jednotkách.

Deklarování koncentrací nebezpečných a jiných složek musí být v souladu s povolenými mezními hodnotami uvedenými v příloze VIII (pokud se nepoužijí zvláštní ustanovení). Další informace o těchto rozmezích, včetně praktických příkladů, naleznete na našich internetových stránkách [https://poisoncentres.echa.europa.eu/components-of-major-concern.](https://poisoncentres.echa.europa.eu/components-of-major-concern)

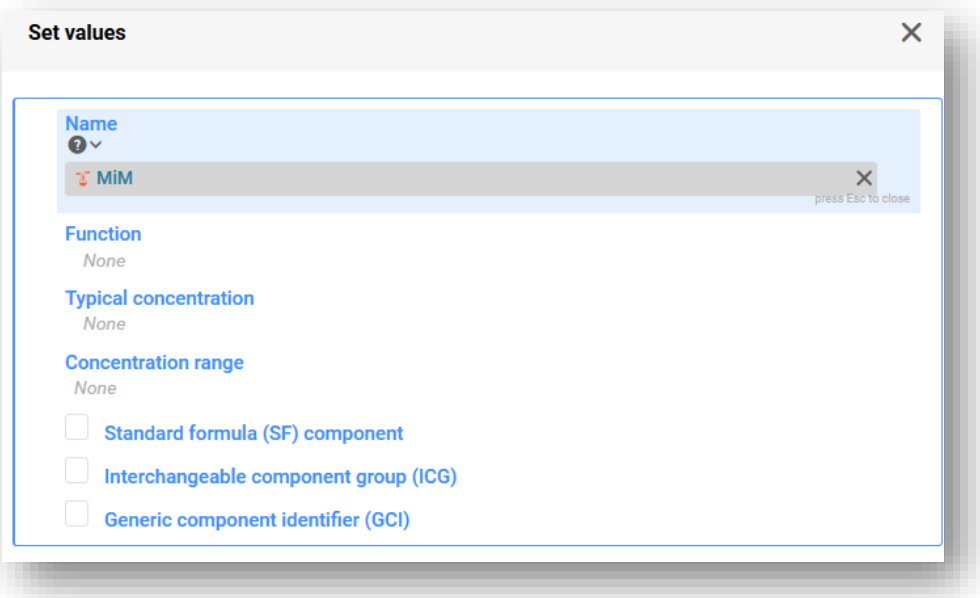

Následující typy složek je zapotřebí uvést pouze v případě, že se na ně vztahují zvláštní podmínky stanovené v příloze VIII nařízení CLP. Více informací viz kapitola 6:

- **složka odpovídající standardnímu složení,**
- **skupina zaměnitelných složek,**
- **složka identifikovaná pomocí obecného identifikátoru.**

#### **5.4.2. Vyplnění informací o MIM**

V tomto oddíle jsou popsány dokumenty týkající se MIM a způsob, jakým by měly být informace zadány do IUCLID, není-li složení MIM zcela známo.

Pokud je do dokumentu o složení hlavní směsi přidána složka MIM a kliknete na tlačítko "Save" (Uložit), vygeneruje se v navigačním stromu další soubor informačních polí. Tyto oddíly se zviditelní při použití šipek k rozbalení MIM. K zadání informací do jednotlivých oddílů je třeba nejprve vytvořit "New document" (Nový dokument).

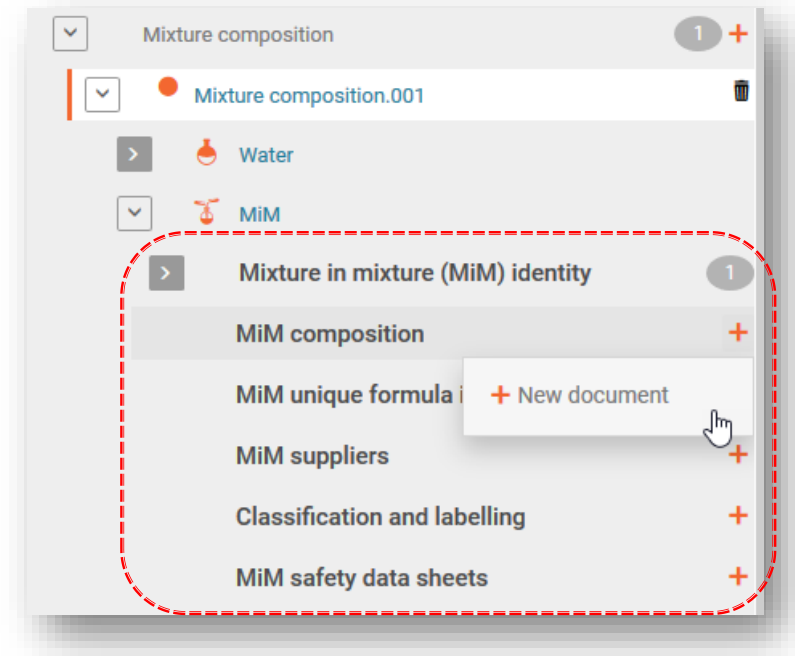

Upozorňujeme, že v závislosti na informacích, které používáte k oznámení svých směsí ve směsích, nemusí být vyplněny všechny oddíly a všechna pole. Přečtěte si prosím pokyny k příloze VIII ([https://echa.europa.eu/cs/guidance-documents/guidance-on-clp\)](https://echa.europa.eu/cs/guidance-documents/guidance-on-clp), abyste dokázali určit, které informace jsou v případě vaší směsi ve směsi v souladu s oddílem 3.2.2 části B přílohy VIII nařízení CLP povinné.

#### 3.2.2. Mixture in mixture

When a mixture is used in the composition of a second mixture placed on the market, the first mixture is referred to as a mixture in mixture  $(^{\prime\prime}$ MIM")

Information on the substances contained in a MIM shall be provided in accordance with the criteria of Section 3.2.1, unless the submitter does not have access to information on the full composition of the MIM. In the latter case,

- if a UFI has been created for the MIM and the appointed body has received the information on the MIM in a prior submission, the MIM  $(a)$ shall be identified by means of its product identifier in accordance with Article 18(3)(a), together with its concentration and UFI;
- (b) if a UFI has been created for the MIM, but the appointed body has not received the information on the MIM in a prior submission, the MIM shall be identified by means of its product identifier in accordance with Article 18(3)(a), together with its concentration and UFI and the compositional information contained in the Safety Data Sheet in accordance with Annex II to Regulation (EC) No 1907/2006 of the MIM and any other known components, as well as the name, email address and telephone number of the MIM supplier;
- (c) in absence of a UFI, the MIM shall be identified by means of its product identifier in accordance with Article 18(3)(a), together with its concentration and the compositional information contained in the Safety Data Sheet in accordance with Annex II to Regulation (EC) No 1907/2006 of the MIM and any other known components, as well as the name, email address and telephone number of the MIM supplier.

**"MiM identity" (Identita MIM):** Upozorňujeme, že název MIM (a právního subjektu) byl poskytnut během procesu vytváření v předchozím kroku. Informace týkající se MIM můžete uvést v oddíle "Other identifiers" (Jiné identifikátory), např. pokud MIM odpovídá standardnímu složení nebo se jedná o palivo, jak je uvedeno v příloze VIII. Není nutné uvádět kontaktní osoby pro MIM - viz níže popsaný oddíl "MiM supplier" (Dodavatel MIM).

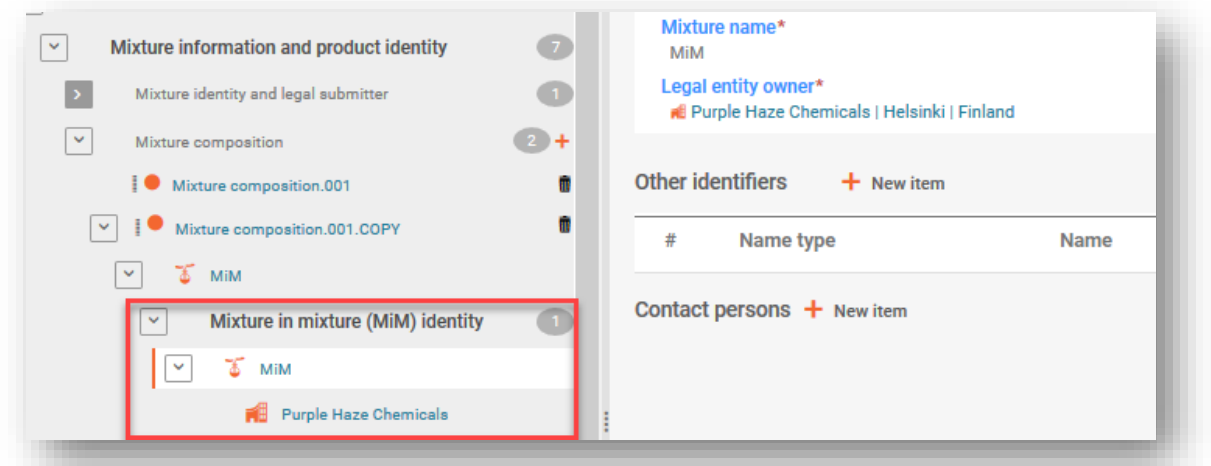

**"MiM composition" (Složení MIM):** Zde se uvádějí (pouze) složky MIM. Složka látky se dále rozbalí tak, aby zahrnovala informace o identitě MIM (referenční látka) a klasifikaci (viz oddíly 4.3.5.3 a 4.3.5.4).

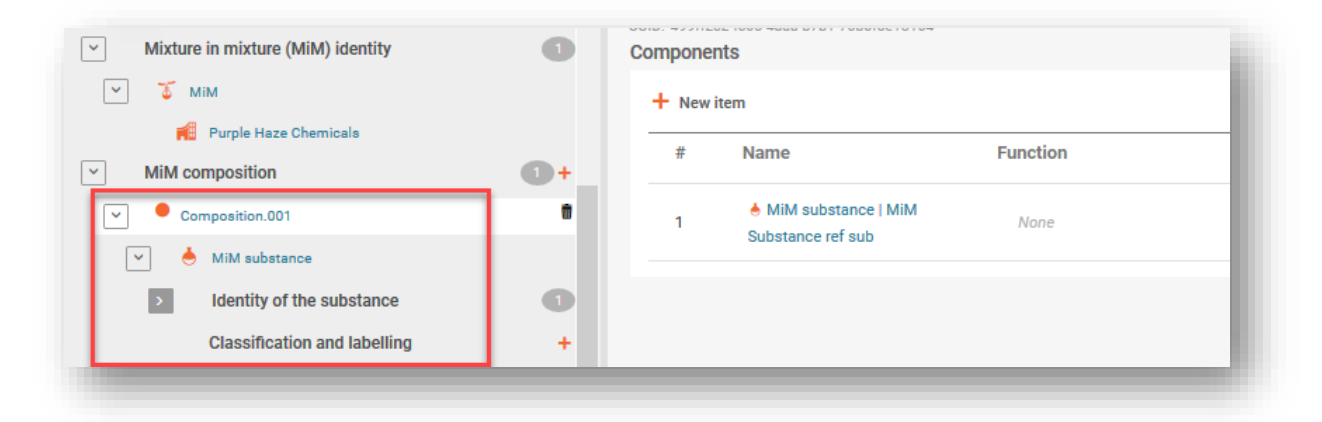

"MIM UFI" (UFI MIM(: V tomto poli lze uvést kód UFI MIM poskytnutý dodavatelem, je-li k dispozici. V poli "Regulatory programme" (Regulační program) musí být uveden "CLP unique formula identifier" (Jednoznačný identifikátor složení podle nařízení CLP) a kód UFI zadaný do identifikačního pole "ID".

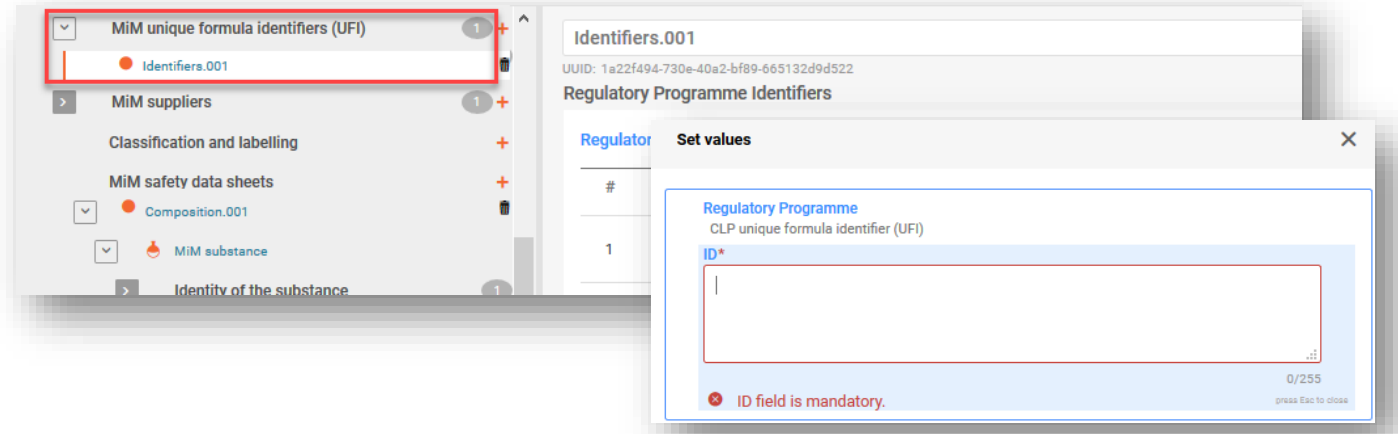

**"MiM supplier" (Dodavatel MIM):** Údaje o dodavateli lze uvést na základě výběru ze seznamu právních subjektů. Nejsou-li tyto údaje uvedeny, lze vytvořit nový dokument (kliknutím na "+New document" (+Nový dokument)) a poskytnout příslušné údaje o dodavateli MIM (jméno, e-mailovou adresu a telefonní číslo). Upozorňujeme, že identifikátor UUID není u dodavatele MIM vyžadován.

Při uvádění údajů o dodavateli MIM zajistěte, aby se jednalo o údaje dodavatele z EU. Cílem je pomoci orgánům v případě dalších kroků týkajících se složení.

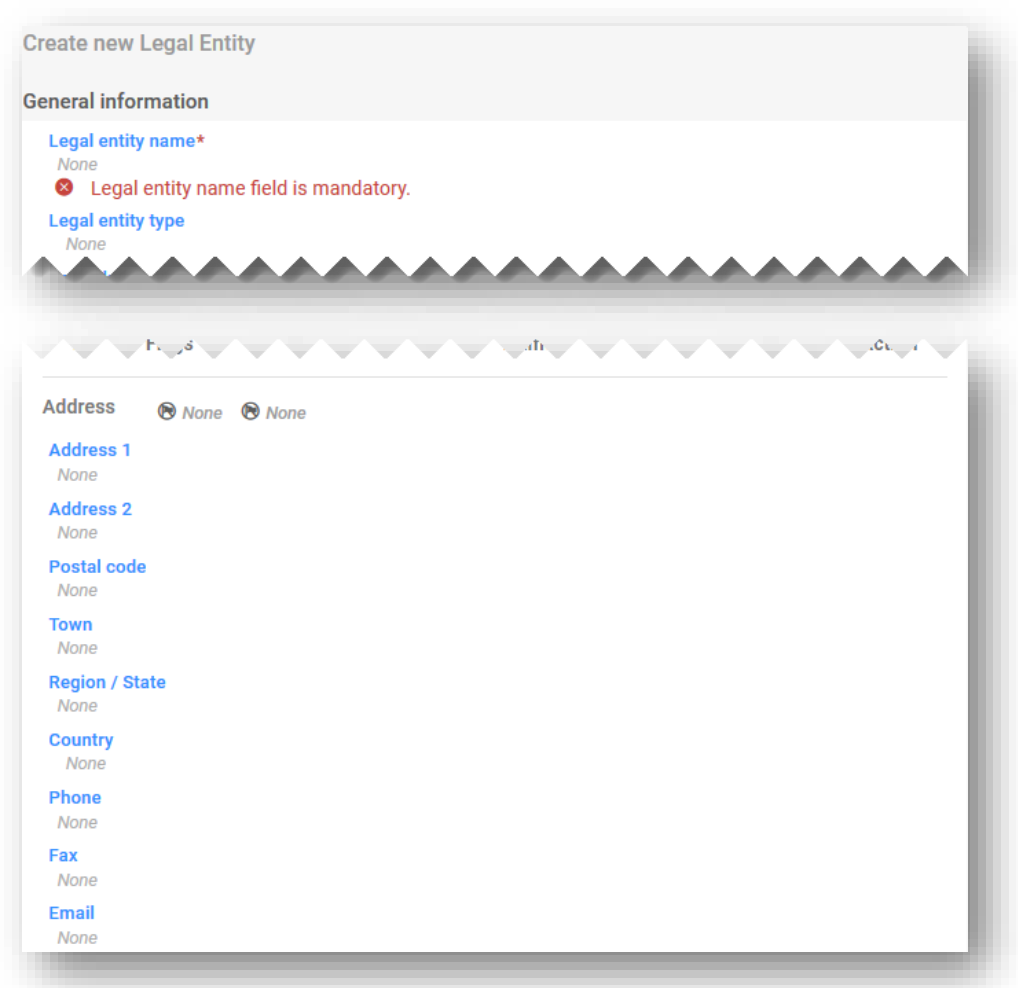

**"Classification (and labelling)" (Klasifikace (a označení)) (MIM):** Klasifikaci MIM je nutné uvést pomocí výběru ze seznamu "Hazard categories and statements" (Kategorie nebezpečnosti a standardní věty o nebezpečnosti). Prvky **označení** MIM se nevyžadují, mohou však být uvedeny dobrovolně. Funkci "Calculate" (Vypočítat) lze použít k usnadnění tohoto procesu po ověření výsledků předkladatelem.

**"MiM safety data sheet" (Bezpečnostní list MIM):** V žádném případě se nejedná o povinné informace. Toto pole však umožňuje nahrát údaje ve vícero jazycích.

#### **5.4.3. Zadání informací o složení MIM**

Po vytvoření dokumentu o složení MIM se objeví oddíl "Components" (Složky). V tomto oddíle je možné přidat známé látky, které jsou součástí složení MIM. Jednotlivé látky se přidají kliknutím na možnost "+New item" (+ Nová položka).

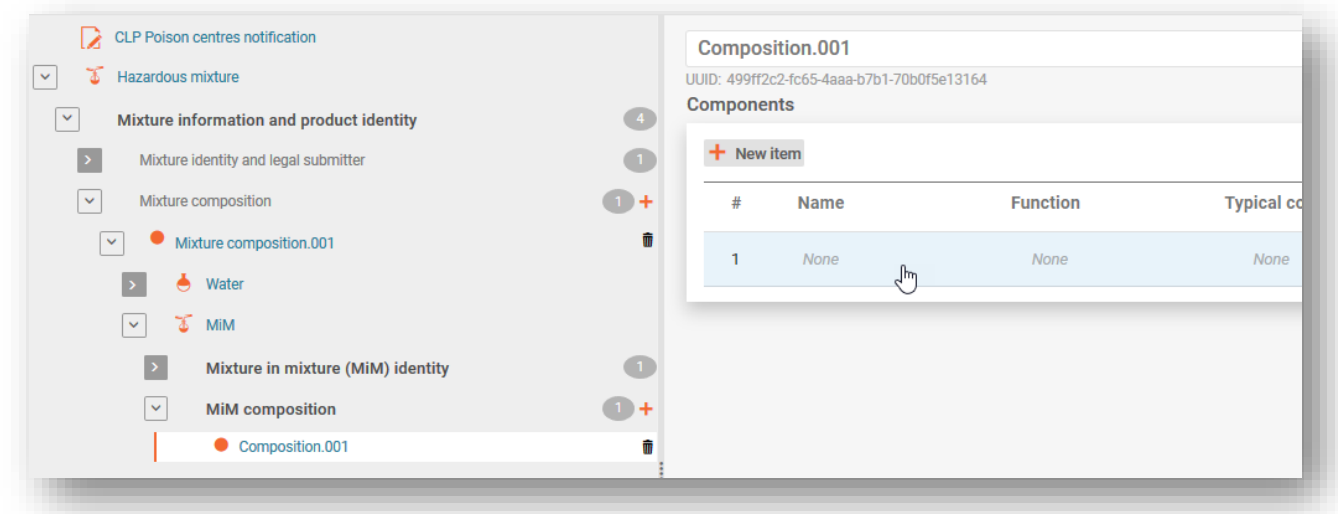

Kliknutím na oblast vytvořené (zamodřené) položky v oddíle "Components" (Složky) otevřete pro MIM zvláštní okno "Set values" (Nastavit hodnoty).

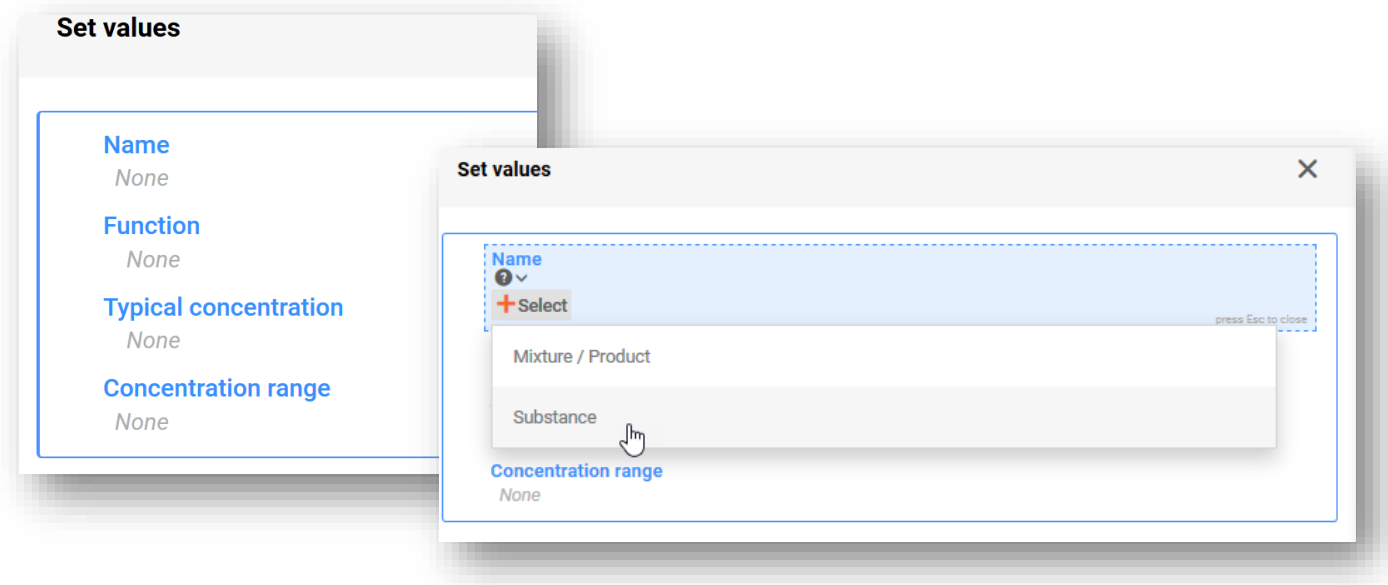

**"Name"** (Název) – v tomto poli je povoleno přidávat do složení MIM pouze složky látky.

**"Function"** (Funkce) není povinná, ale může být uvedena dobrovolně.

U látky v MIM musí být uvedena ""Typical concentration" (Typická koncentrace) nebo "**Concentration range**" (Rozmezí koncentrace). Tyto informace se obvykle získávají z bezpečnostního listu a nepodléhají žádné kontrole.

#### **5.4.4. Zadání informací o identitě látky a klasifikaci složek MIM**

Výběrem možnosti "Name" (Název) zahájíte v okně "Set values" (Nastavit hodnoty) proces identifikace složek MIM. Identifikace látky lze dosáhnout jedním ze dvou způsobů:

- výběrem stávajícího souboru údajů, nebo
- vytvořením nového souboru údajů.

V každém případě musí být jednotlivé složky, které jsou součástí složení MIM, propojeny s referenční látkou v dokumentu o identitě látky a musí pro ně být uvedena klasifikace. Pomocí šipek ">" v navigačním stromu dále otevřete oddíl látky v MIM. Zobrazí se identita látky a dokumenty o klasifikaci a označení.

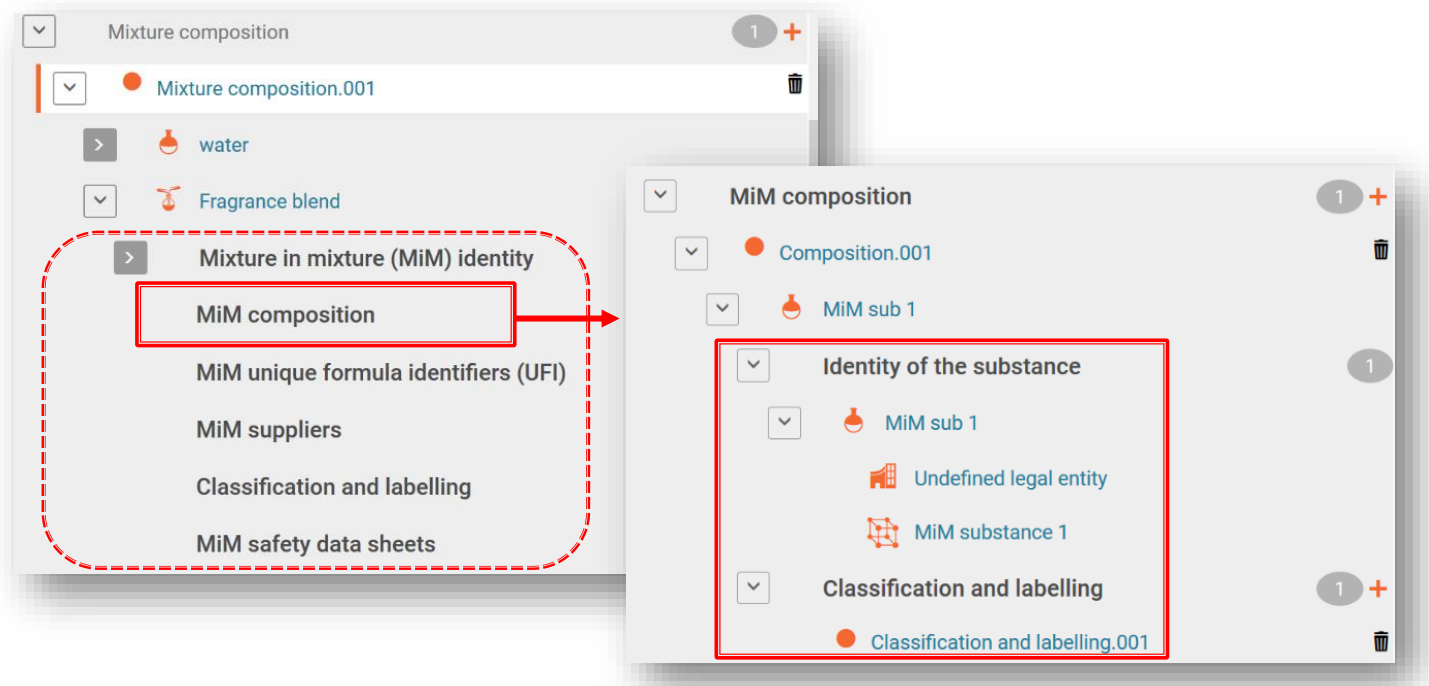

Nejprve bude třeba vytvořit nový dokument o **klasifikaci a označení** a poté jej vyplnit, a to alespoň klasifikaci látky z hlediska fyzikální nebezpečnosti a nebezpečnosti pro lidské zdraví nebo případně uvést "Not classified" (Neklasifikována). Informace o označení nejsou povinné, mohou však být uvedeny dobrovolně.

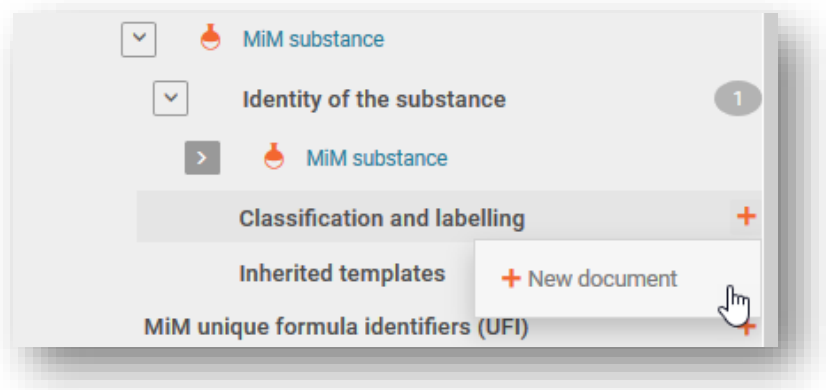

### **5.4.5. Příprava oznámení o 100% MIM**

Ve zvláštních situacích, kdy předkladatel nemá dostatečné informace o složení, jak požaduje příloha VIII (a není schopen je získat od dodavatele), může být přijatelné učinit oznámení, v rámci kterého jedna směs ve směsi tvoří 100 % konečného složení směsi.

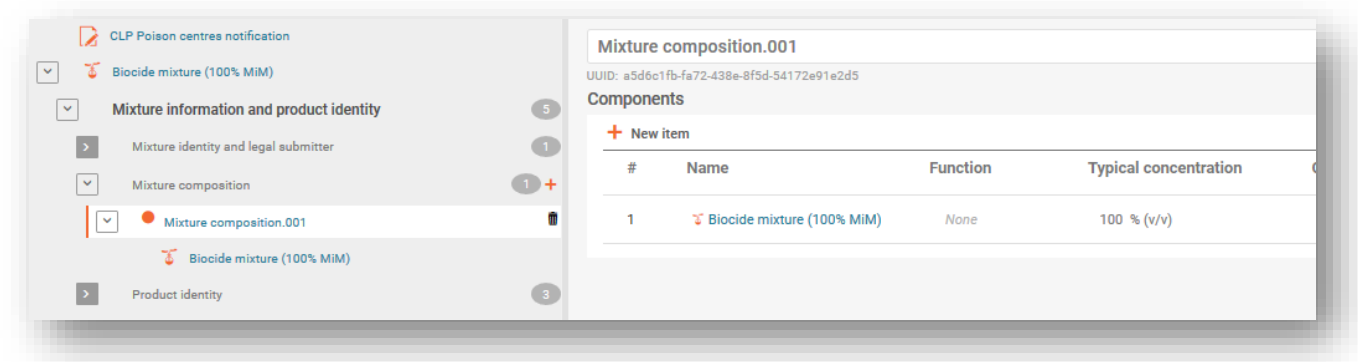

I přesto je nutné podat úplné oznámení, což znamená, že:

- 1. vytvoříte nový soubor údajů o směsi a jako pracovní kontext uvedete **CLP poison centre notification** (Oznámení toxikologickým střediskům podle nařízení CLP);
- 2. v oznámení o konečné směsi vyplníte všechny požadované informace:
	- a. oddíl "Dossier header" (Záhlaví dokumentace) (např. trhy, jazyky, typ oznámení);
	- b. oddíl "Product information" (Informace o výrobku) (např. obal, typ použití, hlavní zamýšlené použití, obchodní názvy, barva, skupenství);
	- c. oddíl "UFI and other identifiers" (UFI a jiné identifikátory) (vytvoříte a doplníte svůj vlastní kód UFI);
	- d. oddíl "Mixture information" (Informace o směsi) (např. klasifikace a označení, toxikologické informace, pH);
- 3. vytvoříte dokument o složení směsi a vyplníte všechny požadované informace pro směs ve směsi:
	- a. přidáte složku směsi;
	- b. uvedete název směsi a právní subjekt (může se jednat o nedefinovaný právní subjekt, nebo dokonce o váš vlastní právní subjekt);
	- c. pro zadání typické koncentrace se otevře okno "Set values" (Nastavit hodnoty). Zde uvedete 100 %;
	- d. jakmile tyto informace uložíte, otevřete složku MIM na levé straně stránky. Zobrazí se několik dalších oddílů, které je třeba vyplnit;
- 4. oddíly složek směsi ve směsi zahrnují:
	- a. identitu MIM (automaticky vyplněno z kroku 3.b);
	- b. složení MIM (zde přidáte jednotlivé složky (látky) v MIM. U každé látky je nutné uvést název a koncentraci.)
	- c. na další úrovni každé látky musíte:
		- i. vytvořit nový dokument pro identitu látky a uvést odkaz na referenční látku;
			- a navíc
		- ii. vytvořit nový dokument pro klasifikaci a označení a uvést klasifikaci MIM;
	- d. v oddíle "MiM UFI" (UFI MIM) uvedete UFI dodané směsi;
	- e. v oddíle "MiM supplier" (Dodavatel MIM) zadáte údaje o dodavateli;
	- f. v oddíle "Classification & labelling" (Klasifikace a označení) uvedete klasifikaci MIM;
	- g. v oddíle "MiM safety datasheets" (Bezpečnostní listy MIM) můžete připojit bezpečnostní listy.

### **5.5. Identita výrobku / dokument s informacemi**

"Product information document" (Dokument s informacemi o výrobku) (oddíl "Product identity" (Identita výrobku)) obsahuje informace požadované pro identifikaci výrobku nebo výrobků obsahujících směs tak, jak jsou uváděny na trh. Chcete-li vytvořit dokument s informacemi o výrobku, vyberte v navigačním stromu možnost "+New document" (+Nový dokument).

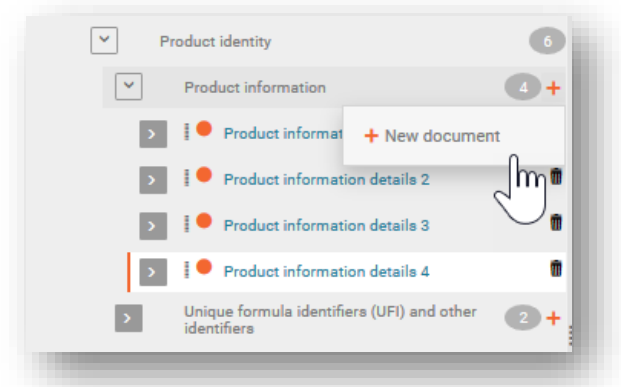

Vytvořením více dokumentů s informacemi o výrobku je možné pro směs, pokud je to žádoucí, oddělit informace pro konkrétní výrobky obsahující směs, např. mohou existovat různé obchodní názvy nebo UFI nebo třeba různé oblasti trhu. Může být rovněž užitečné mít samostatné dokumenty s informacemi o výrobku, pokud například odpovědný subjekt uvádí doplňující informace pro distributora.

Dokument s informacemi o výrobku obsahuje oddíly "Group submission" (Skupinové podání) (relevantní pouze pro tento konkrétní typ podání, více informací viz kapitola 8), "Product identifiers" (Identifikátory výrobku) (oddíl 5.5.1) a "Additional information" (Doplňující informace) (oddíl 5.5.2).

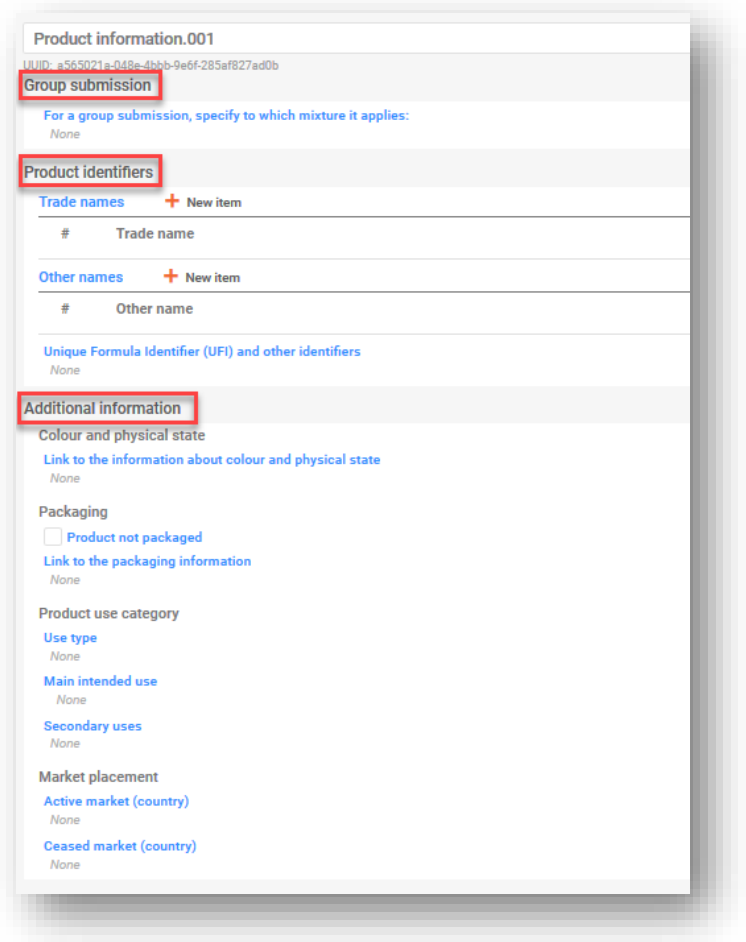

## **5.5.1. Identifikátory výrobku**

Mezi identifikátory výrobku patří obchodní a jiné názvy a jednoznačný identifikátor složení (UFI). Jednotlivé položky se přidají kliknutím na možnost "+New item" (+ Nová položka).

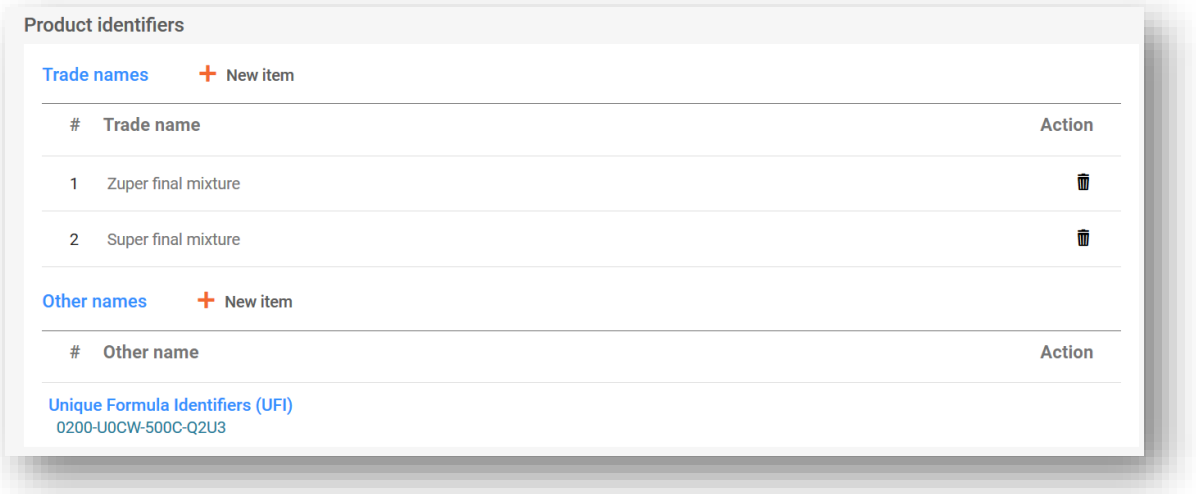

**"Trade names" (Obchodní názvy):** Zde se uvádí obchodní název výrobku tak, jak je uveden na štítku. V jednom dokumentu IUCLID je možné uvést více obchodních názvů (například je-li stejná směs uváděna na trh s různými obchodními názvy, ale jinak se na ni vztahují stejné informace). Případně lze obchodní názvy přidat jednotlivě do samostatných dokumentů s informacemi o výrobku.

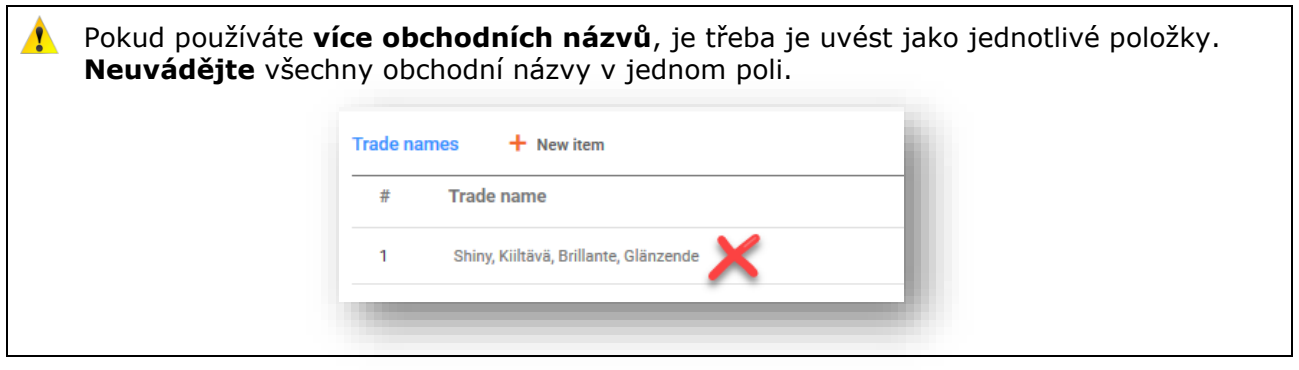

**"Other names" (Další názvy):** Do tohoto oddílu lze uvést jakékoli další názvy, které se mohou objevit na štítku a mohou pomoci identifikovat směs.

#### **"Unique formula identifiers (UFI) and other identifiers" (Jednoznačné identifikátory složení (UFI) a jiné identifikátory):**

Do tohoto oddílu identifikátorů regulačního programu se zadává jeden nebo více jednoznačných identifikátorů složení (UFI). Existují tři "identifikátory relevantní pro PCN podle nařízení CLP", které je třeba zde případně uvést:

- i. do tohoto oddílu je zahrnut kód **UFI** 16místný alfanumerický kód s definovaným formátem. Generátor UFI je nástroj dostupný na internetových stránkách agentury ECHA věnovaných toxikologickým střediskům [https://poisoncentres.echa.europa.eu/ufi](https://poisoncentres.echa.europa.eu/ufi-generator)[generator;](https://poisoncentres.echa.europa.eu/ufi-generator)
- ii. "Related PCN number" (Související číslo PCN) pokud předkládáte "New notification after a significant change of composition" (Nové oznámení po významné změně složení), musíte uvést související číslo PCN podle nařízení CLP (podrobnosti o aktualizacích viz kapitola 11);
- iii. **Multi-component product identifier (Identifikátor výrobku s více složkami)** umožňuje uvést, že určité směsi (oznámené samostatně) patří ke stejnému výrobku s více složkami (podrobnosti viz oddíl 7.2).

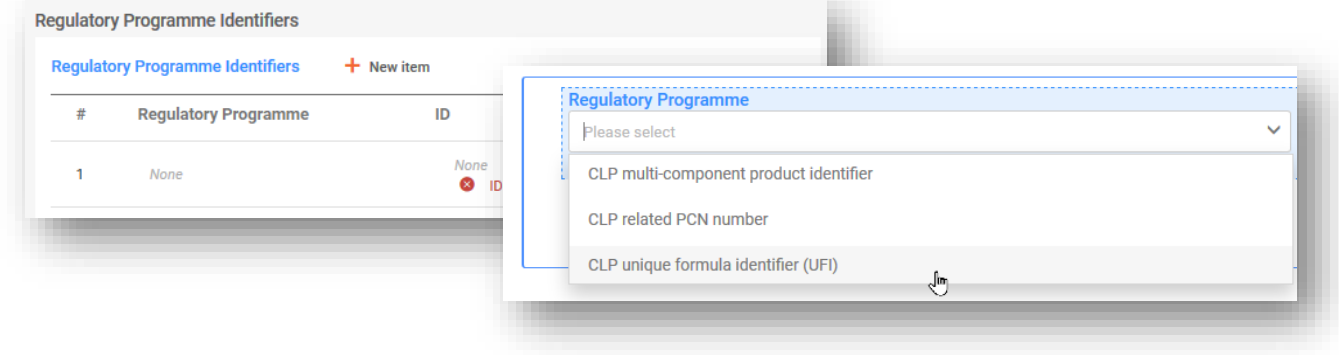

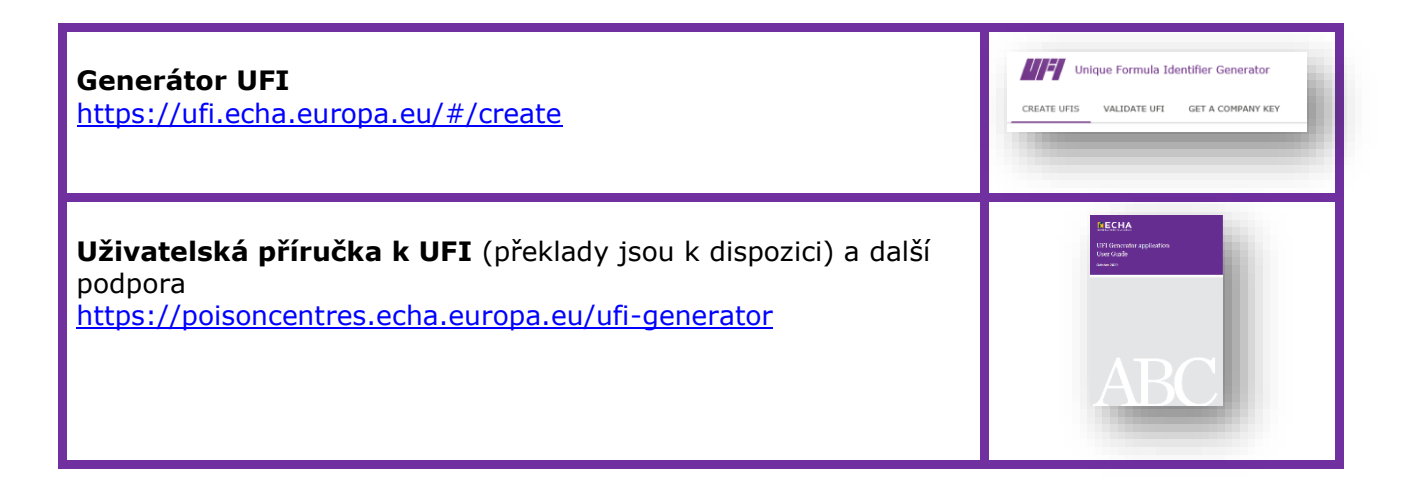

### **5.5.2. Doplňující informace**

"Additional information" (Doplňující informace) o výrobku zahrnují tato pole:

### 5.5.2.1 "Colour" (Barva)

Můžete vybrat jednu nebo více barev. Výběr více barev, např. bezbarvé a modré, znamená, že výrobek je uváděn na trh v těchto variantách (například když se složení směsi liší u barviv, která jsou identifikována stejným obecným identifikátorem složky, viz oddíl 6.1).

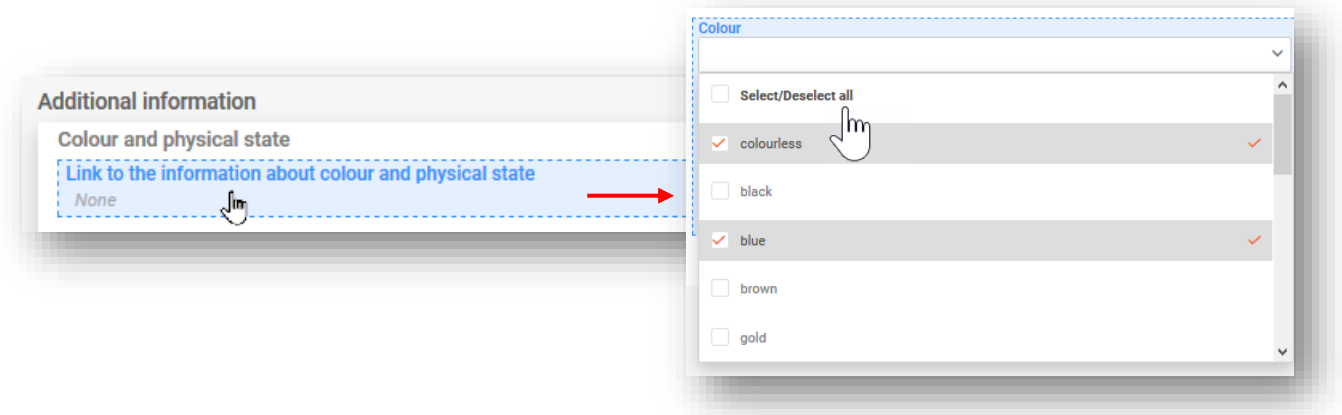

### 5.5.2.2 "Physical state" (Skupenství)

Je třeba vybrat skupenství výrobku při 20 °C a 101 hPa (tj. plyn / kapalina / tuhá látka). Nepovinné informace o formě a intenzitě lze vybrat z dostupného seznamu (např. pevná látka: vločky, průhledná).

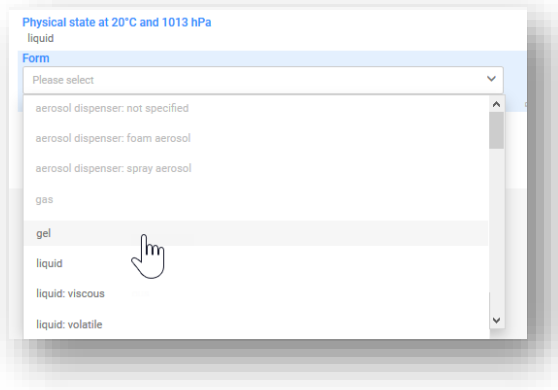

Všimněte si, že na základě výběru skupenství se aktivují/deaktivují určité formy.

### 5.5.2.3 "Packaging" (Obal)

Je-li směs dodávána v různých typech a velikostech obalů, musí být uvedeny informace o všech příslušných typech a velikostech obalů (nejsou povolena rozmezí) uvedených na trh. Kromě toho můžete pomocí zaškrtávacího políčka specifikovat, že výrobek není zabalen.

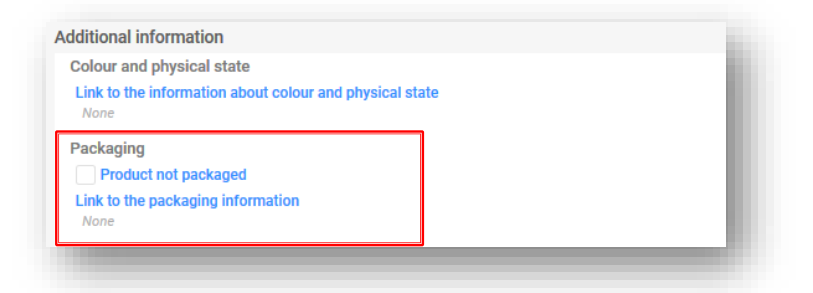

Pod jednou položkou může být uvedeno více velikostí obalu.

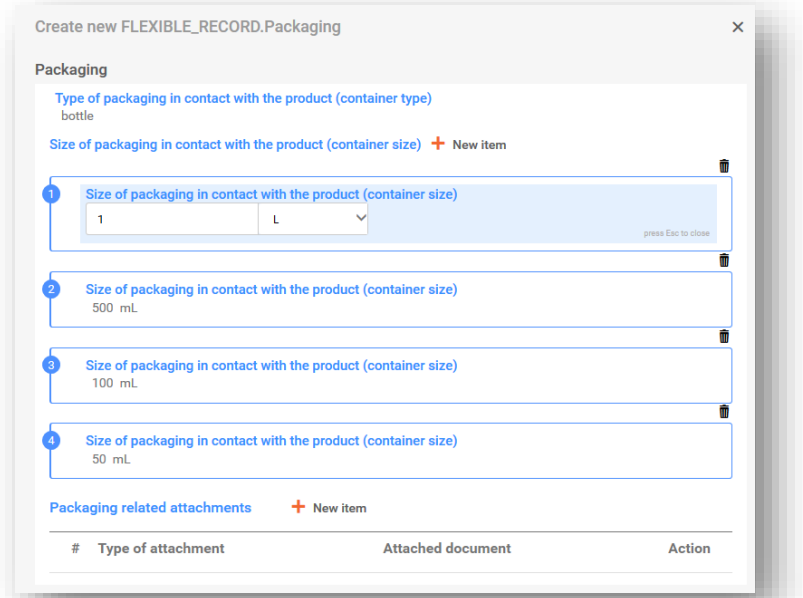

Pokud se však používá více typů obalů, je třeba je uvést v jednotlivých položkách.

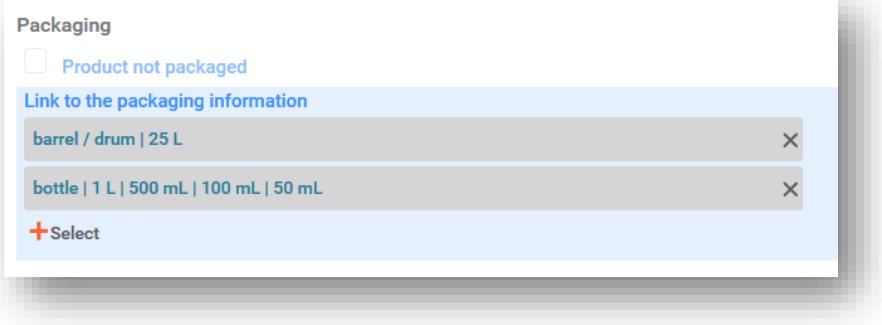

Upozorňujeme, že u směsí určených pouze pro použití v průmyslových zařízeních, u kterých lze uplatnit omezené podání, není uvedení obalu povinné.

Mohou být přiloženy veškeré dokumenty týkající se obalu, např. příklad štítku. Jsou akceptovány mimo jiné soubory ve formátu pdf, word či jpeg.

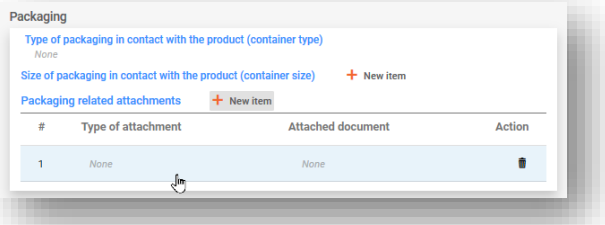

5.5.2.4 "Product use category information" (Informace o kategorii použití výrobku)

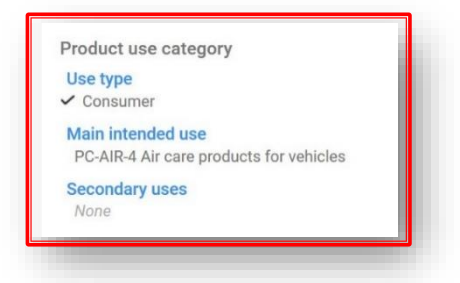

i. **"Use type" (Typ použití):** Výběr typu (typů) použití by se měl týkat směsi v podobě, v jaké je uváděna na trh, i dalších směsí, jejichž součástí může být, pokud se používají dále v dodavatelském řetězci. Například typ použití směsi dodávané k použití v průmyslových zařízeních bude muset odrážet i další typy použití, pokud se směs používá jako směs pro další formulaci ve výrobcích pro profesionální nebo spotřebitelské použití.

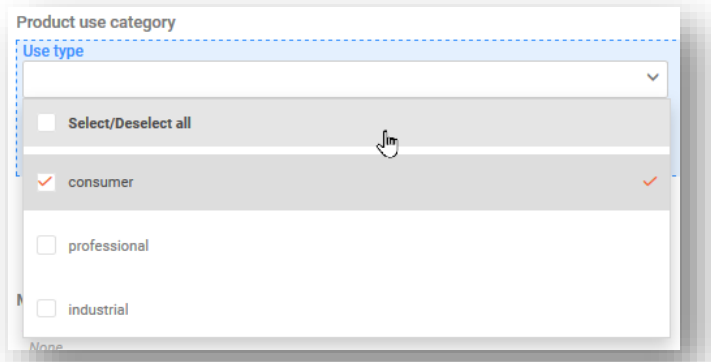

ii. **"Main intended use" (Hlavní zamýšlené použití):** V každém dokumentu s informacemi o výrobku je třeba uvést jednu hlavní kategorii zamýšleného použití. Uvedenými kategoriemi jsou kategorie dostupné v rámci evropského systému kategorizace výrobků (EuPCS). Projděte seznam nebo použijte funkci vyhledávání.

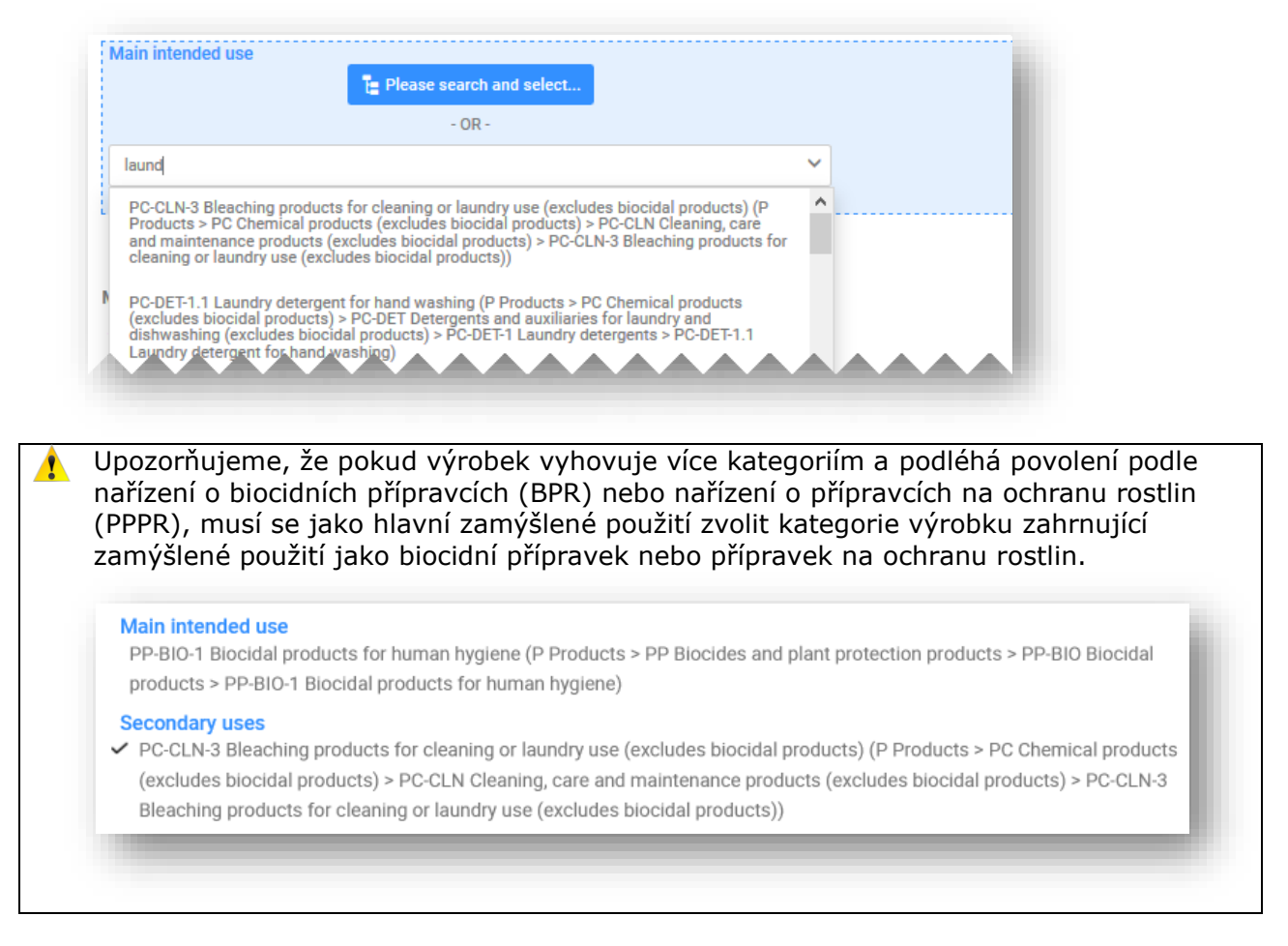

iii. **"Secondary uses" (Sekundární použití):** Jedná se o nepovinné informace, které lze poskytnout u výrobků, které vyhovují několika hlavním kategoriím zamýšleného použití.

**Praktický průvodce k systému EuPCS** a podpůrné materiály dostupné ve všech jazycích EU: <https://poisoncentres.echa.europa.eu/eu-product-categorisation-system>

5.5.2.5 "Country (Market placement)" (Země (uvedení na trh))

Úplné seznamy oblastí trhu uvedených v dokumentu (dokumentech) s informacemi o výrobku musí odpovídat úplnému seznamu uvedenému v záhlaví návrhu dokumentace. V případě více dokumentů s informacemi o výrobku musí být každá země uvedená v záhlaví návrhu dokumentace vybrána alespoň jednou, a to buď v seznamu "Active market" (Aktivní trh), nebo v seznamu "Ceased market" (Trh, z něhož byl výrobek stažen).

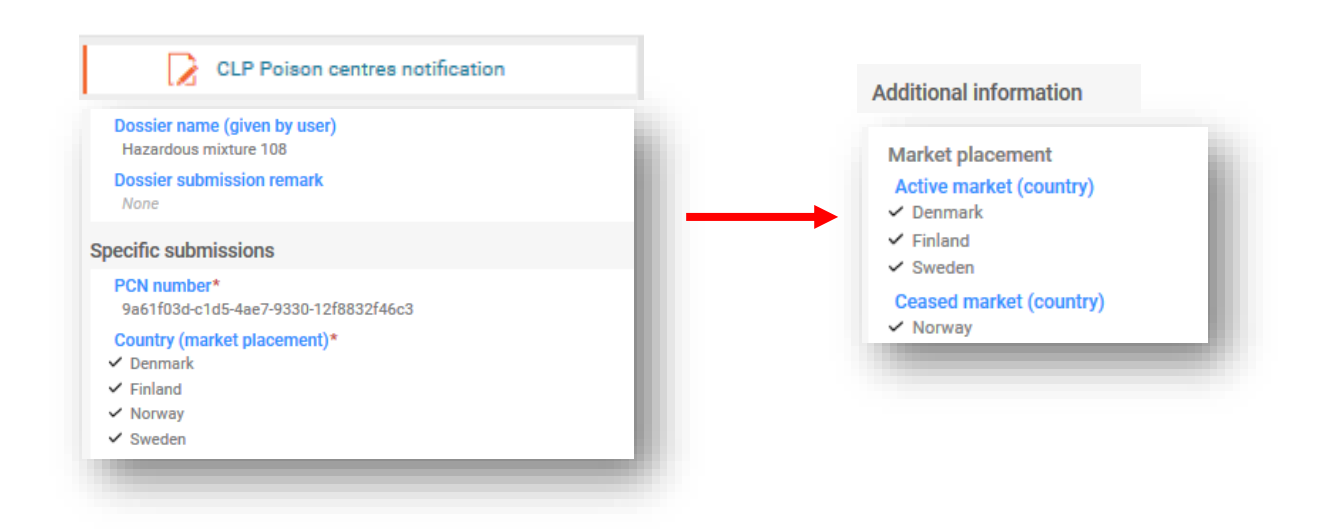

- i. **"Active market (country)" (Aktivní trh (země)):** Na začátku přípravné fáze byly v záhlaví návrhu dokumentace uvedeny všechny příslušné oblasti trhu pro celé oznámení. Tyto oblasti trhu musí být odpovídajícím způsobem uvedeny v dokumentu s informacemi o výrobku. Pokud se stejný výrobek prodává v různých oblastech trhu, lze v jednom záznamu o výrobku vybrat všechny příslušné země. Případně lze vytvořit několik dokumentů s informacemi o výrobku a přiřadit jim příslušné země.
- ii. **"Ceased market (country)" (Trh (země), z něhož (z níž) byl výrobek stažen):** Předkladatel může v aktualizaci uvést, zda byl v určité oblasti trhu výrobek z trhu stažen. V tomto seznamu lze vybrat příslušnou zemi nebo příslušné země. Současně je třeba v témž dokumentu s informacemi o výrobku zrušit výběr stejných zemí v seznamu "Active market" (Aktivní trh).

Stažení výrobku z trhu je funkcí v IT nástrojích a je součástí formátu PCN. Informace o výrobku, který byl stažen z trhu, mohou být zahrnuty do aktualizované dokumentace a **nelze je zaměňovat** s řešením pro deaktivaci podané dokumentace.

# **5.6. Klasifikace a označení (konečné) směsi**

Tento oddíl musí obsahovat všechny správné a relevantní "Hazard categories and statements" (Kategorie nebezpečnosti a standardní věty o nebezpečnosti) vybrané z předem definovaného seznamu stávajících hodnot (podle kritérií nařízení CLP).

V rámci standardního podání může pro směs existovat pouze jeden dokument o klasifikaci a označení. Zahrnutí více dokumentů o klasifikaci a označení v rámci tohoto typu podání povede k nesplnění validačních pravidel.

### **5.6.1. Informace o klasifikaci**

**"Not classified" (Neklasifikována):** Pokud vaše směs není klasifikována z hlediska fyzikální nebezpečnosti, nebezpečnosti pro zdraví nebo nebezpečnosti pro životní prostředí, zvolte

možnost "Not classified" (Neklasifikována). Výběrem této možnosti se deaktivují pole týkající se klasifikace.

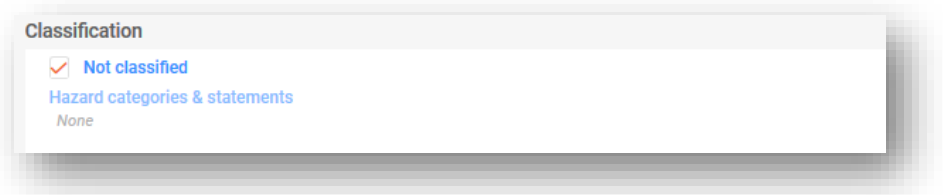

#### **"Physical and health hazards" (Fyzikální nebezpečnost a nebezpečnost pro zdraví):**

V seznamu vyberte všechny kategorie nebezpečnosti a standardní věty o nebezpečnosti pro každou třídu nebezpečnosti, do které směs spadá. Pro vyhledávání je k dispozici prediktivní text.

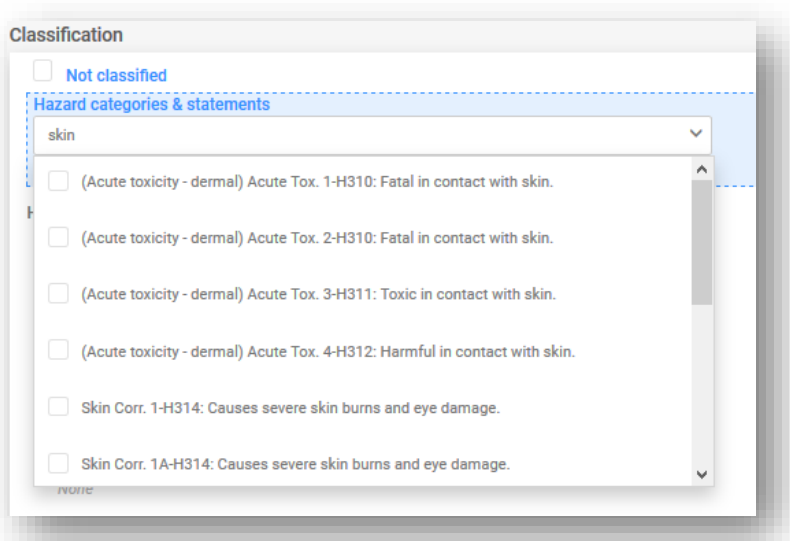

**"Environmental hazards" (Nebezpečnost pro životní prostředí):** Pokud je vaše směs klasifikována z hlediska fyzikální nebezpečnosti nebo nebezpečnosti pro lidské zdraví, není povinné uvádět nebezpečnost pro životní prostředí, i když pro úplnost ji uvést lze. Pokud je vaše směs klasifikována pouze z hlediska nebezpečnosti pro životní prostředí a podáváte dobrovolné oznámení, budete muset uvést odpovídající klasifikaci.

**"Additional hazard classes" (Další třídy nebezpečnosti):** Pro zahrnutí dalších tříd nebezpečnosti a standardních vět o nebezpečnosti ve všech příslušných jazycích jsou k dispozici pole pro volný text.

#### **5.6.2. Informace o označení**

Podobně jako u souborů údajů o látkách a směsích ve směsi lze prvky označení (povinné pro konečnou směs) automaticky vyplnit pomocí tlačítka "Calculate" (Vypočítat). Předkladatel by měl získané informace ověřit a případně opravit nebo doplnit. Dokument o označení zahrnuje tato pole:

**"Signal word" (Signální slovo):** V rozbalovacím seznamu je k dispozici signální slovo "Danger" (Nebezpečí), signální slovo "Warning" (Varování) nebo "No signal word" (Žádné signální slovo).

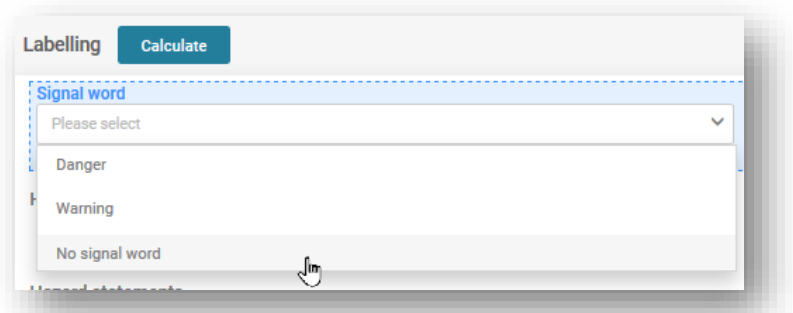

**"Hazard pictogram" (Výstražný symbol nebezpečnosti):** V souladu s nařízením CLP lze vybrat více výstražných symbolů nebezpečnosti.

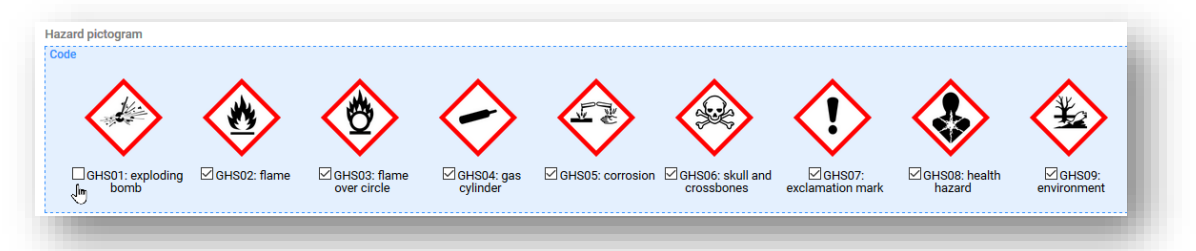

**"Hazard and Precautionary statements" (Standardní věty o nebezpečnosti a pokyny pro bezpečné zacházení):** Tento oddíl musí obsahovat všechny správné a relevantní (označení) standardní věty o nebezpečnosti a pokyny pro bezpečné zacházení z předem definovaného seznamu stávajících hodnot (podle kritérií nařízení CLP).

Některé věty a pokyny obsahují pole pro volný text, ve kterých lze uvést další informace  $\mathbf{A}$ ve formě textu. Tyto informace je možné uvést **ve všech příslušných jazycích**, v nichž bude směs uváděna na trh.

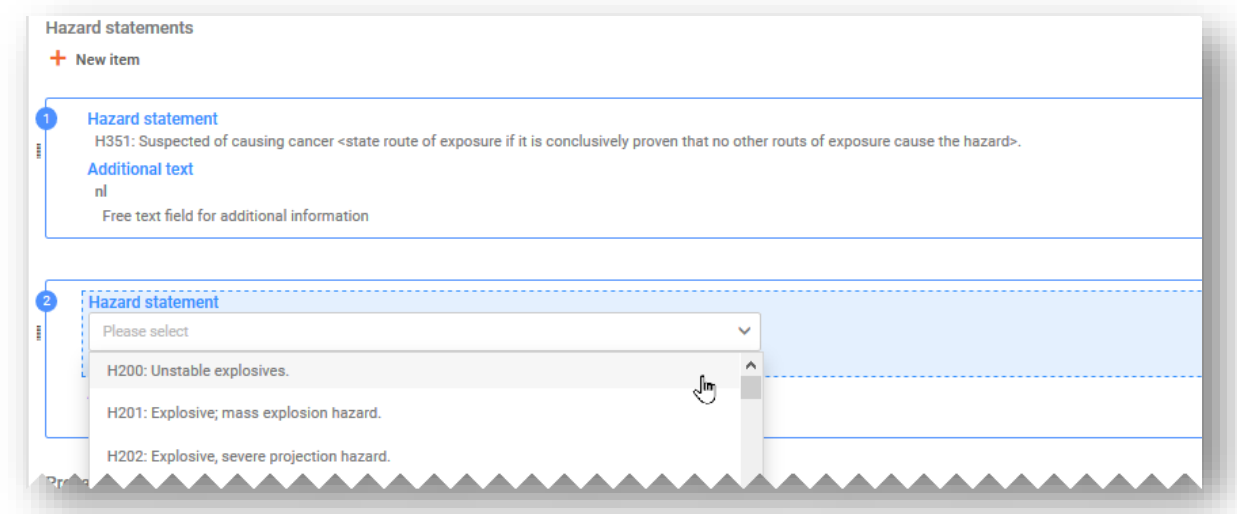

**"Additional labelling requirements" (Další požadavky na označení):** Tento oddíl se vztahuje na doplňkové informace o nebezpečnosti, konkrétně na věty EUH.

Některé směsi jsou klasifikovány pouze větou **EUH208**, která se týká směsí, jež nejsou A klasifikovány jako senzibilizující látky, ale alespoň jednu takovou látku obsahují. Podle pokynů k příloze VIII je oznamování těchto směsí pouze dobrovolné.

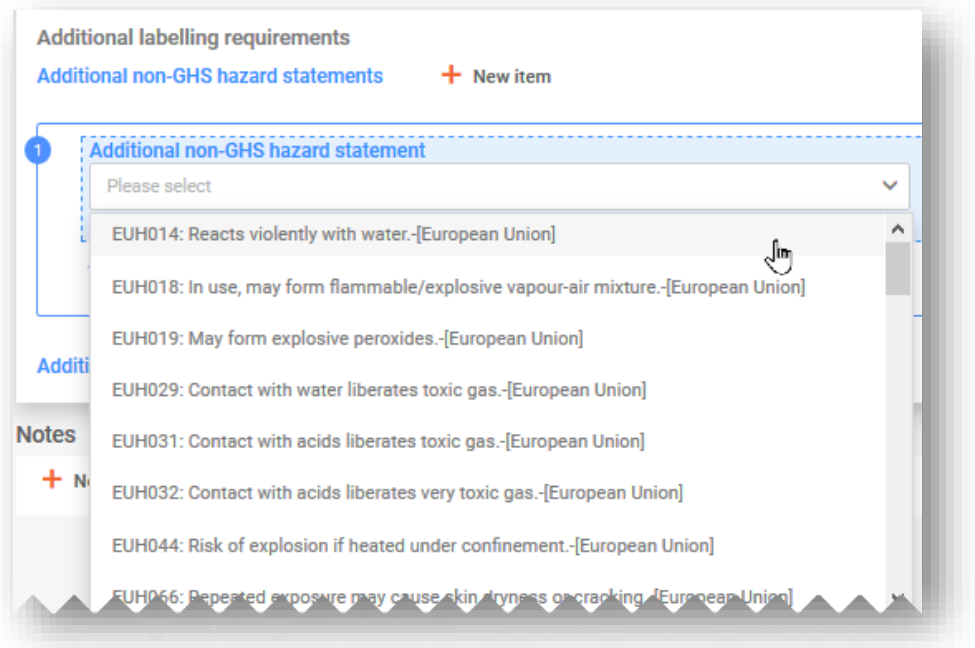

**"Notes" (Poznámky):** Tento oddíl obsahuje seznam, z něhož si můžete vybrat další podkategorie klasifikace GHS.

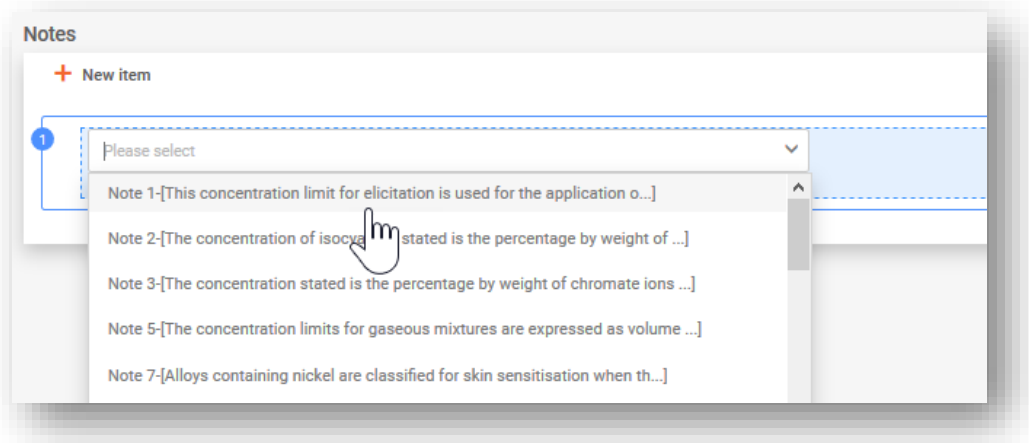

### **5.7. Bezpečnostní listy směsí a toxikologické informace**

Vytvořte nový dokument pro toxikologické informace nebo kopii ze stávajícího dokumentu, je-li k dispozici a je-li relevantní. Ve všech případech musí tento oddíl obsahovat informace o toxikologických účincích směsi nebo jejích složek, jak požaduje oddíl 11 bezpečnostního listu pro směs.

**"Toxicological information (section 11 of SDS)" (Toxikologické informace (oddíl 11 bezpečnostního listu)):** Pro oznámení o standardním podání je povolen pouze jeden dokument s toxikologickými informacemi. Pokud se však podání týká více trhů/jazyků, musí být tyto informace uvedeny v každém jazyce vybraném v záhlaví návrhu dokumentace.

Musíte zajistit, aby zadané informace byly samostatnými informacemi a neobsahovaly například křížové odkazy na jiné oddíly bezpečnostního listu.

#### **"Safety data sheets of mixture/product" (Bezpečnostní listy směsi/výrobku):**

Připojení bezpečnostního listu směsi není povinné a nezbavuje odpovědný subjekt povinnosti poskytnout informace v požadovaném formátu. Je možné připojit více příloh bezpečnostního listu a uvést informace o zemi a jazyce.

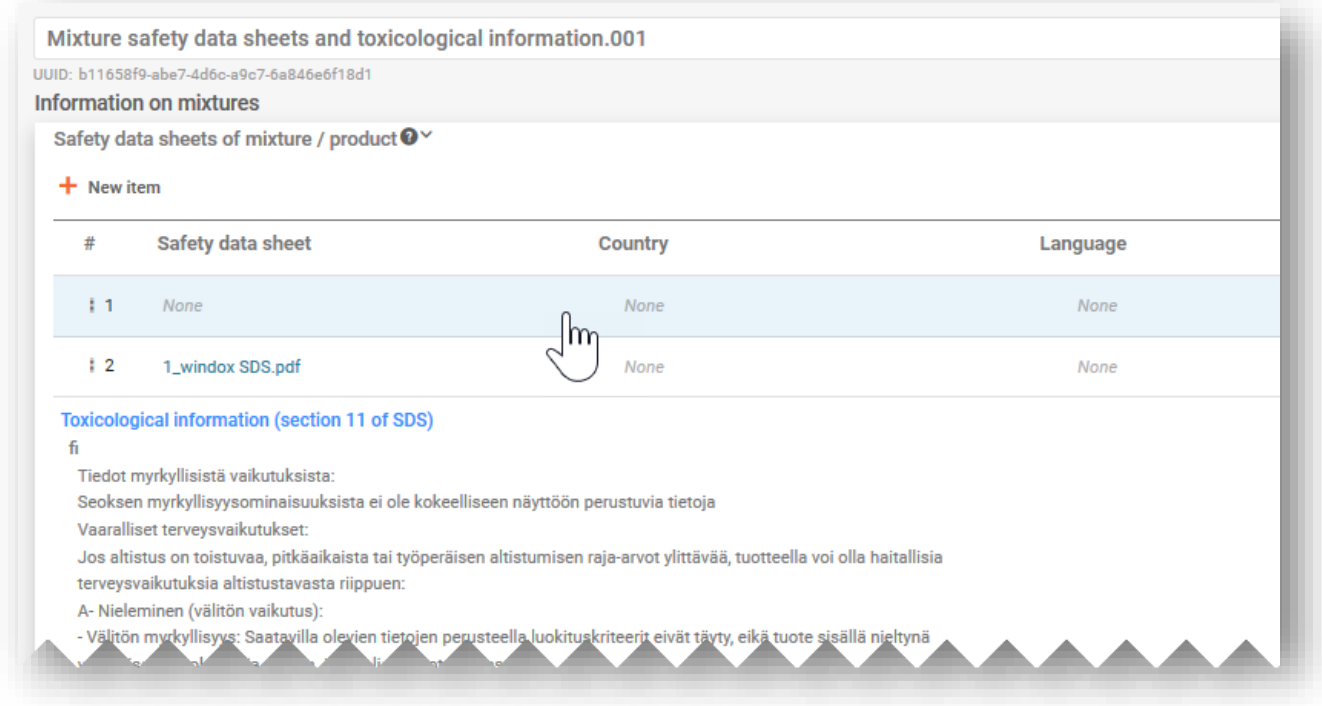

# **5.8. Doplňující informace**

Oddíl "Additional information" (Doplňující informace) obsahuje informace o pH. Pro poskytnutí těchto informací si můžete vytvořit nový dokument o pH nebo případně použít funkci "Copy data from …" (Kopírovat údaje z...).

Informaci o pH můžete poskytnout dvěma způsoby, a to buď:

**i) "pH not available" (pH není k dispozici):** Pokud hodnotu pH nelze změřit, musíte zaškrtnout, že hodnota pH není relevantní. Neměli byste uvádět hodnotu pH ani koncentraci roztoku. V tomto případě musí být uvedeno odůvodnění, proč hodnota pH není udána;

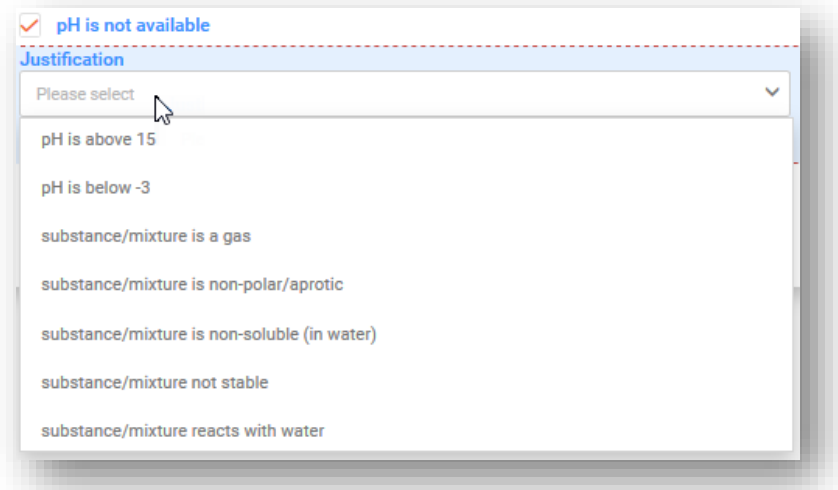

- **ii) uvedením** "pH value" (hodnoty pH): Pro účely uvedení hodnoty pH můžete uvést přesnou hodnotu, nebo rozmezí:
- K uvedení přesné hodnoty pH se vyžaduje pouze jedna číselná položka.
- Chcete-li uvést rozmezí, musíte použít příslušné operátory, např. <, >. **Operátor "ca." (cca)** se při uvádění hodnoty pH v oznámeních toxikologickým střediskům **neakceptuje**.
- Pokud je pH ≤ 3 nebo ≥ 10, je upřednostňovaná maximální velikost rozmezí jedna jednotka.

Pokud je pH 3 < nebo < 10, je upřednostňovaná maximální velikost rozmezí tři jednotky.

Při překročení těchto limitů je uplatněno pravidlo kvality v rámci validační zprávy a tato informace se zašle spolu s oznámením členskému státu (tj. vygeneruje se varování, viz oddíl 5.1.1).

• **"Solution concentration" (Koncentrace roztoku):** Pokud je uvedena hodnota pH, jedná se o povinné pole.

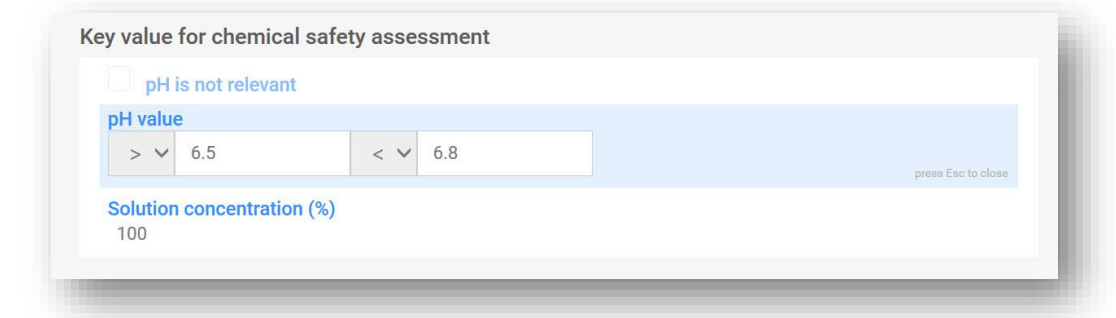

# **6. Složení směsi – zvláštní případy**

Tento oddíl se týká dokumentu o složení směsi za zvláštních okolností:

- uvedení obecného identifikátoru složky,
- uvedení standardního složení,
- uvedení identifikátoru skupiny zaměnitelných složek.

### **6.1. Uvedení obecného identifikátoru složky**

Obecný identifikátor složky lze použít k identifikaci složek používaných výhradně k přidání parfému nebo barvy, a to pouze v případě, že **nejsou klasifikovány jako nebezpečné pro**  zdraví. Ty jsou v tomto dokumentu označovány jako "GCI components" (Složky identifikované pomocí obecného identifikátoru).

K identifikaci jedné nebo více složek lze použít stejný typ obecného identifikátoru složky, tj. "parfémy" nebo "barviva". Koncentrace dané složky identifikované pomocí obecného identifikátoru však nesmí celkově překročit 5 % pro všechny parfémy a 25 % pro všechna barviva.

Upozorňujeme, že dokument o klasifikaci a označení je pro složky identifikované pomocí obecného identifikátoru povinný.

Pokud existuje více složek, které mají být označeny stejným obecným identifikátorem a mají stejnou klasifikaci fyzikální nebezpečnosti a/nebo nebezpečnosti pro životní prostředí, lze je zahrnout do jedné složky identifikované pomocí obecného identifikátoru.

Případně lze stejný obecný identifikátor složky použít více než jednou ve stejném složení, pokud není překročena maximální prahová hodnota koncentrace 5 % nebo 25 %.

Složkami identifikovanými pomocí obecného identifikátoru mohou být látky nebo směsi ve směsích. V obou případech je třeba u složky identifikované pomocí obecného identifikátoru uvést název, funkci (tj. parfém nebo barvivo) a koncentraci a je třeba zaškrtnout políčko obecného identifikátoru složky.

Chcete-li přidat složku identifikovanou pomocí obecného identifikátoru z dokumentu o složení směsi, zvolte možnost "+New item" (+ Nová položka). Otevře se okno "Set values" (Nastavit hodnoty).

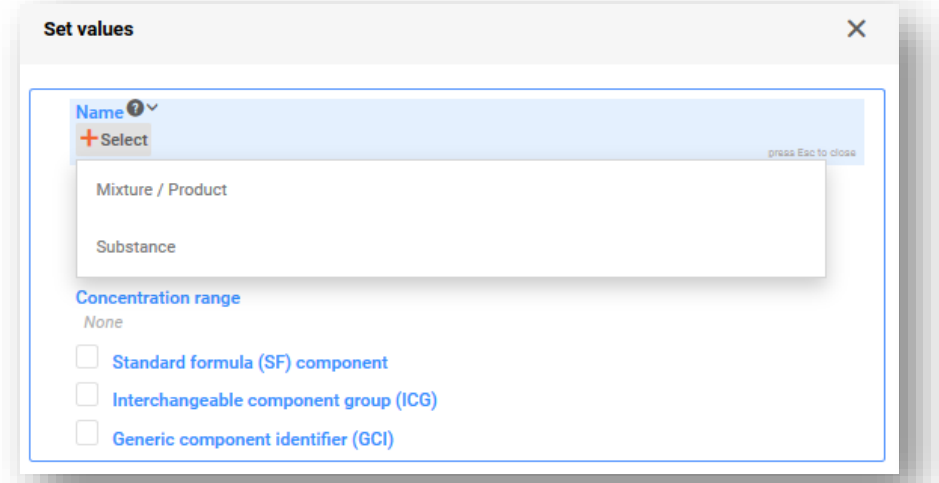

V poli "Name" (Název) vyberte možnost "Substance" (Látka) nebo "Mixture/Product" (Směs/výrobek). Otevře se příslušná stránka se seznamem. V seznamu si můžete vybrat dostupný soubor údajů, pokud již byl připraven dříve, nebo můžete vytvořit nový soubor (klikněte na "+Create" (+Vytvořit)).

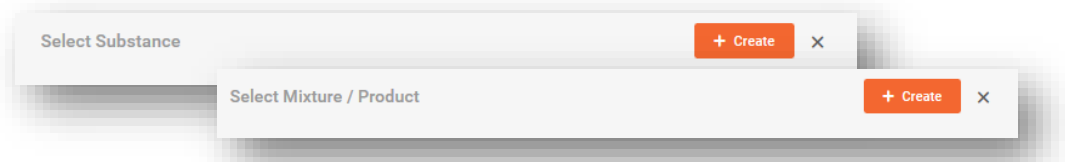

Chcete-li vytvořit nový soubor, uveďte název složky (např. "parfém" nebo "barvivo") a právní subjekt.

Všimněte si, že uvedení právního subjektu je povinné pro vytvoření souboru údajů IUCLID, pro účely PCN však povinné není a tato informace se neověřuje. Na tomto místě se musí vybrat právní subjekt, může to být například váš vlastní právní subjekt.

Informace o referenční látce se v případě složek látek identifikovaných pomocí obecného identifikátoru nevyžadují.

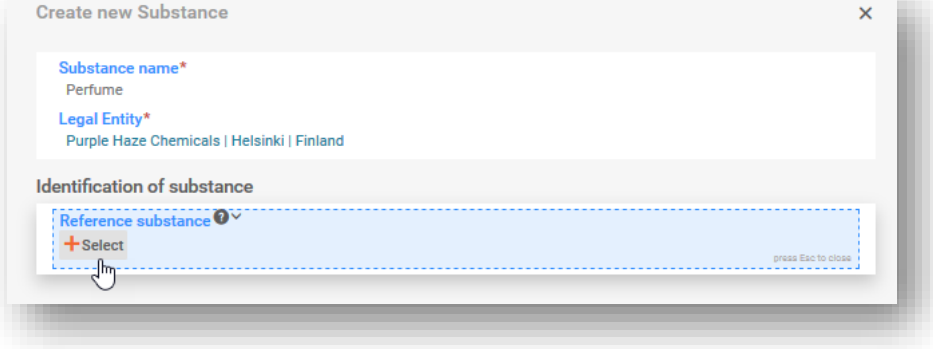
Vyplňte okno "Set values" (Nastavit hodnoty) s podrobným popisem funkce a koncentrace a zaškrtněte políčko "GCI" (Obecný identifikátor složky). Pokud složka identifikovaná pomocí obecného identifikátoru zahrnuje více parfémů nebo barviv, musí být uvedena jejich celková koncentrace.

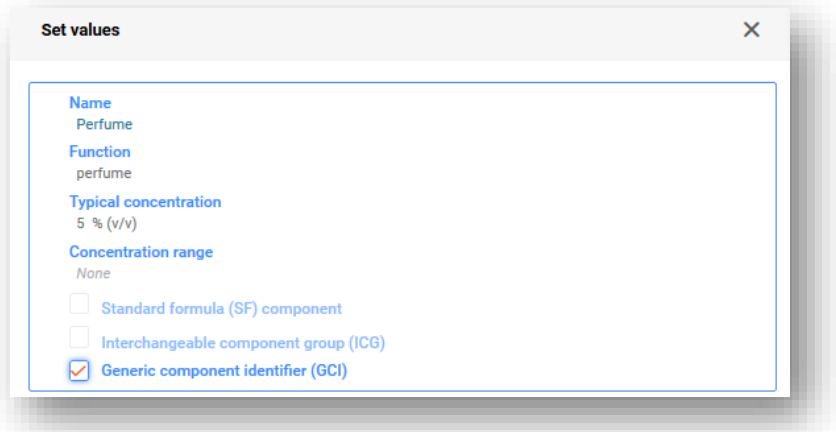

Pokud je složka identifikovaná pomocí obecného identifikátoru přidána jako směs, standardní požadavky na identifikaci směsi ve směsi se nepoužijí (tj. není třeba uvádět kód UFI, složení ani údaje o dodavatelích).

# **6.2. Uvedení standardního složení**

**Standardní složení** byla vytvořena speciálně pro cement, sádru a beton připravený pro lití a jsou uvedeny v části D přílohy VIII. V současné době obsahuje nařízení 23 standardních složení, z nichž každé uvádí obsažené složky a jejich rozmezí koncentrace. Na směsi, které odpovídají konkrétnímu standardnímu složení, se vztahují méně přísné požadavky ohledně složení a podání se může částečně odchýlit od standardních požadavků.

Specifické soubory údajů týkající se standardních složení (informace o složení) můžete připravit **stažením hotových souborů údajů** z internetových stránek věnovaných toxikologickým střediskům nebo je můžete vyhotovit sami.

Směs může obsahovat standardní složení buď jako:

- i. směs, která tvoří 100 % konečné směsi (v tomto případě směs jako celek odpovídá standardnímu složení a může být jako taková použita v podání; ve směsi nejsou přítomny žádné další složky); nebo
- ii. směs, která tvoří pouze část konečné směsi, neboť kromě složek identifikovaných pomocí standardního složení obsahuje další složky.

Složky identifikované pomocí standardního složení lze uvést:

i. v dokumentu o složení (hlavní) směsi; každá jednotlivá složka je označena jako "Standard formula (SF) component" (Složka odpovídající standardnímu složení);

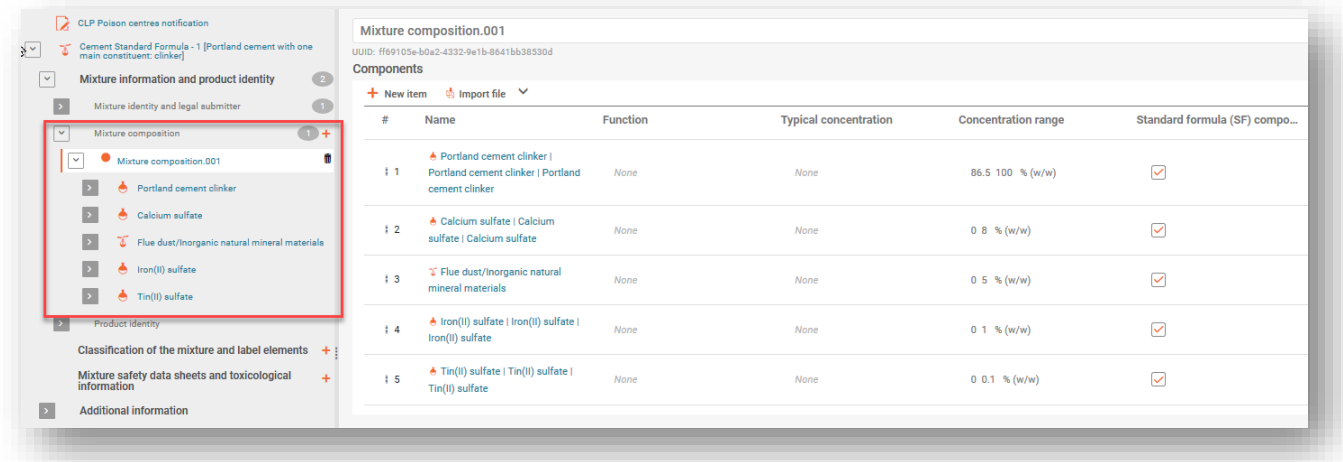

ii. v dokumentu o složení MIM (označené jako "Standard formula (SF) component" (Složka odpovídající standardnímu složení)); v tomto případě je standardní složení zahrnuto v konečném složení jako MIM.

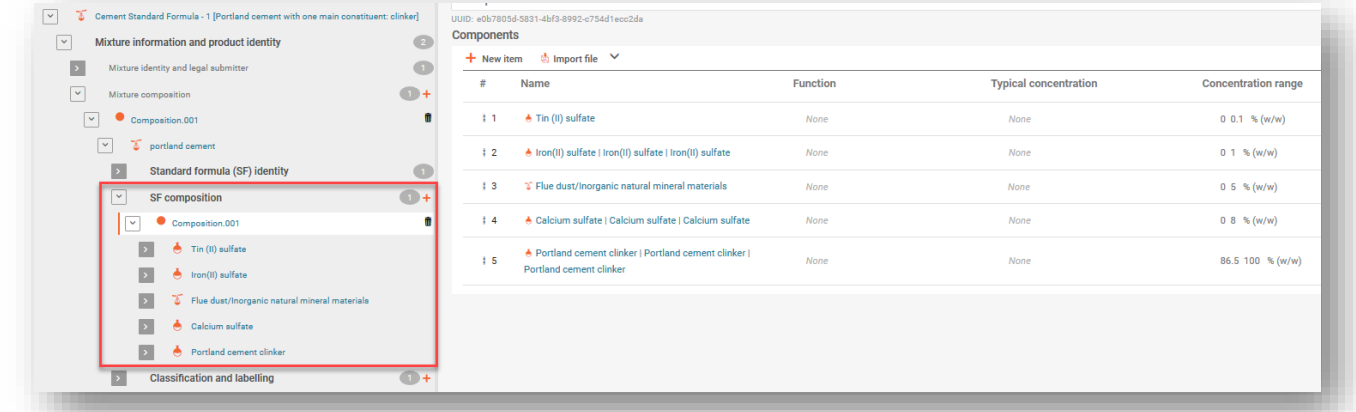

Upozorňujeme, že povinností předkladatele je poskytnout co nejpodrobnější informace.  $\bullet$ Je-li proto možné poskytnout přesnější rozmezí koncentrací, než jsou rozmezí uvedená ve standardním složení v části D přílohy VIII (např. jsou-li k dispozici v bezpečnostním listu), je třeba tak učinit. Složky mohou být stále označeny jako složky odpovídající standardnímu složení, proto se na ně nevztahují pravidla pro kontrolu běžných rozmezí koncentrací.

#### **6.2.1. Stahování hotových souborů údajů týkajících se standardních složení**

Pro každé standardní složení jsou identita a koncentrace složek specifikovány v části D přílohy VIII. Například:

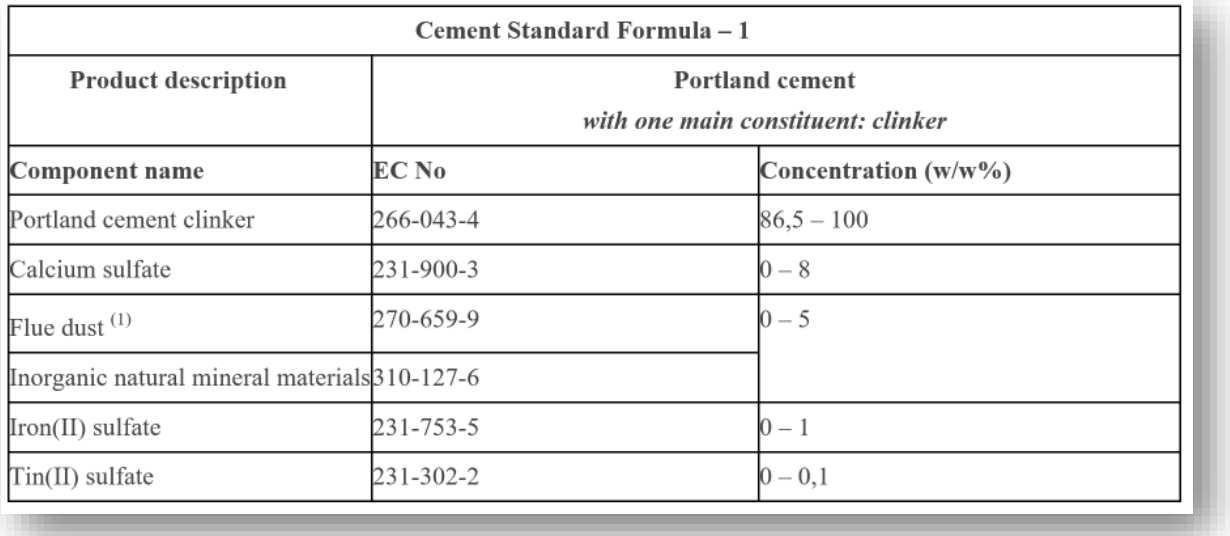

Pro zjednodušení byly soubory údajů týkající se standardních složení připraveny předem a jsou k dispozici ke stažení a použití ve vaší instanci aplikace IUCLID. Upozorňujeme, že do souboru údajů byly zahrnuty pouze informace o složení (název, číselné identifikátory a koncentrace definované v právním textu). Proto budete muset tyto soubory údajů doplnit o další informace, např. klasifikaci. Samozřejmě je možné připravit si vlastní soubory údajů týkající se standardních složení, pokud tomu dáváte přednost.

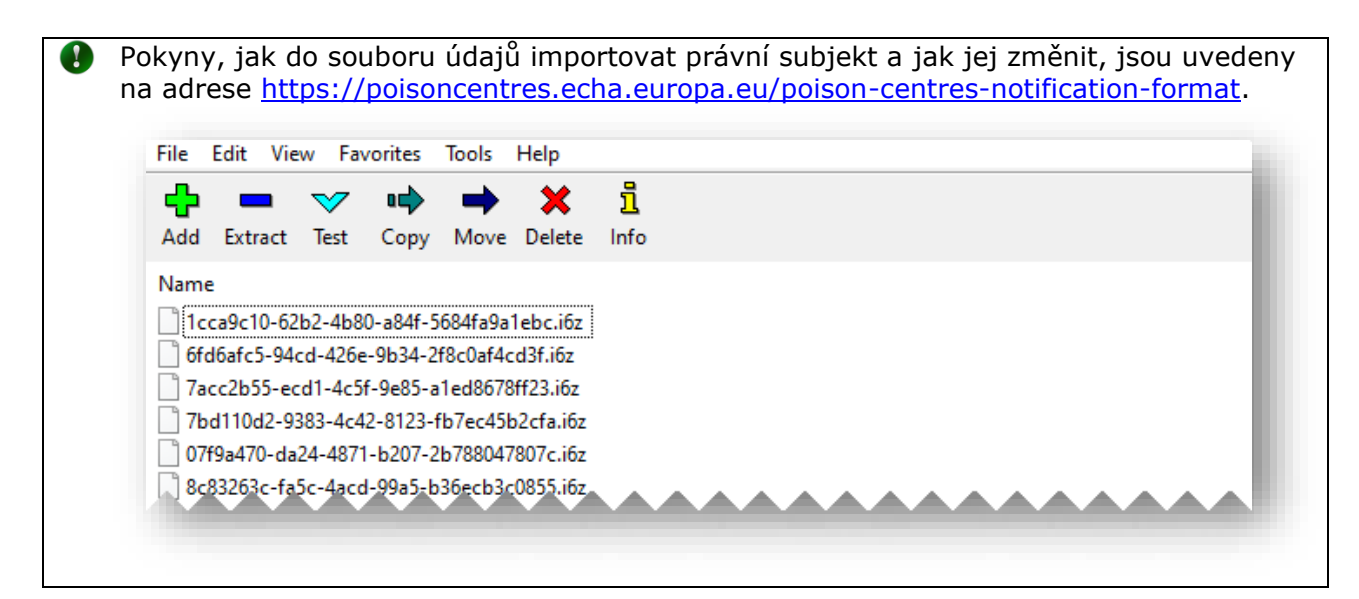

### **6.2.2. Zadání informací v případě, že konečná směs na 100 % odpovídá standardnímu složení**

Konečná směs je zcela v souladu se standardním složením, nejsou-li přítomny žádné další složky kromě těch, které jsou uvedeny ve standardním složení. V tomto případě by měl být název a popis standardního složení (jako v části D přílohy VIII) doplněn k názvu směsi v poli "Other identifiers" (Jiné identifikátory) v oddíle "Mixture identity and legal submitter" (Identita směsi a zákonný předkladatel).

"Standard formula (SF)" (Standardní složení) by mělo být vybráno v poli "Name type" (Typ názvu), které aktivuje rozbalovací seznam v poli "Name" (Název). Na seznamu jsou uvedeny povolené názvy standardních složení z části D přílohy VIII.

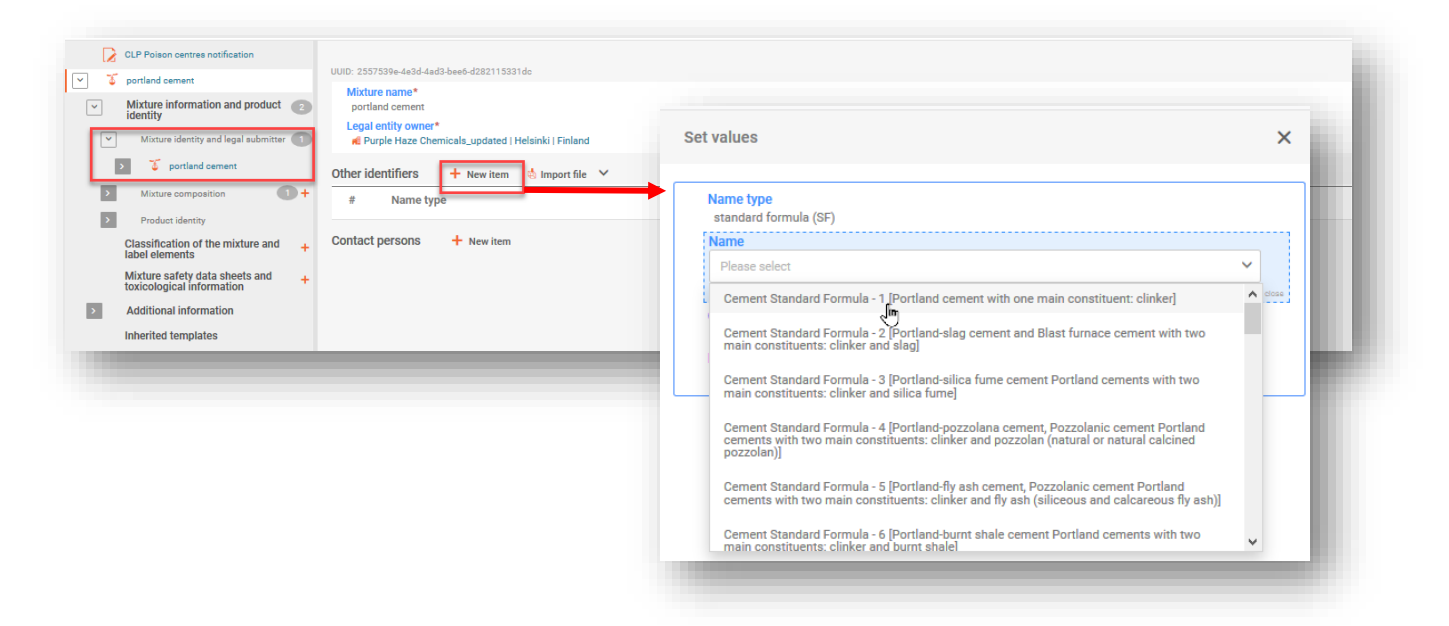

K oznámení složky látky odpovídající standardnímu složení v dokumentu o složení hlavní směsi přidejte novou položku ("+New item") a uveďte složku látky.

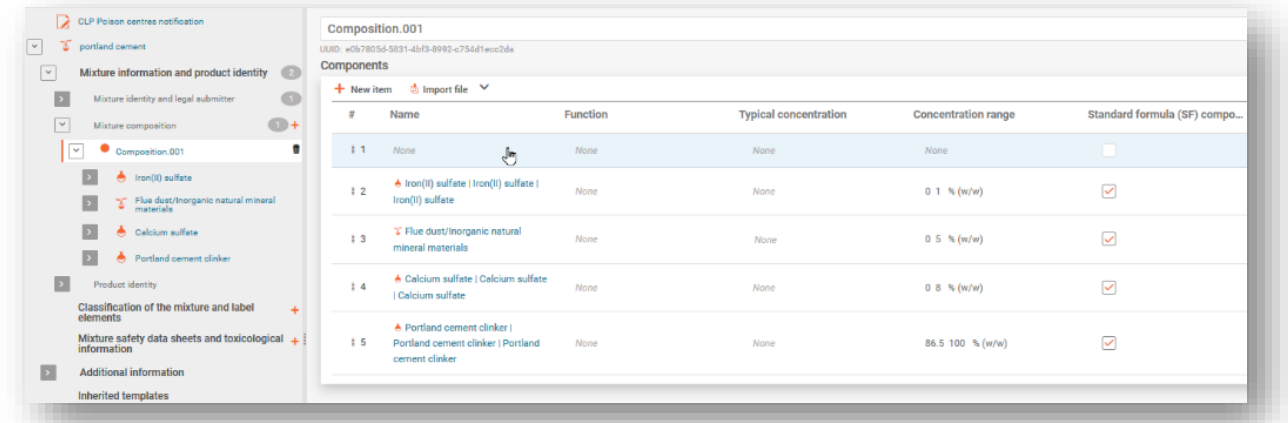

Každá složka látky musí být uvedena (název a koncentrace) v souladu s příslušným standardním složením podle části D přílohy VIII a musí být propojena s referenční látkou. Nakonec je každá složka označena jako "Standard formula (SF) component" (Složka odpovídající standardnímu složení).

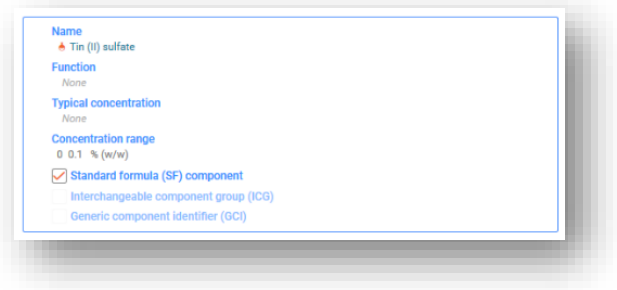

Je třeba poznamenat, že standardní složení v části D přílohy VIII mohou obsahovat skupiny složek se stejným rozmezím koncentrace.

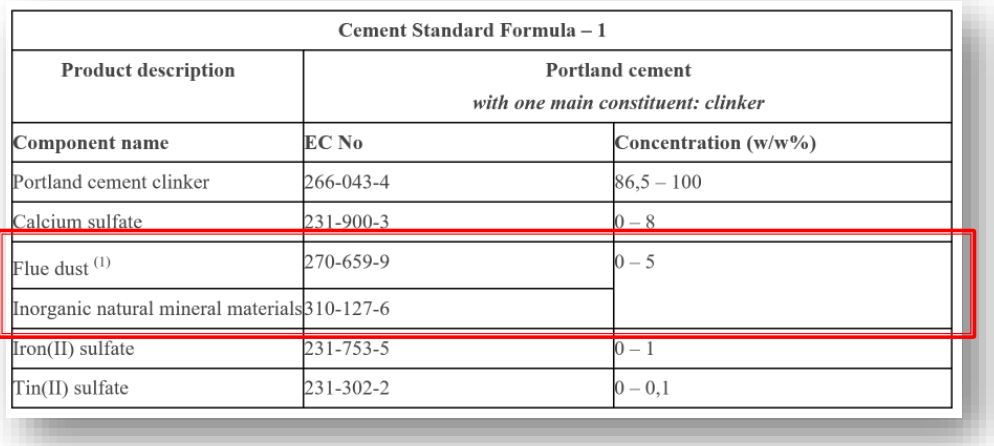

V těchto zvláštních případech je třeba vytvořit složku směsi (tj. MIM) a zahrnout ji do dokumentu o konečném složení směsi. Zadejte "Name" (Název) složky směsi uvedením názvů seskupených složek (např. "Flue dust/inorganic natural mineral material" (Prach ze spalin / anorganický přírodní nerostný materiál). Rovněž je třeba identifikovat jednotlivé látky složky směsi (např. "Flue dust/inorganic natural mineral material" (Prach ze spalin / anorganický přírodní nerostný materiál)), ale jako "Standard formula (SF) component" (Složka odpovídající standardnímu složení) musí být označena pouze složka směsi.

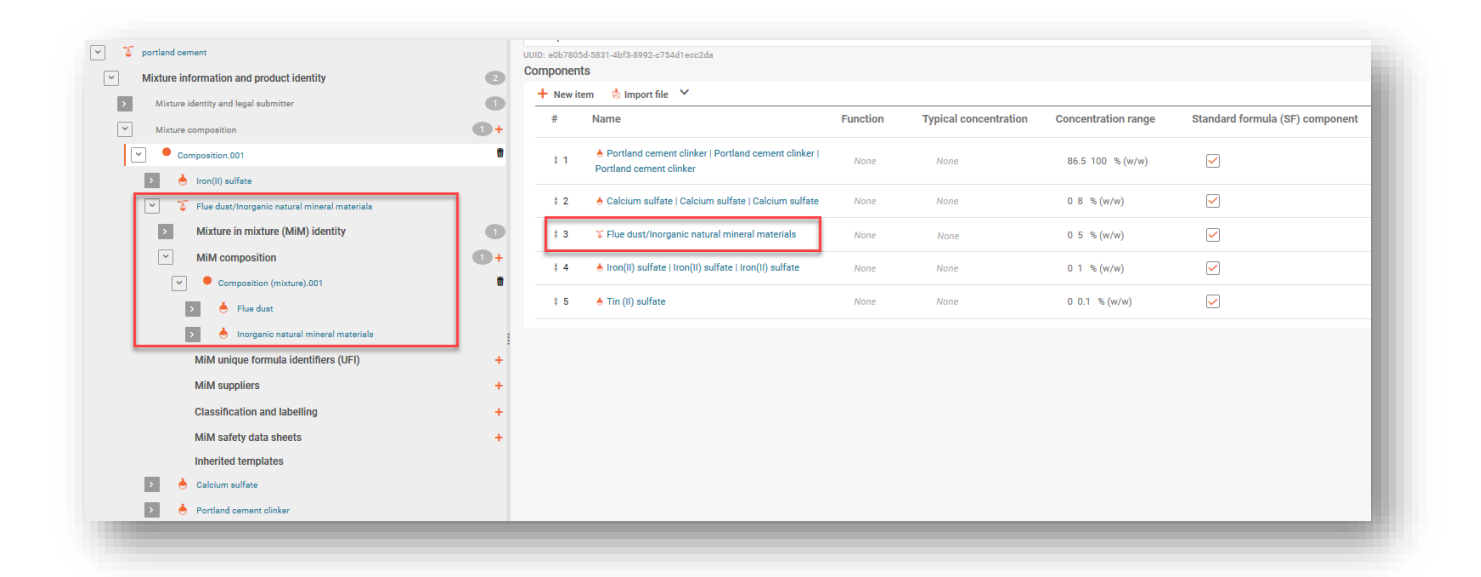

#### **6.2.3. Zadání informací v případě, že část směsi odpovídá standardnímu složení**

Pokud konečné složení směsi obsahuje kromě složek odpovídajících standardním složením uvedeným v části D přílohy VIII další složky, musí být tyto složky uvedeny podle standardních pravidel pro oznamování složek. Další složky, na které se standardní složení nevztahuje, **nesmí** být označeny jako složka odpovídající standardnímu složení.

V tomto případě směs jako celek neodpovídá žádnému standardnímu složení. Z tohoto důvodu by měl být uveden název a popis příslušného standardního složení pro každou jednotlivou složku (látku nebo MIM), která je součástí standardního složení, a nikoli pro hlavní směs.

V poli "Other substance identifiers" (Jiné identifikátory látek) vyberte možnost "+New item" (+ Nová položka). Otevře se okno "Set values" (Nastavit hodnoty), které vám umožní vybrat "Standard formula (SF)" (Standardní složení) v poli "Name type" (Typ názvu) a poté konkrétní standardní složení v poli "Name" (Název).

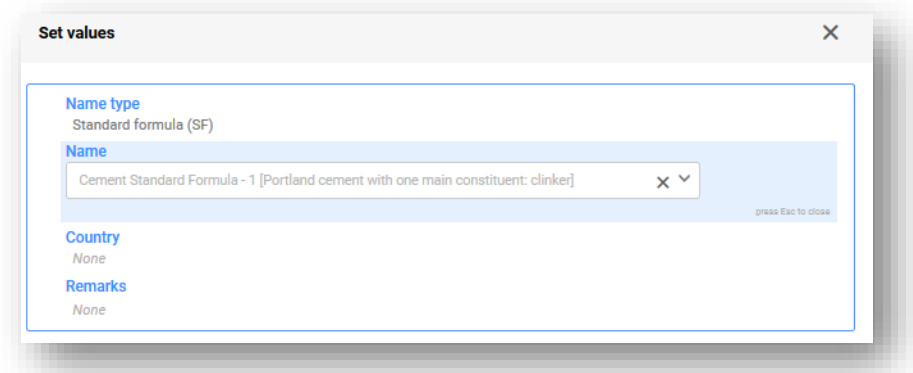

Celé standardní složení je rovněž možné zahrnout jako složku směsi, tj. MIM. Chcete-li tak učinit ze složení hlavní směsi, vyberte možnost "+New item" (+ Nová položka) a klikněte na příslušné (zamodřené) pole, čímž otevřete pole "Mixture/Product" (Směs/výrobek), kde provedete příslušný výběr.

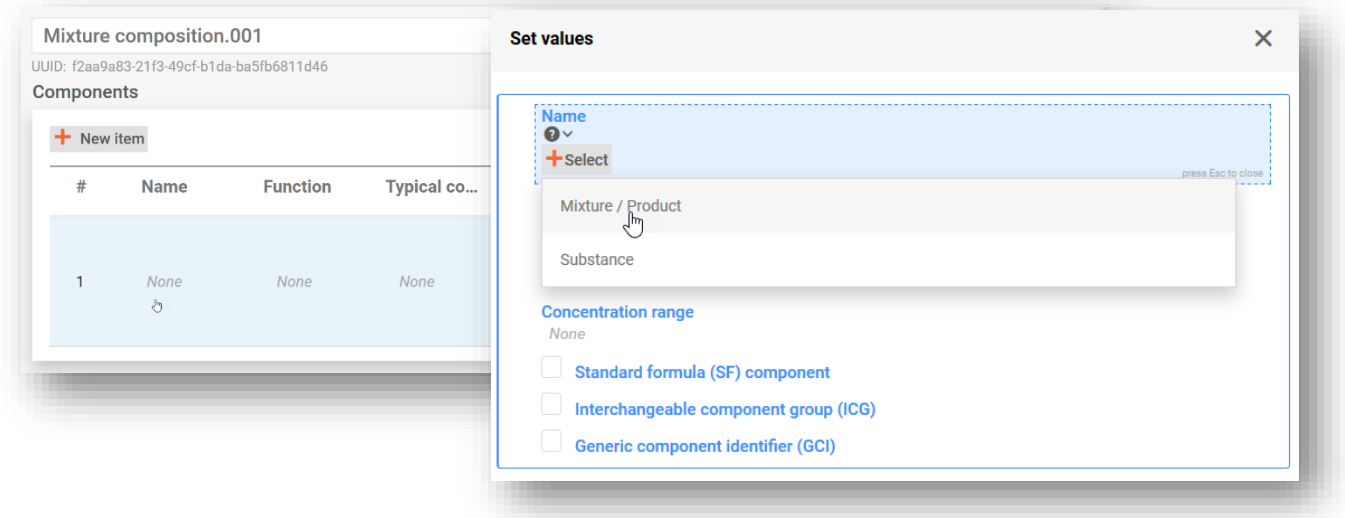

Po přidání složky MIM a výběru právního subjektu vyberte v poli "Other identifiers" (Jiné identifikátory) možnost "+New item" (+ Nová položka) a zvolte příslušný název standardního složení.

Všimněte si, že uvedení **právního subjektu** je povinné pro vytvoření souboru údajů IUCLID, pro účely PCN však povinné není a tato informace se neověřuje. Na tomto místě se musí vybrat právní subjekt, může to být například váš vlastní právní subjekt.

Přidejte koncentraci MIM v konečné směsi a zaškrtněte políčko "Standard formula (SF) component" (Složka odpovídající standardnímu složení).

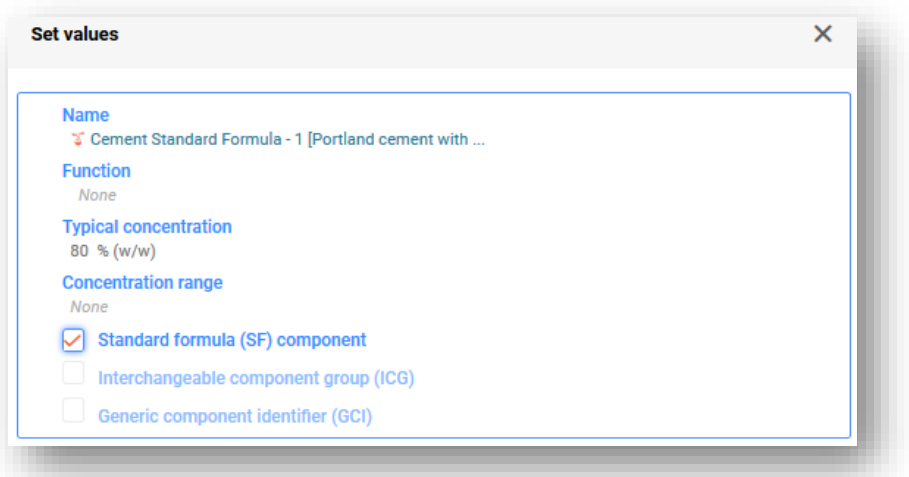

Nyní, když bylo standardní složení přidáno jako MIM, musí být jednotlivé složky identifikované pomocí standardního složení uvedeny v oddíle standardního složení (tj. MIM) (nejprve vytvořte "New document" (Nový dokument)), který je přístupný prostřednictvím navigačního stromu na levé straně stránky.

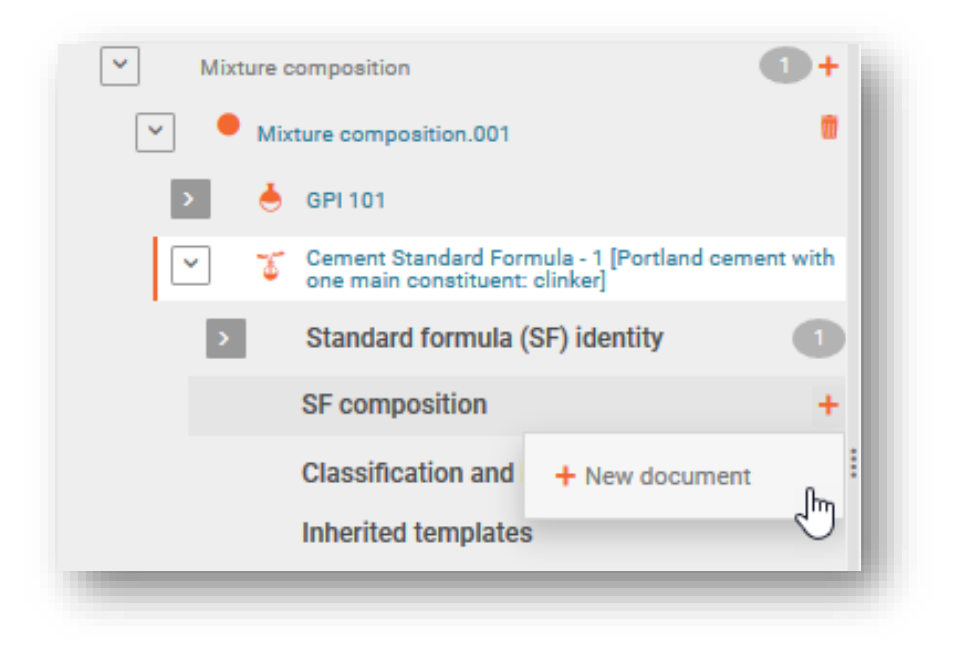

Jednotlivé složky jsou identifikovány v dokumentu o složení MIM odpovídající standardnímu složení. Klikněte na možnost "+New item" (+ Nová položka) a vytvořte záznam o složce (prostřednictvím okna "Set values" (Nastavit hodnoty)).

Identita a koncentrace jednotlivých složek musí být uvedeny podle hodnot stanovených  $\mathbf{A}$ v části D přílohy VIII nařízení CLP.

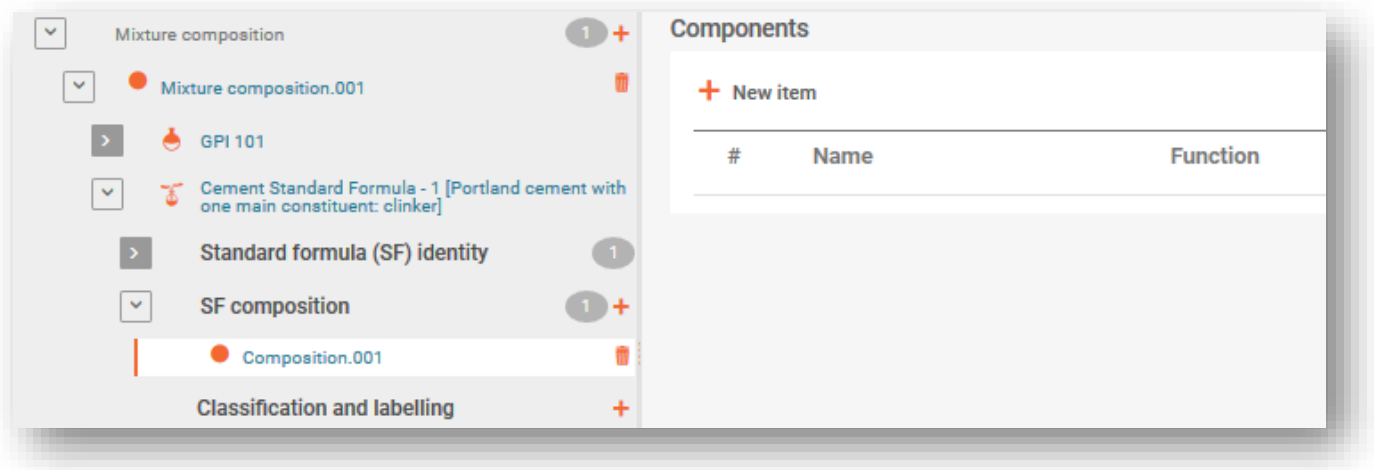

## **6.3. Uvedení skupiny zaměnitelných složek**

"Interchangeable component group (ICG)" (Skupina zaměnitelných složek) se skládá z několika složek, které jsou si podle určitých kritérií podobné, přičemž každá složka může být ve směsi použita zaměnitelně, aniž by došlo ke změně její celkové klasifikace, nebezpečnosti nebo reakce na ohrožení zdraví.

Skupina zaměnitelných složek se používá tehdy, když není možné zjistit přesnou koncentraci určitých složek v každém okamžiku, pokud se používají zaměnitelně. Více informací o kritériích, která musí složky splňovat, aby mohly být oznámeny v rámci skupiny zaměnitelných složek, viz pokyny k příloze VIII.

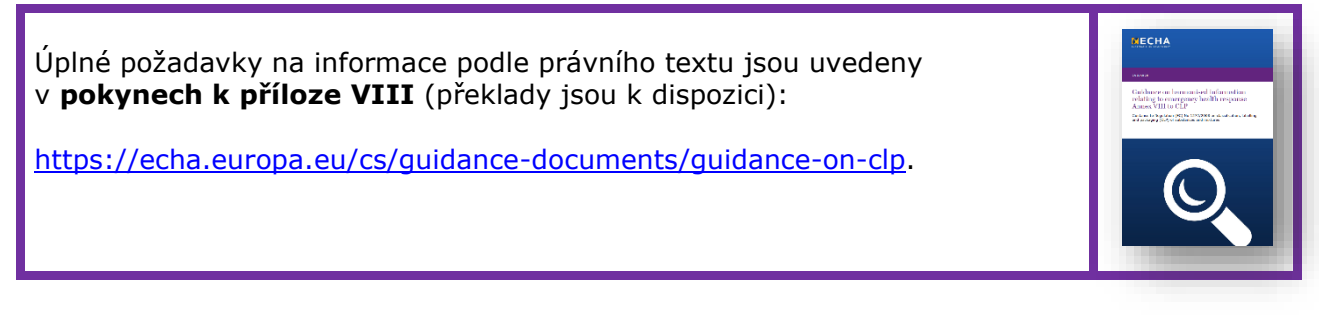

Složky patřící do skupiny zaměnitelných složek se nazývají zaměnitelné složky. Při přípravě oznámení toxikologickým střediskům se nejprve vytvoří skupina jako pro složku směsi/výrobku (tj. MIM) a poté se přidají a dále identifikují zaměnitelné složky (látky nebo MIM).

#### **6.3.1. Krok 1 – uvedení skupiny**

Dokument o složení směsi obsahuje všechny složky, tj. látky nebo MIM, a skupiny zaměnitelných složek se doplňují pomocí možnosti "+New item" (+ Nová položka).

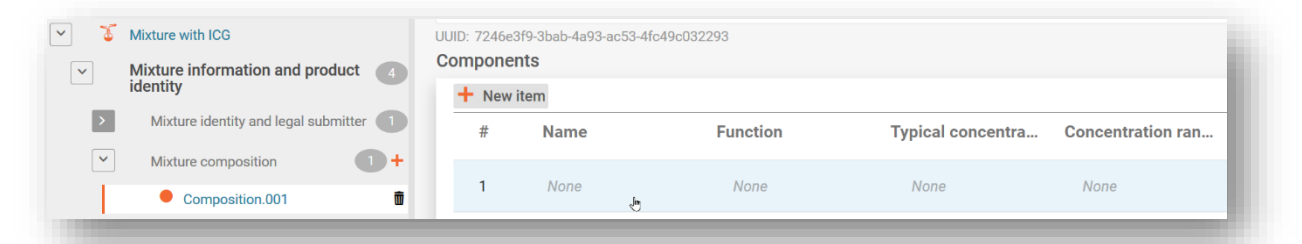

Pro skupinu zaměnitelných složek se vytvoří **složka směsi** (tj. MIM) a do pole "Name" (Název) se zadá **název** skupiny, který odpovídá technické funkci (technickým funkcím) seskupených složek. Je nutné vybrat **právní subjekt** (může se jednat o nedefinovaný právní subjekt).

Uvede se **koncentrace** složky skupiny zaměnitelných složek (nikoli jednotlivých seskupených složek) v konečné směsi a zaškrtne se **políčko "ICG"** (Skupina zaměnitelných složek).

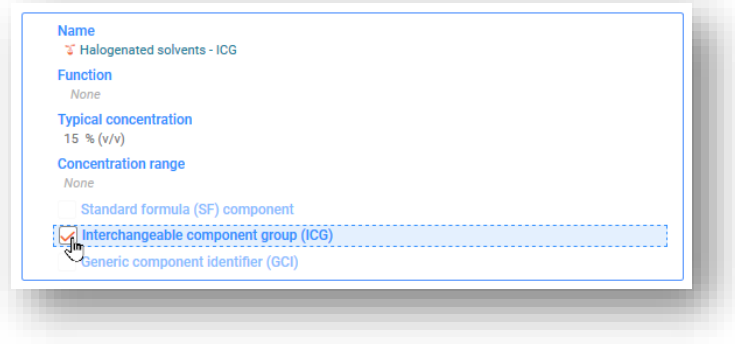

Podrobnější popis skupiny zaměnitelných složek lze uvést ve všech příslušných jazycích přidáním nové položky ("+New item") do oddílu "Other identifiers" (Jiné identifikátory) a zvolením "Interchangeable component group (ICG)" (Skupina zaměnitelných složek) jako typu názvu. Informace musí být uvedeny ve vícejazyčném poli "Remarks" (Poznámky).

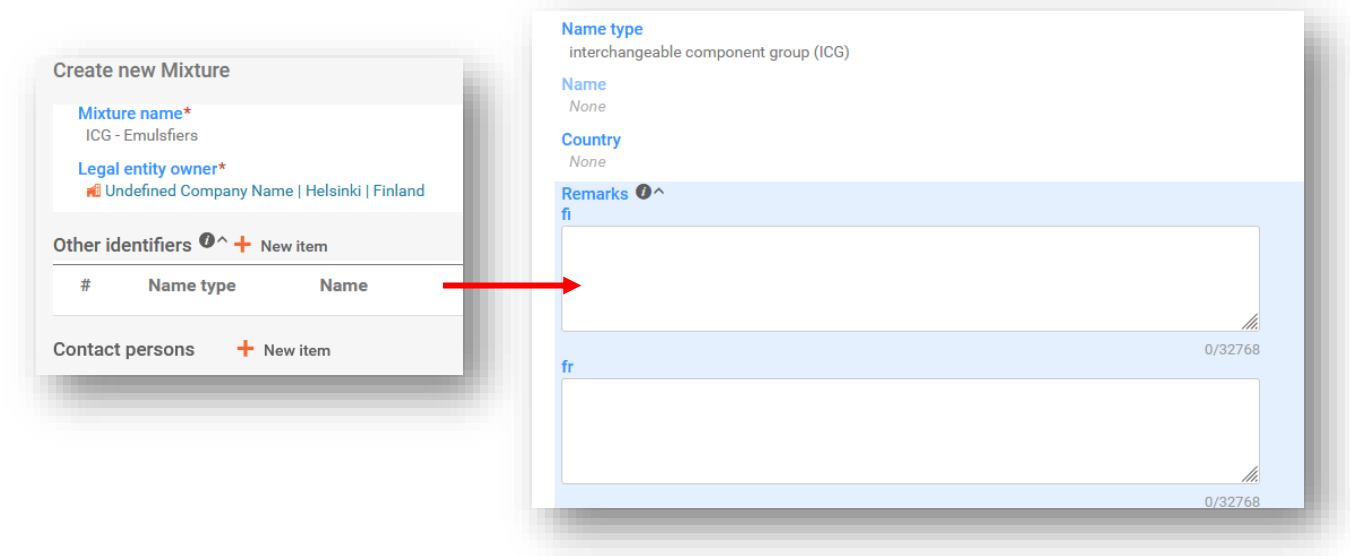

- **Název** seskupených složek by měl být smysluplný a měl by označovat obsažené složky, aby mohl operátor v mimořádné situaci snadno určit, jaký druh složek může být v konečné směsi přítomen.
- Všimněte si, že uvedení **právního subjektu** je povinné pro vytvoření souboru údajů IUCLID, pro účely PCN však povinné není a tato informace se neověřuje. Na tomto místě se musí vybrat právní subjekt, může to být například váš vlastní právní subjekt.

### **6.3.2. Krok 2 – uvedení informací o složkách**

Jakmile bude v dokumentu o složení směsi vytvořena skupina zaměnitelných složek, budou v navigačním stromu viditelné dokumenty týkající se skupiny zaměnitelných složek. Zaměnitelné složky pak mohou být přidány do dokumentu "ICG composition" (Složení skupiny zaměnitelných složek). Zaměnitelné složky musí být identifikovány podle standardních pravidel pro látky nebo MIM.

Každá složka MIM zahrnutá do skupiny zaměnitelných složek bude muset být identifikována pomocí:

- i) svého názvu a úplného složení (je-li k dispozici); nebo
- ii) svého názvu a kódu UFI (je-li k dispozici); nebo
- iii) svého názvu, složení uvedeného v bezpečnostním listu a údajů o dodavateli.

Každá složka látky obsažená ve skupině zaměnitelných složek musí být identifikována jako každá jiná látka a vyžaduje propojení s referenční látkou.

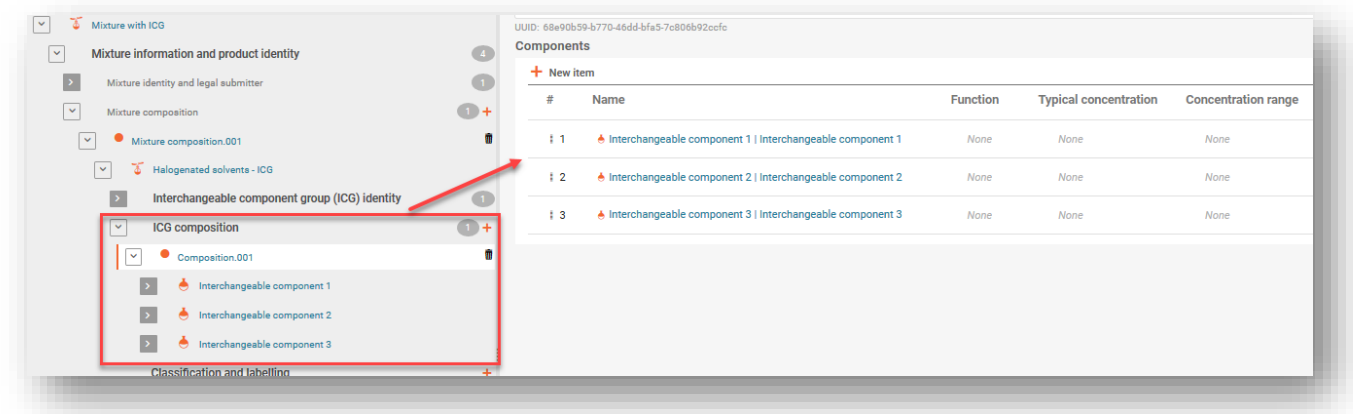

U složek ze skupiny zaměnitelných složek nejsou požadovány informace o koncentraci.

Informace o **klasifikaci** lze poskytnout ohledně skupiny zaměnitelných složek jako celku, zejména pokud mají všechny složky naprosto stejné složení. Pokud existují malé rozdíly (což je možné na úrovni podkategorie), měla by být klasifikace uvedena pro každou složku zvlášť. V tomto případě by neměla být uvedena klasifikace skupiny zaměnitelných složek.

Informace o **pH** a **toxikologických vlastnostech** skupiny zaměnitelných složek jako celku (tj. relevantní pro všechny složky ze skupiny zaměnitelných složek) lze poskytnout, ale nejsou vyžadovány právním předpisem.

Informace o **koncentraci** musí být poskytnuty pro skupinu zaměnitelných složek jako celek, a nikoli pro jednotlivé složky zařazené do skupiny zaměnitelných složek. Je-li koncentrace jednotlivých zaměnitelných složek známa, neměly by být oznámeny v rámci skupiny zaměnitelných složek.

 $\mathbf{A}$ MIM označená jako skupina zaměnitelných složek nemůže obsahovat složku, která je navíc označena jako:

- standardní složení,
- obecný identifikátor složky,
- jiná skupina zaměnitelných složek.

# **6.4. Oznamování palivových směsí**

Stejně jako směsi odpovídající standardnímu složení se od standardních požadavků na informace mohou odchýlit i některá **paliva** (tj. paliva uvedená v tabulce 3 přílohy VIII). U povolených paliv může být složení uvedeno podle bezpečnostního listu (a navíc podle dalších dostupných informací o složení).

#### **6.4.1. Krok 1 – identifikace paliva**

Identifikujte palivo na úrovni hlavní směsi v oddíle "Other identifiers" (Jiné identifikátory) tak, že v poli "Name type" (Typ názvu) vyberete "Fuels" (Paliva) a pak v seznamu zvolíte název příslušných paliv.

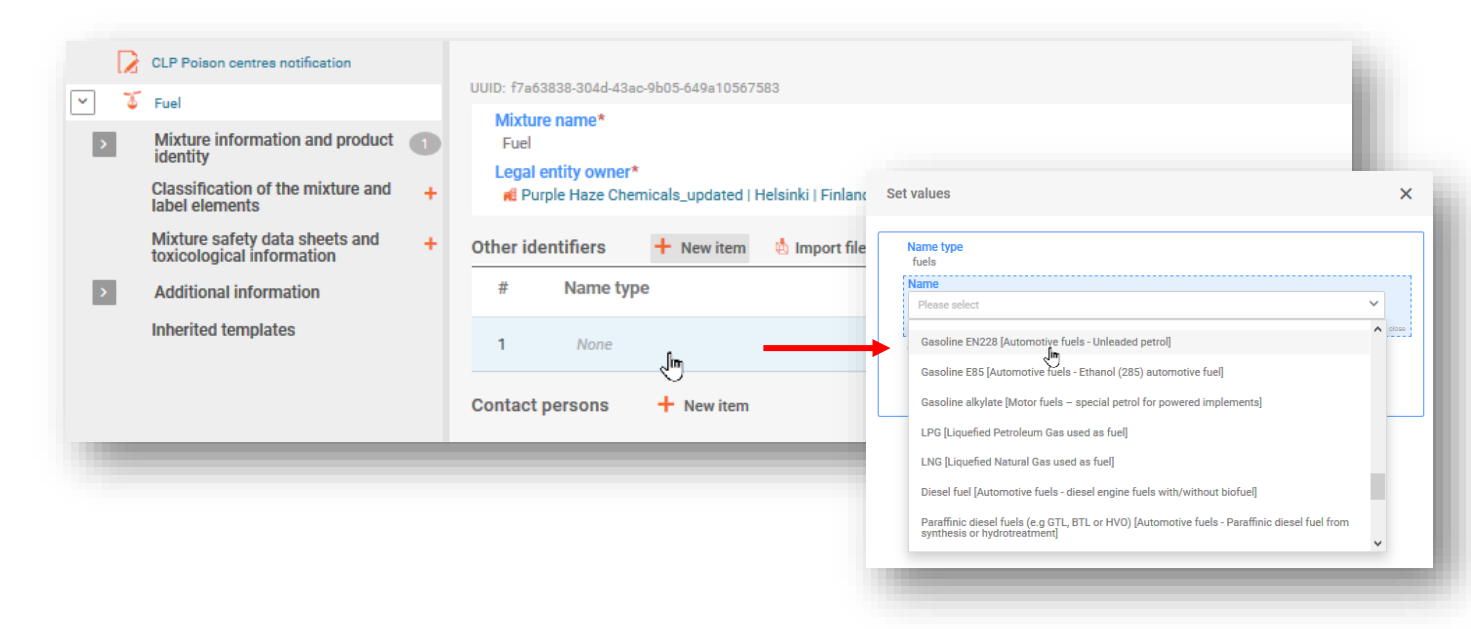

#### **6.4.2. Krok 2 – přidání složek paliva**

V dokumentu o složení (hlavní) směsi přidejte každou složku tak, že vytvoříte "New item" (novou položku) a upřesníte typ složky (látka, nebo směs) v poli "Name" (Název).

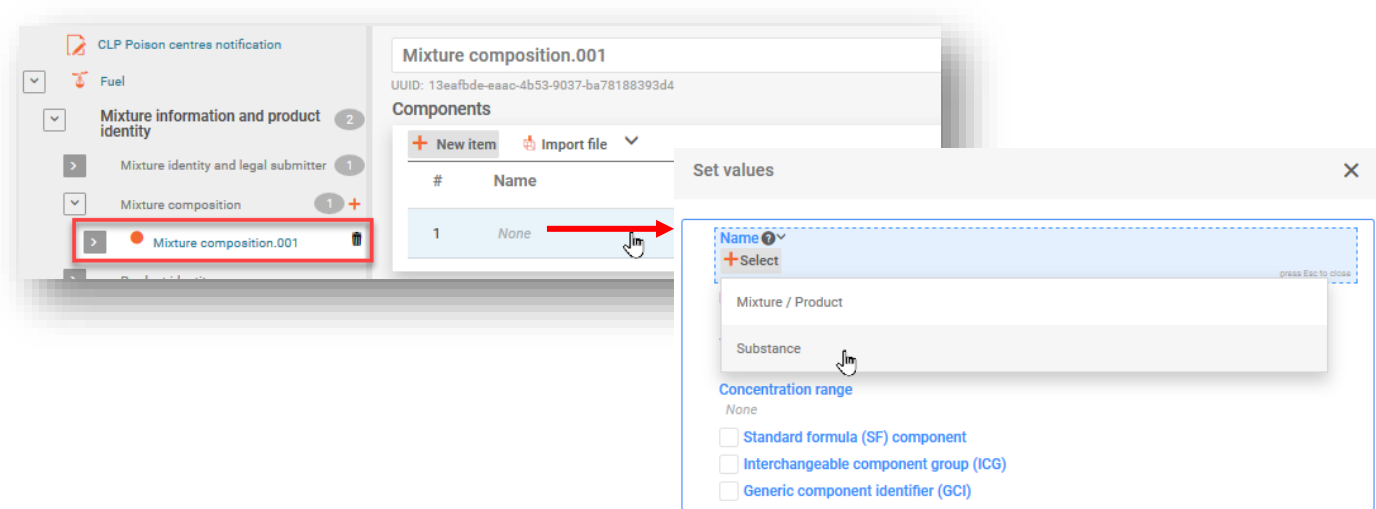

## **6.4.3. Krok 3 – identifikace složek**

Všechny oznámené látky musí být pojmenovány a propojeny s dokumentem o referenční látce a poskytnutými informacemi o klasifikaci.

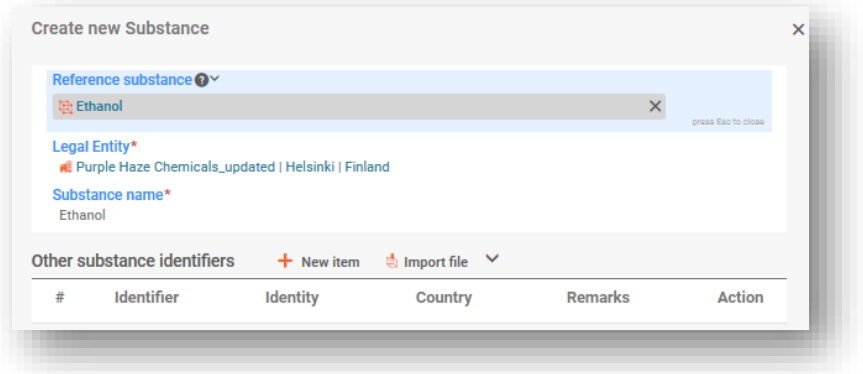

#### **6.4.4. Krok 4 – uvedení informací o složení**

V okně "Set values" (Nastavit hodnoty) uveďte podrobnosti o složení pro každou složku a zaškrtněte políčko "Standard Formula (SF) component" (Složka odpovídající standardnímu složení). Zbývající části oznámení musí být vyplněny.

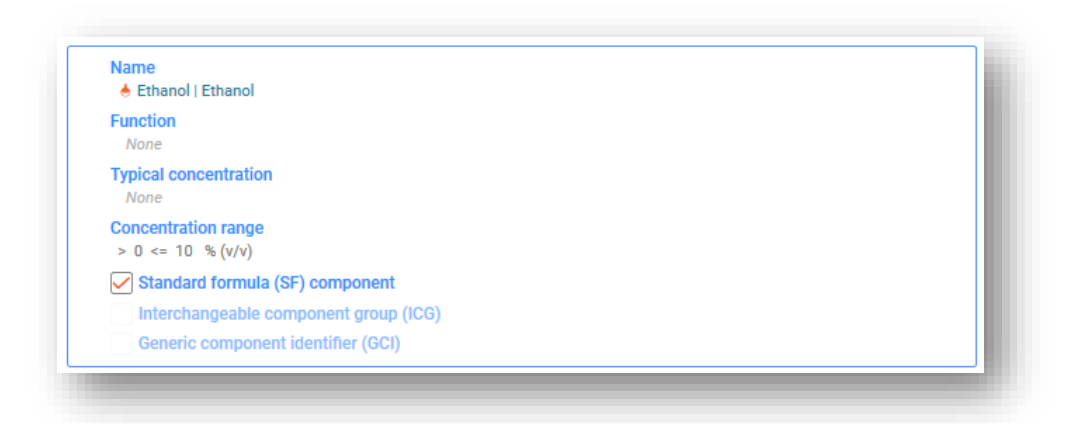

Složky musí být označeny jako "Standard Formula (SF) component" (Složka odpovídající standardnímu složení), aby se na ně nevztahovala pravidla pro kontrolu běžných rozmezí koncentrací.

# **7. Další úvahy týkající se zvláštních směsí**

Tento oddíl se týká:

- výrobků s více složkami,
- kombinací směsí a předmětů.

# **7.1. Označení výrobků s více složkami**

Výrobky s více složkami jsou výrobky obsahující soubor odlišných směsí (např. činidla, testovací soupravy, tablety do myček nádobí atd.), u nichž musí být každá směs oznámena jednotlivě s vlastním jednoznačným identifikátorem složení (UFI).

V oddíle "UFI and other identifiers" (UFI a jiné identifikátory) lze uvést, že určité směsi (oznámené samostatně) patří ke stejnému výrobku (s více složkami), a to uvedením identifikátoru výrobku s více složkami pro účely PCN.

Identifikátor výrobku s více složkami pro účely PCN:

- lze použít ve všech oznámeních týkajících se téhož výrobku s více složkami,
- není kontrolován podle validačních pravidel,
- může být použit oznamovatelem podle potřeby, např. uvede se stávající identifikátor (např. kód UFI jiné směsi, obchodní název výrobku s více složkami), nebo nový identifikátor (např. univerzální jednoznačný identifikátor (UUID)).

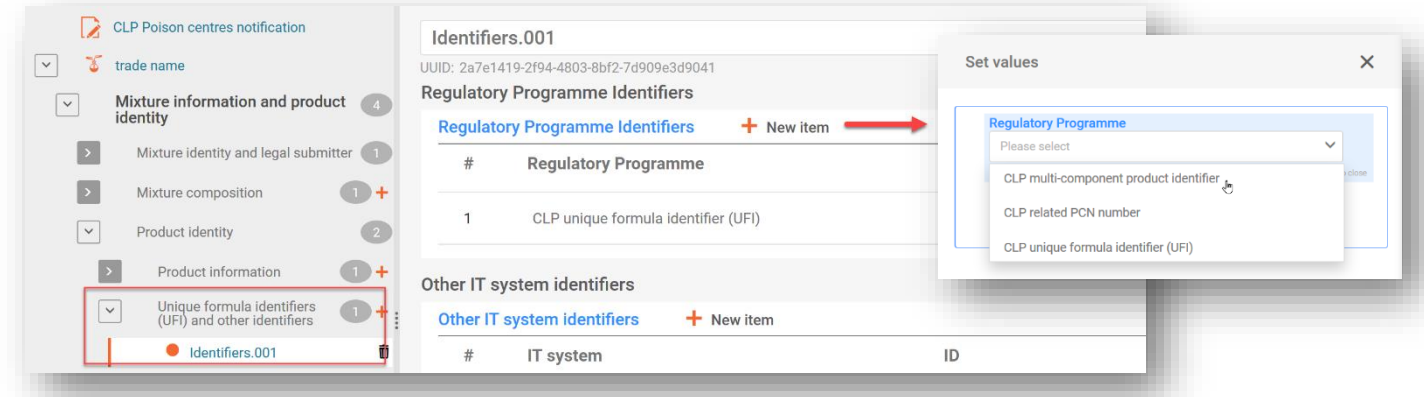

Pokud vaše směs/výrobek souvisí s **výrobkem s více složkami**, měly by být všechny relevantní informace (např. o směsi vzniklé při použití) uvedeny také v poli pro toxikologické informace. V tomto případě musí být jasné, které informace se týkají směsi a které výrobku s více složkami.

# **7.2. Označení kombinace směsi a předmětu**

Některé směsi jsou uváděny na trh v kombinaci s předměty a může být povinné je oznámit. Jako příklad kombinace směsi a předmětu lze uvést čisticí ubrousek (fungující jako nosič).

Vyhodnoťte svůj předmět pomocí kritérií uvedených v kapitole 2 **Pokynů ohledně požadavků na látky obsažené v předmětech.**

Označení **kombinací směsi a předmětu** není ve formátu PCN podporováno. Je však možné, že by tyto informace mohly být uvedeny v dokumentech týkajících se obalů, např. přiložením obrázku.

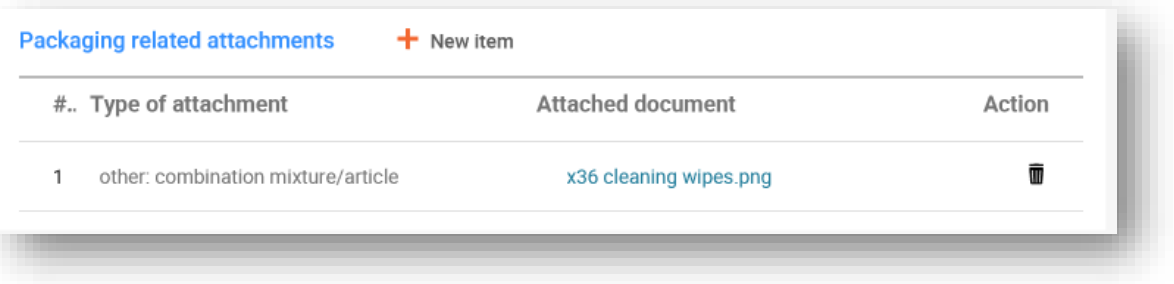

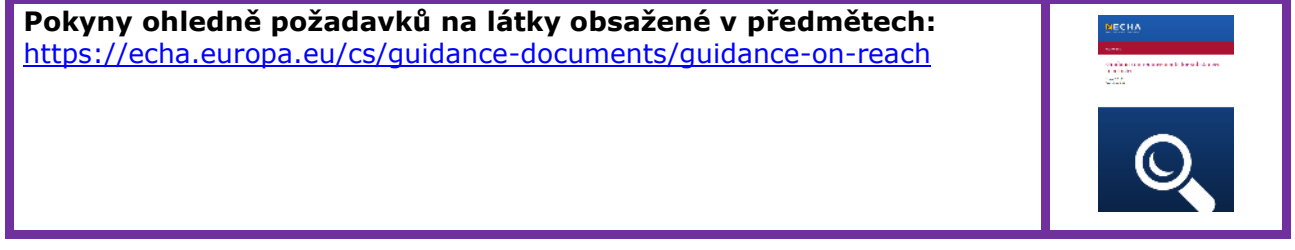

# **8. Skupinová podání (u směsí, které se liší pouze složkami parfémů)**

Skupinové podání lze připravit pro několik směsí za předpokladu, že:

- i) všechny směsi mají stejné složení, s výjimkou určitých parfémů za zvláštních podmínek (a pokud celková koncentrace různých parfémů obsažených v jednotlivých směsích nepřesahuje 5 %);
- ii) oznámené koncentrace/rozmezí pro jednotlivé složky jsou stejné (s výjimkou některých parfémů);
- iii) všechny směsi ve skupině mají z hlediska nebezpečnosti pro zdraví a fyzikální nebezpečnosti tutéž klasifikaci.

Níže uvedené oddíly uvádějí pouze zvláštní informace relevantní pro skupinové podání. Dokumentace musí obsahovat všechny příslušné informace požadované v příloze VIII a vysvětlené v předchozích oddílech.

# **8.1. Krok 1 – stanovení správného typu podání**

V záhlaví návrhu dokumentace uveďte jako typ podání "Group submission" (Skupinové podání).

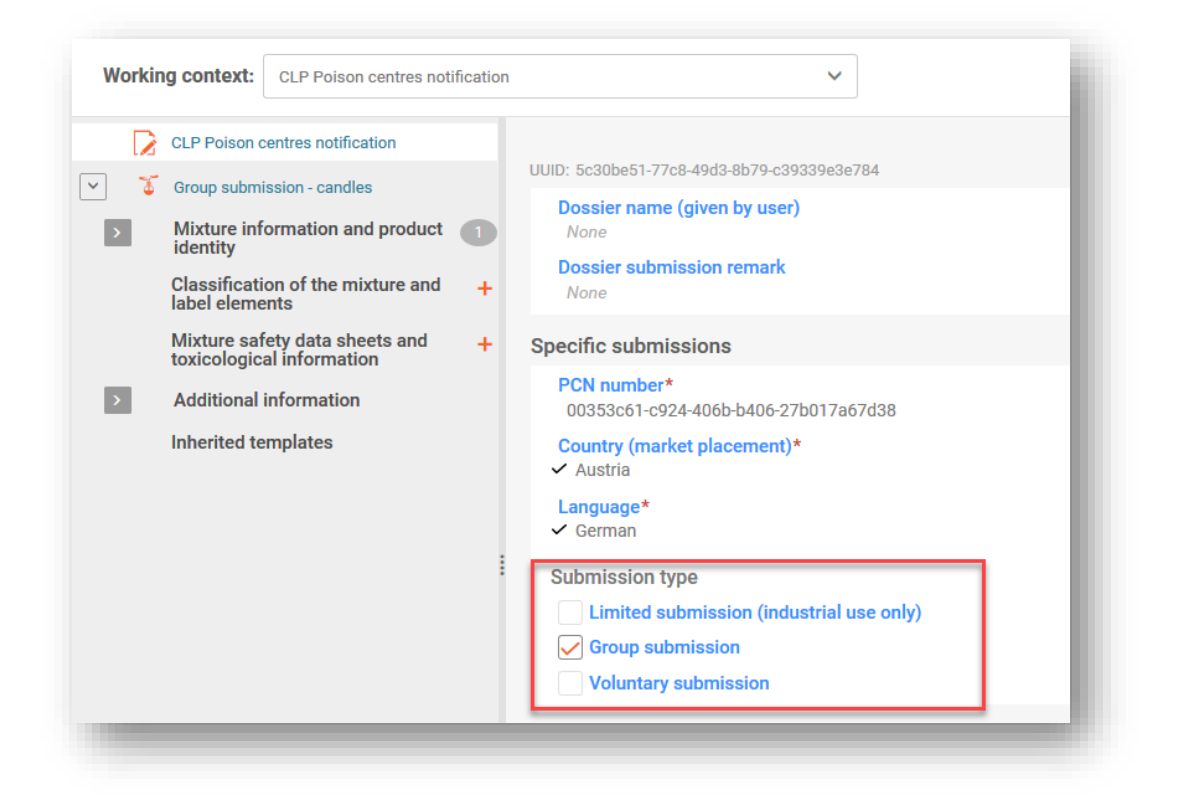

Na jednu samostatnou směs, která je uváděna na trh pod různými informacemi o směsi/výrobku, např. obchodními názvy či kódy UFI, se vztahuje **standardní podání**. Upozorňujeme, že standardní oznámení mohou zahrnovat více dokumentů s informacemi o výrobku, jak je popsáno v oddíle 5.5.

# **8.2. Krok 2 – zadání informací o složení jednotlivých směsí**

U skupinového podání je vyžadováno více dokumentů o složení směsi. Musí být vytvořeny dokumenty o složení každé jednotlivé směsi, které uvádějí složení jednotlivých směsí zahrnutých v oznámení.

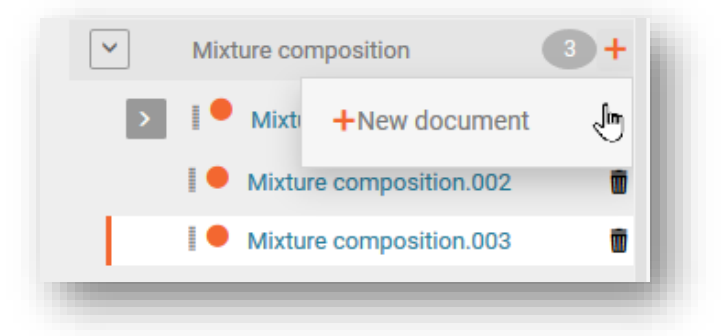

Všechny složky (látky nebo MIM) jsou přidány do jednotlivých dokumentů o složení směsi – upozorňujeme, že můžete použít funkci "Copy data from ..." (Kopírovat údaje z...), abyste zamezili opakovanému zadávání údajů o sdílených složkách. Proto je možné nejprve vytvořit dokument obsahující pouze společné složení a duplikovat jej tolikrát, kolik je směsí, které mají být zahrnuty do skupiny (viz oddíl 4.3.4.3). Specifické složky, které nejsou společné, pak mohou být přidány do jednotlivých příslušných dokumentů o složení.

Všechny složky látky a složky, které jsou látkami MIM, musí být propojeny s referenční látkou a poskytnutými informacemi o klasifikaci.

"Function" (Funkce) složky parfému musí být specifikována jako "parfém". Koncentrace se uvádějí buď jako přesná koncentrace (tj. "Typical concentration" (Typická koncentrace)), nebo jako "Concentration range" (Rozmezí koncentrace).

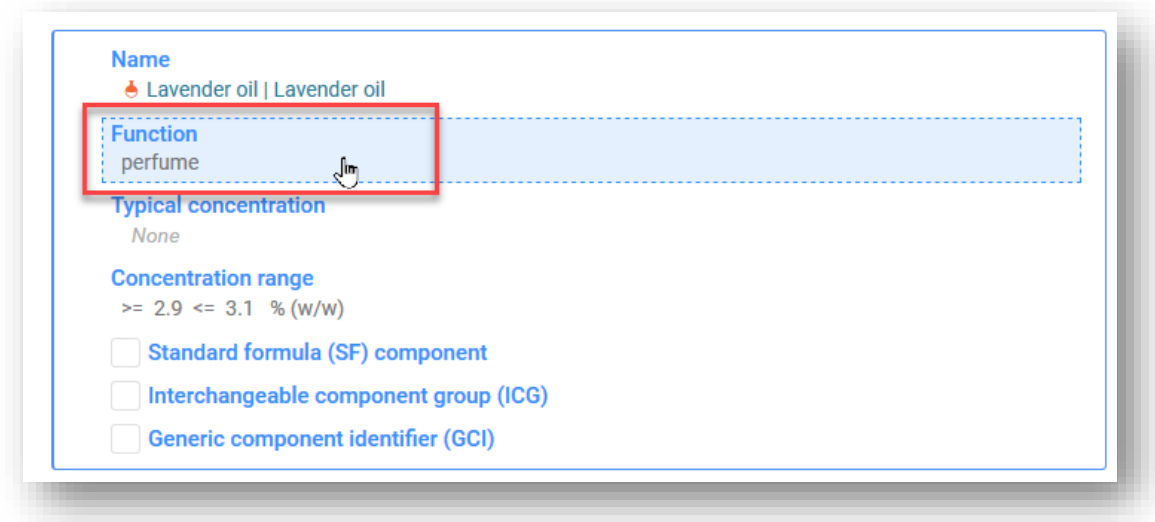

# **8.3. Krok 3 – zadání a propojení informací o výrobku u jednotlivých směsí**

Ve skupinovém podání musí být pro každé složení směsi vytvořen jeden dokument s informacemi o výrobku, který se na dané složení vztahuje a je s ním propojený:

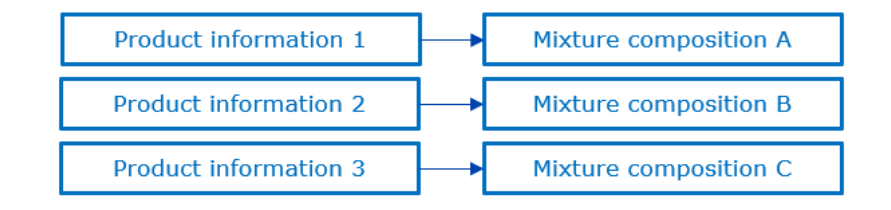

Výběr a propojení složení směsi s dokumentem s informacemi o výrobku se provádí v poli "For a group submission, specify to which mixture it applies" (U skupinového podání uveďte, na kterou směs se vztahuje).

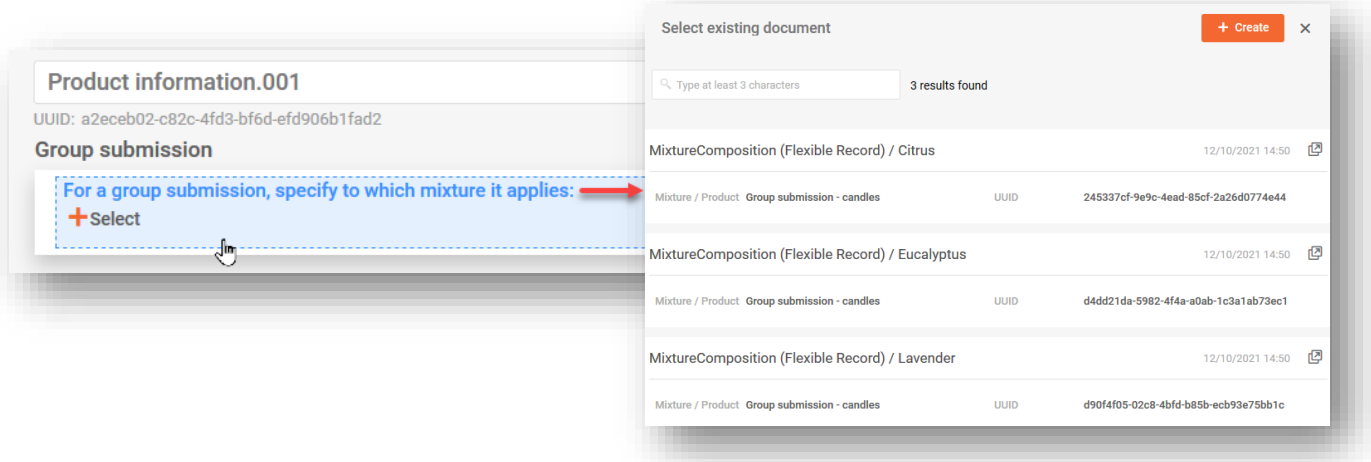

Upozorňujeme, že každý dokument s informacemi o výrobku může být propojen pouze s jedním složením směsi. Proto i v případě, že se stejné informace o výrobku vztahují na složení několika směsí, budete muset vytvořit několik dokumentů.

# **8.4. Krok 4 – zahrnutí a propojení jednotlivých nebo několika dokumentů s informacemi**

Kromě toho lze vytvořit více dokumentů pro:

- i) klasifikaci a označení;
- ii) toxikologické informace;
- iii) pH.

Vždy je nutné uvést, na jaké složení směsi se konkrétní záznam vztahuje, a to pomocí zvláštního pole. Upozorňujeme, že v těchto případech se jediný dokument může vztahovat na jednu nebo více směsí. Pokud se tedy stejné informace vztahují na složení několika směsí, mohou být všechny tyto směsi vybrány ve stejném poli.

Ø

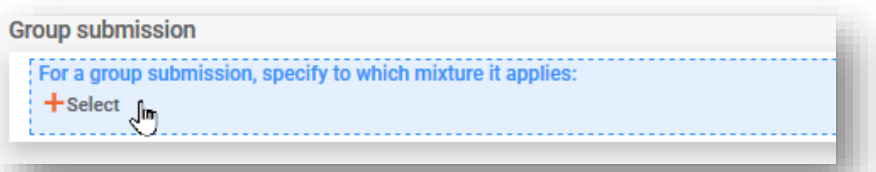

#### **8.4.1. Oznamování klasifikace a označení ve skupinovém podání**

Do skupinových podání lze zahrnout více dokumentů o klasifikaci a označení (například pokud se klasifikace nebezpečnosti pro životní prostředí u směsí skupiny liší a předkladatel se rozhodne tyto informace poskytnout).

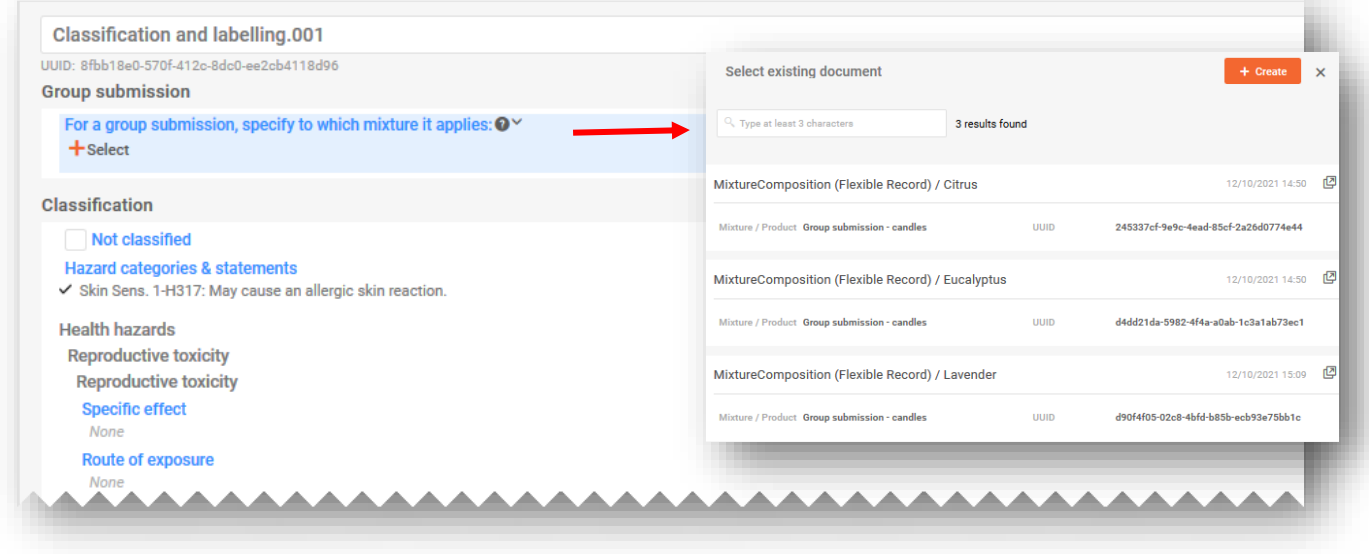

Stejný dokument o klasifikaci a označení může být propojen s několika složeními v rámci jednoho skupinového podání.

### **8.4.2. Oznamování toxikologických informací ve skupinovém podání**

Do skupinových podání lze případně zahrnout více dokumentů s toxikologickými informacemi. Každý dokument musí být propojen s příslušným složením směsi. Případně lze jeden dokument propojit s několika složeními, a to jejich výběrem z konkrétního pole.

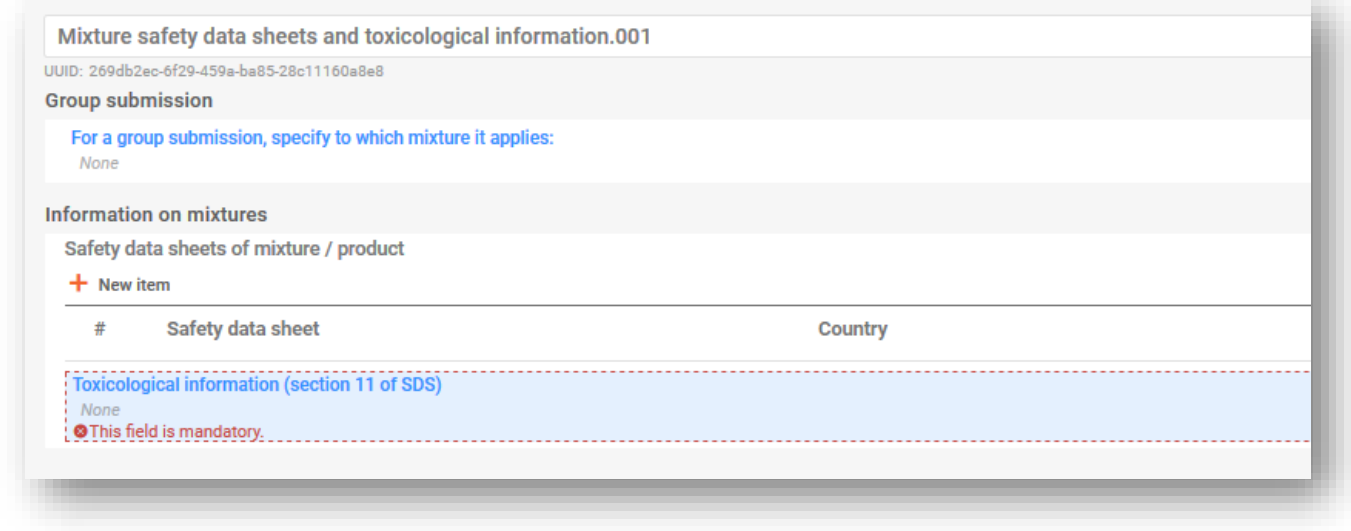

### **8.4.3. Oznamování pH ve skupinovém podání**

Lze zahrnout jeden nebo více dokumentů o pH. Každý dokument musí být propojen s příslušným složením směsi. Případně lze jeden dokument propojit s několika složeními, a to jejich výběrem z konkrétního pole.

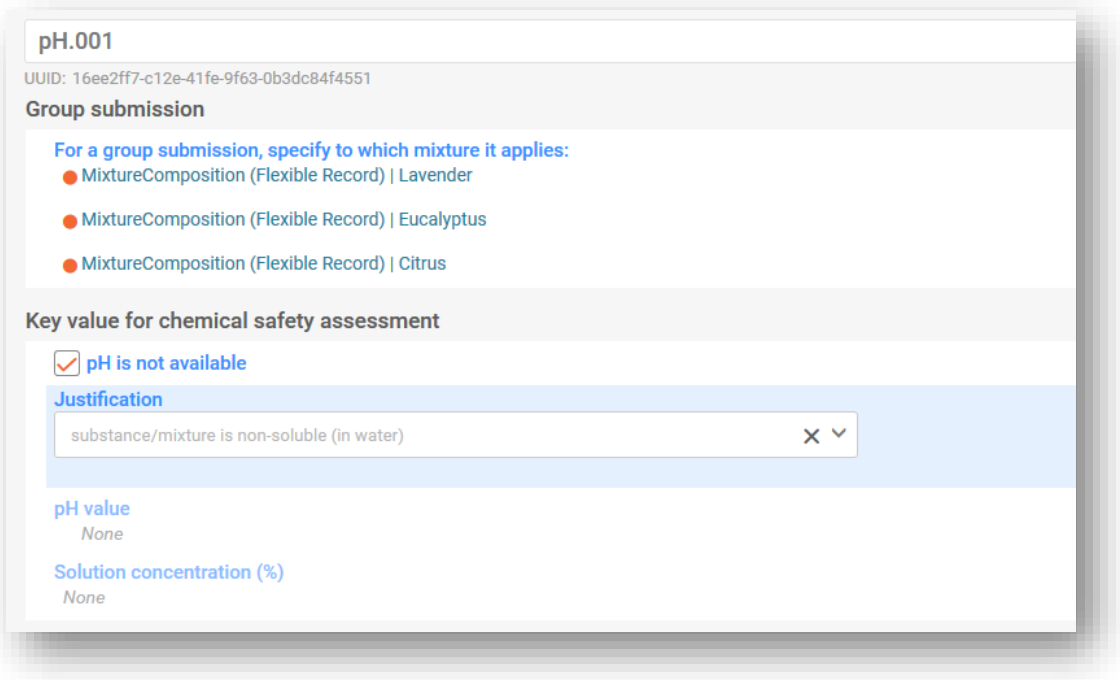

# **9. Validace a vytvoření dokumentace PCN**

Před vytvořením dokumentace se doporučuje nejprve zkontrolovat, zda soubor údajů neobsahuje chyby nebo zda v něm nechybí informace, a to pomocí funkce "Validate" (Validovat). Tato funkce provádí řadu kontrol na základě souboru předem stanovených pravidel. Cílem je ověřit, zda jste poskytli informace podle stanovených požadavků.

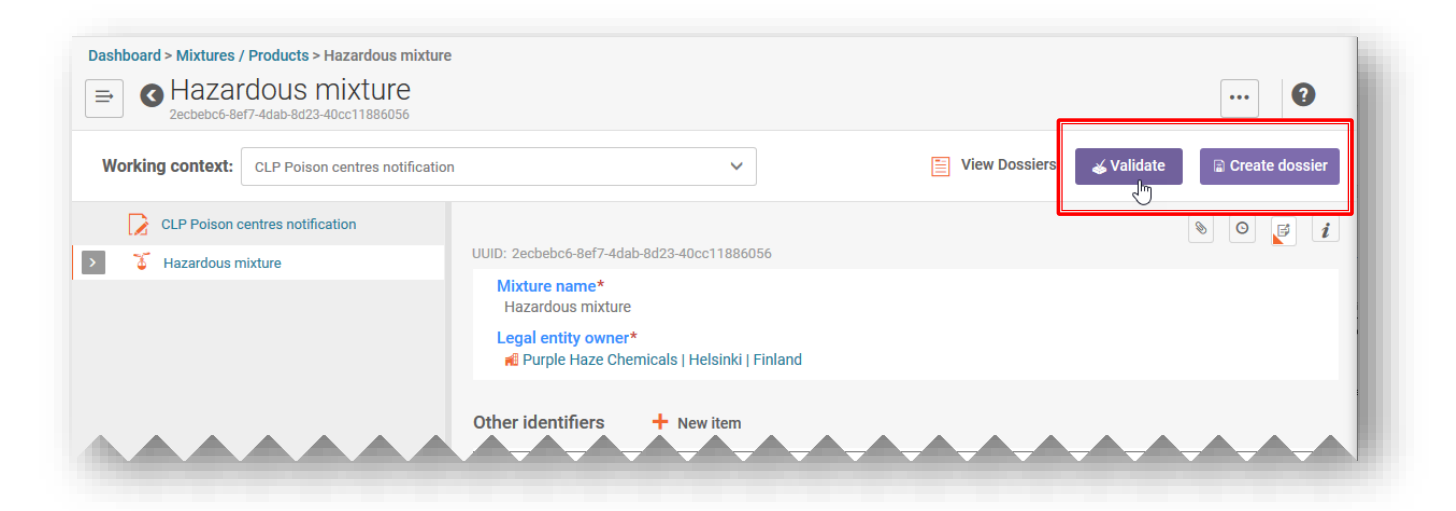

Funkce "Validate" (Validovat) zobrazí výsledek kontroly ve zprávě validačního asistenta buď jako:

- i) **"Succeed"** (Úspěšné podání), aniž jsou aktivována jakákoli pravidla;
- ii) **"Succeeded with warnings"** (Úspěšné podání s varováním), tj. je aktivováno pravidlo kvality (označené oranžovým **!**);
- iii) **"Fail"** (Neúspěšné podání), tj. je aktivováno obchodní pravidlo (označené červeným **X**).

Není-li žádné pravidlo aktivováno, zobrazí se v rámci zprávy validačního asistenta další upozornění, že systém provede další kontroly při podání oznámení.

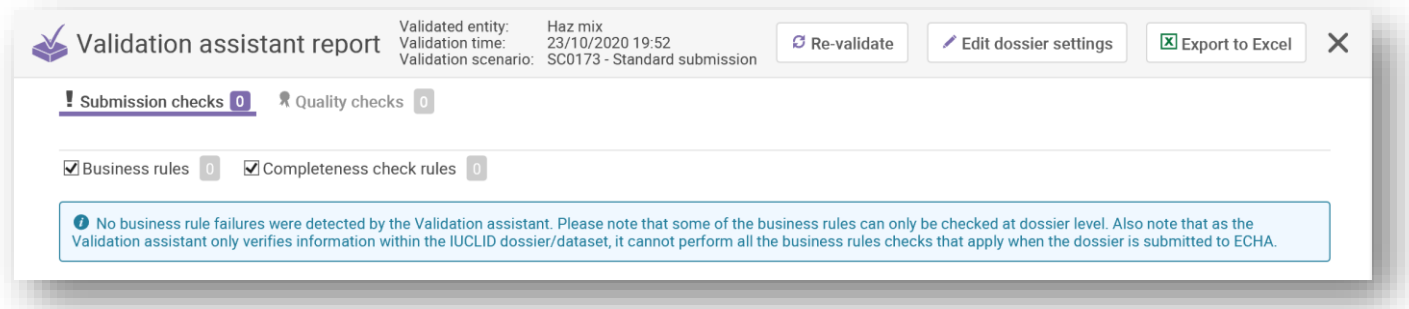

Vzhledem k dalším kontrolám prováděným na portálu ECHA Submission portal je možné, že se po podání informací aktivuje některé pravidlo i v případě, že před odesláním nebyly podle zprávy validačního asistenta zjištěny žádné chyby. Pomocí těchto pravidel portálu je kontrolován soulad mezi informacemi, které uživatel

předkládá, a informacemi, které jsou již v databázi k dispozici (např. z předchozích podání téhož uživatele nebo jiných uživatelů).

### **9.1. Zpráva validačního asistenta**

Po vygenerování zprávy validačního asistenta se objeví dvě záložky – jedna pro chyby (označená jako "Submission Checks" (Kontroly podání)) a druhá pro varování (označená jako "Quality checks" (Kontroly kvality)). V každé záložce je uveden počet porušených pravidel, přičemž můžete mezi oběma seznamy přepínat, abyste si mohli přečíst výsledky.

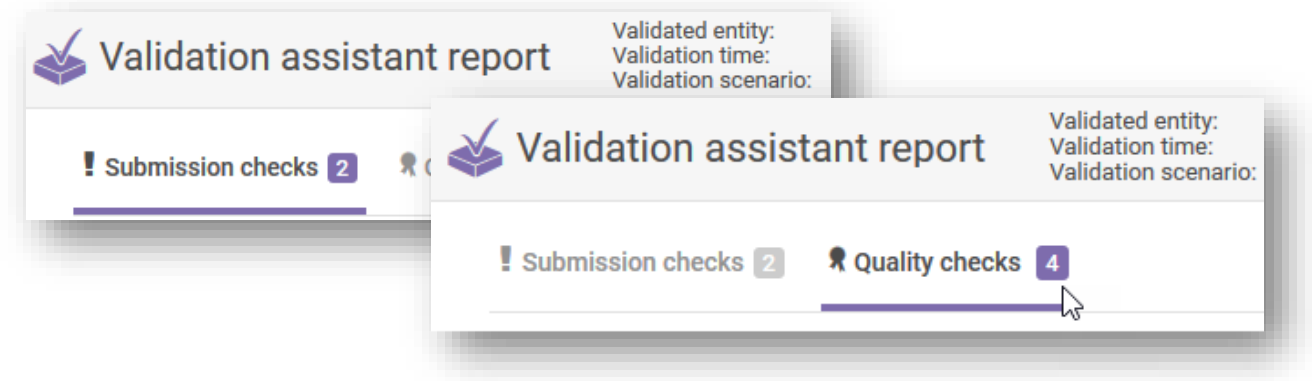

# **9.2. Kontroly podání**

Kontrola podání upozorňuje na chyby, což znamená, že dokumentace nebude systémem přijata ani předána orgánům. Doporučuje se zkontrolovat oddíly dokumentace, které je třeba opravit. Klikněte na hypertextové odkazy ve zprávě validačního asistenta a proveďte potřebné změny.

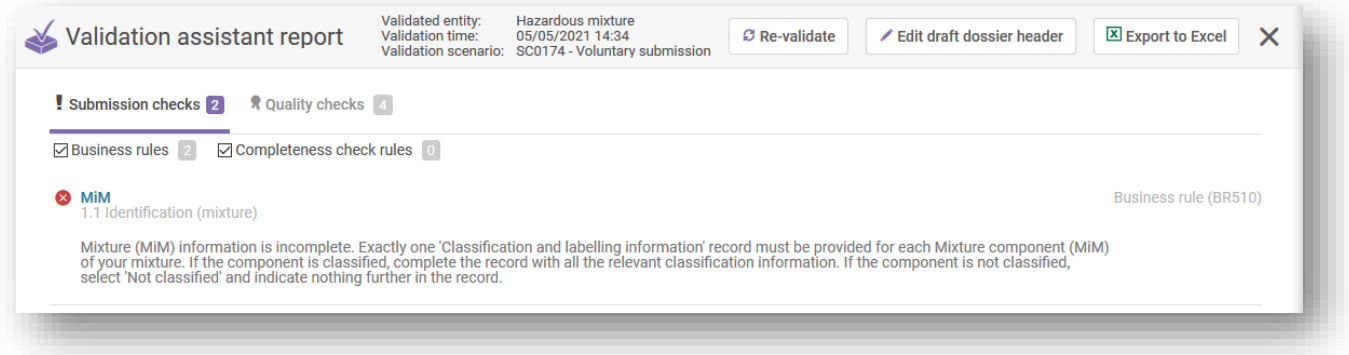

Pokud se jedná o první podání, které nebylo úspěšné, po provedení oprav a vytvoření nové dokumentace se stále jedná o první podání, nikoli o aktualizaci.

# **9.3. Kontroly kvality**

Kontrola kvality slouží jako varování nebo připomenutí, že mohou existovat nedostatky nebo nesrovnalosti. To však nemůže posoudit systém a závisí to na konkrétním případu. Tato pravidla nebrání úspěšnému podání. Jinými slovy, oznámení, která jsou *úspěšně podána* 

*s varováním*, budou zaslána příslušným určeným subjektům spolu se zprávou validačního asistenta, v níž budou varování podrobně specifikována.

Měla by však být zvážena potřeba přezkoumat informace a případně je opravit.

"Zpráva validačního asistenta" obsahující varování může v pozdější fázi vést k dalším žádostem členských států o objasnění. Pro ignorování varování nicméně můžete mít oprávněné důvody.

Upozorňujeme, že varování nemusí nutně vyžadovat opravy. Za posouzení toho, zda jsou opravy zapotřebí, odpovídají předkladatelé.

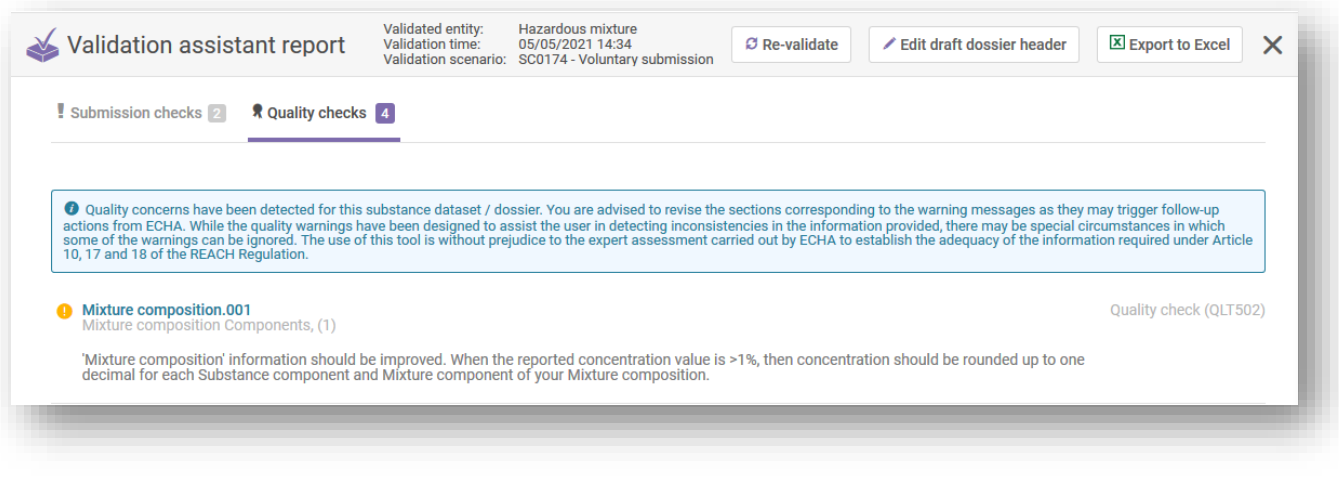

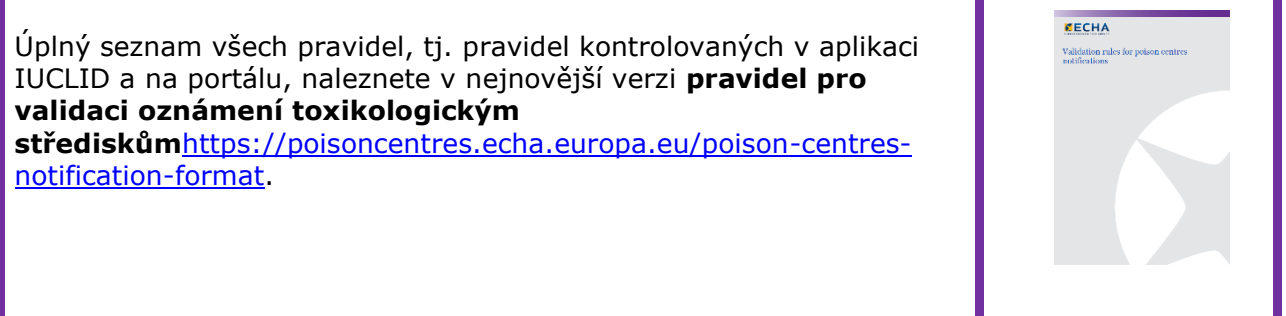

### **9.4. Vytvoření dokumentace**

Funkce "Create dossier" (Vytvořit dokumentaci) je k dispozici na stránce směsi. Po kliknutí na ni budete přesměrováni do záhlaví návrhu dokumentace, jehož podrobnosti můžete zkontrolovat.

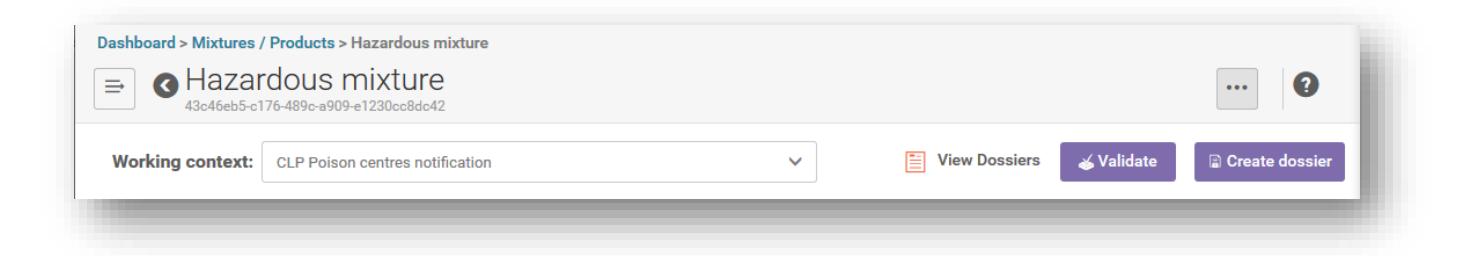

Po opětovném kliknutí na tlačítko "Create dossier" (Vytvořit dokumentaci) se buď dokumentace úspěšně vytvoří, nebo se zobrazí zpráva, že na základě některých pravidel je třeba provést opravy.

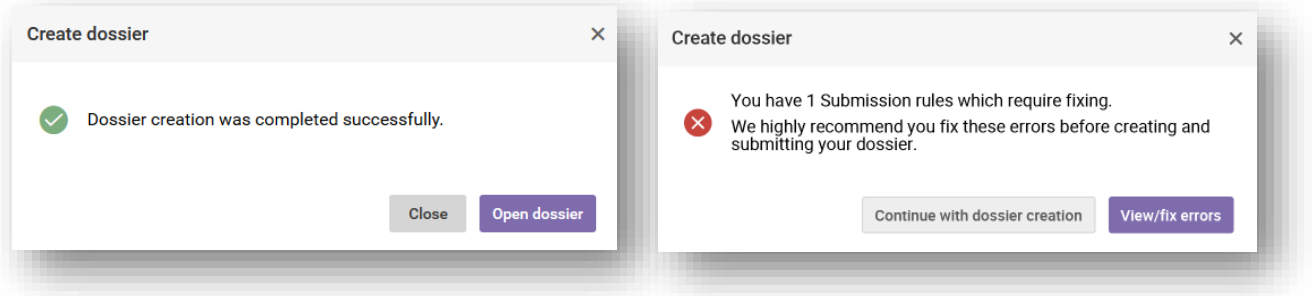

Jakmile je dokumentace vytvořena, objeví se s fialovým symbolem zámku.

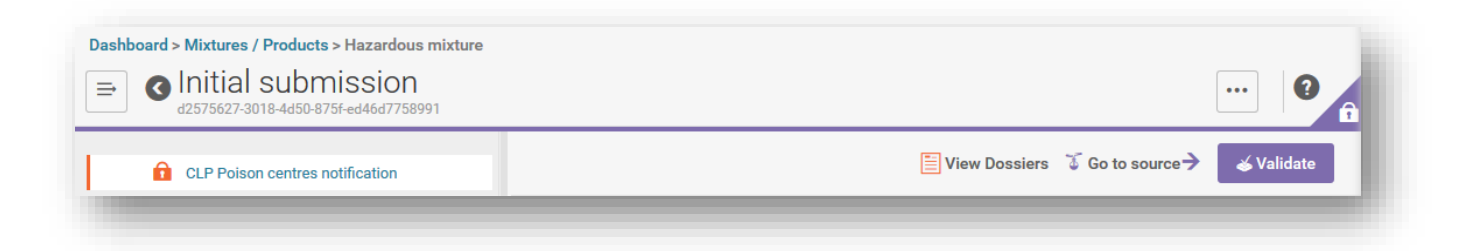

Pokud pracujete v IUCLID Cloud, bude k dispozici i možnost "Proceed to submission" (Přistoupit k podání).

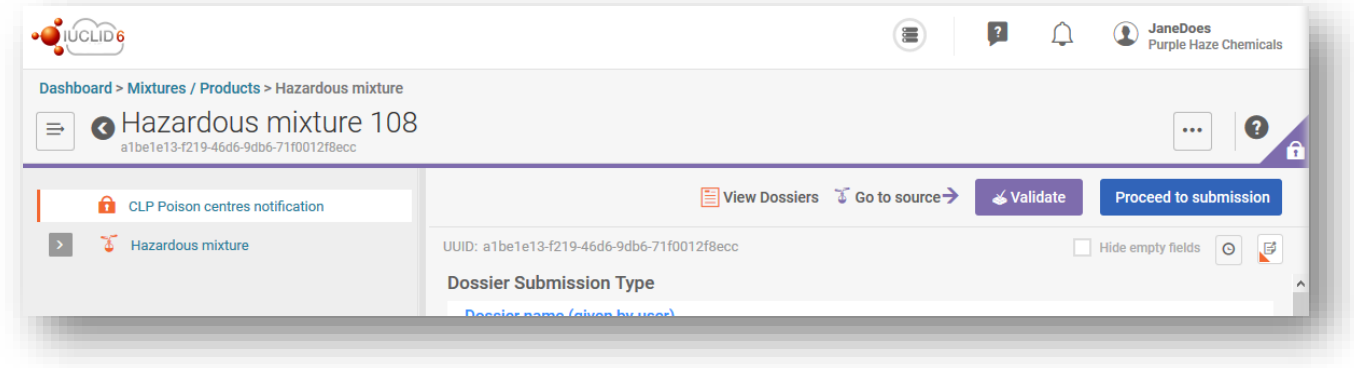

# **10. Funkce zprávy o dokumentaci a exportu**

Kliknutím na tři tečky "..." se v dokumentaci otevře okno s různými funkcemi. Pro PCN jsou nejdůležitější funkce "Export to i6z" (Exportovat do formátu i6z) a "Generate report" (Vygenerovat zprávu).

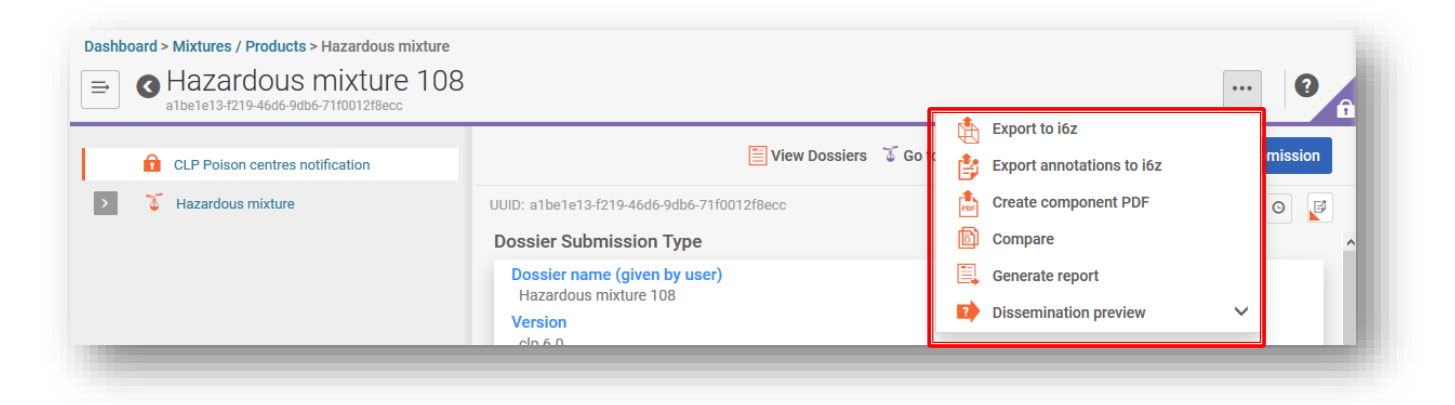

### **10.1. Export dokumentace (nebo souboru údajů)**

Jednu dokumentaci nebo soubor údajů můžete exportovat z počítače kliknutím na tři tečky "..." v levém horním rohu a výběrem možnost "Export to i6z" (Exportovat do formátu i6z). Možná budete chtít dát dokumentaci smysluplný název, který vám pomůže při správě dokumentace.

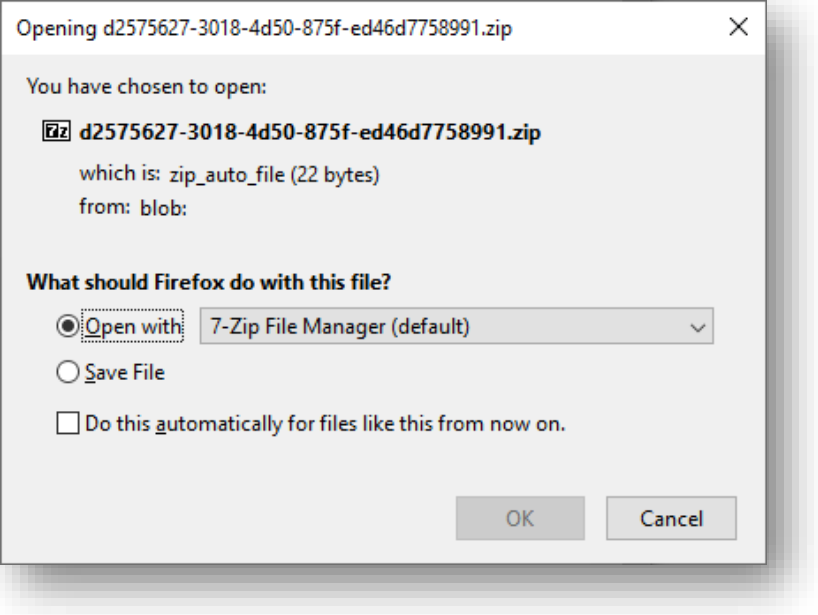

#### **10.1.1. Funkce hromadného exportu (souborů údajů nebo dokumentací)**

Soubory údajů o látkách a směsích, jakož i dokumentace mohou být rovněž exportovány jednotlivě nebo hromadně, a to označením políčka vedle příslušné položky. Upozorňujeme, že každá položka musí být vybrána jednotlivě, neexistuje žádná funkce "Select/deselect all" (Vybrat vše / zrušit výběr všech).

Po výběru možnosti "Export" (Exportovat) se otevře okno s nastavením exportu (máte možnost změnit exportované informace) a vybrané položky můžete exportovat do zazipovaného souboru.

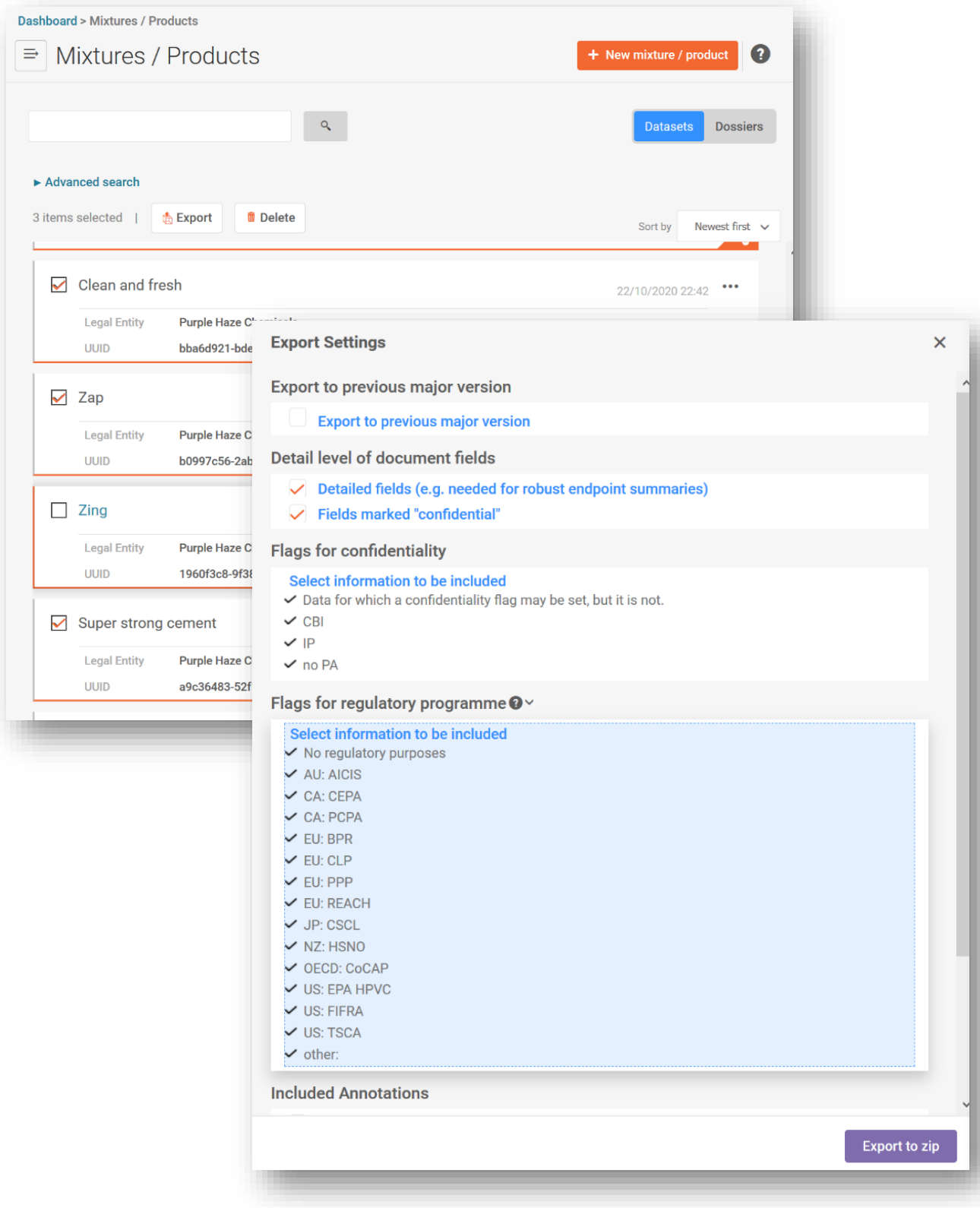

# **10.2. Vygenerování zprávy pro PCN**

Kliknutím na možnost "Generate report" (Vygenerovat zprávu) v dokumentaci se otevře seznam dostupných typů zpráv v aplikaci IUCLID.

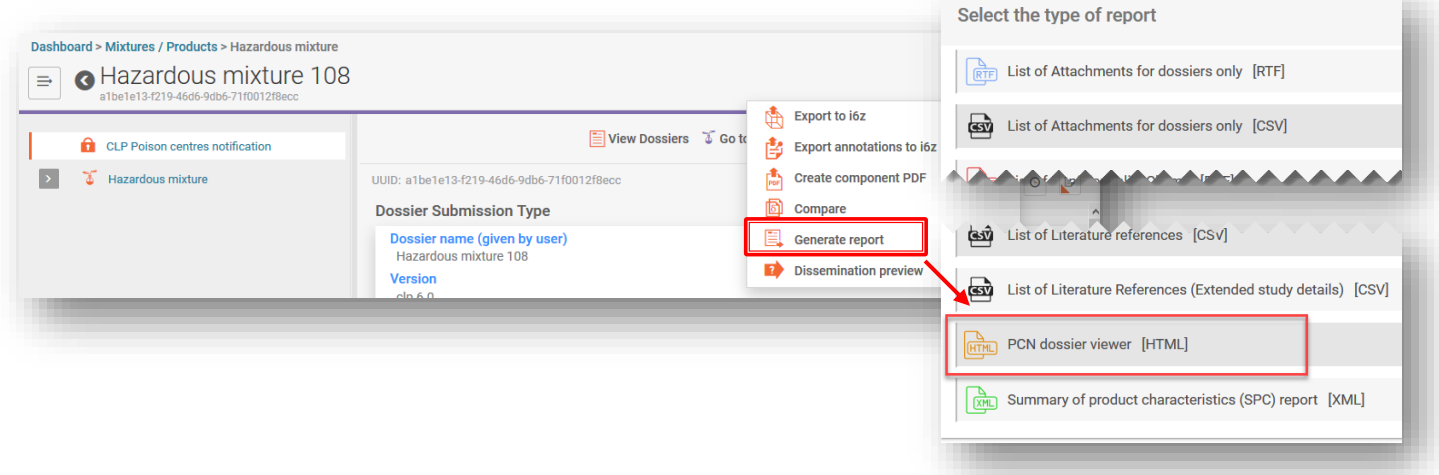

Výběrem možnosti "PCN Dossier Viewer" (Prohlížeč dokumentace PCN) se vygeneruje webová zpráva se záložkami pro různé oddíly dokumentace.

Upozorňujeme, že zprávu ve formátu HTML (celou nebo vybraný oddíl) lze vytisknout ve formátu PDF za použití nastavení prohlížeče.

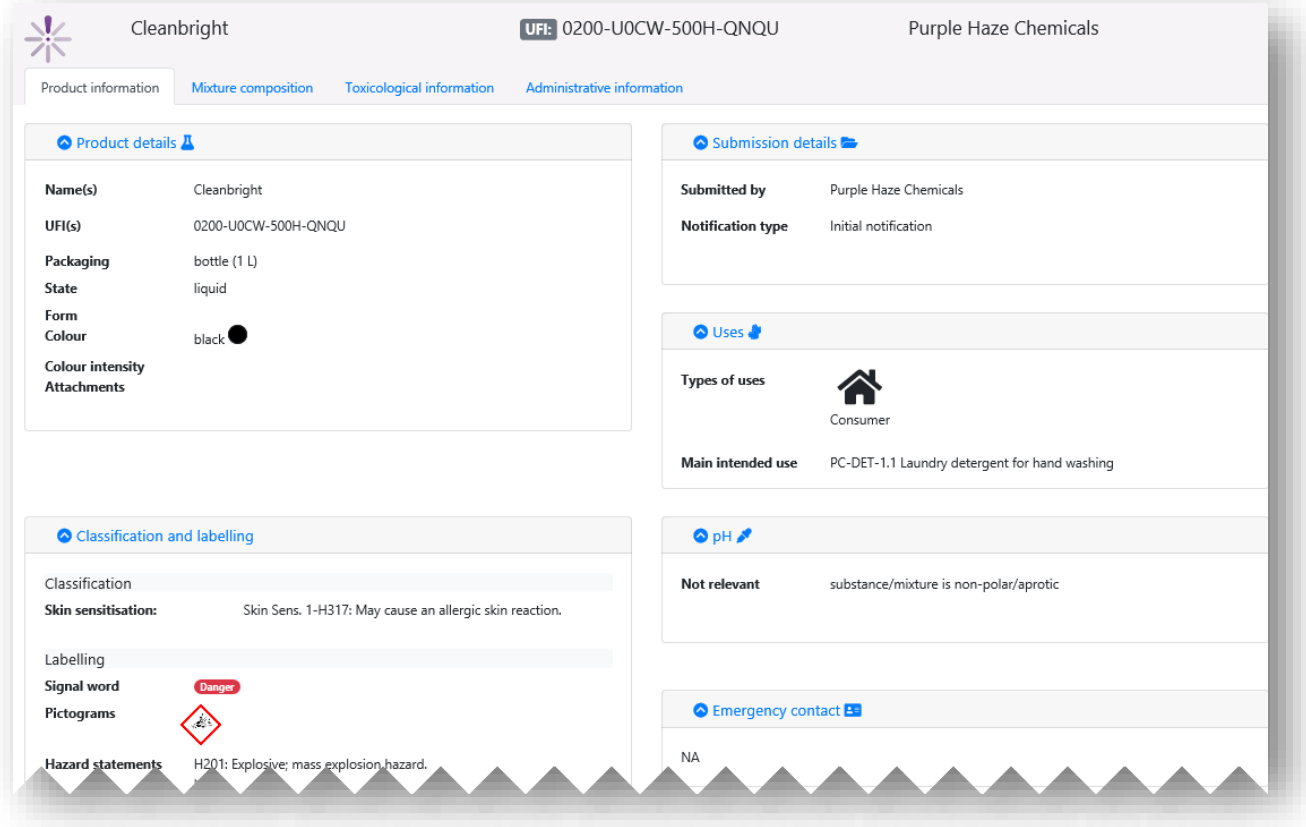

# **11. Provádění aktualizací**

Po vytvoření dokumentace a úspěšném podání je možné aktualizovat soubor údajů o směsi/výrobku a vytvořit aktualizovanou dokumentaci.

Za účelem aktualizace souboru údajů o směsi/výrobku je možné:

- i) přepsat již existující soubor údajů;
- ii) vytvořit "Clone" (Klon) již dříve vyhotoveného souboru údajů a odpovídajícím způsobem jej upravit;
- iii) vytvořit nový soubor údajů o směsi/výrobku a podle potřeby zadat nové informace / zkopírovat již dříve připravené informace.

Odpovědný subjekt musí zajistit, aby příslušné určené subjekty měly vždy platné  $\mathbf{r}$ a aktuální oznámení, které se týká směsi uváděné na trh.

### **11.1. Pokud je podání aktualizací**

V příslušném souboru údajů o směsi otevřete záhlaví návrhu dokumentace a vyberte možnost "Update" (Aktualizovat). Je-li vybráno "Initial notification" (Počáteční oznámení), výběr zrušte, aby se aktivoval celý seznam typů oznámení, a vyberte "The submission is an update" (Podání je aktualizací). Pokud je požadována aktualizace oznámení, pro kterou není nutný nový identifikátor UFI, považuje se podání za aktualizaci.

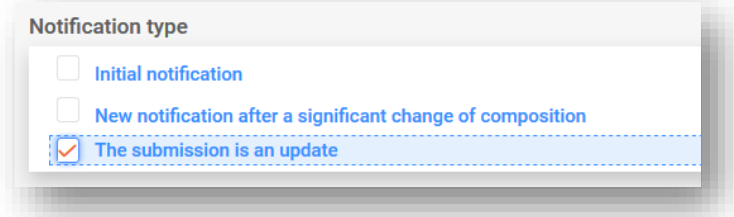

#### **11.1.1. Aktualizace – pole "Justification" (Odůvodnění)**

Aktualizované podání musí být vždy odůvodněno. Dostupný seznam obsahuje omezený soubor důvodů aktualizace.

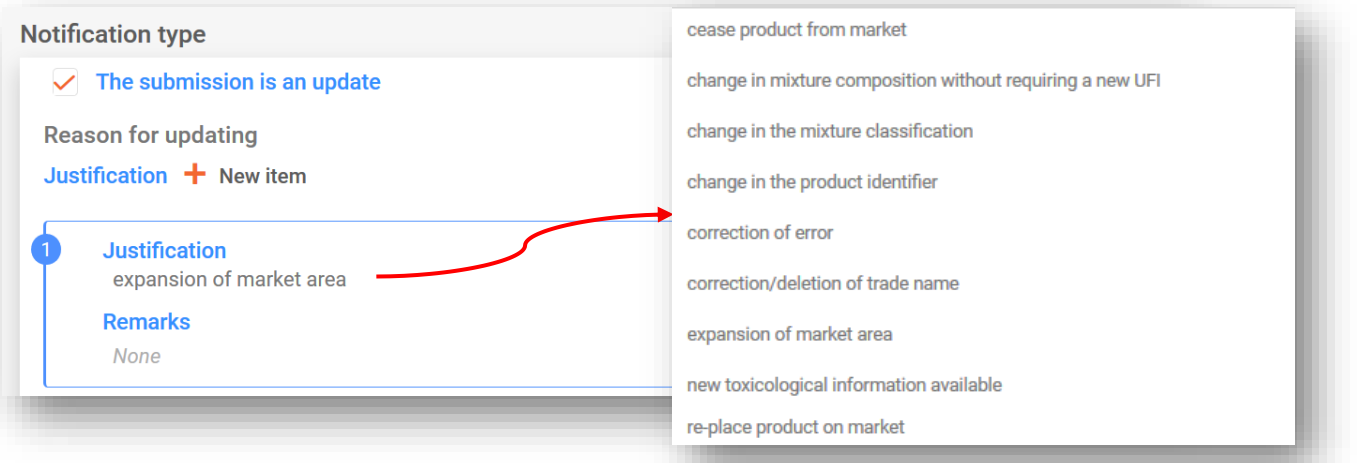

#### **11.1.2. Aktualizace – pole "Remarks" (Poznámky)**

Možná budete muset zadat více informací o aktualizaci do pole "Remarks" (Poznámky). Pole pro volný text je k dispozici pro všechny příslušné jazyky.

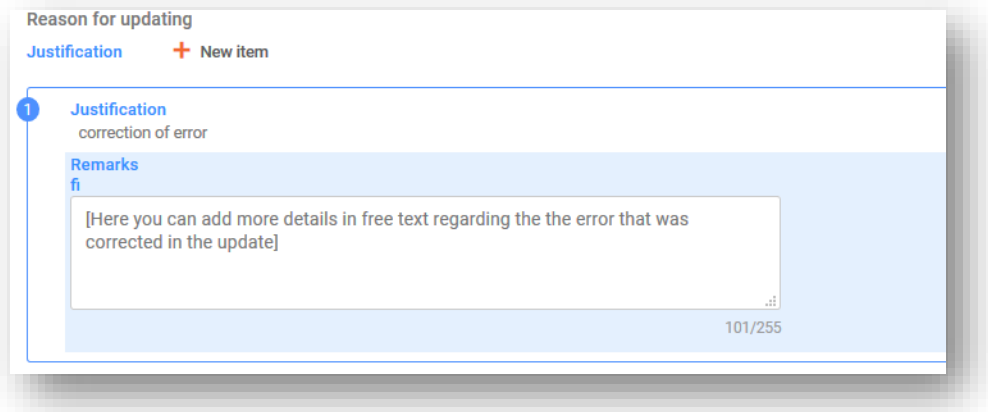

Níže jsou uvedeny příklady, kdy lze pole "Remarks" (Poznámky) použít k poskytnutí dalších užitečných informací:

- když je vybráno obecné odůvodnění "Correction of error" (Oprava chyby). Díky doplňujícím informacím může čtenář snadno identifikovat nové nebo opravené informace,
- když je vybrána možnost **"Change in mixture composition without requiring a new UFI"** (Změna složení směsi bez nutnosti nového UFI). Z doplňujících informací vyplývá, že ke změně složek parfému došlo ve směsích v rámci skupinového podání.

#### **11.1.3. Aktualizace – "Other update reasons" (Jiné důvody aktualizace)**

Může se rovněž stát, že v seznamu není uveden důvod aktualizace, například změna kontaktu pro mimořádné situace nebo nový typ obalu. Za tímto účelem uveďte důvod do pole pro volný text pro každý příslušný jazyk (tj. jak je uvedeno v záhlaví návrhu dokumentace).

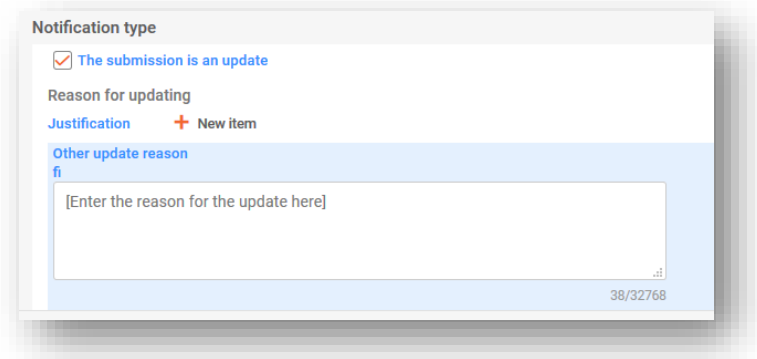

## **11.1.4. Vysvětlení typů aktualizace**

Některé aktualizace jsou uvedeny v oddíle 4.1 části B přílohy VIII a vyžadují, abyste před uvedením změněné směsi na trh aktualizovali oznámení. Tyto aktualizace jsou vysvětleny v pokynech k příloze VIII na adrese [https://echa.europa.eu/cs/guidance-documents/guidance](https://echa.europa.eu/cs/guidance-documents/guidance-on-clp)[on-clp.](https://echa.europa.eu/cs/guidance-documents/guidance-on-clp)

Následující důvody aktualizace uvedené v oddíle 4.1 části B přílohy VIII jsou rovněž uvedeny v dostupném seznamu a zahrnují tyto možnosti:

- **"Change in the mixture classification" (Změna klasifikace směsi),**
- **"Change in the product identifier" (Změna identifikátoru výrobku),**
- **"New toxicological information available" (Jsou k dispozici nové toxikologické informace).**

Seznam navíc umožňuje i další důvody:

- **"Cease product from the market"** (Stažení výrobku z trhu) viz oddíl 5.5.2.5 o tom, jak uvést trhy, z nichž byl výrobek stažen, v oddíle s informacemi o výrobku. Kromě toho lze v poli "Remarks" (Poznámky) pro odůvodnění aktualizace uvést, kterých oblastí trhu se aktualizace týká.
- **"Re-place product on the market"** (Opětovné uvedení výrobku na trh) například při opětovném uvedení dříve staženého výrobku na trh.
- **"Change in the mixture composition without requiring a new UFI"** (Změna složení směsi bez nutnosti nového UFI) – například při aktualizaci standardního podání skupině (a naopak).
- **"Correction of error"** (Oprava chyby) to je případ, kdy jste do stávajícího oznámení zadali chybné informace, např. nesprávné telefonní číslo. K odůvodnění aktualizace použijte pole "Remarks" (Poznámky) a upřesněte, o jakou chybu se jednalo.
- **"Correction/deletion of trade name"** (Oprava/výmaz obchodního názvu) například v případě překlepu v obchodním názvu nebo při zápisu nesprávného obchodního názvu.
- **"Expansion of market area"** (Rozšíření oblasti trhu) umožňuje uvést nové oblasti trhu, ale z oznámení je nelze odstranit. Upozorňujeme, že v tomto případě bude uplatněno pravidlo kvality.

Některé validační kontroly lze provést až po zahájení procesu podání, zejména v případě aktualizací.

# **11.2. Pokud je podání "New notification after a significant change of composition" (Nové oznámení po významné změně složení)**

Pokud se složení směsi změní nad přípustné limity stanovené v příloze VIII nařízení CLP, povede to standardně k tomu, že na trhu budou dvě chemicky odlišné směsi. V takovém případě musíte podat oznámení o novém složení (obsahující nové číslo PCN), což znamená "New notification after a significant change of composition" (Nové oznámení po významné změně složení).

Kromě toho musí oznámení odkazovat na předchozí číslo PCN jako na "Related PCN number" (Související číslo PCN) a musíte přiřadit nový identifikátor UFI a uvést jej v oznámení a též na výrobku. Tyto identifikátory jsou zahrnuty v oddíle "UFI and other identifiers" (UFI a jiné identifikátory).

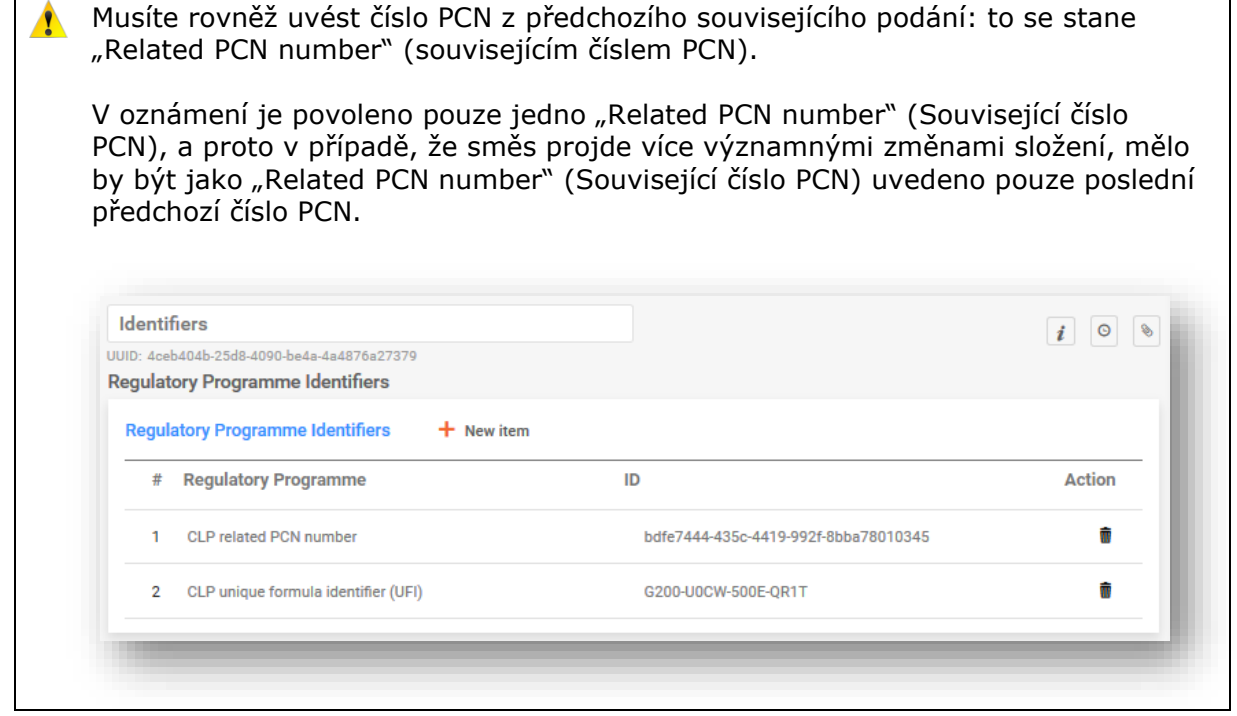

# **12. Práce na portálu ECHA Submission portal**

Portál ECHA Submission portal poskytuje společnostem on-line platformu pro nahrávání/podávání a přezkum/správu oznámení toxikologickým střediskům, která byla odeslána určeným subjektům a příslušným toxikologickým střediskům.

# **12.1. Nahrání dokumentace**

Dokumentaci (soubor ve formátu i6z) lze nahrát buď:

- I. přímo z IUCLID Cloud, tj. kliknutím na možnost "Proceed to submission" (Přistoupit k podání); nebo
- II. manuálně na portálu ECHA Submission portal prostřednictvím funkce "Browse" (Procházet).

#### **12.1.1. Podání z aplikace ECHA Cloud**

Kliknutím na možnost "Proceed to submission" (Přistoupit k podání) se dokumentace automaticky nahraje na portál ECHA Submission portal.

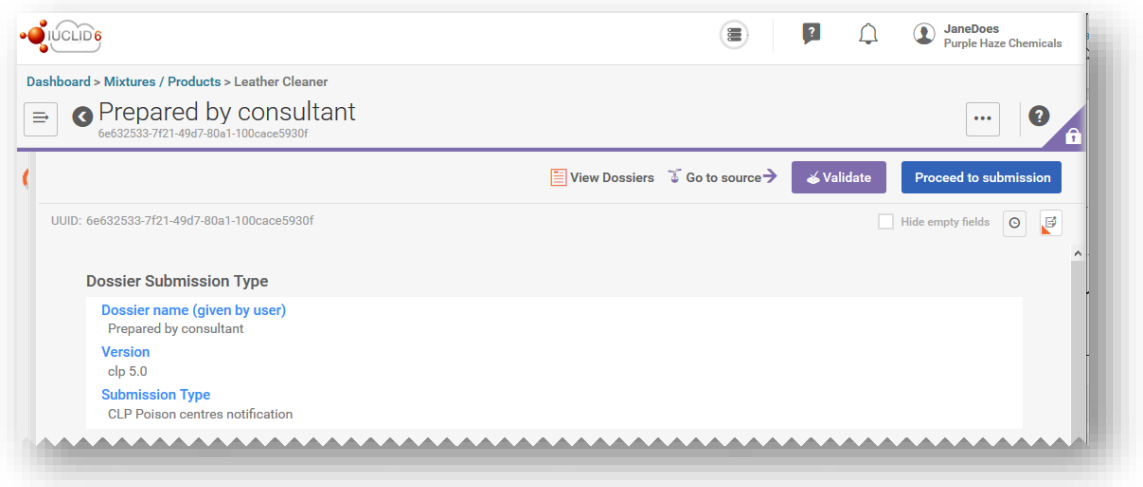

#### **12.1.2. Nahrání na portálu ECHA Submission portal**

V části "CLP Poison Centres Notification" (Oznámení toxikologickým střediskům podle nařízení CLP) vyberte možnost "Submit a IUCLID dossier" (Podat dokumentaci IUCLID) a přejděte na stránku s funkcí nahrání a odeslání z řídicího panelu portálu.

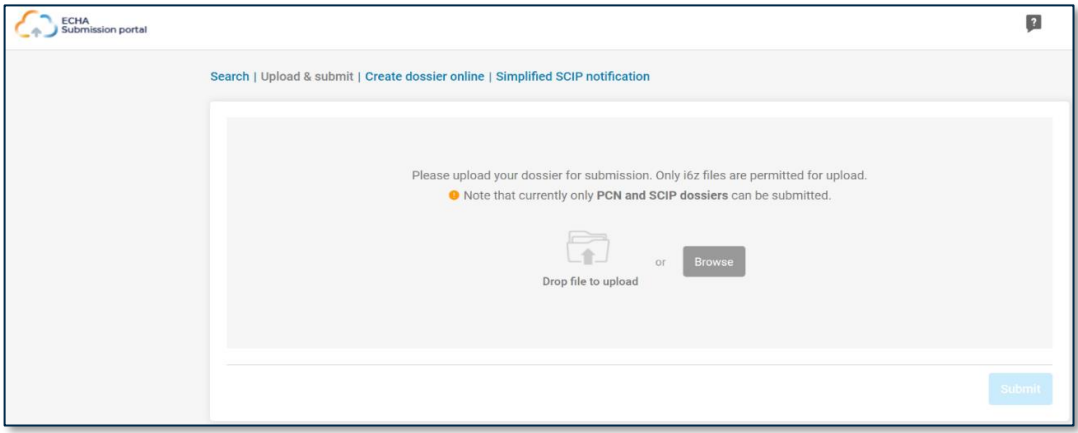

#### **12.2. Podání**

Po nahrání bude muset být dokumentace odeslána kliknutím na tlačítko "Submit" (Podat). V případě potřeby může být dokumentace z oddílu s funkcí nahrání odstraněna.

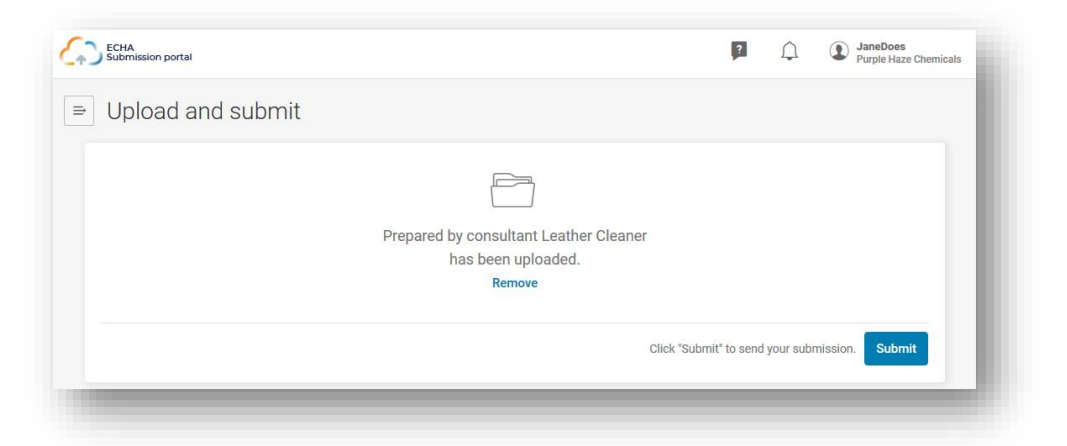

Po úspěšném odeslání přiřadí systém pro podávání oznámení automaticky "Submission number" (Číslo podání). Toto číslo lze použít ke sledování nebo monitorování podání, pokud se během procesu podání objeví nějaké problémy.

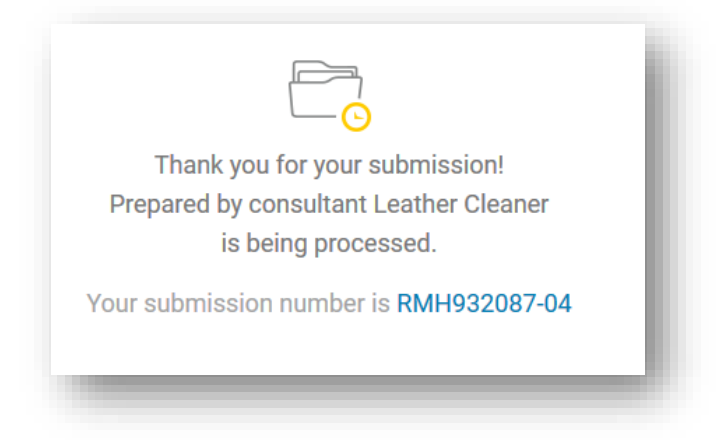

Pro účely testování je k dispozici testovací prostředí. Před odesláním testovací  $\mathbf{r}$ dokumentace se ujistěte, že pracujete ve správném prostředí.

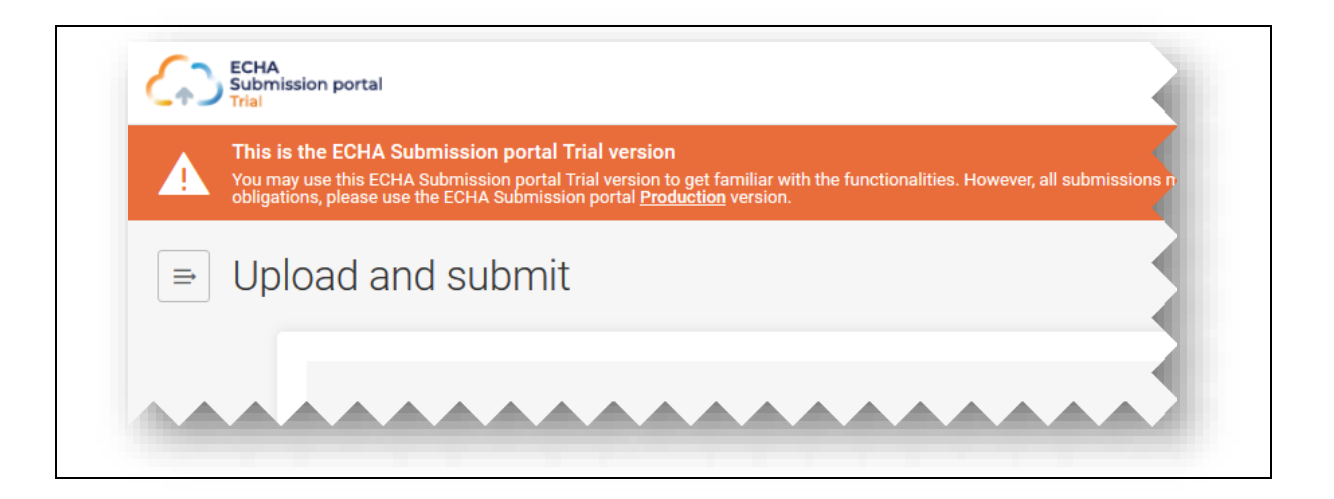

# **12.3. Kontrola zprávy o podání**

Pro každé podání se vygeneruje zpráva o podání, která shrnuje stav a kontext podání.

Po odeslání ECHA Submission portal neodesílá žádné sdělení o oznámení. Zkontrolujte  $\bullet$ prosím stav a události podání ve zprávě o podání.

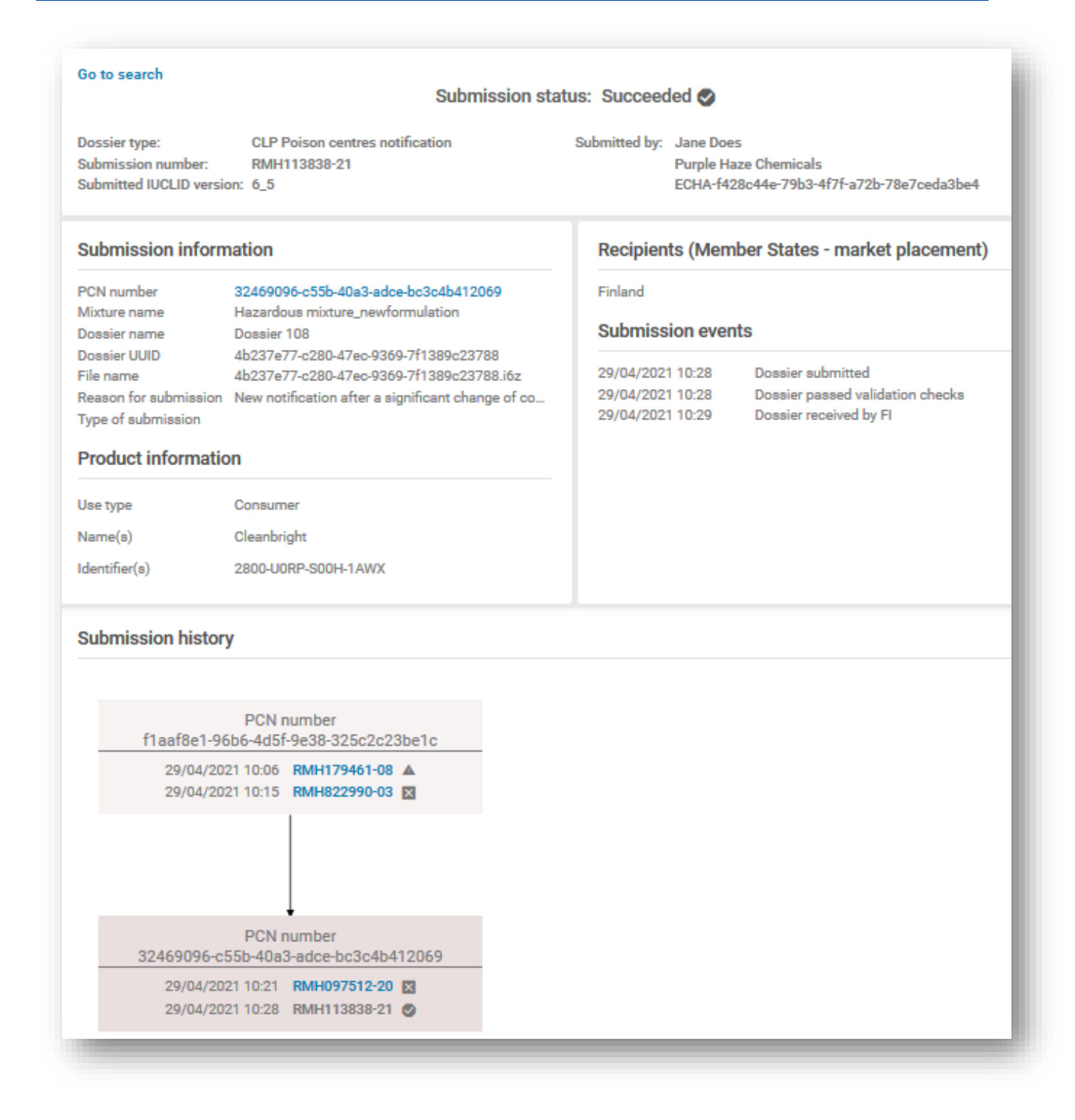

### **12.3.1. Informace obsažené ve zprávě o podání**

Zpráva o podání podrobně uvádí stav podání, číslo podání, verzi IUCLID odeslané dokumentace a informace o podávajícím právním subjektu (název a číslo UUID právního subjektu). Zpráva o podání obsahuje tyto další informace:
### **Stav podání:**

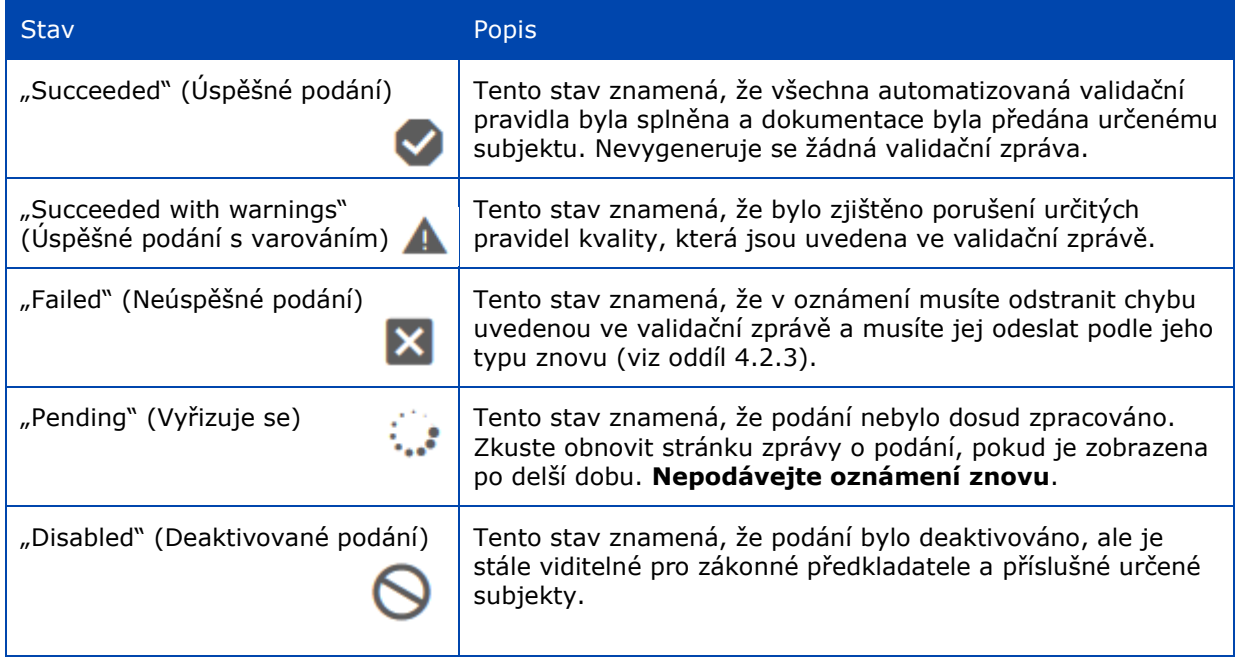

Oddíl "Submission information" (Informace o podání) zahrnuje údaje a metadata pro podání buď zadané předkladatelem (např. název směsi nebo dokumentace), nebo vygenerované systémem (např. UUID dokumentace).

Oddíl **"Product information"** (Informace o výrobku) je shrnutím typů použití, obchodních názvů a kódů UFI.

Oddíl **"Recipients"** (Příjemci) zahrnuje všechny členské státy, které byly uvedeny v oznámeních ("Draft dossier header" (Záhlaví návrhu dokumentace)).

Oddíl **"Submission events"** (Události podání) obsahuje podrobné časové údaje o hlavní události, jako je okamžik, kdy byla dokumentace podána, kdy podání prošlo/neprošlo validačními kontrolami a kdy podání obdrželi vybraní příjemci.

Oddíl "Submission history" (Historie podání) lze použít ke sledování všech podání týkajících se konkrétního čísla PCN. To je užitečné zejména v případech, kdy došlo k aktualizacím, a dokonce i v případech, kdy bylo v důsledku významné změny ve složení podáno nové oznámení.

# **12.3.2. Uložení zprávy o podání**

Pokud například potřebujete **doklad o oznámení**, lze zprávu o podání pomocí standardní funkce prohlížeče uložit a vytisknout ve formátu PDF.

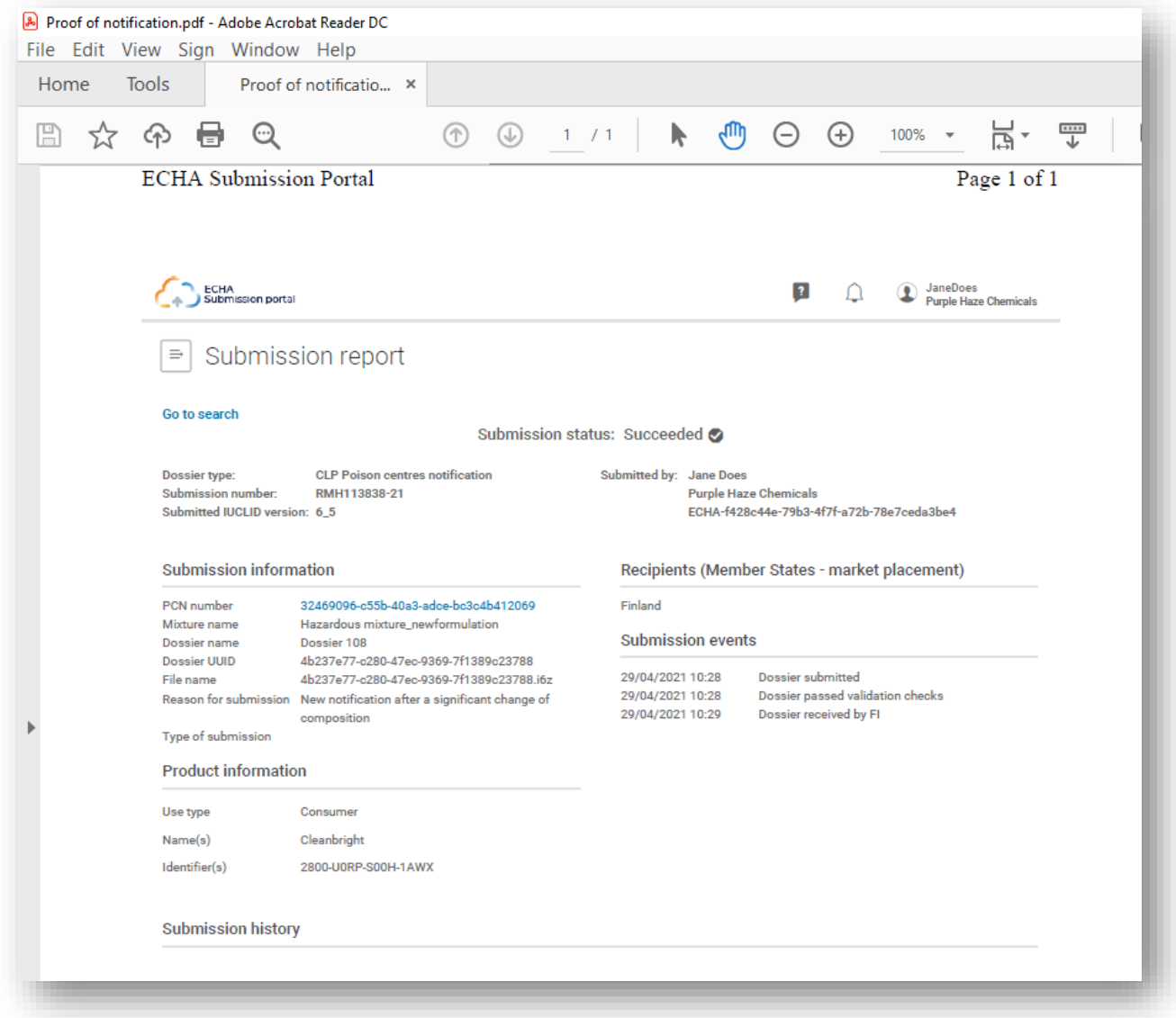

## **12.4. Validační zpráva na portálu Submission portal a opětovné podání po neúspěšném odeslání**

Vzhledem k tomu, že systém provádí po podání další kontroly, je možné uplatnit validační pravidlo ("BRXXX") nebo pravidlo kvality ("QLTXXX").

ECHA Submission portal vytvoří "Validation report" (validační zprávu) – odkaz na tuto zprávu je k dispozici ve zprávě o podání. Je-li stav podání "Succeeded with warnings" (Úspěšné podání s varováním), je validační zpráva předána též určenému subjektu.

Pokud jste při validaci nebo kontrole kvality neuspěli a potřebujete další podporu A kontaktního místa, ujistěte se, že uvedete číslo konkrétního pravidla. Je rovněž užitečné odeslat snímky obrazovky, které uplatnění tohoto pravidla dokládají.

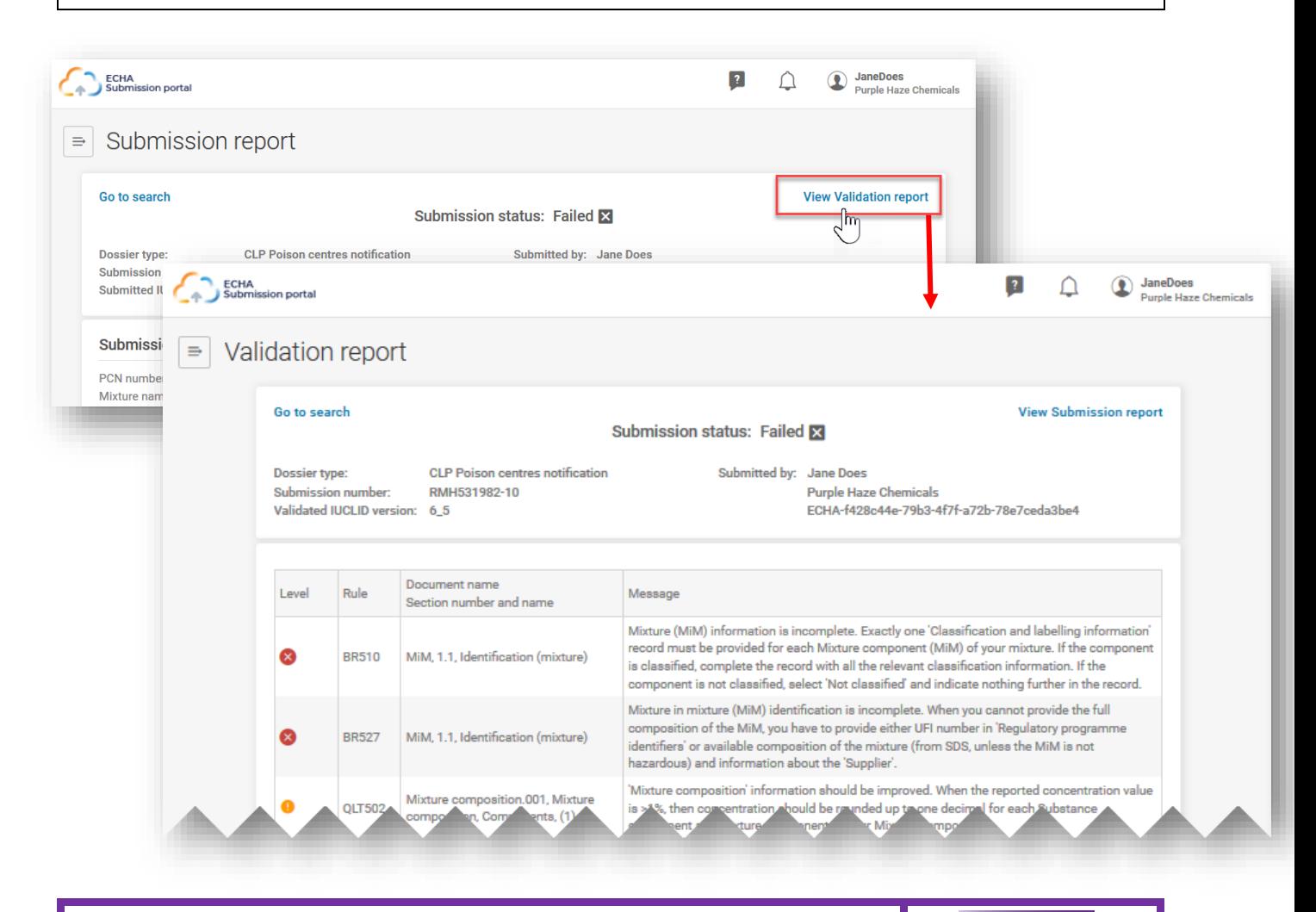

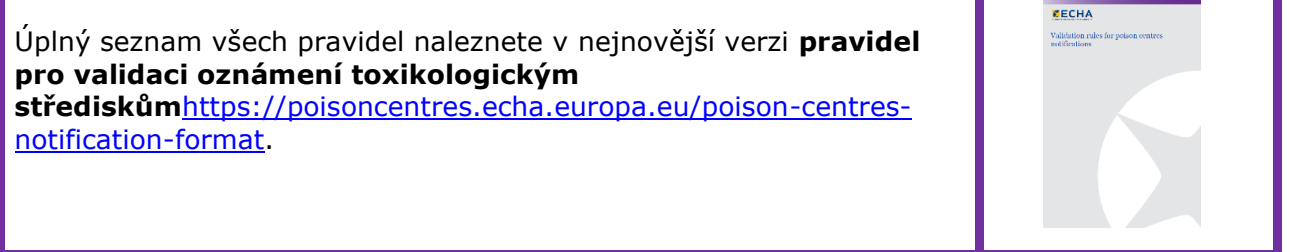

## **12.5. Vyhledávání oznámení toxikologickým střediskům na portálu Submission portal**

Všechna podání učiněná aktivním právním subjektem budou uvedena na stránce vyhledávání, přičemž každému podání je přiřazeno číslo podání.

- Kritéria vyhledávání lze zadat odpovídajícím způsobem, např. pomocí čísla podání, čísla PCN, kódu UFI, stavu podání atd.
- Je k dispozici funkce "Sort by" (Seřadit podle) (buď od nejnovějšího, nebo od nejstaršího údaje).
- Stránky lze procházet i v případě, že existuje více stran výsledků vyhledávání.

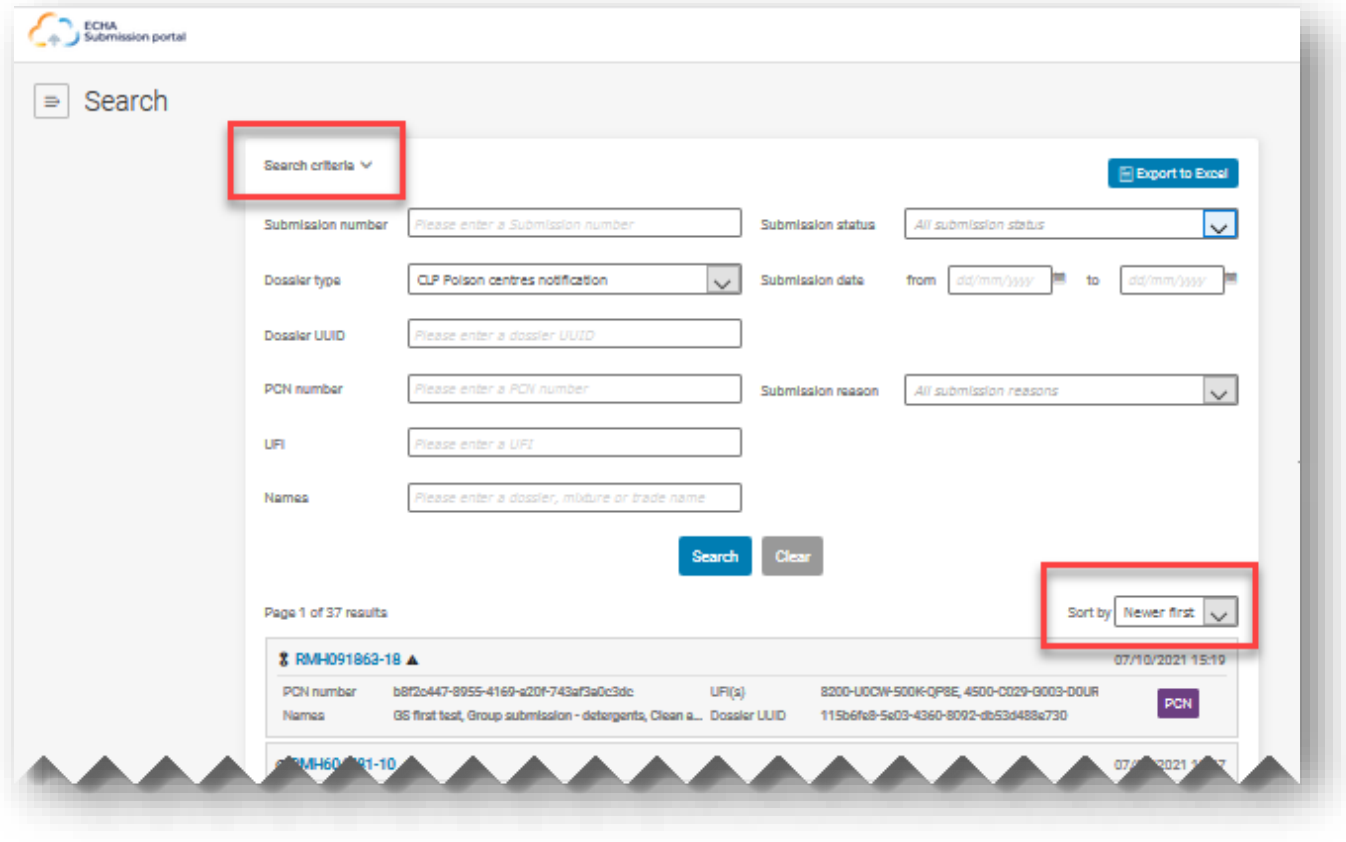

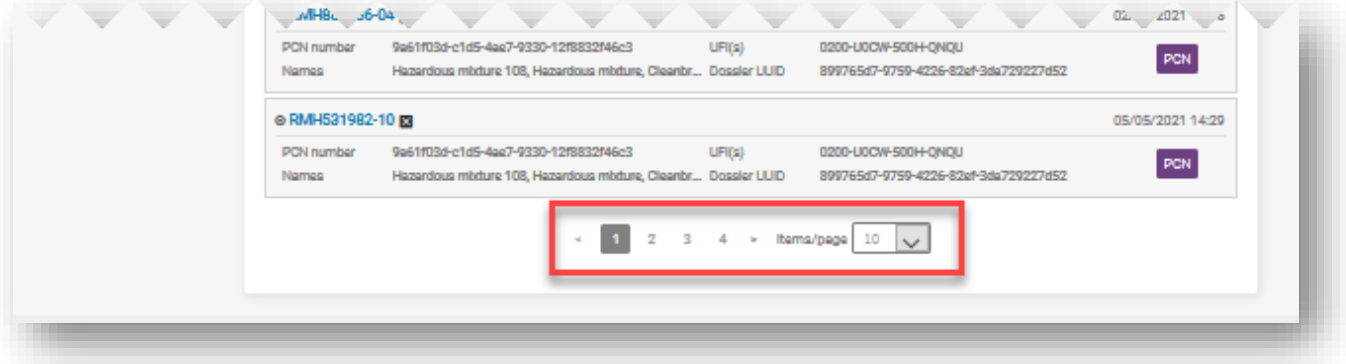

Číslo podání je odkaz na zprávu o konkrétním podání. Existují různé symboly, které označují, zda se jedná o počáteční podání, nebo aktualizaci či o úspěšné  $(\boxtimes)$ , nebo neúspěšné podání  $(\mathbf{X})$ . Při najetí myší na symbol v aplikaci se zobrazí, co symbol představuje.

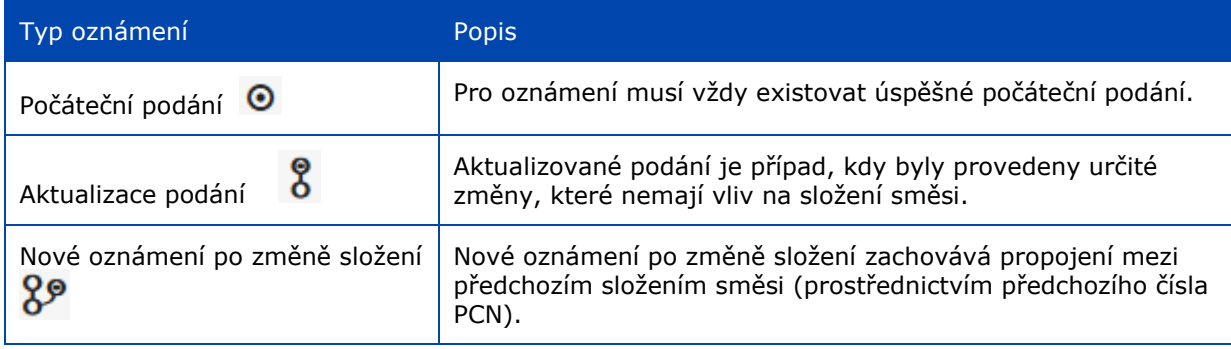

### **12.5.1. Export výsledků vyhledávání z portálu do Excelu**

Funkce "Export to Excel" (Exportovat do Excelu) je k dispozici v pravém horním rohu stránky vyhledávání a exportuje konkrétní informace o dokumentaci.

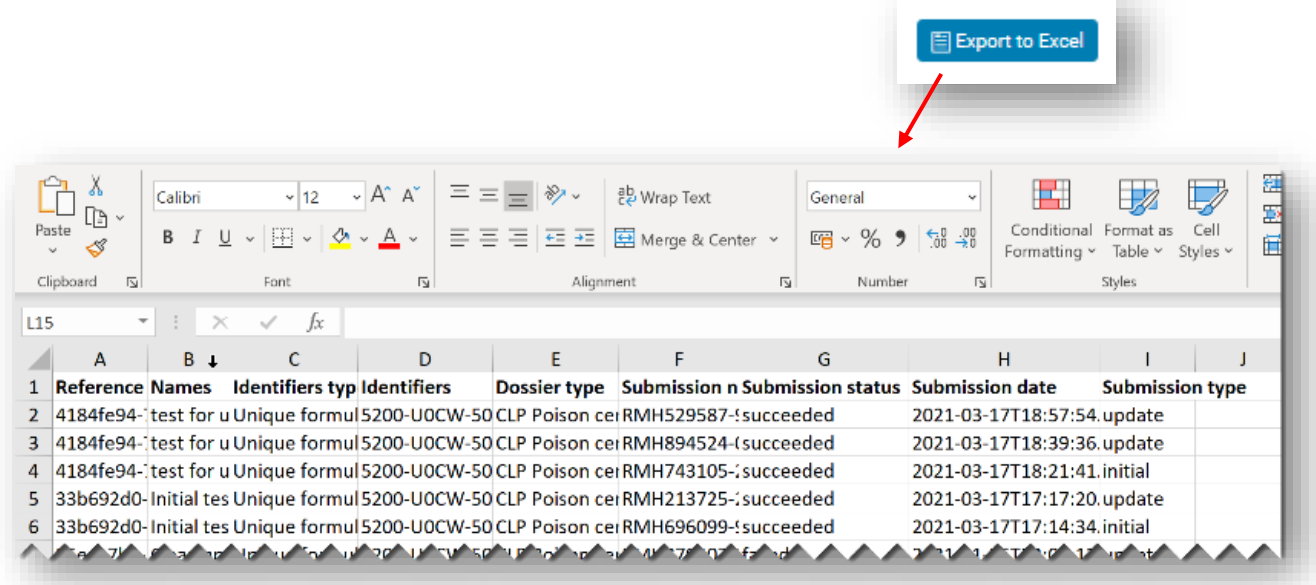

# **12.6. Žádost o deaktivaci podání na portálu ECHA Submission portal**

Úspěšně podanou dokumentaci je možné deaktivovat na portálu ECHA Submission portal. Deaktivace podané dokumentace může být nezbytná, protože společnost:

- oznámila nesprávné informace, které nelze smazat nebo plně nahradit z důvodu stávajících validačních pravidel pro aktualizaci,
- odeslala nesprávný typ podání, např. nové oznámení významné změny složení namísto aktualizace stávajícího oznámení se stejným složením,
- omylem odeslala testovací dokumentaci v produkčním prostředí,
- provedla podání z nesprávného účtu právního subjektu, např. jako konzultant.

Funkci deaktivace lze použít pouze za zvláštních okolností, zejména pokud byly předloženy nesprávné údaje, které **nelze opravit aktualizací**.

Deaktivovaná podání **nelze zaměňovat** se stažením výrobku z trhu.

Funkce "Disable submission" (Deaktivovat podání) je k dispozici po kliknutí na tři tečky "..." ve zprávě o podání. Tuto funkci nabízí pouze poslední platné podání, např. pokud bylo oznámení aktualizováno.

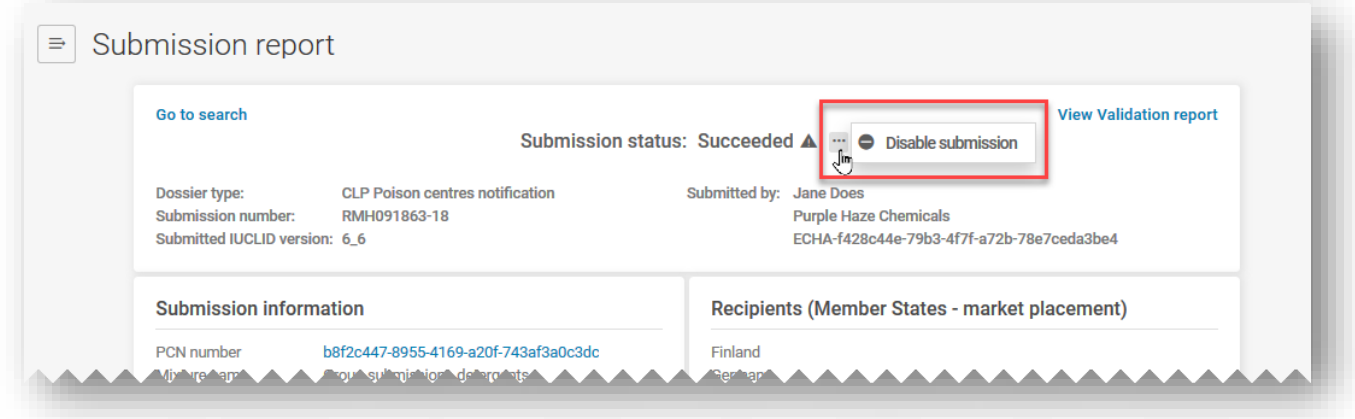

V případě aktualizovaných podání je možné pouze deaktivovat poslední podání, a proto musíte rovněž zvážit, zda je po deaktivaci aktualizovaného podání zapotřebí deaktivovat také počáteční podání.

Jakmile kliknete na "Disable submission" (Deaktivovat podání), je třeba vybrat důvod z uvedeného seznamu.

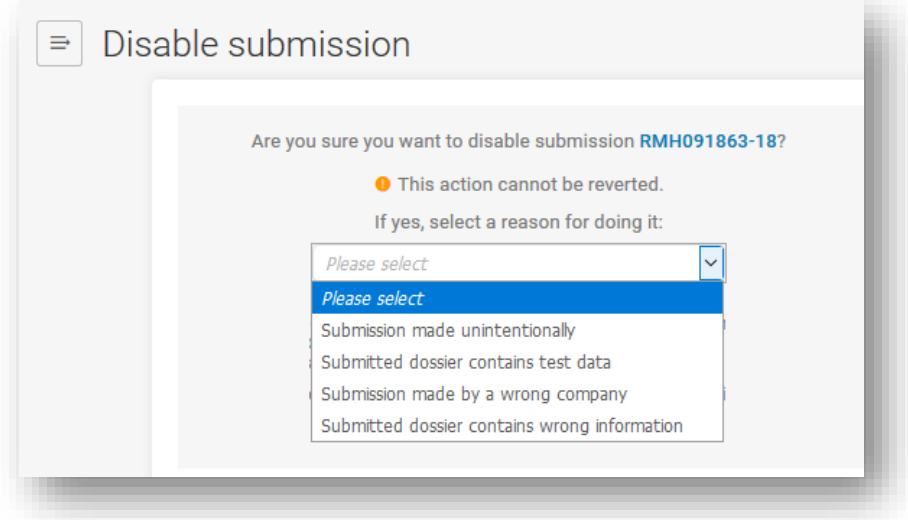

Před aktivací funkce "Disable" (Deaktivovat) musíte rovněž prohlásit, že jste si přečetli možné regulační důsledky a porozuměli jim. Podmínky pro poskytování služeb a používání portálu ECHA Submission portal jsou k dispozici ve všech jazycích EU na adrese [https://echa.europa.eu/cs/support/dossier-submission-tools/echa-cloud-services.](https://echa.europa.eu/cs/support/dossier-submission-tools/echa-cloud-services)

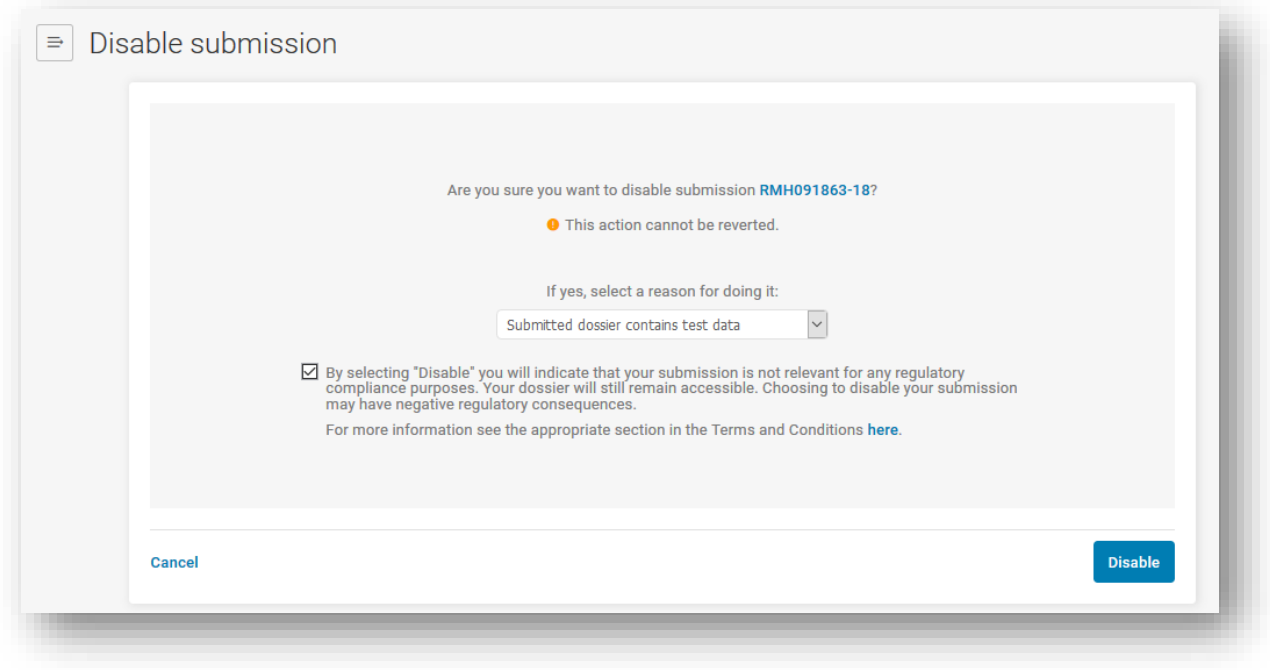

V případě deaktivace podání je povinností společnosti informovat následné zákazníky, kteří mohou být deaktivačním procesem dotčeni, neboť neexistuje žádné sdělení, které by informovalo společnosti, které na taková podání odkazují. Po odeslání žádosti o deaktivaci podání (číslo podání) bude rovněž vygenerováno číslo podání.

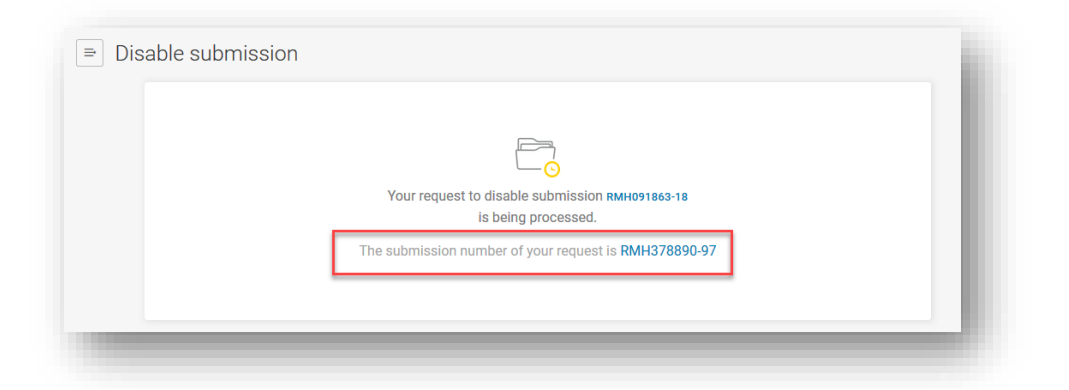

Deaktivovaná podání jsou ve stavu podání (znázorněném symbolem obráceného lomítka v kroužku) odpovídajícím způsobem označena jako "Disabled" (Deaktivovaná). Je však třeba poznamenat, že zůstanou viditelná a přístupná určeným subjektům a toxikologickým střediskům.

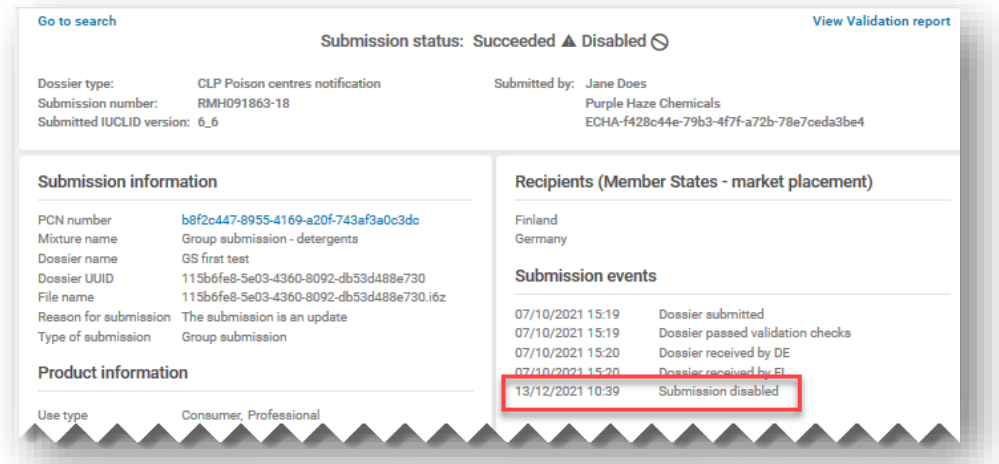

Chcete-li sledovat svá deaktivovaná podání na portálu ECHA Submission portal, můžete použít funkci vyhledávání a filtrovat je pomocí položky "Disabled" (Deaktivovaná) nebo pomocí vyhledávání podle čísla podání.

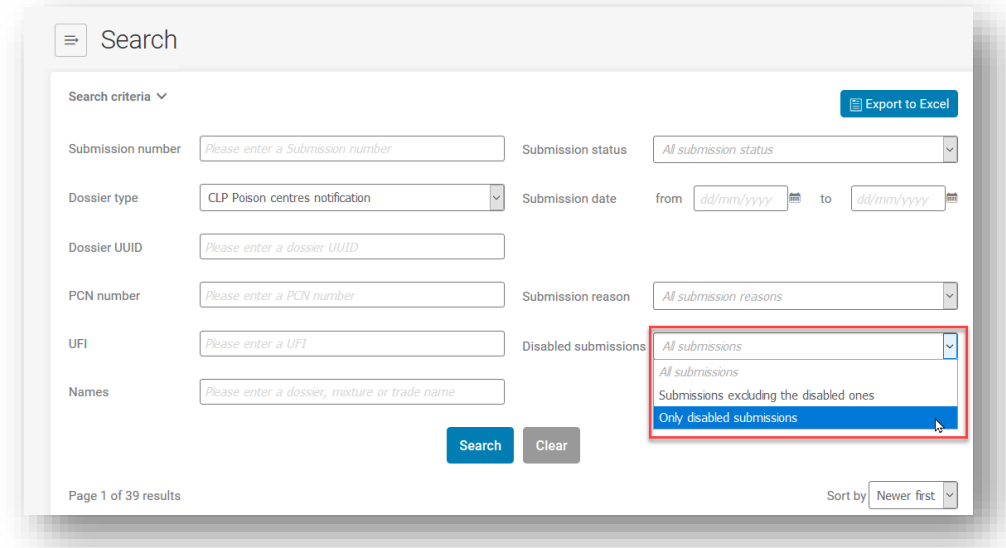

Informace o deaktivovaných podáních jsou uvedeny ve dvou zprávách o podání:

i) **ve zprávě o podání s úspěšně deaktivovaným podáním**: "Disabled" (Deaktivováno)" (text nebo symbol) se objeví ve stavu podání, v událostech podání, v grafu podání a v historii podání;

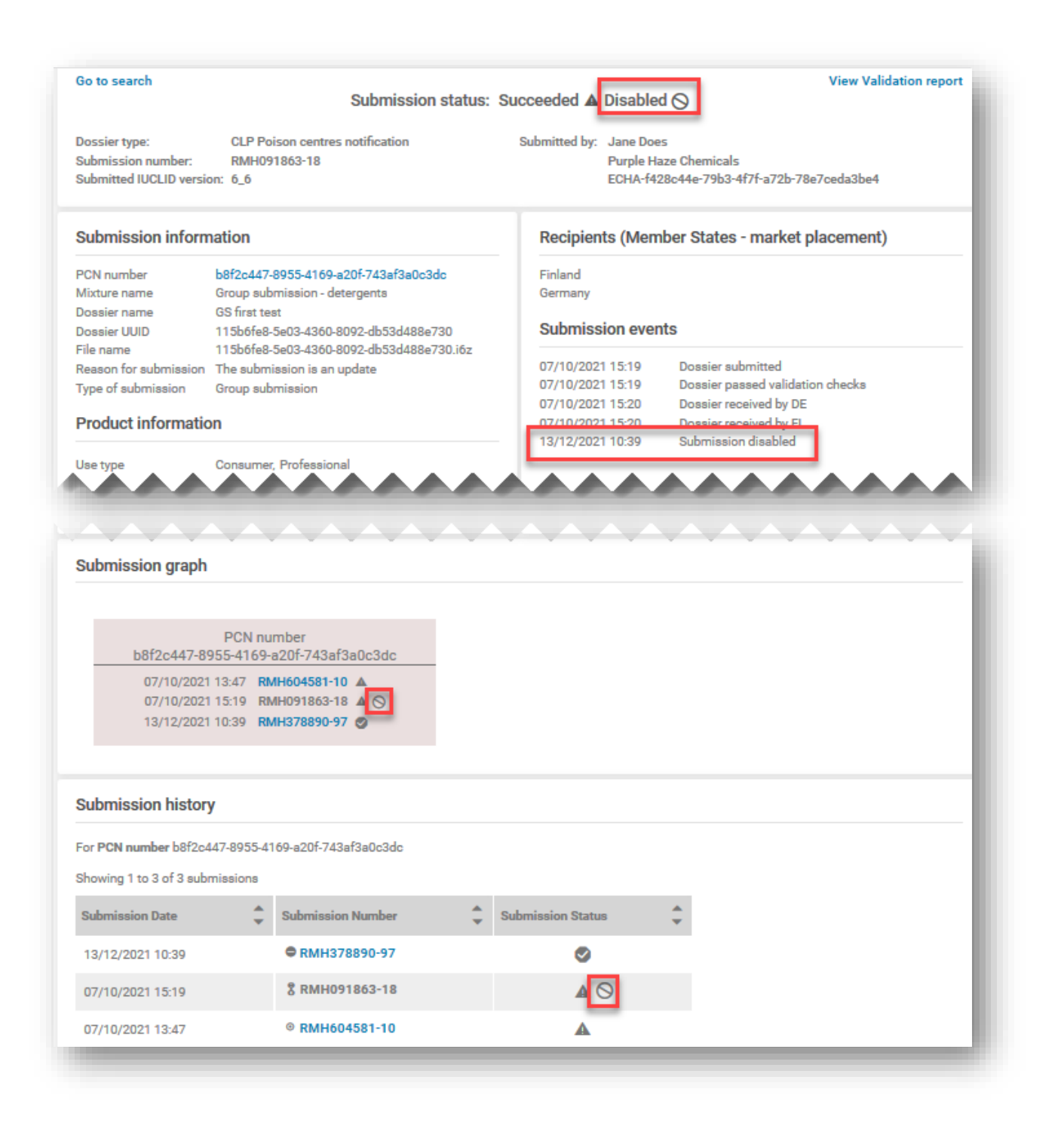

ii) **ve zprávě o podání "Request to disable" (žádosti o deaktivaci)**: Stav podání se zobrazí jako "Succeeded" (Úspěšné podání), pokud byla žádost o deaktivaci zpracována úspěšně. V informacích o podání bude uvedeno podání, na které se deaktivace vztahuje, a na deaktivované podání bude odkazovat důvod deaktivace (vybraný ze seznamu), události podání, graf podání a historie podání.

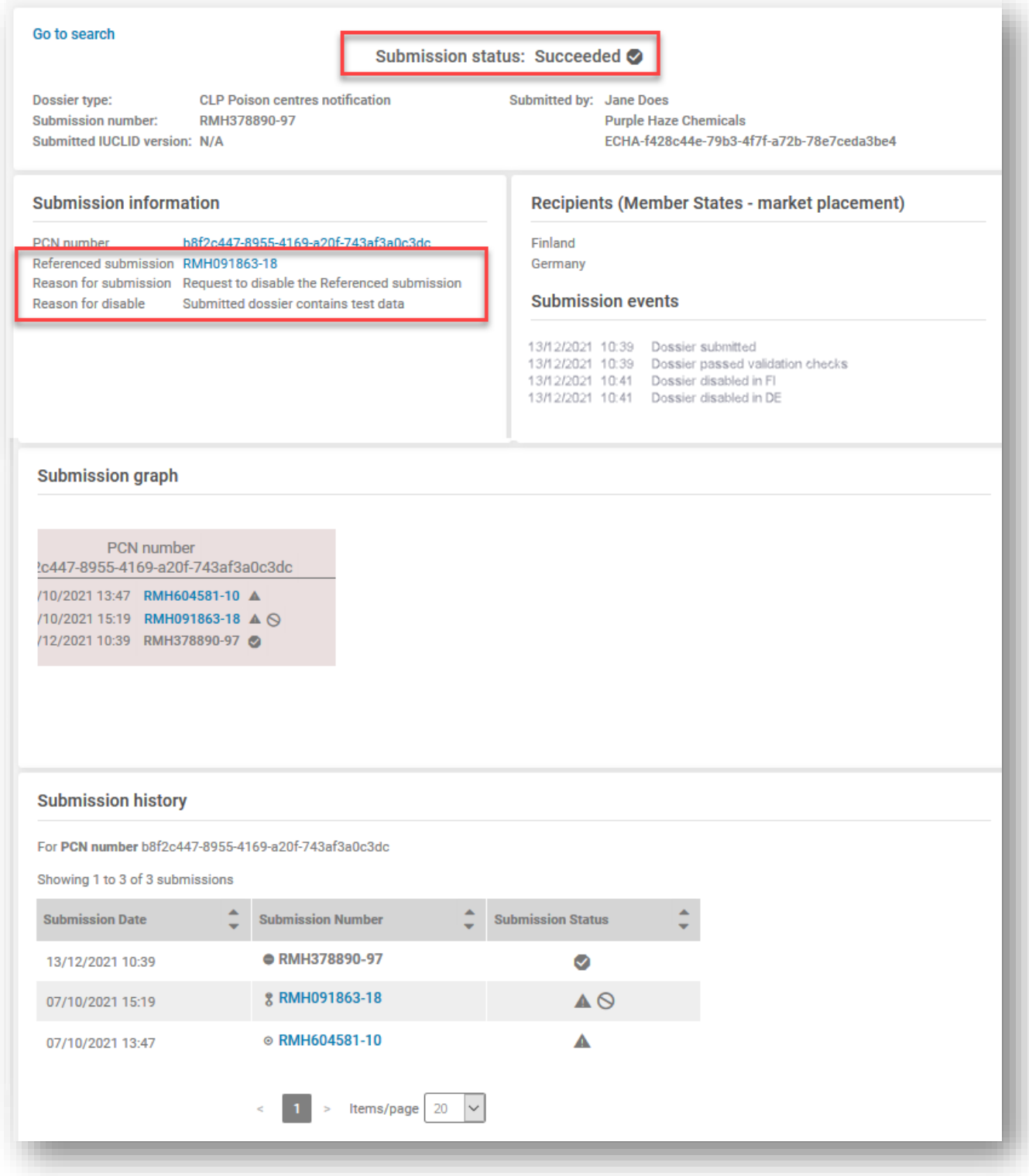

# **Příloha 1. Pokyny: zřízení externího uživatele**

<span id="page-118-0"></span>Níže je uveden příklad vytvoření role "Foreign user" (Externí uživatel) v aplikaci ECHA Accounts. Externí uživatel je v podstatě třetí stranou, kterou správce právního subjektu společnosti pověřil, aby pracovala jeho jménem, např. v IUCLID Cloud a na portálu agentury ECHA Submission portal.

V souvislosti s touto příručkou může externí uživatel provádět úkony jménem společnosti, např. připravovat a podávat oznámení toxikologickým střediskům.

Poskytnutím přístupu externímu uživateli může dojít k odhalení důvěrných údajů. Je důležité, aby se společnosti dohodly na rozsahu přístupu a způsobu nakládání s důvěrnými informacemi.

Níže uvedené kroky jsou příkladem toho, jak zřídit externího uživatele v aplikaci ECHA Accounts.

**Krok 1.** Poradenská společnost zašle své uživatelské jméno v aplikaci ECHA Accounts (SafeConsults) a číslo UUID právního subjektu odpovědnému subjektu, tj. zákonnému předkladateli, společnosti Purple Haze Chemicals. Tento proces proběhne mimo aplikaci ECHA Accounts.

**Krok 2.** Odpovědná osoba společnosti Purple Haze Chemicals klikne na tlačítko "Add foreign user" (Přidat externího uživatele), čímž spustí tříkrokového průvodce pro přidání společnosti SafeConsults jako externího uživatele do svého profilu právního subjektu.

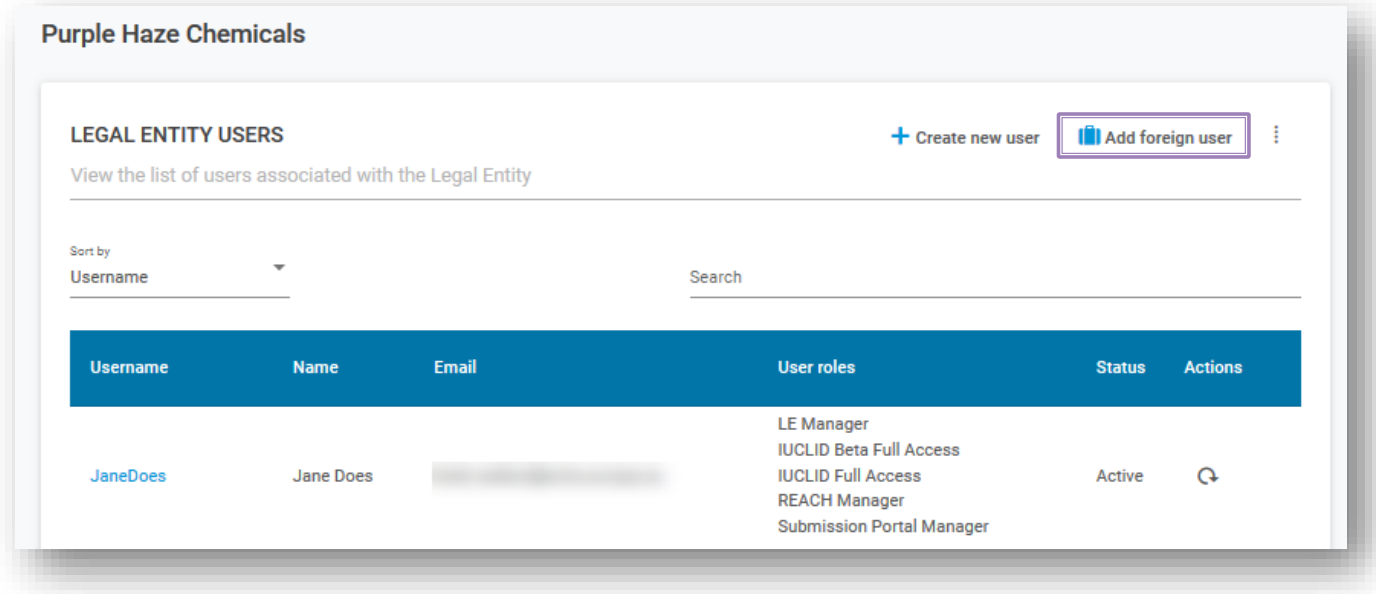

V prvním kroku průvodce zadá společnost Purple Haze Chemicals uživatelské jméno a UUID, které jí zaslala poradenská společnost.

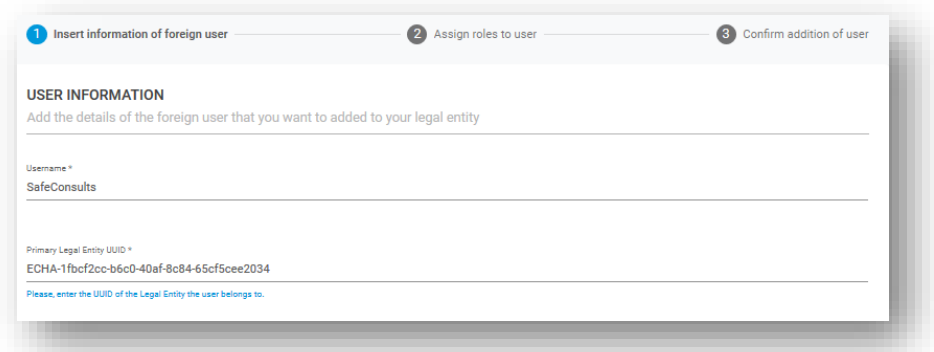

Druhý krok průvodce vyžaduje definování uživatelského profilu a je dokončen přidáním uživatelských úloh podle preferencí společnosti Purple Haze Chemicals, např. jaká služba se bude používat (cloud, nebo portál) a jaká práva se budou uplatňovat (plný přístup, nebo přístup pouze pro čtení).

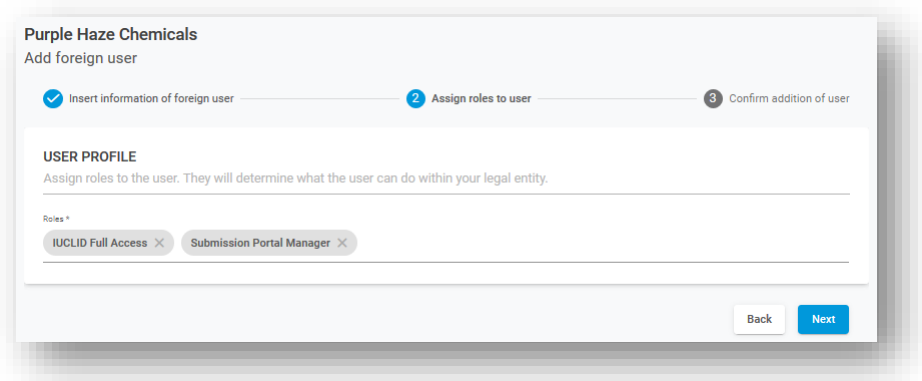

Ve třetím a závěrečném kroku průvodce se před dokončením celého procesu zobrazí upozornění.

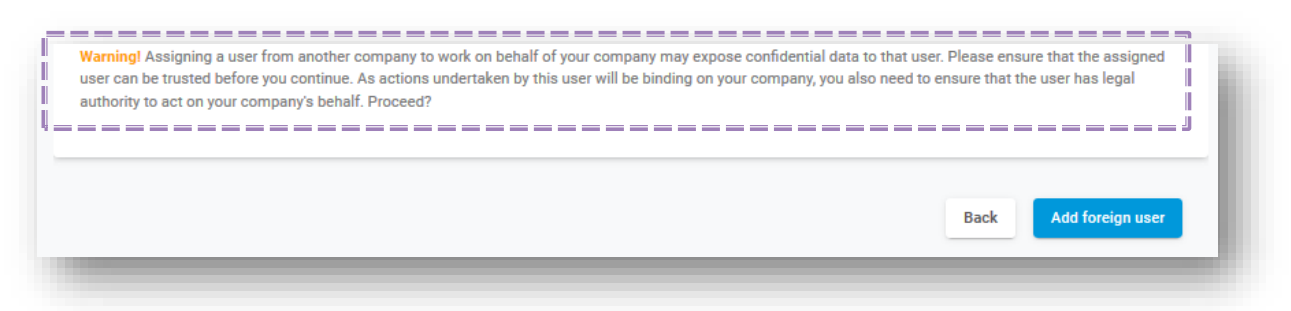

Všimněte si, že pokud se používají **místní instalace aplikace IUCLID**, musí Jane Does poté, co doplní údaje o své poradenské společnosti vystupující jako externí uživatel do aplikace ECHA Accounts, vyexportovat a zaslat informace o vlastním právním subjektu ve formátu IUCLID.

Poradenská společnost importuje soubor právního subjektu do své vlastní aplikace IUCLID, která iniciuje oznámení a přiřadí jej právnímu subjektu odpovědného subjektu. Jakmile je dokumentace připravena k podání, poradenská společnost

přejde na právní subjekt odpovědného subjektu na portálu ECHA Submission portal.

**Krok 3**. Společnost Purple Haze Chemicals nyní může v seznamu uživatelů z řad právních subjektů zobrazit podrobnosti o poradenské společnosti vystupující jako externí uživatel. Upozorňujeme, že poradenská společnost si bude v aplikaci ECHA Accounts rovněž moci zobrazit seznam právních subjektů, pro které pracuje.

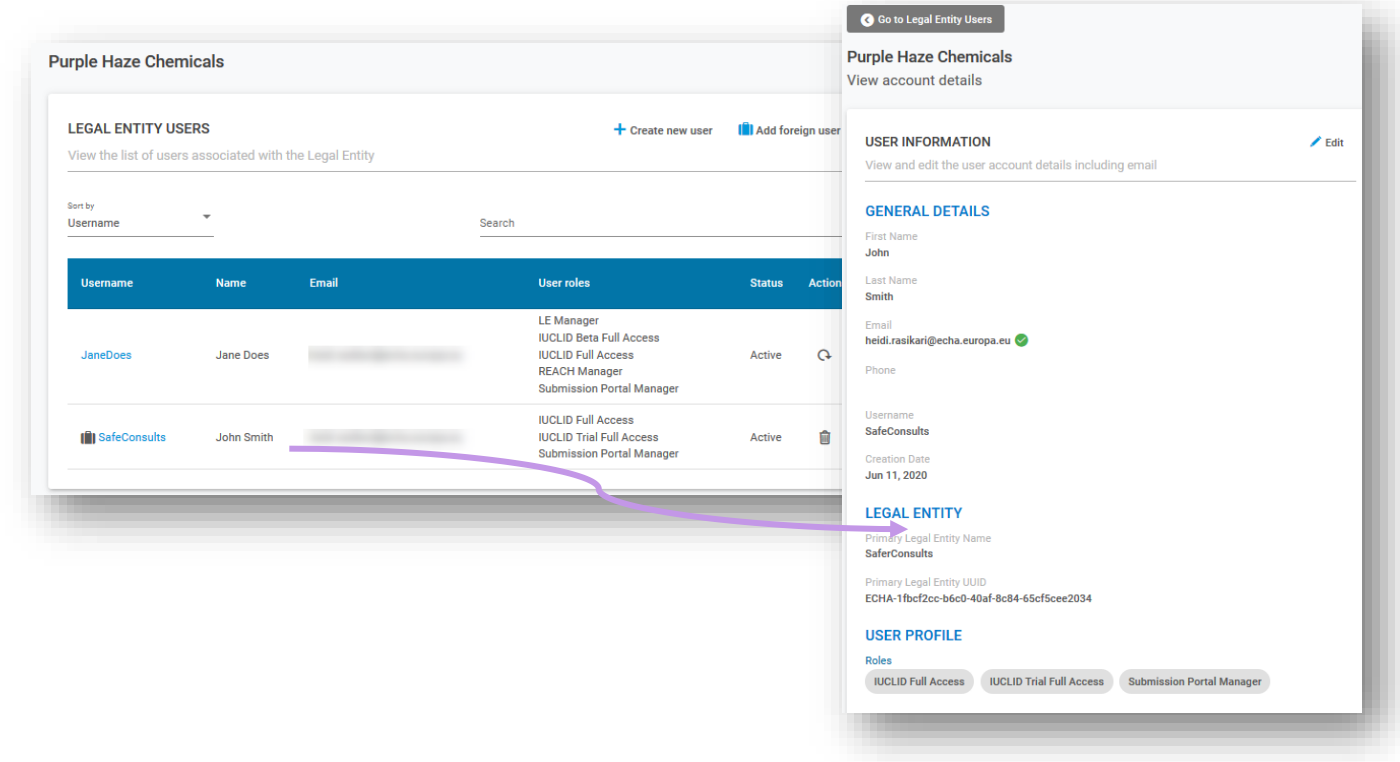

**Krok 4.** Aplikace ECHA Accounts a portál ECHA Submission portal mají stejné možnosti v horním panelu. Na tomto místě může poradenská společnost vybrat právní subjekt, jehož jménem bude pracovat, a to zvolením možnosti "Switch legal entity" (Přepnout právní subjekt). Upozorňujeme, že externí uživatel uvidí pouze údaje týkající se vybraného právního subjektu.

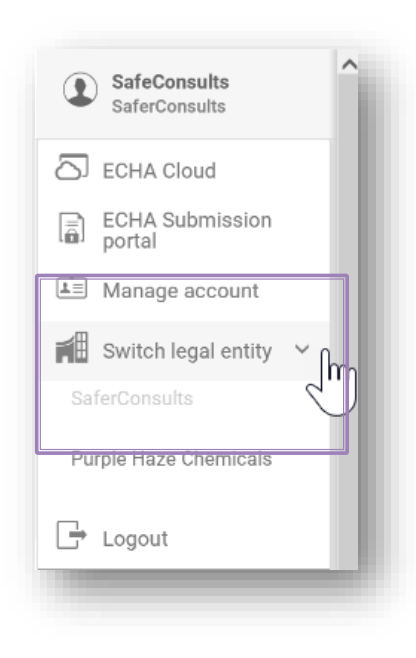

Přepnutí právního subjektu je jedním z prvků, které uživatelům, kteří jsou členy více než jednoho právního subjektu, umožňují změnit jednající právní subjekt. Výběr jednajícího právního subjektu v jedné aplikaci (např. ve službách ECHA Cloud) se přenáší do druhé (např. na ECHA Submission portal), takže uživatelé musí tento krok provést jen jednou.

Pokud poradenská společnost pracuje pro mnoho zákazníků, může tuto funkci využít k přechodu z údajů jednoho zákazníka na údaje jiného zákazníka, aniž by se musela odhlašovat a znovu přihlašovat.

**Krok 5.** Poradenská společnost nyní může připravit/podat dokumentaci jménem právního subjektu Purple Haze Chemicals.

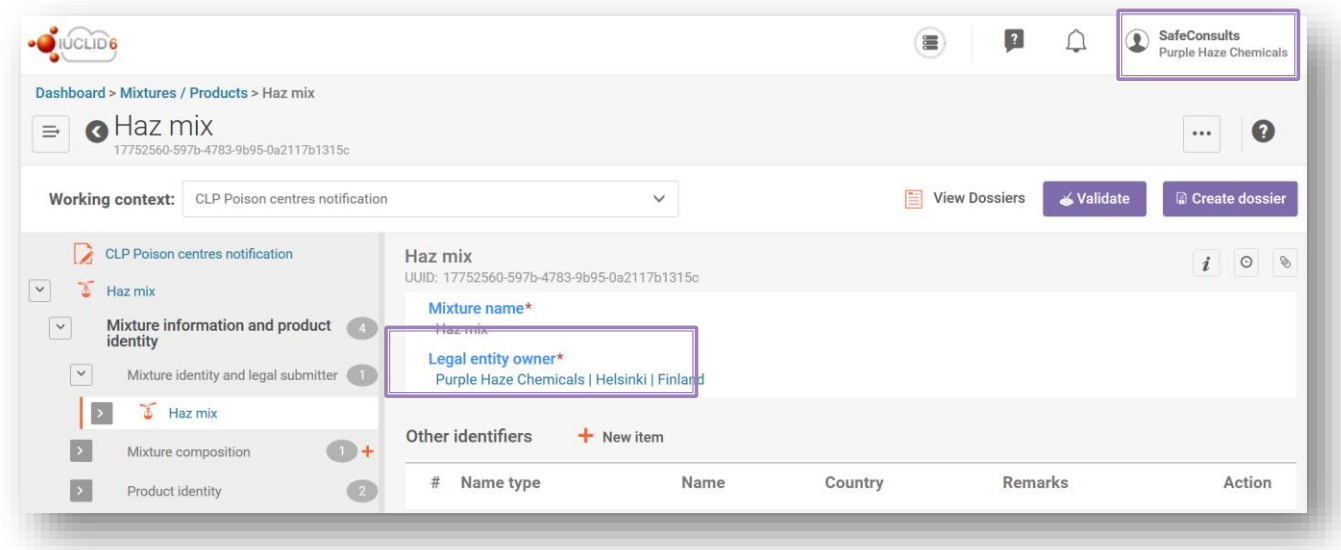

Pokud se používají místní instalace aplikace IUCLID, poradenská společnost iniciuje oznámení a přiřadí je právnímu subjektu odpovědných subjektů. Jakmile je dokumentace připravena k podání, poradenská společnost přejde na právní subjekt odpovědného subjektu na portálu ECHA Submission portal.

Pokud se právní subjekt předkladatele neshoduje s právním subjektem dokumentace, objeví se ve validační zprávě chyba BR570 a podání je neúspěšné.

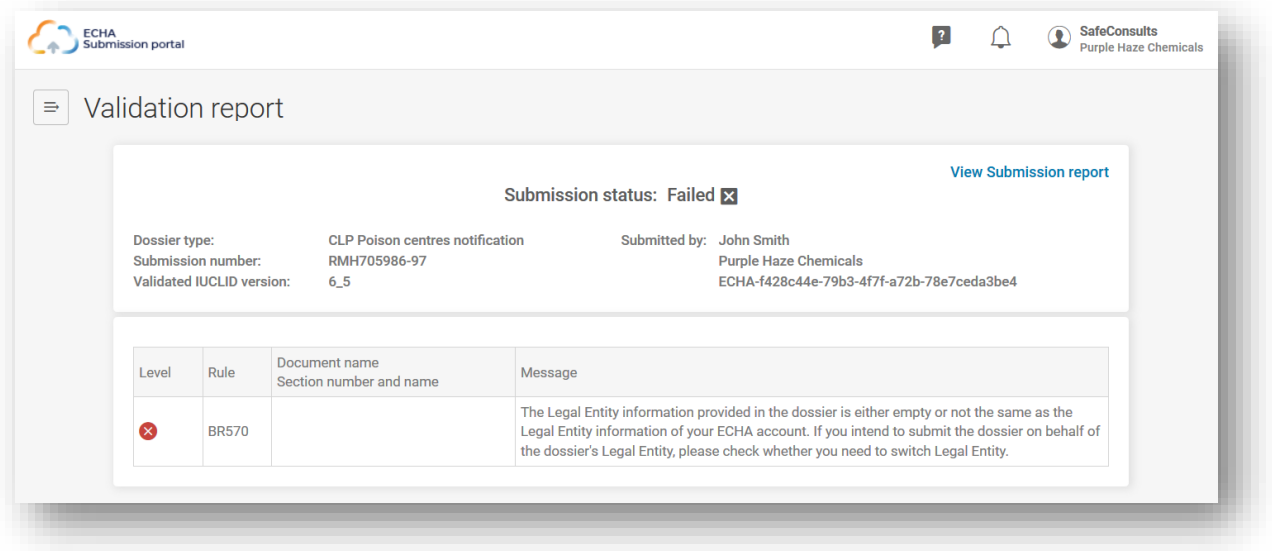

# **Příloha 2. Řešení chyby BR570 a soulad právních subjektů**

UUID právního subjektu v dokumentaci PCN (uvedené v informacích o směsi a v oddíle aplikace IUCLID o zákonném předkladateli) se musí shodovat s číslem UUID přihlášeného uživatele pracujícího na portálu ECHA Submission portal v době podání.

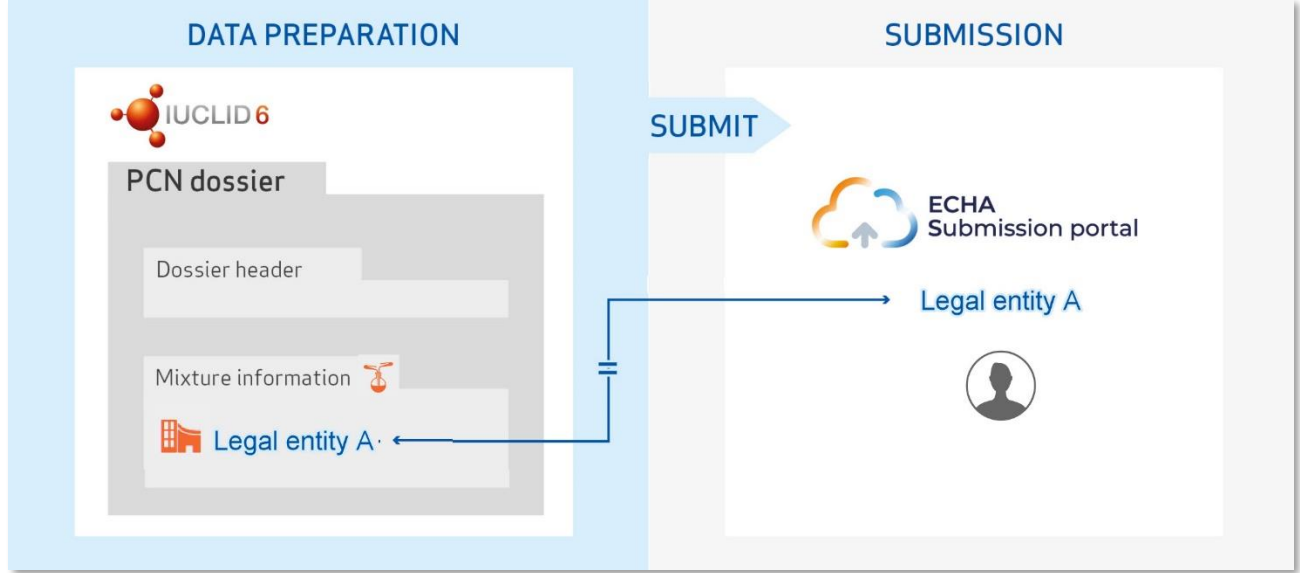

Když společnost připravuje a podává svá vlastní oznámení, měly by být právní subjekty dostupné v dokumentaci teoreticky již synchronizovány s právním subjektem na portálu ECHA Submission portal. Tak tomu může být například u:

- odpovědného subjektu (formulátora, smluvního formulátora, dovozce z EU) oznamujícího svou vlastní směs bez pomoci třetí strany,
- společnosti z EU, která sdílí stejný právní subjekt jako její dceřiné společnosti v EU a která připravuje a podává dokumentaci jejich jménem.

Existují však další scénáře, kdy se procesu oznamování mohou účastnit různé právní subjekty. Je však nezbytné, aby u všech stran byla zajištěna řádná správa právních subjektů.

UUID právního subjektu společnosti přihlášeného uživatele na portálu ECHA Submission portal musí odpovídat číslu UUID právního subjektu v dokumentaci PCN. Dojde-li k nesouladu, dokumentace nebude splňovat obchodní pravidlo BR570.

## **A.2.1 Jak se mohou v dokumentaci a na portálu vyskytnout nesrovnalosti v právních subjektech?**

### **A.2.1.1 Když třetí strana připravuje / podává dokumentaci na portálu jménem odpovědného subjektu.**

Existují případy, kdy se právní subjekt připravující dokumentaci může lišit od právního subjektu, který je ze zákona povinen podat dokumentaci, což by pravděpodobně vedlo k nesouladu mezi právními subjekty. To lze v praxi očekávat například, když:

- mateřská společnost v EU podává oznámení jménem odpovědného subjektu dceřiné společnosti v EU (různé právní subjekty),
- společnost ze země mimo EU připravuje oznámení jménem svého odpovědného subjektu dceřiné společnosti v EU,
- poradenská společnost podává oznámení jménem odpovědného subjektu.

Zajištění souladu právních subjektů na portálu ECHA Submission portal a v dokumentaci lze v takových případech dosáhnout zřízením externího uživatele a zajištěním správné správy právních subjektů v aplikaci ECHA Accounts, o čemž pojednává **[příloha 1](#page-118-0)**.

 $\bullet$ Externí uživatel může z vlastního účtu ECHA provádět úkony jménem společnosti, která mu udělí povolení používat účet.

### **A.2.1.2 Jestliže existuje druhý právní subjekt**

V některých případech může právní subjekt nevědomky vytvořit dvě různé verze téhož právního subjektu, tj. název je stejný, ale přidělené číslo UUID se liší. Když systém porovná, zda se právní subjekty shodují, porovnává UUID s nimi spojené.

To lze očekávat, pokud společnost již dříve vytvořila právní subjekt v aplikaci IUCLID a v době jeho vytvoření neimportovala spis do aplikace ECHA Accounts, ale vytvořila nový právní subjekt.

Existence dvou právních subjektů se stejným názvem, ale různými UUID může vést k selhání obchodního pravidla v důsledku nesrovnalostí v UUID.

Údaje o právním subjektu je možné změnit na portálu ECHA Submission portal nebo v oznámení IUCLID.

### **A.2.1.3 Nedoplnění / neprovedení aktualizace údajů právního subjektu v aplikaci IUCLID off-line**

V případech, kdy si společnost nainstalovala desktopového klienta aplikace IUCLID pro práci off-line ve svých místních systémech, budou muset být veškeré změny právního subjektu provedené v aplikaci ECHA Accounts ručně zopakovány v nástroji pro přípravu dokumentace.

Pro doplnění/aktualizaci údajů o právním subjektu v instanci aplikace IUCLID jsou zapotřebí tyto kroky:

Na ECHA Submission portal:

- 1. Připojte se k portálu ECHA Submission portal právního subjektu, pro který je změna požadována.
- 2. V nabídce v pravém horním rohu uživatelské záložky vyberte možnost "Manage account" (Správa účtu).

V aplikaci ECHA Accounts:

- 3. Přejděte na "My account" (Můj účet), vyberte právní subjekt a na stránce právního subjektu zvolte "Export" (Exportovat).
- 4. Uložte soubor právního subjektu ve formátu i6z ve svém počítači.

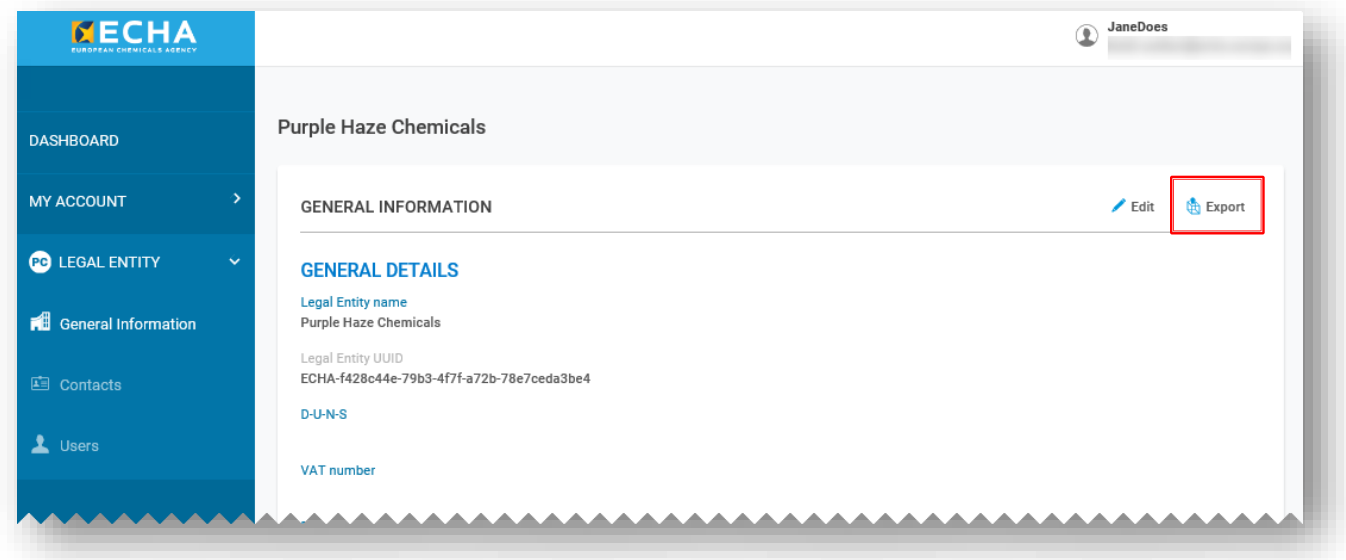

V řídicím panelu IUCLID Desktop:

- 5. Otevřete desktopového klienta aplikace IUCLID6. Na stránce s řídicím panelem vyberte "Import" (Importovat) nebo "Browse" (Procházet) a přidejte soubor právního subjektu ve formátu i6z, který jste si uložili v předchozím kroku.
- 6. Po úspěšném importu může být soubor právního subjektu otevřen a budete si moci zkontrolovat číslo UUID.

### **A.2.1.4 Chybná správa klíčů S2S ve službě system-to-system**

V případech, kdy třetí strana, tj. uživatel, který má jiný právní subjekt, připravuje a podává oznámení prostřednictvím služby system-to-system na portálu ECHA Submission portal jménem zákonného předkladatele, bude tak muset učinit pomocí S2S klíčů zákonných předkladatelů.

Různé právní subjekty lze v praxi očekávat například, když:

- poradenská společnost nebo jiná třetí strana jedná jménem zákazníka,
- mateřská společnost z EU nebo třetí země jedná jménem dceřiné společnosti (různé právní subjekty). V případě, že mateřská společnost podává oznámení jménem více než jedné dceřiné společnosti, měla by mateřská společnost vytvořit/získat klíče S2S pro všechny společnosti.

Vymezení několika účtů S2S pro tutéž společnost není v současné době povoleno. Pokud by tedy třetí strana i odpovědný subjekt chtěly podat oznámení prostřednictvím S2S, musely by sdílet stejný klíč S2S.

Nesouladu mezi právními subjekty lze zabránit zřízením externího uživatele v aplikaci ECHA Accounts a zajištěním správného používání klíče S2S. To je vysvětleno v příručce "How to join the system to system services" (Jak se připojit ke službám system-to-system), ale obecně toho lze dosáhnout takto:

- **1.** V aplikaci ECHA Accounts přidá zákonný předkladatel třetí stranu jako externího uživatele (viz **[příloha 1](#page-118-0)**) a poté třetí straně přiřadí úlohu správce klíčů S2S, aby mohl vygenerovat klíč S2S (nebo vygeneruje klíč S2S sám a zašle jej přímo třetí straně).
- **2.** V systému třetí strany je vytvořena dokumentace, která zahrnuje právní subjekt zákonného předkladatele (na úrovni směsi).
- **3.** Třetí strana podá dokumentaci na portálu ECHA Submission portal s použitím klíče S2S zákonného předkladatele.

Předejděte nesplnění obchodního pravidla a zajistěte soulad právních subjektů v dokumentaci a v klíči S2S.

**EVROPSKÁ AGENTURA PRO CHEMICKÉ LÁTKY P.O. BOX 400, FI-00121 HELSINKI, FINSKO ECHA.EUROPA.EU**